# WiVent Software WiVent SW-02

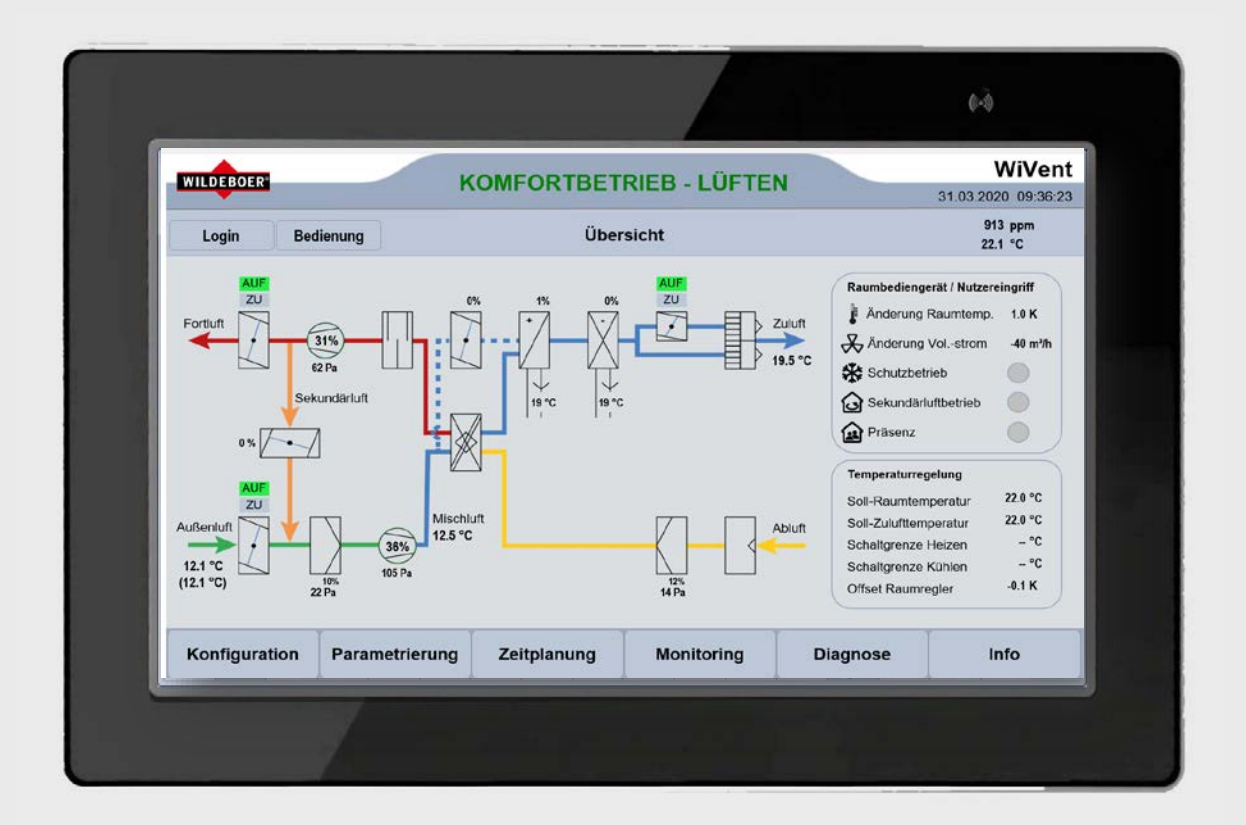

# Betriebsanleitung

## für Fachpersonal

D0847.100.042-02 (Stand 2023-01)

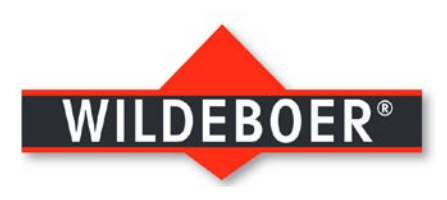

## <span id="page-1-0"></span>Herstellerinformationen

Wildeboer Bauteile GmbH Marker Weg 11 26826 Weener

Telefon: +49 (0)4951/950-0 Fax: +49 (0)4951/950-27120<br>F-Mail: info@wildeboer.de [info@wildeboer.de](mailto:info@wildeboer.de) Internet: [www.wildeboer.de](http://www.wildeboer.de/)

Handelsregister Aurich B 110263 Umsatzsteuer-Identifikationsnummer: DE 811 142 969 Sitz: Weener Zertifiziert nach ISO 9001:2015

Geschäftsführer Dipl.-Ing. Werner Wildeboer Dr.-Ing. Jürgen Wildeboer

## <span id="page-1-1"></span>Copyright

Die in dieser Druckschrift veröffentlichten Informationen (Text- und Bildmaterial, Grafiken, u.ä.m.) sowie deren Struktur unterliegen dem Urheberrecht der Wildeboer Bauteile GmbH. Außerdem unterliegen Produktbezeichnungen, Abbildungen, Logos und Herstellernamen teilweise auch dem Copyright Dritter.

Jede Verwendung außerhalb der engen Grenzen des Urheberrechtsgesetzes ist ohne Zustimmung unzulässig und strafbar.

## <span id="page-1-2"></span>Gewährleistung & Gewährleistungsausschluss

Angaben zur Gewährleistung entnehmen Sie den allgemeinen Geschäftsbedingungen der Wildeboer Bauteile GmbH.

[www.wildeboer.de/agb](http://www.wildeboer.de/agb)

## <span id="page-1-3"></span>Fehler- und Verbesserungsmeldungen

Unternehmensinterne Forschung und Entwicklung garantiert unseren Kunden eine präzise und bedarfsgerechte Funktionalität unserer Produkte und Systeme. Eine kontinuierliche Weiterentwicklung zusammen mit unseren Kunden liegt uns dabei besonders am Herzen. Das Feedback unserer Kunden ist uns in diesem Zusammenhang besonders wichtig.

Wir danken Ihnen für Ihre freundliche Unterstützung.

## <span id="page-1-4"></span>Technische Beratung

Telefon: +49 (0)4951/950-330 E-Mail: [tb-wivent@wildeboer.de](mailto:tb-wivent@wildeboer.de) Internet: [www.wildeboer.de](http://www.wildeboer.de/)

## Inhalt

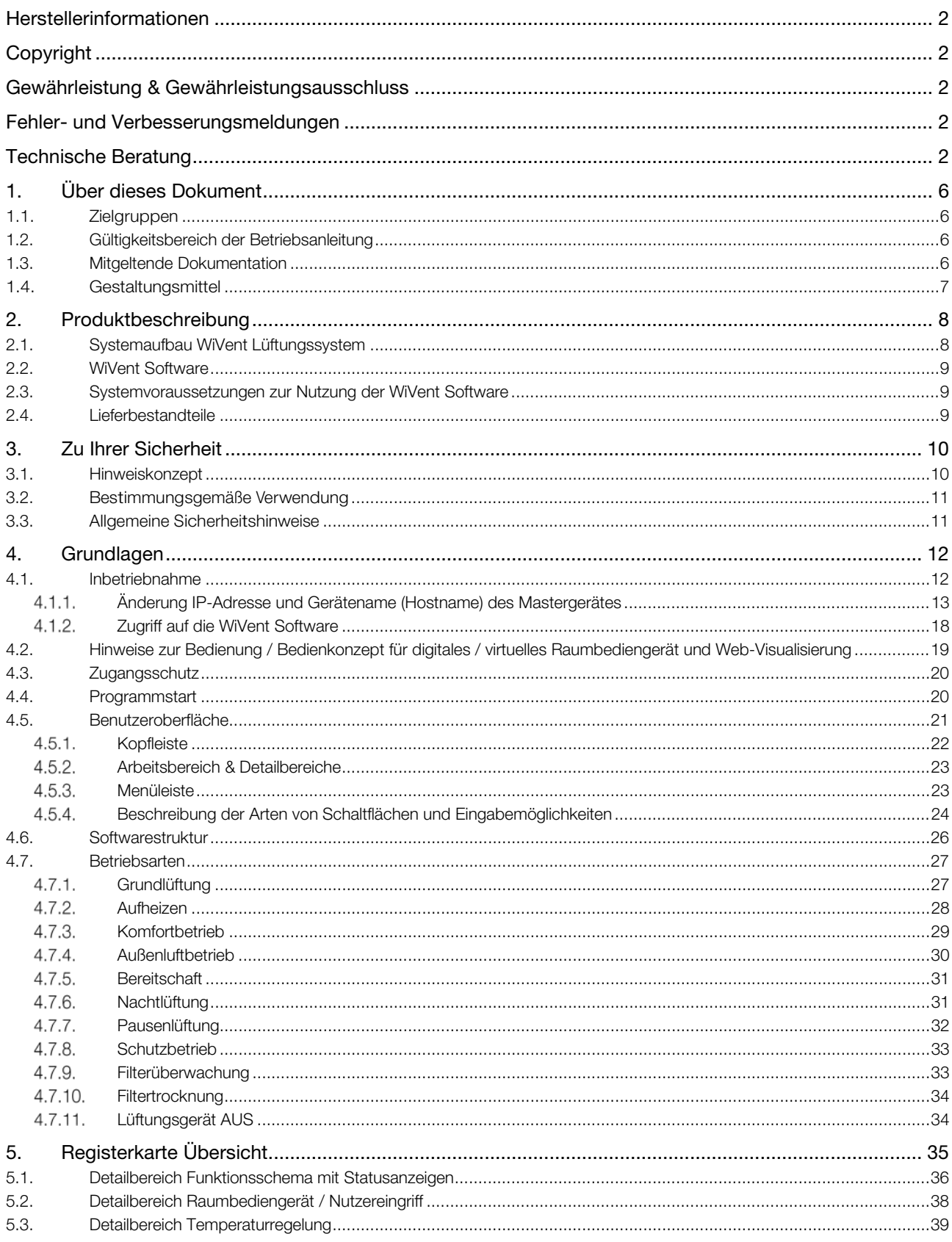

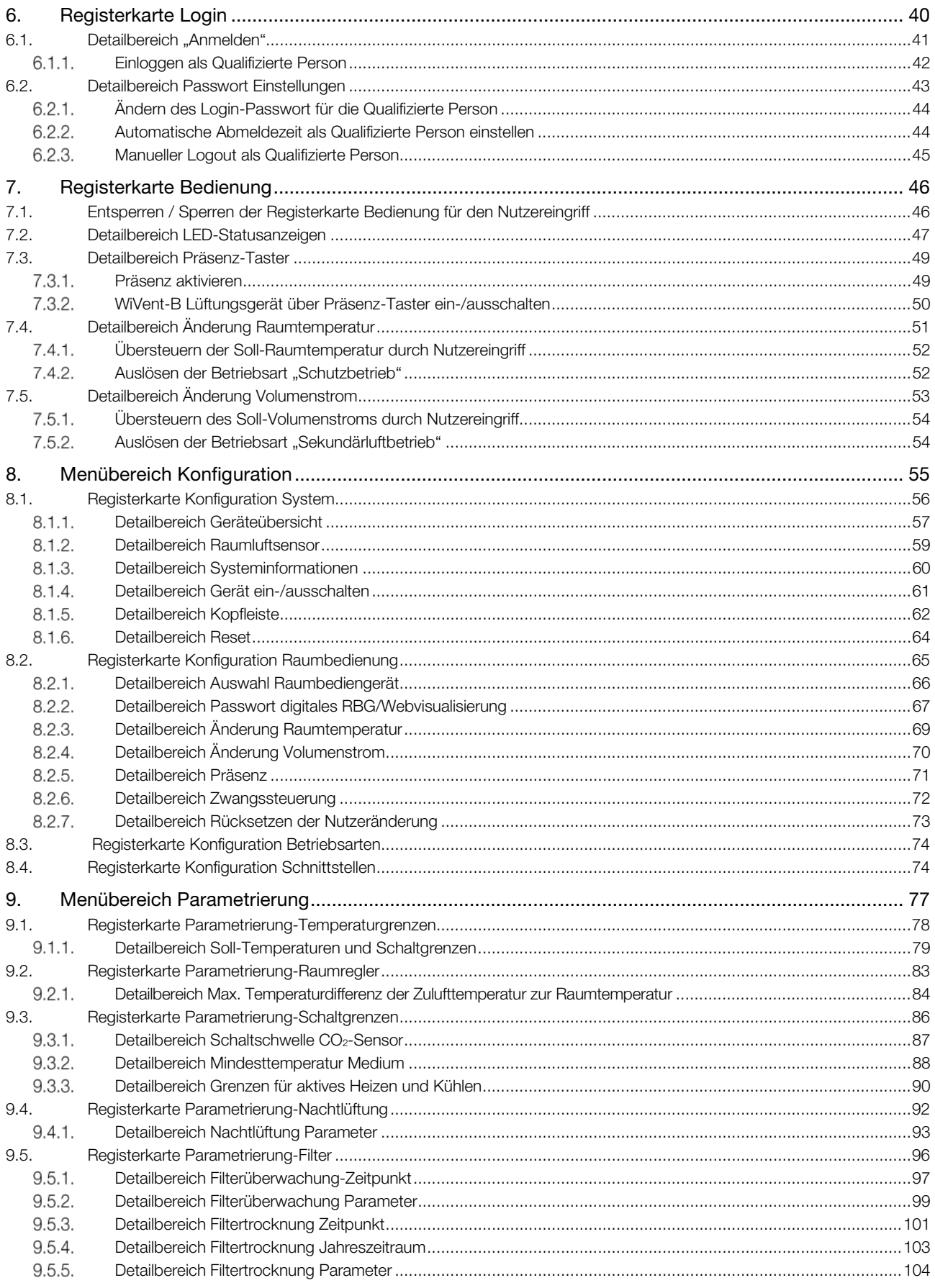

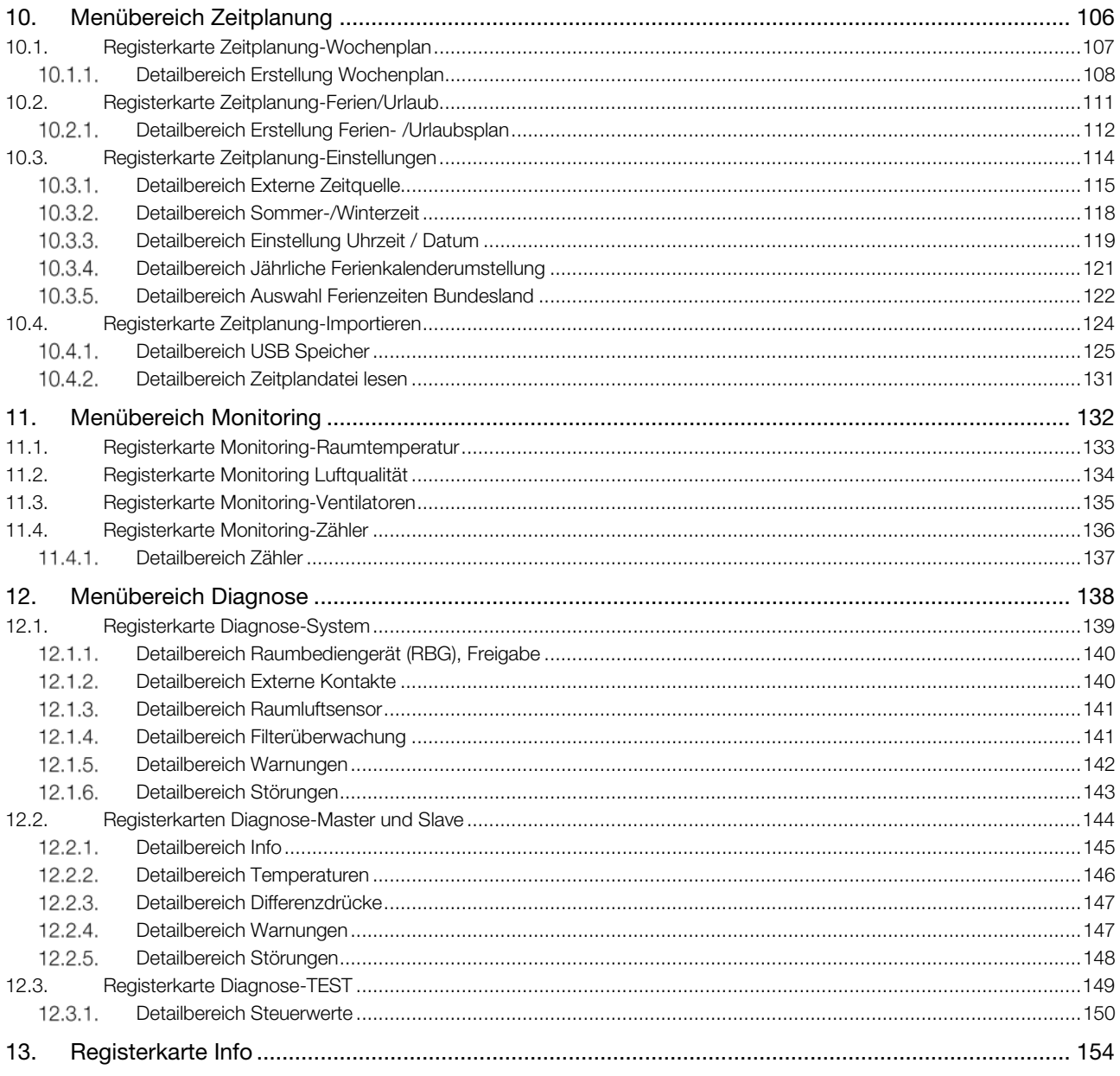

## <span id="page-5-0"></span>1. Über dieses Dokument

#### <span id="page-5-1"></span>1.1. Zielgruppen

Eine qualifizierte Person (QP), im Sinne dieser Betriebsanleitung ist eine Person, die mit dem Aufbau, der Funktion und der Bedienung des WiVent Lüftungssystems sowie mit den steuerungstechnischen Verknüpfungen, die Einfluss auf andere Geräte, daran angeschlossene Komponenten, Systeme und Gebäudebereiche haben, vertraut ist.

#### <span id="page-5-2"></span>1.2. Gültigkeitsbereich der Betriebsanleitung

Die vorliegende Betriebsanleitung ist gültig für die folgende(n) Produkte(n):

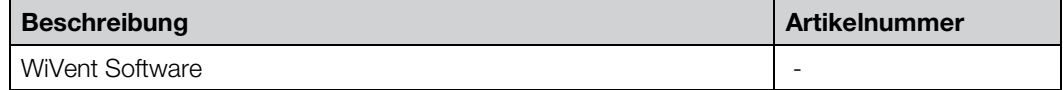

#### <span id="page-5-3"></span>1.3. Mitgeltende Dokumentation

Dokumentationen, die im Zusammenhang mit dieser Dokumentation stehen, erhalten Sie unter: [www.wildeboer.de/downloads](http://www.wildeboer.de/downloads)

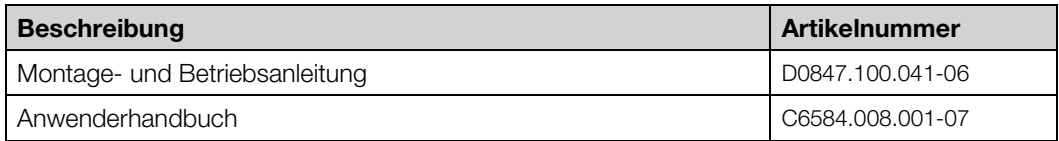

#### <span id="page-6-0"></span>1.4. Gestaltungsmittel

ist

Ebene

linke Seite enthält dazu unterstützend Informationen. Das kann sein: Angabe der Zugangsebene (Rollenbeschreibung), die zur Ausübung der Funktion erforderlich

Jede Seite ist in zwei Spalten unterteilt. In der rechten Spalte wird der Kontext beschrieben. Die

- LED visualisieren den Zustand des Systems. Allgemein werden Störmeldungen rot und Warnmeldung gelb gekennzeichnet. Eine grüne LED liefert Informationen zum Betrieb.
- **Schaltflächen visualisieren eine in der Software hinterlegte Funktion.**
- Schaltflächen zur Navigation innerhalb der Software sowie Anzeigefelder werden hellgrau dargestellt.

Schaltflächen zur Durchführung von Bedienfunktionen sowie Schaltflächen, deren Status auf "inaktiv" festgelegt wurde, werden dunkelgrau dargestellt.

Schaltflächen, deren Status auf "aktiv" festgelegt wurde, werden blau dargestellt.

Schaltflächen, die einen von der Software herbeigeführten Status anzeigen, werden grün dargestellt.

Anzeigefelder, die gelb hinterlegt werden, signalisieren eine Warnmeldung.

Anzeigefelder die rot hinterlegt werden, signalisieren eine Störmeldung.

#### Konventionen

Tastenbezeichnungen, Namen von Menüs, Befehlen und Anzeigen werden fett dargestellt.

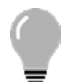

## TIPP!

Nützlicher Tipp für die einfache Handhabung.

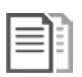

## DOKUMENTATION!

Verweis auf weiterführende Dokumentationen.

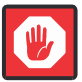

#### **Wichtig**

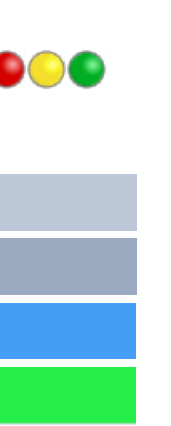

## <span id="page-7-0"></span>2. Produktbeschreibung

## <span id="page-7-1"></span>2.1. Systemaufbau WiVent Lüftungssystem

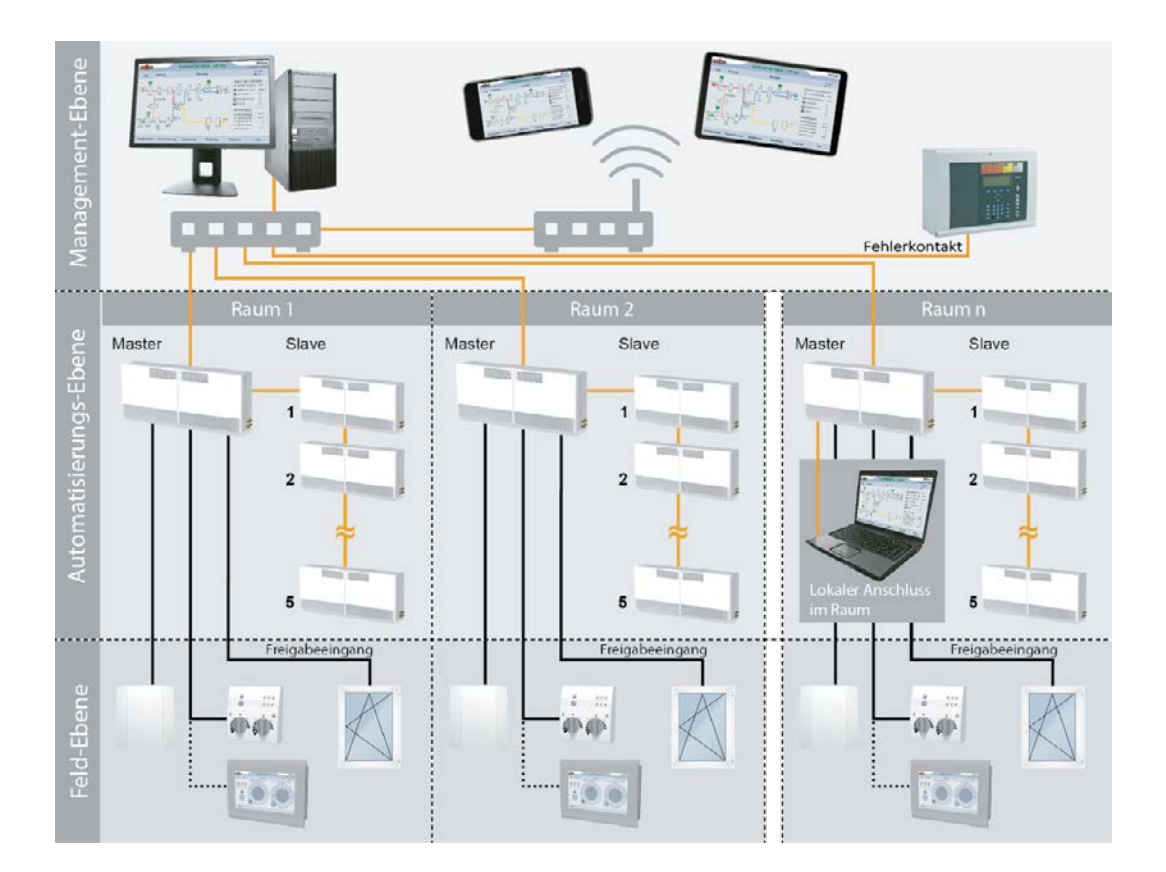

#### Topologie

- Ein Mastergerät kann mit bis zu fünf Slavegeräten zum Lüftungsband kombiniert werden.
- Ein Zugriff auf die Slavegeräte ist ausschließlich über das entsprechende Mastergerät möglich.
- Jedes Mastergerät besitzt einen Raumluftsensor zur Erfassung der Raumtemperatur und der CO2-Konzentration.
- An jedem Mastergerät kann ein analoges oder ein digitales Raumbediengerät angeschlossen werden, um z. B. einen Nutzereingriff durchzuführen.
- Jedes Mastergerät besitzt einen Freigabeeingang, welcher z. B. zum Anschluss für Fensterkontakte genutzt werden kann.
- Jedes Mastergerät besitzt einen Fehlerkontakt, welcher z. B. zur zentralen Abschaltung über eine Brandmeldezentrale genutzt werden kann.
- Über eine Ethernet-Schnittstelle kann lokal oder über ein Netzwerk auf einzelne Mastergeräte in einem Gebäude zugegriffen werden. Hierzu dient die WEB-Visualisierung, die mit verschiedenen Endgeräten wie PC, Tablet oder Smartphone nutzbar ist.

#### <span id="page-8-0"></span>2.2. WiVent Software

Über die WiVent Software erfolgt die Visualisierung der im Feld gesammelten Betriebs- und Diagnosedaten sowie die Steuerung angeschlossener Slavegeräte und deren Parametrierung. Beispielsweise Temperaturgrenzen, Filterüberwachung, Filtertrocknung, Wochenpläne und Ferienzeiträume.

Zum Betreiben des Systems ist keine dauerhafte Verbindung zwischen der WiVent Software und dem entsprechenden Endgerät erforderlich.

#### <span id="page-8-1"></span>2.3. Systemvoraussetzungen zur Nutzung der WiVent Software

- Nutzung WiVent Software
	- Endgerät mit einem Internetbrowser. Die Software wurde mit den folgenden Internetbrowsern getestet:
		- o Internet Explorer 10
		- o FireFox 77.0.1
		- o Google Chrome Version 83.0.4103.106
		- o Safari Version 13.1.1.
- **Erstellung Zeitplandatei** 
	- Endgerät mit einem Tabellenkalkulationsprogramm. Die Erstellung einer Zeitplandatei wurde mit folgendem Programm getestet: Windows Excel 2013

#### <span id="page-8-2"></span>2.4. Lieferbestandteile

Im Lieferumfang des WiVent Lüftungssystems ist die WiVent Software bereits enthalten und auf dem Mastergerät vorinstalliert. Des Weiteren befinden sich auf dem Mastergerät eine für den Wochenplan vorinstallierte Zeitplandatei sowie Feriendateien für die alle nationalen Bundesländer. Die künftigen Feriendateien können auf der Wildeboer-Website heruntergeladen werden.

Zur Erstellung von eigenen Zeitplandateien sowie Ferien- und Urlaubsdateien befinden sich auf dem Mastergerät entsprechende Vorlagen.

## <span id="page-9-0"></span>3. Zu Ihrer Sicherheit

#### <span id="page-9-1"></span>3.1. Hinweiskonzept

Diese Betriebsanleitung enthält Hinweise, die Sie zu Ihrer persönlichen Sicherheit sowie zur Vermeidung von Sachschäden beachten müssen. Die Hinweise zu Ihrer persönlichen Sicherheit sind durch ein Warndreieck hervorgehoben, Hinweise zu alleinigen Sachschäden stehen ohne Warndreieck.

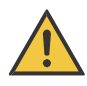

## GEFAHR!

Bezeichnet eine unmittelbar drohende Gefahr. Wenn sie nicht gemieden wird, sind schwerste Verletzungen oder Tod die Folge.

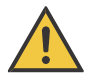

## WARNUNG!

Bezeichnet eine möglicherweise drohende Gefahr. Wenn sie nicht gemieden wird, können schwerste Verletzungen oder Tod die Folge sein.

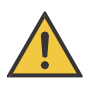

## VORSICHT!

Bezeichnet eine möglicherweise drohende Gefahr. Wenn sie nicht gemieden wird, können leichte oder geringfügige Verletzungen die Folge sein.

## ACHTUNG!

Bezeichnet eine möglicherweise schädliche Situation. Wenn sie nicht gemieden wird, kann die Anlage oder etwas in ihrer Umgebung beschädigt bzw. beeinträchtigt werden.

#### <span id="page-10-0"></span>3.2. Bestimmungsgemäße Verwendung

Über die WiVent Software erfolgt die Visualisierung der im Feld gesammelten Betriebs- und Diagnosedaten sowie die Steuerung angeschlossener Slavegeräte und deren Parametrierung. Beispielsweise Temperaturgrenzen, Filterüberwachung, Filtertrocknung, Wochenpläne und Ferienzeiträume.

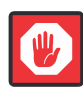

#### **Wichtig**

Für einen dauerhaften Gebäudeschutz ist es erforderlich, dass das WiVent Lüftungssystem kontinuierlich in Betrieb gehalten wird.

#### <span id="page-10-1"></span>3.3. Allgemeine Sicherheitshinweise

- Aktionen, die über die WiVent Software ausgelöst werden, können Einfluss auf andere Geräte, daran angeschlossene Komponenten, Systeme und Gebäudebereiche haben. Beachten Sie dies bei allen Arten der Bedienung und vorzunehmenden Arbeiten am System.
- Diese Betriebsanleitung ist Bestandteil des Produktes. Bewahren Sie die Betriebsanleitung zum späteren Gebrauch während der gesamten Lebensdauer des Produktes auf und stellen Sie eine stetige Verfügbarkeit sicher.

i.

## <span id="page-11-0"></span>4. Grundlagen

#### <span id="page-11-1"></span>4.1. Inbetriebnahme

Nach der Installation des WiVent Lüftungssystems ist es für die Inbetriebnahme erforderlich, folgende Schritte durchzuführen.

- 1) WiVent-B Lüftungsgerät(e) muss betriebsbereit sein. Das Gerät befindet sich im Zustand "AUS".
- 2) Erstzugriff auf die WiVent Software:
	- a. Mittels Webbrowser über die IP-Adresse des Gerätes: Mit Einbindung in ein Netzwerk kann ein externer Zugriff auf die Software des Gerätes erfolgen. Hierfür sind die IP-Adresse und der Gerätename (Hostname), sowie Subnetzmaske und Gateway der Mastergeräte nach den Anforderungen des hauseigenen, bauseitigen Netzwerkes einzurichten.
		- (⇒ siehe Kap[. 4.1.1](#page-12-0) [Änderung IP-Adresse und Gerätename \(Hostname\) des Mastergerätes,](#page-12-0) Seit[e 14\)](#page-12-0)
	- b. Lokaler Anschluss, z. B. mittels Laptop: Sollte keine Einbindung in ein zentrales Netzwerk vorgesehen werden, sind die Anpassung der IP-Adresse sowie des Gerätenamens der Mastergeräte nicht erforderlich.
- 3) Login durchführen zum Anmelden als Qualifizierte Person (QP) und Passwort individuell verändern.

(⇒ siehe Kap[. 6.1.1](#page-41-0) [Einloggen als Qualifizierte Person ,](#page-41-0) Seite [42\)](#page-41-0) (⇒ siehe Kap[. 6.2.1](#page-43-0) [Ändern des Login-Passwort für die Qualifizierte Person,](#page-43-0) Seit[e 44\)](#page-43-0)

- 4) Schalten Sie das Mastergerät durch das Betätigen einer Schaltfläche ein. Die Slavegeräte müssen nicht zusätzlich eingeschaltet werden, diese starten zusammen mit dem Mastergerät. (⇒ siehe Kap[. 8.1.4.1](#page-60-1) Ein- [und Ausschalten des WiVent-B Lüftungsgerätes über WiVent Software,](#page-60-1) Seite [61\)](#page-60-1)
- 5) Aktivierung der angeschlossenen Slavegeräte mittels Schaltflächen. (⇒ siehe Kap[. 8.1.1.1](#page-57-0) [Aktivierung von Slavegeräten,](#page-57-0) Seit[e 58\)](#page-57-0)
- 6) Festlegung der Art des Raumbediengerätes (analog / digital). Beim digitalen Raumbediengerät kann ein Passwort für den Nutzereingriff vergeben und aktiviert werden. (⇒ siehe Kap[.8.2.1.1](#page-65-1) [Festlegung der Art des Raumbediengerätes \(analog / digital\),](#page-65-1) Seit[e 66\)](#page-65-1)
- 7) Einstellung von Uhrzeit und Datum, Einstellung der Nutzung eines möglichen externen Netzwerk-Zeitservers.

(⇒ siehe Kap. [10.3](#page-113-0) [Registerkarte Zeitplanung-Einstellungen,](#page-113-0) Seit[e 114\)](#page-113-0)

8) Erstellung einer Zeitplanung mit für die Nutzung typischen Tages- und Wochenverläufen sowie Ferien- und Urlaubszeiten. Hinweis: Ohne die Auswahl und Freigabe einer Betriebsart läuft das Lüftungsgerät ausschließlich in der Betriebsart Schutzbetrieb. (⇒ siehe Kap[. 10.1](#page-106-0) [Registerkarte Zeitplanung-Wochenplan,](#page-106-0) Seite [107\)](#page-106-0) (⇒ siehe Ka[p 10.2](#page-110-0) [Registerkarte Zeitplanung-Ferien/Urlaub,](#page-110-0) Seit[e 111\)](#page-110-0)

#### <span id="page-12-0"></span> $4.1.1.$ Änderung IP-Adresse und Gerätename (Hostname) des Mastergerätes

Die Mastergeräte werden mit identischer IP-Adresse und Gerätenamen ausgeliefert. Bei Verwendung von mehreren Geräten im Netzwerk ist es erforderlich die IP-Adresse und den Gerätenamen zu ändern.

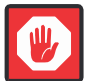

#### **Wichtig**

Die Mastergeräte sind einzeln nacheinander in Betrieb zu nehmen und die IP-Adresse zu ändern, sodass sich gleichzeitig nicht mehrere Mastergeräte mit der identischen IP-Adresse im Netzwerk befinden können.

Um die IP-Adresse und den Gerätenamen ändern zu können, muss das Gerät eingeschaltet sein und das Endgerät (PC, Laptop oder Smartphone) sowie die Steuerung des Mastergerätes sich im gleichen Netzwerk befinden. Des Weiteren ist es erforderlich, dass die aktuelle IP-Adresse oder der Hostname der Steuerung bekannt sind, um auf Steuerung des Mastergerätes zuzugreifen.

IP-Adresse bei Auslieferung: 192.168.65.250

Hostname bei Auslieferung: WiVent

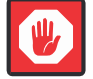

#### **Wichtig**

Änderungen an den Netzwerkeinstellungen können die Verbindung zur Steuerung stören oder unterbrechen. Zusätzlich können Störungen im Netzwerk auftreten. Netzwerkeinstellungen sollten daher nur von Personen mit entsprechenden Kenntnissen vom Netzwerk, wie Systemadministratoren, geändert werden.

## 4.1.1.1. Änderung der IP-Adresse

1) Öffnen Sie mit Hilfe eines Webbrowsers die folgende Adresse: <http://xxx.xxx.xxx.xxx/config> xxx.xxx.xxx.xxx steht für die aktuelle IP-Adresse des Mastergerätes. (IP-Adresse bei Auslieferung 192.168.65.250).

Alternativ können Sie ebenfalls den Hostnamen verwenden: [http://WiVent/config](http://wivent/config)

2) Nach der Eingabe der Adresse wird Ihnen ein Anmeldefenster angezeigt. Tragen Sie im Anmeldefenster als Benutzer "Administrator" sowie als Passwort "Master" ein und bestätigen Sie Ihre Eingabe mit OK.

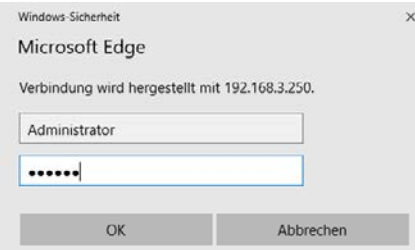

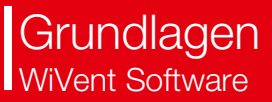

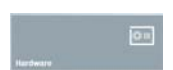

#### Nach der Bestätigung mit OK wird Ihnen ein Startbildschirm angezeigt.

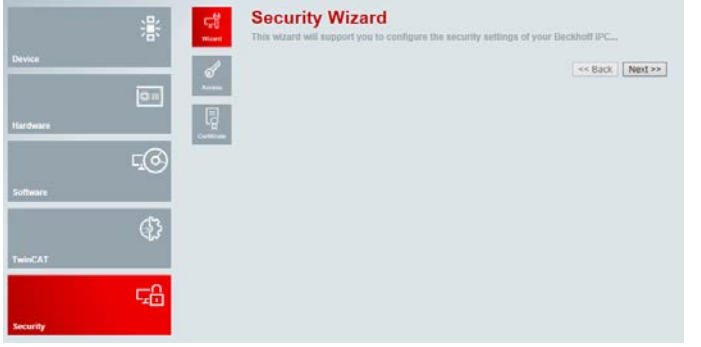

3) Betätigen Sie die Schaltfläche Hardware

#### 4) Betätigen Sie die Schaltfläche NIC

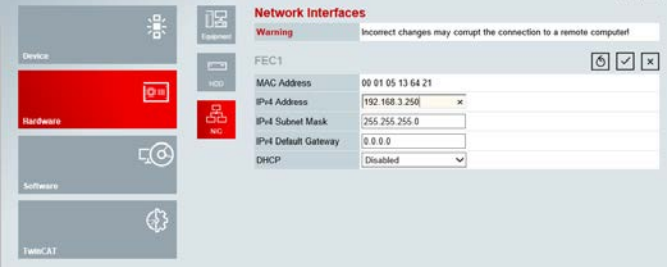

5) Betätigen Sie die Schaltfläche neben dem Anzeigefeld "IPv4 Address" und geben Sie die neue IP-Adresse des Mastergerätes ein. Die neue IP-Adresse sollte der bekannten Syntax für eine allgemeine IP-Adresse entsprechen (xxx.xxx.xxx.xxx). Bsp: 192.168.3.250

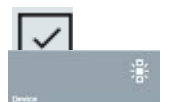

#### IPv4 Address 192.168.3.250  $\overline{\mathbf{x}}$

- 6) Bestätigen Sie Ihre Änderung indem Sie die Schaltfläche Save Network Settings betätigen.
- 7) Aktualisieren Sie die IP-Adresse in der Adressleiste des Webbrowsers und laden Sie die Seite neu. Ein erneutes Anmelden ist nicht erforderlich, Sie gelangen automatisch auf die Startseite.

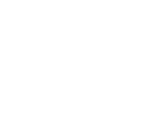

cSc

8) Für die Übernahme der neuen IP-Adresse ist es erforderlich das System zu rebooten. Betätigen Sie hierfür zunächst die Schaltfläche Device um in den gleichnamigen Menübereich zu gelangen.

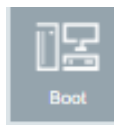

- $\boxed{\times}$ 凛 WWent P7.3 25.05.2020 08:03:47 ste Tim Operating Sys Windows CE 7.0 jow CX9020 HPS 6.08 mage Ve CX9020-R000 v2.7 2017-01-13 Hardware Ven Serial number of IPC 34233  $E(G)$ Device Manager Ve  $mn - 2021$  $\circ$ 1%  $\mathbb{G}$  $_{\rm{200}}$  $23%$ c.f
- 9) Betätigen Sie anschließend die Schaltfläche Boot.

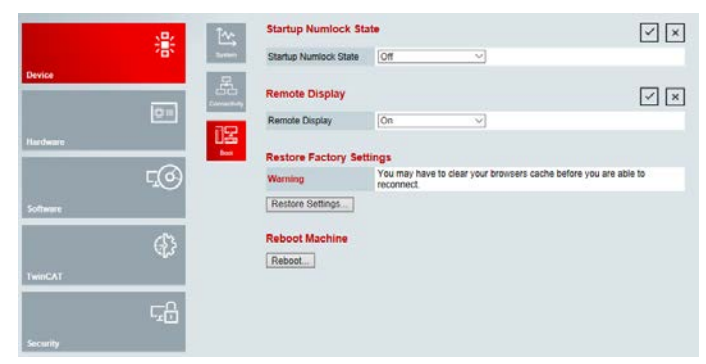

Reboot.

- 10) Betätigen Sie daraufhin die Schaltfläche Reboot... um einen Neustart der Software durchzuführen.
- 11) Betätigen Sie im eingeblendeten Fenster die Schaltfläche "OK" um den Neustart des Systems zu starten und die Änderung der IP-Adresse dauerhaft zu übernehmen. Der Neustart des Systems kann einige Minuten in Anspruch nehmen.

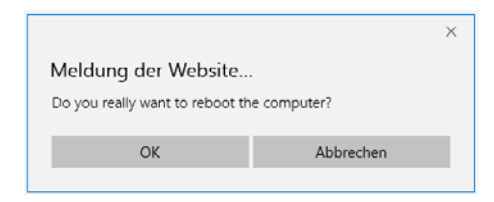

#### 4.1.1.2. Änderung des Gerätenamens (Hostnames)

1) Öffnen Sie mit Hilfe eines Webbrowsers die folgende Adresse: <http://xxx.xxx.xxx.xxx/config> xxx.xxx.xxx.xxx steht für die aktuelle IP-Adresse des Mastergerätes (IP-Adresse bei Auslieferung 192.168.65.250).

Alternativ können Sie ebenfalls den Hostnamen verwenden: [http://WiVent/config](http://wivent/config)

2) Nach der Eingabe der Adresse wird Ihnen ein Anmeldefenster angezeigt. Tragen Sie im Anmeldefenster als Benutzer "Administrator" sowie als Passwort "Master" ein und bestätigen Sie Ihre Eingabe mit OK.

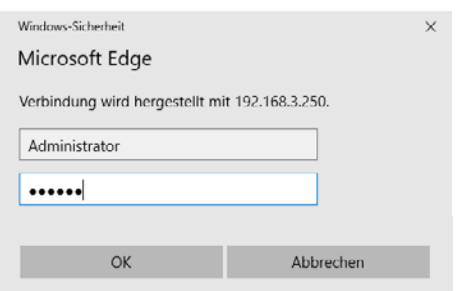

Nach der Bestätigung mit OK wird Ihnen ein Startbildschirm angezeigt.

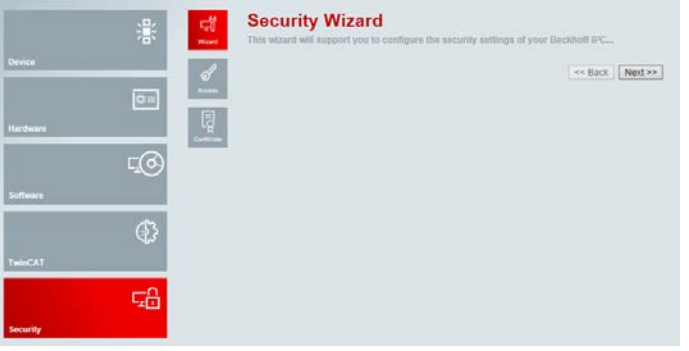

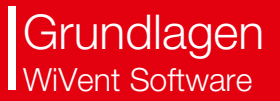

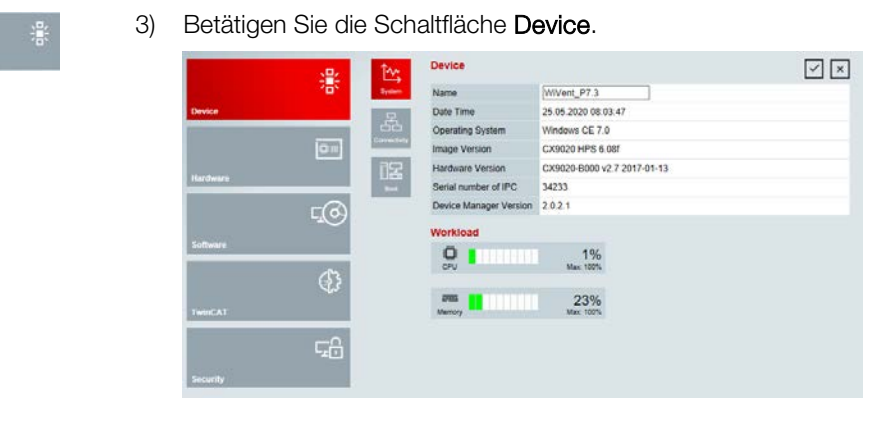

WiVent

4) Betätigen Sie die Schaltfläche neben dem Anzeigefeld "Name" und geben Sie den neuen Hostnamen des Mastergerätes ein. Bsp. Hostname: WiVent

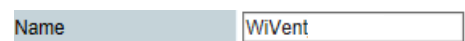

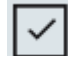

- 5) Bestätigen Sie Ihre Änderung durch Betätigung der Schaltfläche Save Network Settings.
- 6) Bestätigen Sie die anschließend eingeblendete Aufforderung zum Reboot des Systems mit der Schaltfläche OK. Nach dem Rebooten des Systems kann mehrere Minuten nicht auf das Mastergerät zugegriffen werden.

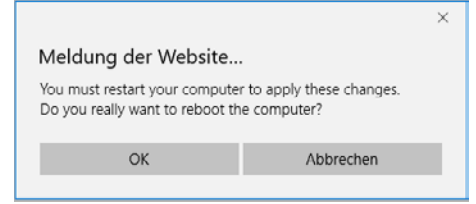

7) Aktualisieren Sie den Tab Ihres Webbrowsers mit der Web-Visualisierung der WiVent Software.

#### <span id="page-17-0"></span> $4.1.2.$ Zugriff auf die WiVent Software

Der Zugriff auf die WiVent Software kann vor Ort über einen direkten Anschluss am Mastergerät oder per Fernzugriff mit Hilfe der Web-Visualisierung erfolgen. Die Bedienoberflächen der WiVent Software bleiben identisch, unabhängig von der Art des Zugriffs.

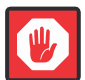

#### **Wichtig**

Um die Datensicherheit sicher zu stellen, werden folgende Maßnahmen empfohlen:

- Zugriff auf autorisierte Personen beschränken.
- Passwörter regelmäßig ändern, Standardpasswörter nach Inbetriebnahme ändern.
- Steuerung möglichst nicht offenen Netzwerken oder dem Internet aussetzen.
- VPN für Remote-Zugriffe verwenden.
- Firewall-Mechanismen installieren.

#### Zugriff vor Ort

Per digitalem Raumbediengerät (RBG)

Bei der Verwendung eines digitalen RBG muss dieses zur Nutzung der WiVent Software an die Steuerung des Mastergerätes angeschlossen sein. Nachdem das Lüftungssystem mit Spannung versorgt wurde, werden das digitale RBG und die Software automatisch gestartet. Das Anschließen an das Mastergerät wird in der Montage- und Betriebsanleitung beschrieben.

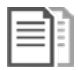

## DOKUMENTATION!

⇒ siehe Montage- und Betriebsanleitung für Fachpersonal Kap. 5.6 Digitales Raumbediengerät

#### Fernzugriff per Web-Visualisierung

Die Visualisierung in einem Webbrowser ermöglicht einen Zugriff auf die WiVent Software mit einem entsprechenden Endgerät.

Um die Startseite der Visualisierung aufzurufen, muss folgende Adresse im Webbrowser eingetragen werden:

[http://xxx.xxx.xxx.xxx/Tc3PlcHmiWeb/Port\\_851/Visu/webvisu.htm](http://xxx.xxx.xxx.xxx/Tc3PlcHmiWeb/Port_851/Visu/webvisu.htm)

xxx.xxx.xxx.xxx steht für die aktuelle IP-Adresse des Mastergerätes.

#### <span id="page-18-0"></span>4.2. Hinweise zur Bedienung / Bedienkonzept für digitales / virtuelles Raumbediengerät und Web-Visualisierung

Für die Bedienung der WiVent Software in Verbindung mit dem digitalen Raumbediengerät oder der Web-Visualisierung gilt:

- Touch Screen kurz antippen entspricht Linksklick der Maus.
- Für Zahlenwert- bzw. Passworteingaben wird automatisch ein Nummernblock eingeblendet.
- Zum Einstellen des Volumenstroms sowie der Raumtemperatur mittels Nutzereingriff am Raumbediengerätes muss dieses bei Aktivierung des Passwortschutzes entsperrt sein.
- Zur Parametrierung der einstellbaren Werte des WiVent Lüftungssystems muss sich die Software im eingeloggten Status befinden.
- Zur Aktivierung bzw. Inaktivierung von entsprechenden Aktivierungs-Schaltflächen muss ein Linksklick der Maus auf die Schaltfläche erfolgen. Dabei muss die Software im eingeloggten Status sein.
- Zum Einblenden der Tooltip-Informationen auf der Registerkarte "Übersicht" muss der Mauszeiger über das entsprechende Symbol geführt werden.

#### <span id="page-19-0"></span>4.3. Zugangsschutz

Der Zugang zu den Benutzeroberflächen bzw. Registerkarten der WiVent Software ist in zwei Ebenen unterteilt, wobei jeder Ebene eine Rollenbeschreibung zugewiesen ist.

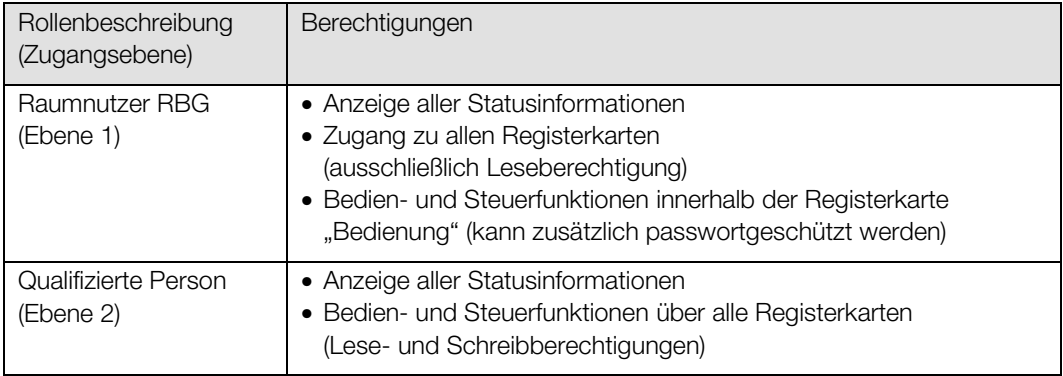

Für die Rolle Raumnutzer RBG (RBG: Raumbediengerät) ist kein Passwort erforderlich, jedoch können die Bedien- und Steuerfunktionen mit einem Passwortschutz belegt werden, welches innerhalb der Software aktiviert bzw. inaktiviert oder geändert werden kann (<sup>⇒</sup> siehe Kap[. 8.1](#page-55-0) [Registerkarte](#page-55-0)  [Konfiguration System,](#page-55-0) Seit[e 56\).](#page-55-0) Um Anpassungen hierfür vornehmen zu können, ist es erforderlich, dass ein Anwender sich in der Rolle als "Qualifizierte Person" (QP) einloggt. Ist der entsprechende Passwortschutz aktiv, erfolgt das Entsperren der Bedien- und Steuerfunktionen innerhalb der Registerkarte "Bedienung" über die Schaltfläche Entsperren.

Für die Zugangsebene 1 gilt, dass nach Passworteingabe (Entsperren) sämtliche Berechtigungen solange erhalten bleiben bis die Schaltfläche Sperren auf der Registerkarte "Bedienung" betätigt wird.

Für die Rolle QP ist ein entsprechendes Passwort voreingestellt, wobei das Passwort für die QP innerhalb der Software verändert werden kann. Hierfür muss der Anwender als QP eingeloggt sein. Die Eingabe des Passwortes für die Zugangsebene 2 erfolgt über die Registerkarte "Login" (⇒ siehe Kap. [6](#page-39-0) [Registerkarte Login,](#page-39-0) Seite [40\).](#page-39-0)

Für die Zugangsebene 2 gilt, dass nach Passworteingabe (Login) sämtliche Berechtigungen solange erhalten bleiben bis:

- Der Anwender die Schaltfläche Logout betätigt.
- Die Gultigkeitsdauer des Login abgelaufen ist (automatische Abmeldung). Die aktuell verbleibende Zeit wird innerhalb der Schaltfläche Logout angezeigt. Die Zeit bis zur automatischen Abmeldung nach erfolgreichem Einloggen kann parametriert werden. (⇒ siehe Kap[. 6.2.2](#page-43-1) [Automatische Abmeldezeit als Qualifizierte Person,](#page-43-1) Seite [44\)](#page-43-1)

#### <span id="page-19-1"></span>4.4. Programmstart

Sobald das WiVent Lüftungssystem mit Spannung versorgt wird, startet die WiVent Software automatisch und der Anwender erhält Zugriff auf die Registerkarte "Übersicht" in der Rolle als Raumnutzer RBG (Ebene 1).

#### <span id="page-20-0"></span>4.5. Benutzeroberfläche

Die Benutzeroberfläche der WiVent Software ist in drei grundlegende Teilbereiche aufgeteilt.

Abhängig von der aktuellen Registerkarte, dem Menübereich sowie der aktuellen Betriebsart variiert der Aufbau der Teilbereiche.

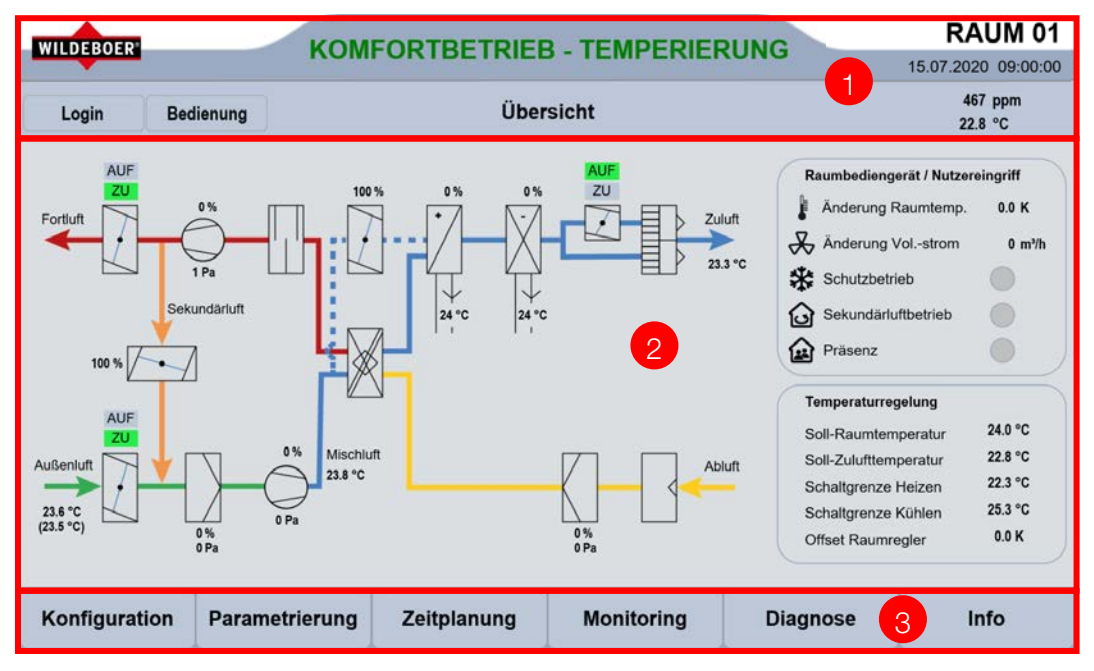

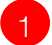

2

3

#### Kopfleiste

(⇒ siehe Kap. [4.5.1](#page-21-0) [Kopfleiste,](#page-21-0) Seite [22\)](#page-21-0)

#### Arbeitsbereich & Detailbereiche

(⇒ siehe Kap. [4.5.2](#page-22-0) [Arbeitsbereich & Detailbereiche,](#page-22-0) Seite [23\)](#page-22-0)

#### Menüleiste

(⇒ siehe Kap. [4.5.3](#page-22-1) [Menüleiste,](#page-22-1) Seite [23\)](#page-22-1)

#### <span id="page-21-0"></span> $4.5.1.$ Kopfleiste

Die Kopfleiste bildet die Basis der Benutzeroberfläche. Hier befinden sich Informationen zur aktuell geöffneten Registerkarte sowie der aktuellen Betriebsart. Des Weiteren werden in der Kopfleiste Warn- bzw. Störmeldungen angezeigt, sollten diese auftreten. Der Zugang zu den Registerkarten Login und Bedienung erfolgt ebenfalls über die Kopfleiste. Neben dem Datum und der Uhrzeit werden auch die vom Raumluftsensor aktuellen Messwerte für den CO2-Gehalt und die Raumtemperatur angezeigt.

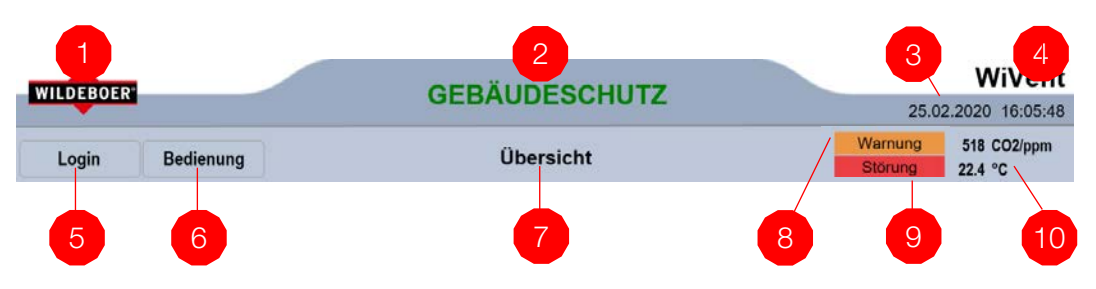

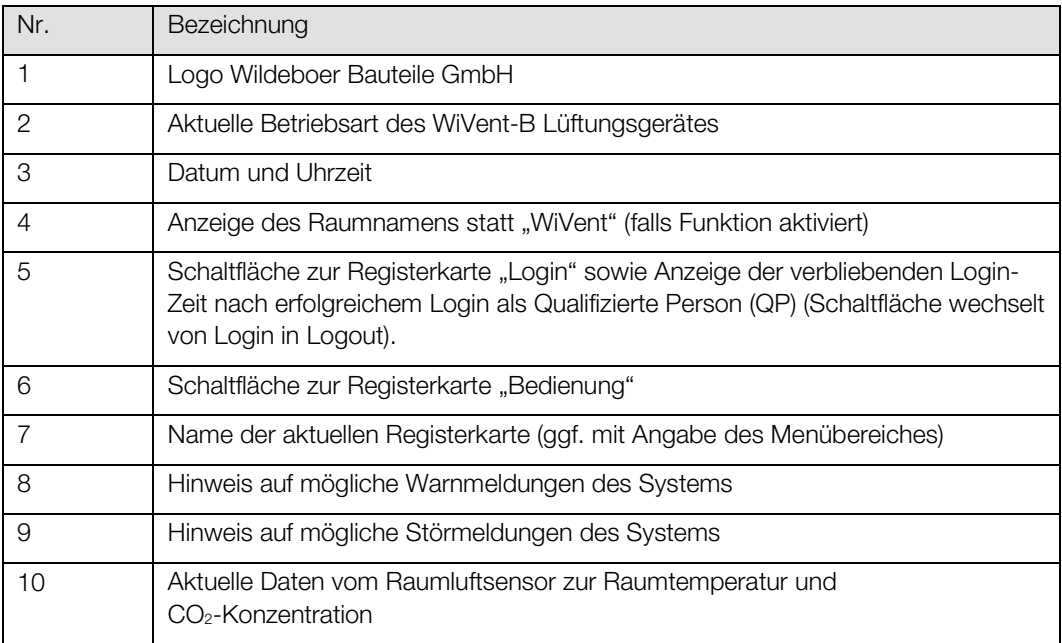

#### <span id="page-22-0"></span>Arbeitsbereich & Detailbereiche  $4.5.2.$

Der Aufbau des Arbeitsbereiches ist abhängig von der geöffneten Registerkarte und kann aus mindestens einem oder mehreren Detailbereichen bestehen. Im unten gezeigten Beispiel besteht der Arbeitsbereich aus drei Detailbereichen: Dem Funktionsschema (1), der aktuellen Statusanzeige des Raumbediengerätes (2) sowie der Übersicht über die aktuellen Parameter der Temperaturregelung (3). In einem Detailbereich können sowohl Informationen für den Anwender aufgelistet als auch Bedienbereiche mit Schaltflächen für bestimmte Funktionen vorhanden sein.

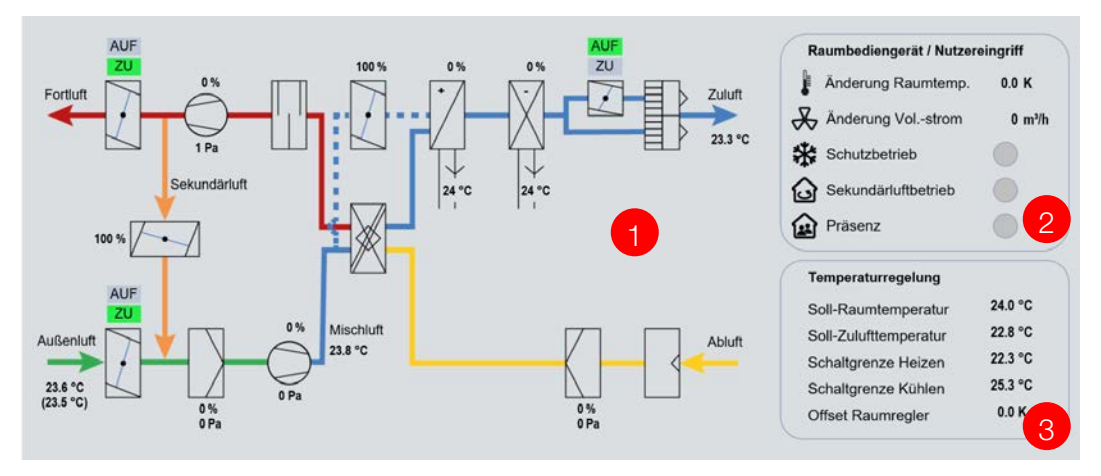

#### <span id="page-22-1"></span>4.5.3. Menüleiste

Über die Menüleiste erfolgt das Navigieren durch die WiVent Softwarestruktur. Von der Übersichtsseite (Registerkarte "Übersicht") gelangt man über die Menüschaltflächen in alle vorhandenen Menübereiche "Konfiguration", "Parametrierung", "Zeitplanung", "Monitoring", "Diagnose" und "Info". In jeder dieser Menübereiche passt sich die Menüleiste weiter an, sodass weitere Registerkarten der Menübereiche geöffnet werden oder zurück zur Registerkarte "Übersicht" navigiert werden kann.

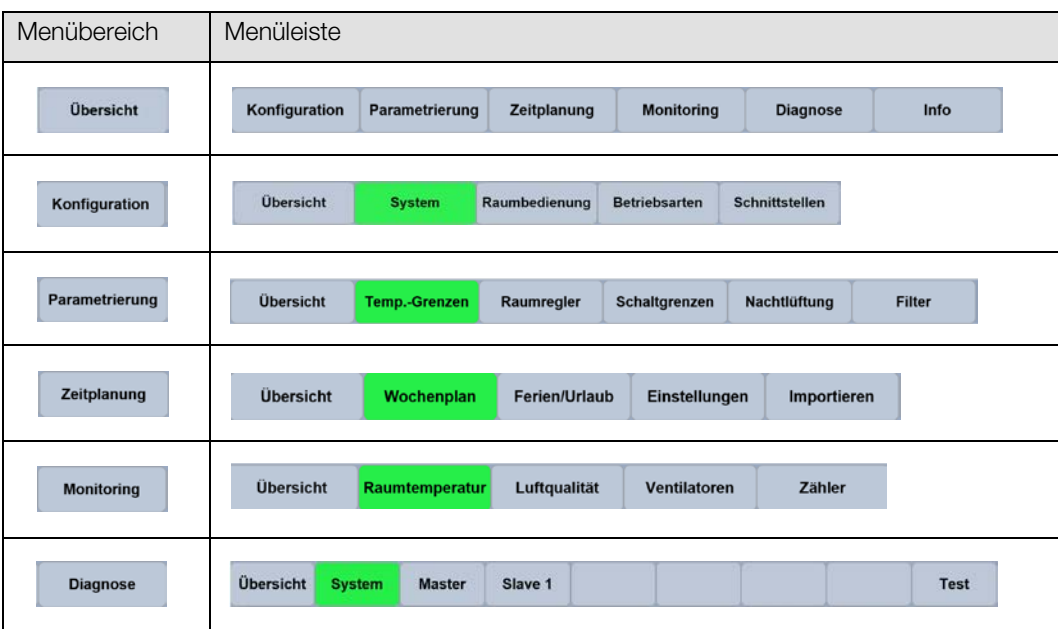

#### <span id="page-23-0"></span>Beschreibung der Arten von Schaltflächen und Eingabemöglichkeiten 4.5.4.

Folgende Arten von Schaltflächen stehen innerhalb der WiVent Software abhängig von der aktuellen Zugangsebene des Anwenders zur Verfügung.

Übersicht

\*\*\*\*

120

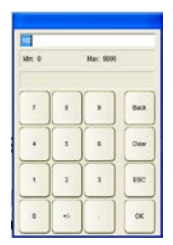

#### • Menüschaltflächen (Zugangsebene 1)

Befinden sich innerhalb der Navigationsleiste und auch in der Kopfleiste. Sie dienen zur Navigation innerhalb der Softwarestruktur.

#### • Zahlenfeld zur Eingabe von Passwörtern (Zugangsebene 2)

Befinden sich innerhalb eines Bedienbereiches. Die Schaltfläche ist hierbei dunkelgrau hinterlegt und ist werksseitig mit "\*\*\*\*" versehen.

#### • Zahlenfeld zur Eingabe von Zahlenwerten (Zugangsebene 2)

Befinden sich innerhalb eines Bedienbereiches. Die Schaltfläche ist hierbei dunkelgrau hinterlegt und ist werksseitig mit einem voreingestellten logischen Zahlenwert versehen.

#### • Nummernblock (Zugangsebene 1 und 2)

Für die Eingabe von Zahlenwerten bzw. Passwörter wird nach der Betätigung der entsprechenden Schaltfläche ein Nummernblock eingeblendet. Durch Betätigung der Zahlentasten kann ein neuer Wert eingegeben werden. Sollte ein Minimum bzw. Maximum für den einzugebenden Wert existieren, werden die Grenzwerte oberhalb des Nummernblockes als Minund Max-Wert angezeigt. Zur Korrektur der Eingabe stehen die Tasten "Back" zum Korrigieren einzelner Zahlen und "Clear" zur Korrektur der ganzen Zahl zur Verfügung. Nach korrekter Eingabe der Zahlenwerte wird der Wert mit der "OK"-Taste übernommen. Mit der "ESC"-Taste wird der Vorgang abgebrochen und der vorherige Wert bleibt erhalten. Nach Betätigung der "OK"- bzw. "ESC"-Taste wird der Nummernblock ausgeblendet.

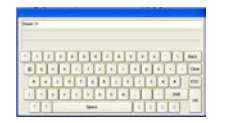

#### • Tastatur zur Eingabe von Texten (Zugangsebene 2)

Zur Eingabe von Texten wird nach der Betätigung der entsprechenden Schaltfläche in der Software eine Tastatur eingeblendet. Durch Betätigung der einzelnen Buchstaben und Zahlen kann eine neue Bezeichnung eingegeben werden. Zur Korrektur der Eingabe stehen die Tasten "Back" zum Korrigieren einzelner Buchstaben und "Clear" zur Korrektur der ganzen Bezeichnung zur Verfügung. Mit der "ESC"-Taste wird der Vorgang abgebrochen und die vorherige Benennung wird beibehalten. Durch die Betätigung von "Shift" werden Großbuchstaben und Sonderzeichen zur Betätigung freigeschaltet. Nach korrekter Eingabe wird mit der "OK"-Taste die neue Benennung übernommen und die Tastatur automatisch ausgeblendet.

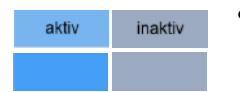

#### • Schaltfläche zur Aktivierung bzw. Inaktivierung von Bedienfunktionen

(Zugangsebene 2)

Anhand dieser Schaltflächen können vorgegebene Bedienfunktionen aktiviert oder inaktiviert werden. Ist die Schaltfläche aktiv, wird dies mit einer blau hinterlegten Schaltfläche bzw. eines Schriftzuges "aktiv" gekennzeichnet. Eine Inaktivierung kennzeichnet sich anhand einer dunkelgrauen Hinterlegung der Schaltfläche bzw. des Schriftzuges "inaktiv".

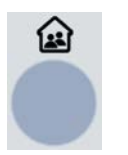

• Taster zur zeitlich einstellbaren Aktivierung mit automatischer Inaktivierung (Zugangsebene 1 und 2)

Durch Betätigung des Tasters wird die entsprechende Funktion für einen vordefinierten sowie einstellbaren Zeitraum aktiv geschaltet. Sobald der Zeitraum abgelaufen ist wechselt die Bedienfunktion automatisch wieder in den Status inaktiv.

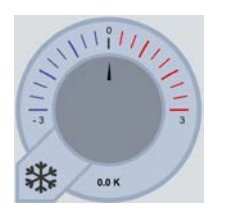

• Drehknopf zur Regulierung von Parametern (Zugangsebene 1 und 2)

Die Drehknöpfe dienen zur stufenfreien Anpassung von Einflussparametern. Diese befinden sich ausschließlich auf der Registerkarte "Bedienung". Durch das Bewegen des Anzeigepfeils innerhalb der Skalierung wird der entsprechende Wert eingestellt.

#### <span id="page-25-0"></span>4.6. Softwarestruktur

Die Struktur der WiVent Software ist in 3 Hierarchieebenen aufgeteilt. In der ersten Ebene steht die Registerkarte "Übersicht". Von hieraus gelangt der Anwender mit Hilfe der Menüleiste und den Menüschaltflächen in sämtliche Menübereiche wie "Konfiguration", "Parametrierung", "Zeitplanung", "Monitoring" und "Diagnose" sowie den Registerkarten "Login", "Bedienung" und "Info". Innerhalb der Menübereiche befinden sich weitere themenbezogene Registerkarten mit unterschiedlichen Bedienfunktionen.

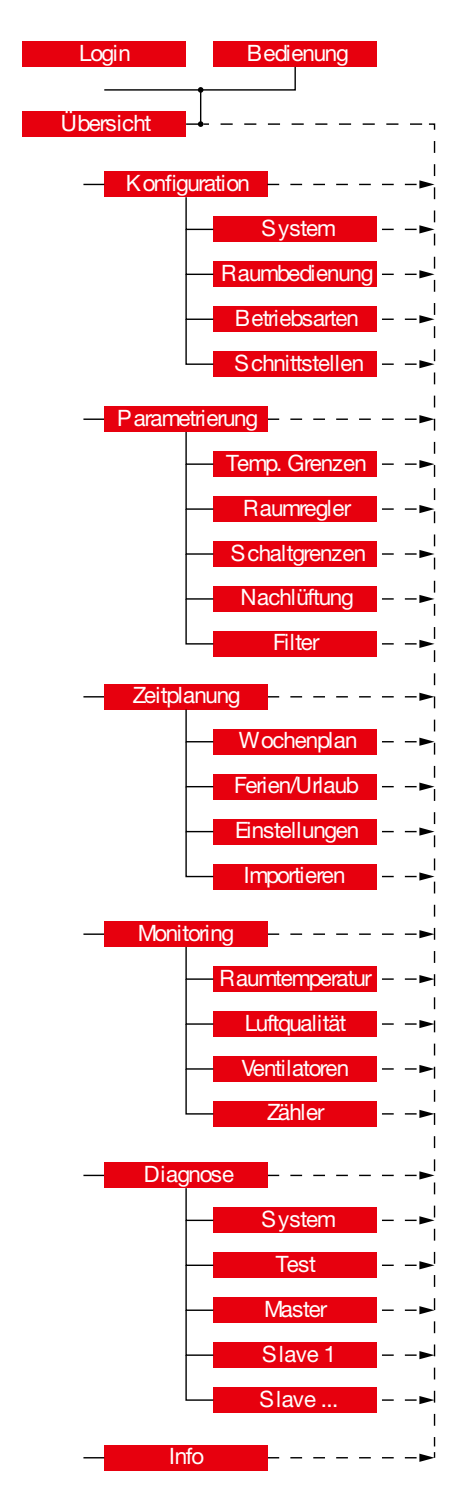

#### <span id="page-26-0"></span>4.7. Betriebsarten

Für eine flexible Gestaltung des Lüftungsbetriebes stellt die Software unterschiedliche Betriebsarten zur Verfügung. Viele dieser Betriebsarten lassen sich über eine Zeitplanung (Wochenplan) zu typischen Tages- und Wochenverläufen kombinieren. Zur Regulierung der Raumtemperatur sowie der Raumluftqualität greift das WiVent Lüftungssystem auf zwei Lüftungsarten zurück.

#### <span id="page-26-1"></span> $4.7.1.$ Grundlüftung

Ziel dieser Betriebsart ist ein Luftaustausch der Raumluft durch Außenluft.

Das WiVent-B Lüftungsgerät läuft mit Außenluft im Nenn-Volumenstrom für die in der Zeitplanung vorgesehene Dauer, unabhängig vom Messwert des CO2-Sensors. Bei Unterschreitung der Temperatur für den Schutzbetrieb wird die Wärmerückgewinnung bzw. die Heizeinheit aktiv.

Die Betriebsart dient bspw. der Vorkonditionierung eines Raumes für eine anschließende Nutzung oder auch der Abfuhr erhöhter Feuchtigkeit nach der Reinigung eines Raumes.

Die Dauer der Grundlüftung sollte in Abhängigkeit der Raumgröße festgelegt und eingestellt werden.

#### Voraussetzungen:

- **Einrichtung und Freigabe in der Zeitplanung**
- Außentemperatur oberhalb von -12 °C

- Betätigung des Präsenz-Tasters am Raumbediengerät zum Auslösen der Betriebsart Außenluftbetrieb
- Auslösen der Betriebsart Sekundärluftbetrieb am Raumbediengerät
- Auslösen der Betriebsart Schutzbetrieb am Raumbediengerät

#### <span id="page-27-0"></span> $4.7.2.$ Aufheizen

Ziel der Betriebsart ist die Erwärmung der Raumtemperatur auf die geforderte Soll-Temperatur.

Das WiVent-B Lüftungsgerät arbeitet mit geschlossenen Außen- und Fortluftklappen für die im Zeitplan vorgesehene Dauer im Volumenstrombereich von 100 bis 500 m<sup>3</sup>/h im Sekundärluftbetrieb. Beim Erreichen der Soll-Raumtemperatur setzt der Aufheizbetrieb aus (Standby), bis durch ein Unterschreiten der unteren Schaltgrenze der Soll-Raumtemperatur ein erneutes Aufheizen beginnt.

Die Betriebsart dient bspw. der morgendlichen Erwärmung eines Raumes für die anschließende Nutzung.

Voraussetzungen:

- Einrichtung und Freigabe im Wochenplan
- Unterschreitung der unteren Schaltgrenze für die Soll-Raumtemperatur
- Warmwasser steht als Heizmedium bereit

- Betätigung des Präsenz-Tasters am Raumbediengerät zum Auslösen der Betriebsart Außenluftbetrieb
- Auslösen der Betriebsart Schutzbetrieb am Raumbediengerät

#### <span id="page-28-0"></span> $4.7.3.$ Komfortbetrieb

Ziel der Betriebsart ist die Sicherstellung der Soll-Raumlufttemperatur und einer guten Luftqualität im Raum; sowohl mit Sekundär- als auch mit Außenluft.

Befindet sich der CO<sub>2</sub>-Wert unterhalb der Einschaltschwelle, temperiert das WiVent-B Lüftungsgerät den Raum. Dies wird entweder im Heizfall aktiv mit der Heizeinheit oder im Kühlfall mit der optionalen Kühleinheit im Sekundärluftbetrieb ausgeführt. Sollten die Temperaturunterschiede zwischen Außenluft und Raumluft dies ermöglichen, findet ein Temperieren passiv mittels Außenluft statt. In diesem Fall wird die Zulufttemperatur über die Bypassklappe geregelt.

Bei Überschreitung der Einschaltschwelle des CO<sub>2</sub>-Wertes im Raum erfolgt ein Lüftungsbetrieb mit Außenluft. Die gleichzeitige Temperierung erfolgt wiederum mittels geregelter Bypassklappe und Wärmerückgewinnung bzw. mittels Heizeinheit und optionaler Kühleinheit.

Erfüllen Raumtemperatur und Luftqualität die Sollwerte, setzt der Betrieb des Gerätes solange aus (Standby), bis die Einschaltschwellen des Gerätes erneut überschritten werden.

Diese Betriebsart dient insbesondere dem Lüftungsbetrieb bei Anwesenheit von Personen im Raum (Belegung).

Voraussetzungen:

- **Einrichtung und Freigabe im Wochenplan**
- Warmwasser steht als Heizmedium bereit, optional Kaltwasser als Kühlmedium
- Betrieb mit Außenluft: Außentemperatur oberhalb von -12 °C

- Betätigung des Präsenz-Tasters am Raumbediengerät zum Auslösen der Betriebsart Außenluftbetrieb
- Auslösen der Betriebsart Sekundärluftbetrieb am Raumbediengerät
- Auslösen der Betriebsart Schutzbetrieb am Raumbediengerät

#### <span id="page-29-0"></span>Außenluftbetrieb  $4.7.4.$

Ziel der Betriebsart ist die Sicherstellung der Soll-Raumlufttemperatur und einer guten Luftqualität im Raum; ausschließlich mit Außenluft.

Unabhängig vom CO2-Wert im Raum findet ein kontinuierlicher Lüftungsbetrieb mit Außenluft statt. Dabei erfolgt ein Temperieren mittels der Wärmerückgewinnung bzw. mittels Heizeinheit und optional mittels Kühleinheit.

Die Betriebsart dient einer Dauerlüftung bspw. zur Abfuhr von Gerüchen, Ausdünstungen oder Feuchtigkeit aus einem Raum.

Voraussetzungen:

- **Einrichtung und Freigabe im Wochenplan**
- Warmwasser steht als Heizmedium bereit, optional Kaltwasser als Kühlmedium
- Außentemperatur oberhalb von -12 °C

- Betätigung des Präsenz-Tasters am Raumbediengerät zum Auslösen der Betriebsart Außenluftbetrieb
- Auslösen der Betriebsart Sekundärluftbetrieb am Raumbediengerät
- Auslösen der Betriebsart Schutzbetrieb am Raumbediengerät

#### <span id="page-30-0"></span>4.7.5. **Bereitschaft**

Ziel der Betriebsart ist das Bereithalten eines Raumes für eine anschließende Nutzung.

Es findet ein Temperieren des Raums auf eine reduzierte Soll-Raumtemperatur statt. Dies entweder aktiv mit der Heizeinheit im Sekundärluftbetrieb oder passiv mittels Außenluft, sofern Temperaturunterschiede zwischen Außenluft und Raumluft dies ermöglichen.

Bei Überschreitung der Einschaltschwelle des CO<sub>2</sub>-Wertes im Raum erfolgt ein Lüftungsbetrieb mit Außenluft. Die gleichzeitige Temperierung erfolgt mittels geregelter Bypassklappe und Wärmerückgewinnung bzw. mittels Heizeinheit.

Erfüllen Raumtemperatur und Luftqualität die Sollwerte, setzt der Betrieb des Gerätes aus (Standby).

Die Betriebsart dient der Bereithaltung des Raumes bspw. für eine spontane und ungeplante Nutzung.

Voraussetzungen:

- Einrichtung und Freigabe im Wochenplan
- Warmwasser steht als Heizmedium bereit
- Betrieb mit Außenluft: Außentemperatur oberhalb von -12 °C

Mögliche Nutzereingriffe, die diese Betriebsart übersteuern:

- Betätigung des Präsenz-Tasters am Raumbediengerät zum Auslösen der Betriebsart Außenluftbetrieb
- Auslösen der Betriebsart Sekundärluftbetrieb am Raumbediengerät
- Auslösen der Betriebsart Schutzbetrieb am Raumbediengerät

#### <span id="page-30-1"></span>4.7.6. **Nachtlüftung**

Ziel der Nachtlüftung ist das Absenken der Raumtemperatur und damit das Kühlen des Raumes an heißen Tagen. Es wird das Potential der kälteren Außenluft am Abend oder in der Nacht genutzt. Der Aufwand zum aktiven Kühlen am Folgetag kann somit reduziert oder vermieden werden.

Voraussetzungen:

- **Einrichtung und Freigabe im Wochenplan**
- Außentemperatur nicht unterhalb von +12 °C (voreingestellter Wert)
- Raumtemperatur über +24 °C (voreingestellter Wert)
- Außentemperatur mindestens 4 K unterhalb der Raumtemperatur (voreingestellter Wert)

- Betätigung des Präsenz-Tasters am Raumbediengerät zum Auslösen der Betriebsart Außenluftbetrieb
- Auslösen der Betriebsart Sekundärluftbetrieb am Raumbediengerät
- Auslösen der Betriebsart Schutzbetrieb am Raumbediengerät

#### <span id="page-31-0"></span>4.7.7. Pausenlüftung

Ziel der Betriebsart ist die Einbringung einer möglichst hohen Luftmenge zur Ermöglichung eines schnellen Luftwechsels des Raumes. Diese Betriebsart findet in der Regel ohne Anwesenheit von Personen statt. Somit bleibt die Akustik der Lüftungsgeräte unberücksichtigt. Es wird anschließend wieder von Belegung des Raumes ausgegangen, deshalb wird die Zuluft temperiert.

Voraussetzungen:

- **Einrichtung und Freigabe im Wochenplan**
- Ein eingestellter hoher Volumenstrom (voreingestellt 450 m<sup>3</sup>/h)

- Betätigung des Präsenz-Tasters am Raumbediengerät zum Auslösen der Betriebsart Außenluftbetrieb
- Auslösen der Betriebsart Sekundärluftbetrieb am Raumbediengerät
- Auslösen der Betriebsart Schutzbetrieb am Raumbediengerät

#### <span id="page-32-0"></span>4.7.8. **Schutzbetrieb**

Ziel der Betriebsart ist der Erhalt der Raumtemperatur auf einem einstellbaren Minimalwert (voreingestellter Wert +16 °C). Dies verhindert ein Unterkühlen des Raumes mit möglichen Taupunktunterschreitungen. Zudem ermöglicht es ein schnelles Aufheizen des Raumes innerhalb kurzer Zeit.

Bei Unterschreitung der Schaltgrenze für den Schutzbetrieb arbeitet das WiVent-B Lüftungsgerät mit Nenn-Volumenstrom im Sekundärluftbetrieb und erwärmt den Raum mittels Heizeinheit. Ist die Schaltgrenze oberhalb der Minimaltemperatur erreicht, setzt der Betrieb des Gerätes solange aus (Standby), bis die Einschaltgrenze des Gerätes erneut unterschritten wird.

#### Voraussetzungen:

Warmwasser steht als Heizmedium bereit

Mögliche Nutzereingriffe, die diese Betriebsart übersteuern:

 Betätigung des Präsenz-Tasters am Raumbediengerät zum Auslösen der Betriebsart Außenluftbetrieb

Hinweis: Diese Betriebsart ist dauerhaft aktiv, solange das Gerät eingeschaltet ist und keine andere Betriebsart gefordert ist. Auch bei Warnhinweisen setzt das Gerät den Schutzbetrieb fort.

#### <span id="page-32-1"></span>4.7.9. Filterüberwachung

Diese Betriebsart dient dem Überwachen der Filterzustände mittels Druckverlustmessung über den Außenluft- und Abluftfilter. Die Parameter zur Filterüberwachung können eingestellt werden.

Eine erste Warnmeldung zum baldigen Filterwechsel wird ausgegeben, wenn an drei aufeinander folgenden Tagen ein Filterzustandswert von 85% (Werkseinstellung) überschritten wird.

Eine weitere Warnmeldung zum akuten Filterwechsel wird ausgegeben, wenn an drei aufeinander folgenden Tagen ein Filterzustandswert von 100% erreicht wird.

Eine Filterüberwachung ist über Einstellungen in der WiVent Software (Register Parametrierung – Filter) festzulegen; sie wird nicht in die Zeitplanung integriert. Sie übersteuert jede im Wochenplan hinterlegte Betriebsart. Sie findet im Sekundärluftbetrieb statt und dauert etwa vier Minuten. Es empfiehlt sich, die Filterüberwachung außerhalb der im Wochenplan festgelegten Betriebsarten zu legen, z.B. in die Abend- oder Nachtzeit.

#### Voraussetzungen:

Zeitpunkt der Filterüberwachung ist parametriert und freigegeben

Mögliche Nutzereingriffe, die diese Betriebsart übersteuern:

Keine

#### <span id="page-33-0"></span>4.7.10. Filtertrocknung

Diese Betriebsart dient dem Trocknen der Außenluft- und Abluftfilter. Das WiVent-B Lüftungsgerät arbeitet dabei über eine vorgegebene Zeitdauer im Sekundärluftbetrieb. Eventuelle aufgenommene Feuchtigkeit, speziell des Außenluftfilters, werden darüber entfernt und der Raumluft zugeführt. Somit lassen sich hygienische Risikofaktoren im Gerät reduzieren. Dies ist insbesondere in Jahreszeiten mit hoher Luftfeuchtigkeit in der Außenluft (rel. Feuchte über 85 %) sinnvoll.

Die Trocknungsdauer, der Volumenstrom sowie der Zeitpunkt können in der WiVent Software (Register Parametrierung – Filter) festgelegt werden; eine Filtertrocknung wird nicht in die Zeitplanung integriert. Es empfiehlt sich, die Filtertrocknung am Ende eines Tages oder direkt am Ende einer längeren Lüftungsphase mit Außenluft zu legen.

#### Voraussetzungen:

- **Jahreszeitraum und Zeitpunkt der Filtertrocknung ist parametriert und freigegeben.**
- **Fassadenverschlussklappen waren am aktuellen Tag geöffnet.**

Mögliche Nutzereingriffe, die diese Betriebsart übersteuern:

Keine

#### <span id="page-33-1"></span> $4.7.11.$ Lüftungsgerät AUS

Der Gerätezustand Lüftungsgerät AUS erzwingt ein vollständiges Ausschalten des Gerätes. Jegliche Lüftungs- und Temperierfunktionen entfallen, somit auch die Belüftung des Raumes und der Temperaturerhalt zum Schutz vor Feuchtigkeits- und Frostschäden.

Die Verwendung dieses Gerätezustands sollte mit Bedacht gewählt werden und ggf. in Abstimmung mit einer qualifizierten Person erfolgen.

## <span id="page-34-0"></span>5. Registerkarte Übersicht

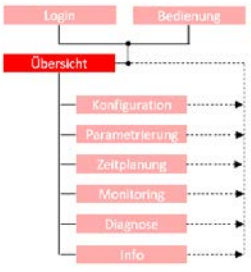

Die Registerkarte "Übersicht" gibt eine schnelle Auskunft über die wichtigsten Informationen des gesamten WiVent Lüftungssystems. Es werden sämtliche Zustandsparameter der im WiVent-B Lüftungsgerät verbauten Aktoren sowie die aktuellen zurückgegebenen Messwerte der Sensoren in einem Funktionsschema angezeigt. Zudem werden die aktuellen Einstellungen des Raumbediengerätes und die parametrierten Werte für die Temperaturregelung aufgeführt. Von der Registerkarte "Übersicht" erfolgt die Navigation in die verschiedenen Menübereiche sowie zu den Registerkarten "Login" und "Bedienung".

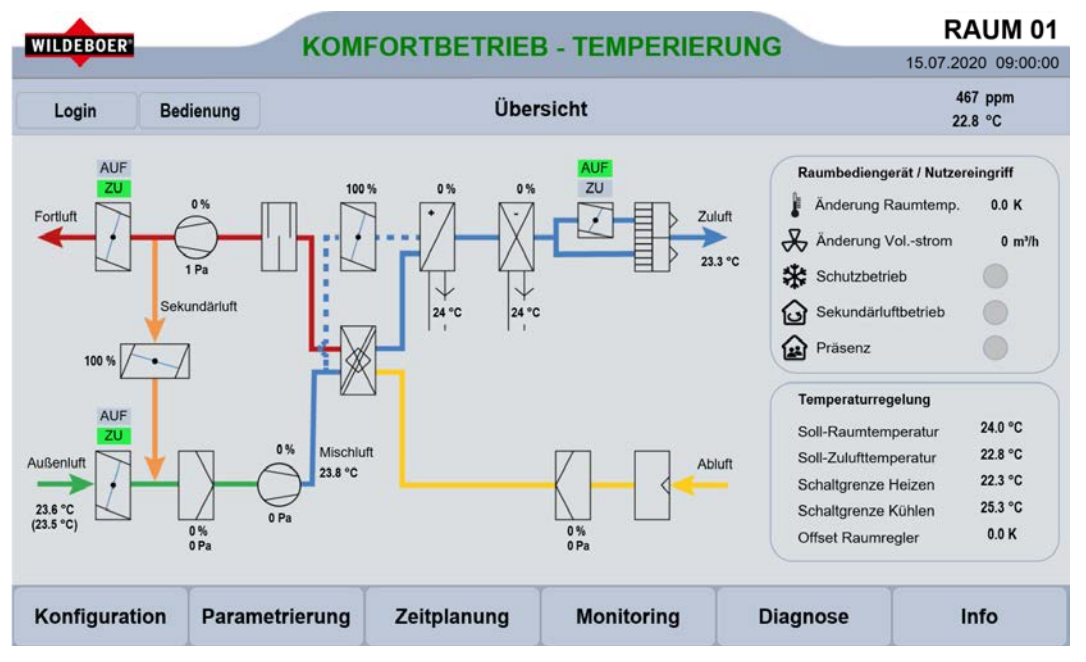

#### <span id="page-35-0"></span>5.1. Detailbereich Funktionsschema mit Statusanzeigen

Mithilfe des Funktionsschemas auf der Registerkarte "Übersicht" wird ein informeller Überblick über alle aktuellen im WiVent-B Lüftungsgerät verbauten Aktoren und Sensoren gegeben. Es werden die aktuellen Zustände der Klappen, Filter sowie Ventilatoren als auch die einzelnen zurückgegebenen Messwerte der Temperatur- und Drucksensoren angezeigt. Mit Hilfe einer Tooltip-Information bekommt der Anwender während der Softwarenutzung eine Kurzinformation zu den entsprechenden Symbolen und Anzeigefeldern. Um den Tooltip anzuzeigen, muss der Mauszeiger auf das entsprechende Symbol geführt werden.

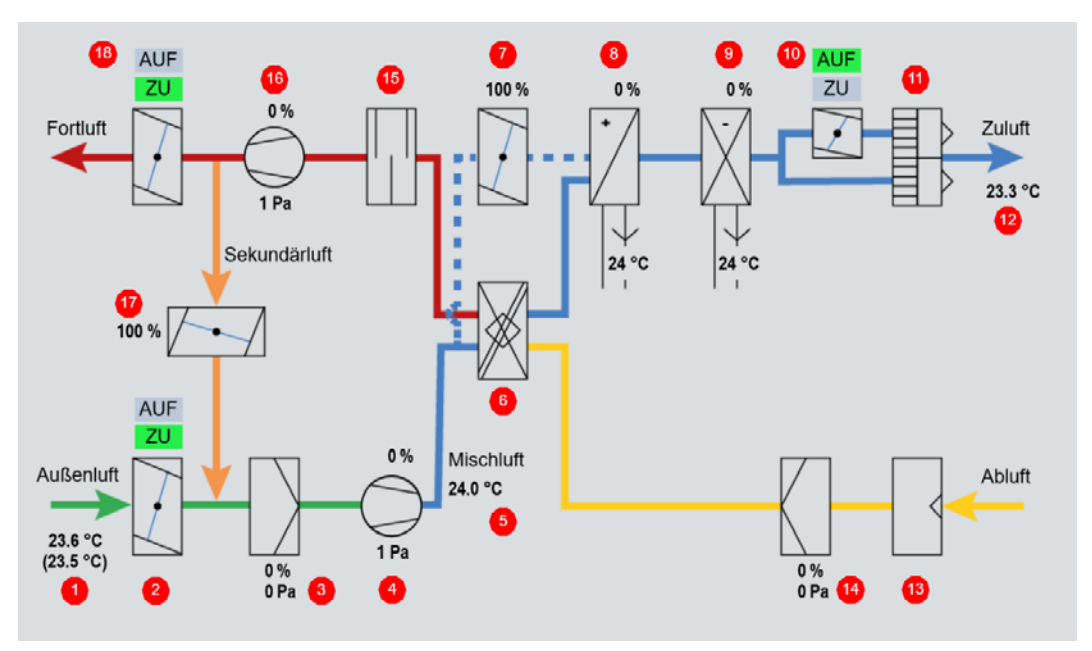
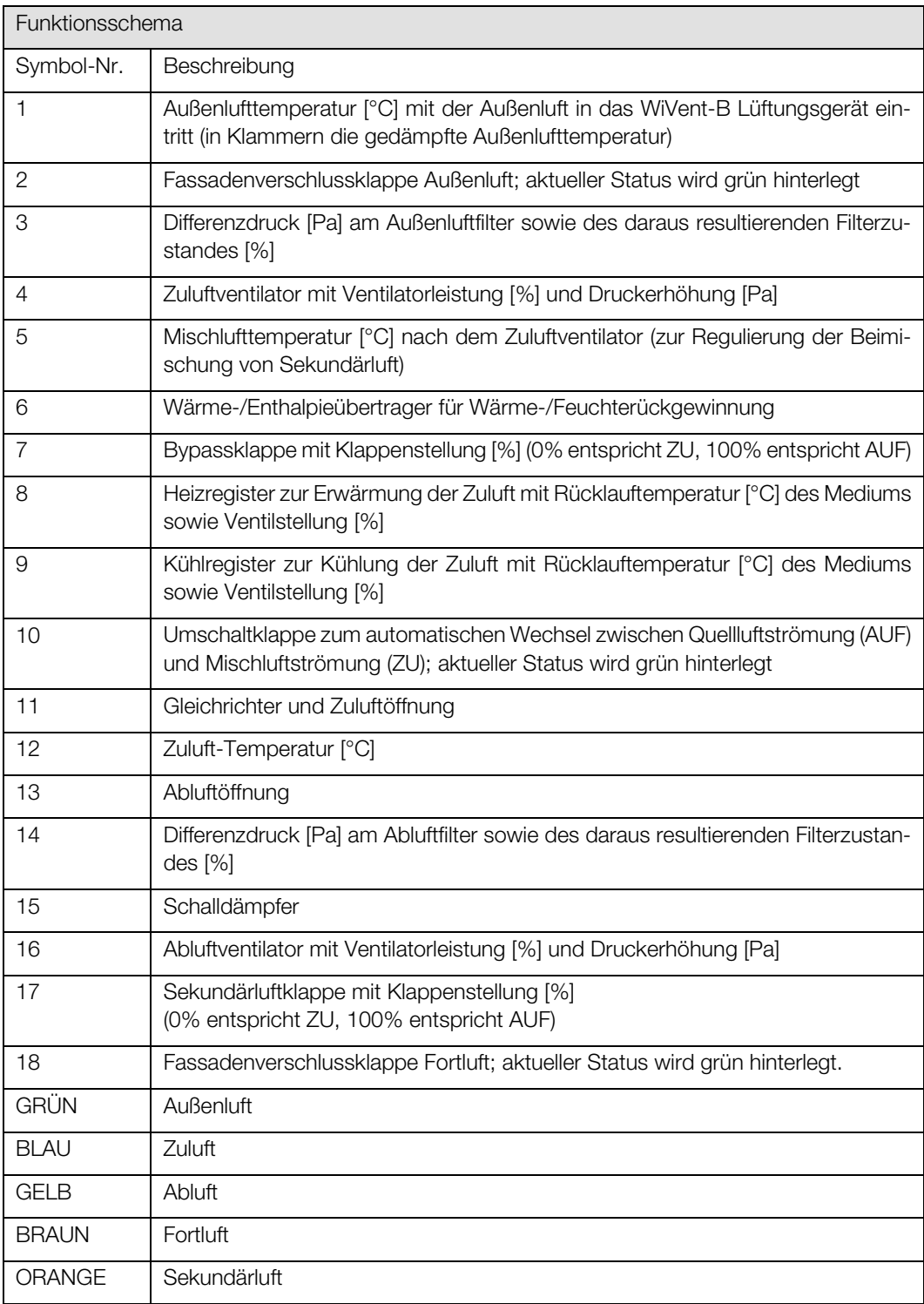

## <span id="page-37-0"></span>5.2. Detailbereich Raumbediengerät / Nutzereingriff

Mit dem Detailbereich "Raumbediengerät / Nutzereingriff" wird ein informeller Überblick auf die aktuellen Einstellungen am Raumbediengerät durch den Nutzereingriff gegeben.

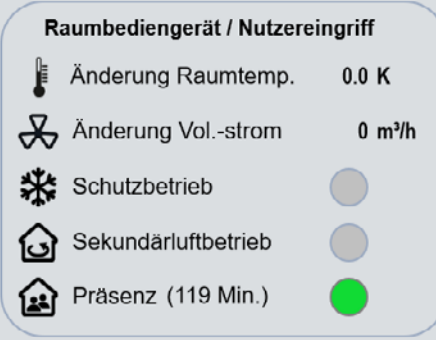

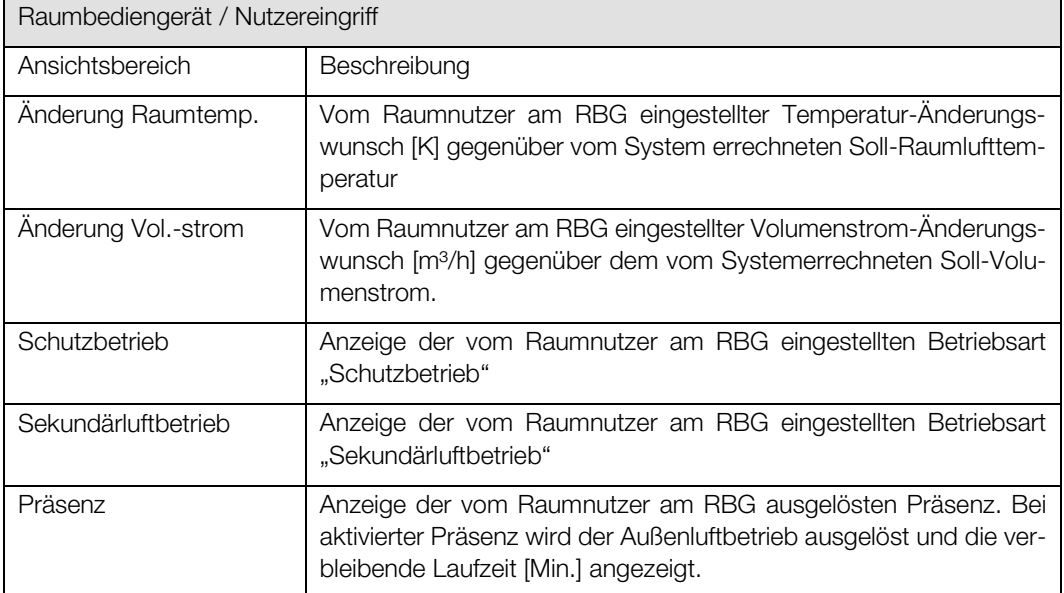

## 5.3. Detailbereich Temperaturregelung

Mit Hilfe des Detailbereichs "Temperaturregelung" wird ein informeller Überblick über eingestellte Schaltgrenzen für verschiedene Temperaturen des WiVent Lüftungssystems gegeben.

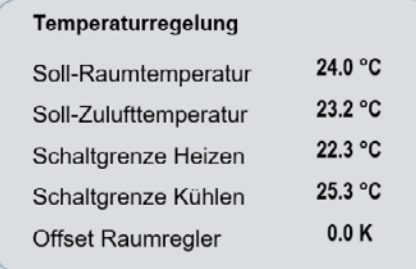

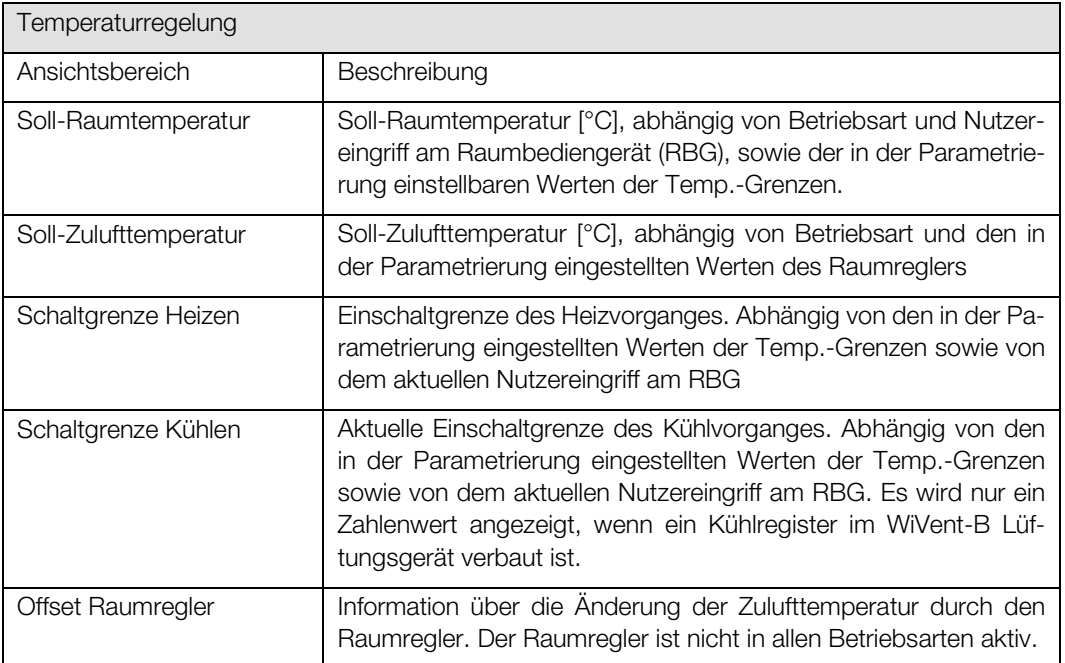

# 6. Registerkarte Login

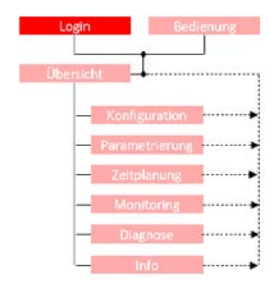

Über die Registerkarte "Login" erfolgt das Einloggen für die Qualifizierte Person (QP). Möglich werden dann das Konfigurieren des Systems, die Parametrierung der Regelgrenzen, die Erstellung des Zeitplans, die Durchführung von Diagnosen und auch ein Nutzereingriff. Des Weiteren können das Passwort für die Nutzung als QP geändert (<sup>⇒</sup> siehe Kap[. 6.2.1](#page-43-0) [Ändern des Login-Passwort für die Qualifizierte](#page-43-0)  [Person,](#page-43-0) Seit[e 44\)](#page-43-0) und die automatische Abmeldezeit eingestellt werden. (<sup>⇒</sup> siehe Kap. [6.2.2](#page-43-1) [Automatische Ab](#page-43-1)[meldezeit als Qualifizierte Person,](#page-43-1) Seite [44\)](#page-43-1)

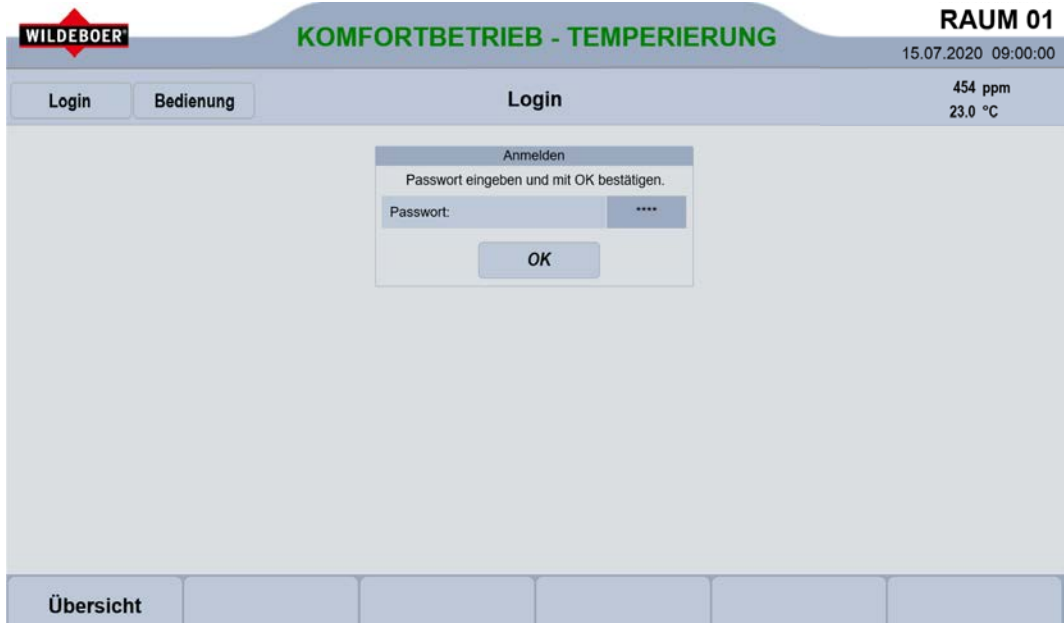

## 6.1. Detailbereich "Anmelden"

Über den Detailbereich "Anmelden" erfolgt der Login als Qualifizierte Person (QP). Der Login als QP berechtigt zur Konfiguration, Parametrierung, Zeitplanerstellung, Diagnose und auch zum Nutzereingriff am Raumbediengerät.

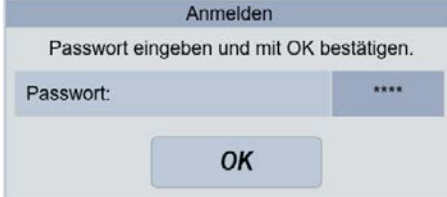

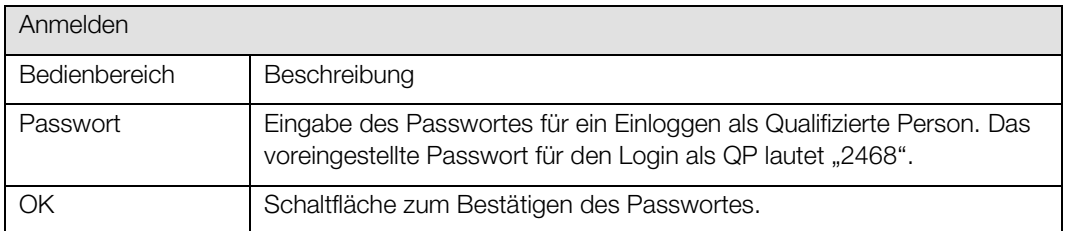

# Registerkarte Login t Software

#### Zielgruppe: QP

#### <span id="page-41-0"></span> $6.1.1.$ Einloggen als Qualifizierte Person

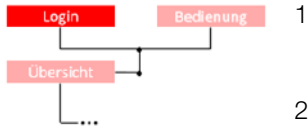

- 1) Um sich als Qualifizierte Person (QP) einzuloggen, begeben Sie sich auf die Registerkarte "Login", dessen Schaltfläche sich innerhalb der Kopfleiste befindet. Dann zum Detailbereich "Anmelden".
- 2) Klicken Sie anschließend im Bedienbereich "Passwort" auf die Schaltfläche \*\*\*\*, wodurch ein Nummernblock eingeblendet wird.

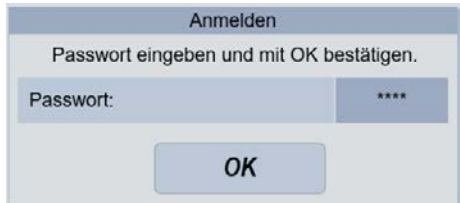

- 3) Geben Sie das Passwort durch Betätigung der entsprechenden Zahlen ein, wobei das eingegebene Passwort zwischen 0 und 9999 liegen muss. Bestätigen Sie anschließend Ihre Eingabe mit OK, wodurch der Nummernblock ausgeblendet wird.
- 4) Sobald der Nummernblock ausgeblendet ist, bestätigen Sie Ihre Eingabe mit der Schaltfläche OK des Detailbereiches "Anmelden".

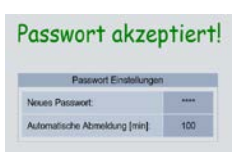

- 5) Bei korrekter Eingabe des Passwortes, erscheint im Arbeitsbereich ein Schriftzug "Passwort akzeptiert!" sowie ein weiterer Detailbereich zum Einstellen des Passwortes bzw. zum Einstellen der automatischen Abmeldezeit. Bei einer falschen Eingabe des Passwortes wird Ihnen der Schriftzug "Passwort Falsch!" angezeigt. Wiederholen Sie in diesem Fall die Eingabe des Passwortes und geben Sie das Passwort korrekt ein.
- Logout **QQ Min**
- 6) Nach erfolgreichem Login wechselt die Schaltfläche Login in die Schaltfläche Logout, mit deren Hilfe Sie sich ausloggen können. Unterhalb dieser Schaltfläche wird Ihnen die restlich verbleibende Zeit in Minuten bis zum automatischen Ausloggen angezeigt.

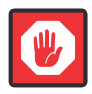

## **Wichtig**

Sollte das Passwort nicht mehr vorhanden sein, wenden Sie sich bitte an die technische Beratung.

## 6.2. Detailbereich Passwort Einstellungen

Detailbereich zur Änderung des Passwortes für den Login als Qualifizierte Person (QP) sowie zur Einstellung der automatischen Abmeldezeit nach einem erfolgreichen Login als QP. Der Detailbereich erscheint direkt nach einem erfolgreichen Login als QP auf der Registerkarte "Login".

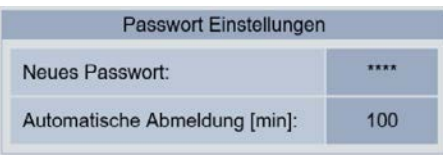

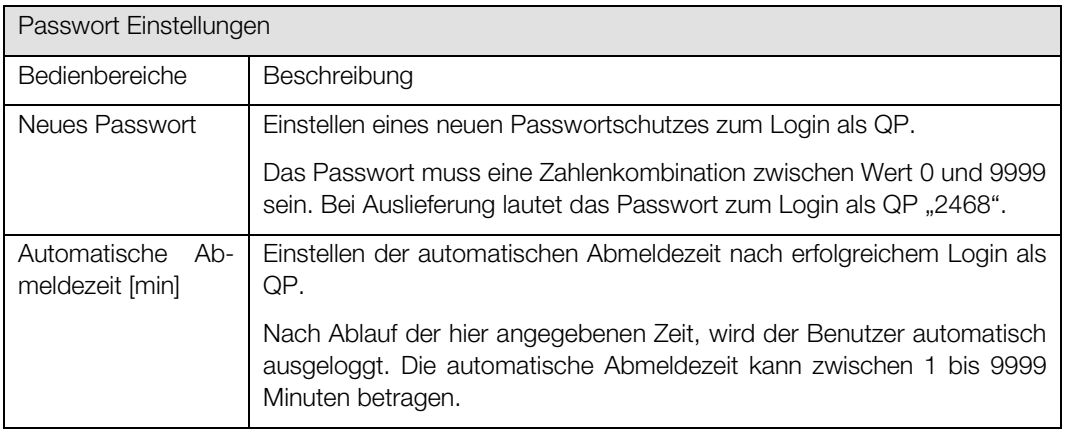

#### <span id="page-43-0"></span> $6.2.1.$ Ändern des Login-Passwort für die Qualifizierte Person

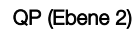

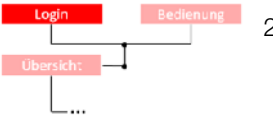

- 1) Zum Einstellen eines neuen Passwortes für den Login als Qualifizierte Person (QP), müssen Sie zunächst als QP eingeloggt sein. (<sup>⇒</sup> siehe Kap[. 6.1.1](#page-41-0) [Einloggen als Qualifizierte Person ,](#page-41-0) Seit[e 42\)](#page-41-0)
- 2) Nach dem erfolgreichen Login erscheint im Arbeitsbereich der Registerkarte "Login" der Detailbereich "Passwort Einstellungen".
- 3) Betätigen Sie innerhalb des Bedienbereiches "Neues Passwort:" das Zahlenfeld \*\*\*\*, wodurch ein Nummernblock eingeblendet wird.

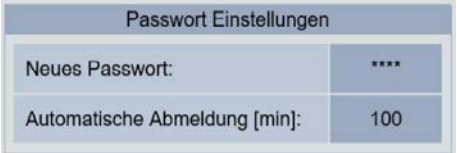

- - 4) Das aktuelle Passwort wird Ihnen im Anzeigefeld des Nummernblockes angezeigt.

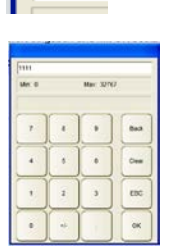

5) Geben Sie das neue Passwort mit Hilfe der Zahlentasten ein. Bestätigen Sie Ihre Eingabe mit OK, wodurch der Nummernblock ausgeblendet wird. Das Passwort wurde nun erfolgreich übernommen. Kontrollieren Sie ggf. das neu eingegebene Passwort indem Sie das Zahlenfeld \*\*\*\* erneut betätigen, damit Ihnen das aktuelle Passwort im Nummernblock angezeigt wird.

#### <span id="page-43-1"></span>Automatische Abmeldezeit als Qualifizierte Person einstellen  $6.2.2.$

#### QP (Ebene 2)

1) Zum Einstellen der automatischen Abmeldezeit müssen Sie als Qualifizierte Person (QP) eingeloggt sein (<sup>⇒</sup> siehe Kap[. 6.1.1](#page-41-0) [Einloggen als Qualifizierte Person ,](#page-41-0) Seit[e 42\).](#page-41-0)

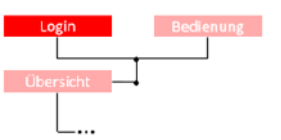

- 2) Nach dem Login erscheint auf der Benutzeroberfläche der Registerkarte "Login" der Detailbereich "Passwort Einstellungen".
- 3) Betätigen Sie das Zahlenfeld innerhalb des Bedienbereiches "Automatische Abmeldung [min]", wodurch ein Nummernblock erscheint

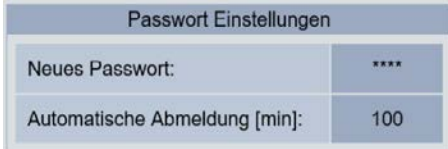

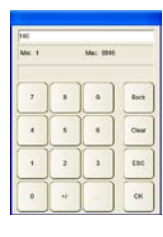

4) Geben Sie den neuen Zahlenwert für die automatische Abmeldezeit [min] mit Hilfe der Zahlenfelder ein und Bestätigen Sie ihre Eingabe mit OK, wodurch der Nummernblock ausgeblendet wird. Die neue automatische Abmeldezeit wird sofort übernommen und Ihnen unterhalb der Schaltfläche Logout angezeigt.

#### $6.2.3.$ Manueller Logout als Qualifizierte Person

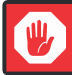

## **Wichtig**

Durch den Logout werden sämtliche durch die Qualifizierte Person (QP) durchgeführten Änderungen gespeichert.

Bei einer Unterbrechung der Stromversorgung des WiVent-B Lüftungsgerätes werden die Änderungen nicht übernommen.

#### QP (Ebene 2)

1) Zum manuellen Logout müssen Sie als QP eingeloggt sein (<sup>⇒</sup> siehe Kap. [6.1.1](#page-41-0) [Einloggen als Qualifizierte](#page-41-0)  Person, Seite [42\).](#page-41-0) Nach erfolgreicher Eingabe des Passwortes wechselt die Schaltfläche Login in die Schaltfläche Logout.

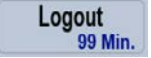

2) Betätigen Sie die Schaltfläche Logout, die sich in der Kopfleiste befindet, wodurch die Schaltfläche Logout wieder in die Schaltfläche Login wechselt.

# 7. Registerkarte Bedienung

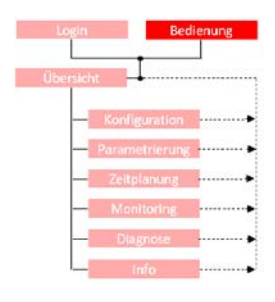

Die Registerkarte "Bedienung" ermöglicht den Nutzereingriff, d.h. die Steuerung durch den Raumnutzer. Die Registerkarte entspricht und ersetzt ein analoges Raumbediengerät.

Ist die Registerkarte durch ein Passwort geschützt, muss diese zunächst entsperrt werden. Eine gesperrte Registerkarte wird anhand der Schaltfläche Entsperren in der Menüleiste unten rechts angezeigt.

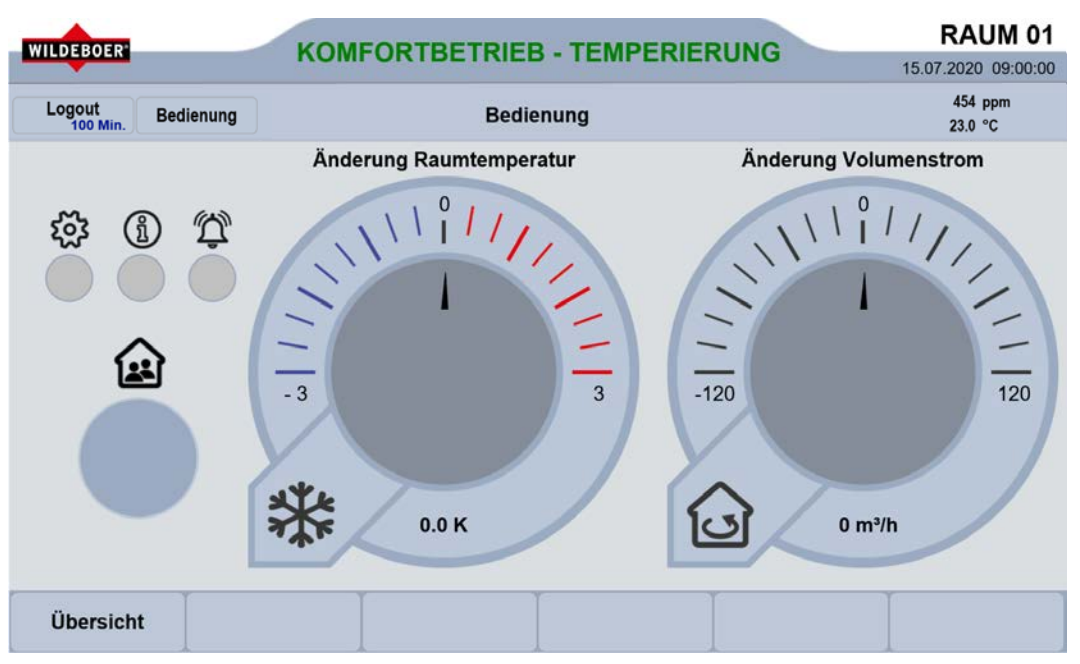

## <span id="page-45-0"></span>7.1. Entsperren / Sperren der Registerkarte Bedienung für den Nutzereingriff

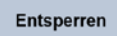

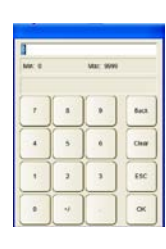

**Sperren** 

- 1) Sollte die Registerkarte "Bedienung" durch einen Passwortschutz gesperrt sein, entsperren Sie diese zunächst indem Sie in der Menüleiste die Schaltfläche Entsperren betätigen, woraufhin ein Nummernblock zur Eingabe des entsprechenden Passwortes erscheint.
- 2) Geben Sie das vierstellige Passwort ein, welches ein Zahlenwert zwischen 0 und 9999 sein muss und bestätigen Sie Ihre Eingabe mit OK, woraufhin der Nummernblock ausgeblendet wird. Bei Auslieferung lautet das Passwort "1111". Das Passwort kann innerhalb der WiVent Software eingestellt werden und sollte sich vom Passwort der Qualifizierten Person (QP) unterscheiden. (<sup>⇒</sup> siehe Kap. [8.2.2.2](#page-67-0) [Passwort für die Bedienung des digitalen Raumbediengerät einstellen,](#page-67-0) Seit[e 68\)](#page-67-0)
- 3) Ist das Passwort korrekt eingegeben worden, wechselt die Schaltfläche Entsperren automatisch in die Schaltfläche Sperren und die Verwendung der Detailbereiche ist freigegeben.
- 4) Betätigen Sie nach der Durchführung des Nutzereingriffs die Schaltfläche Sperren um die Registerkarte "Bedienung" wieder gegen eine unbefugte Nutzung zu sichern.

#### 7.2. Detailbereich LED-Statusanzeigen

Der Detailbereich "LED-Statusanzeigen" dient zur optischen Anzeige des Gerätestatus. Mit unterschiedlichen Blinkimpulsen werden hierbei verschiedene Stati dargestellt. Eine detaillierte Beschreibung der Warn- und Störmeldungen befindet sich in der Montage- und Betriebsanleitung.

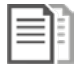

### DOKUMENTATION!

⇒ siehe Montage- und Betriebsanleitung für Fachpersonal Kap. 7.9 Fehlerbehebung

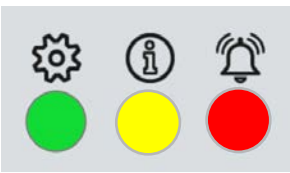

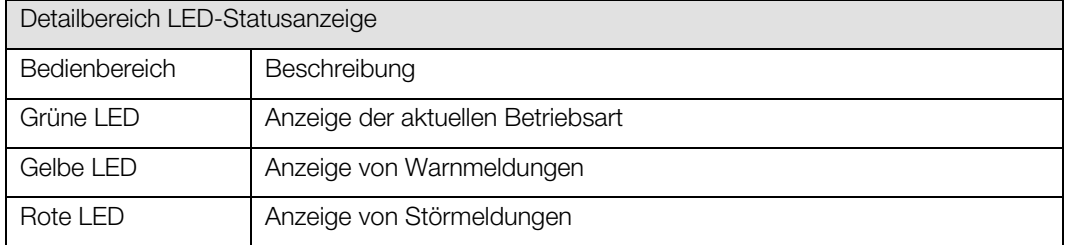

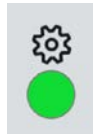

Grüne LED zur Anzeige der aktuellen Betriebsart und des Gerätezustandes.

Nach dem Einschalten des Lüftungssystems bzw. nach einem Wechsel der Betriebsart zeigt das WiVent-B Lüftungsgerät für 30 Sekunden die aktuelle Betriebsart an. Danach wechselt die LED bei laufendem Ventilator in Dauerlicht.

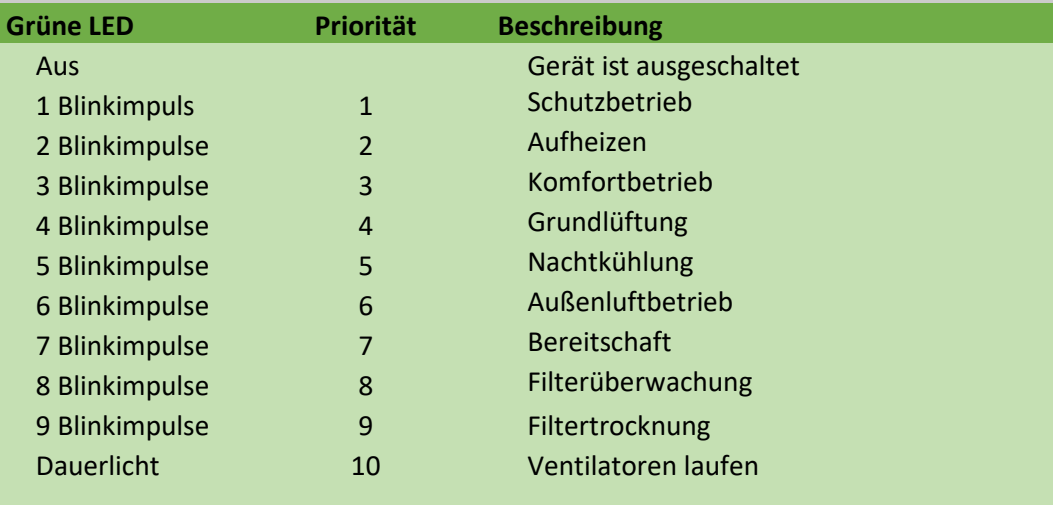

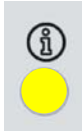

GELB LED zur Anzeige von Warnmeldungen

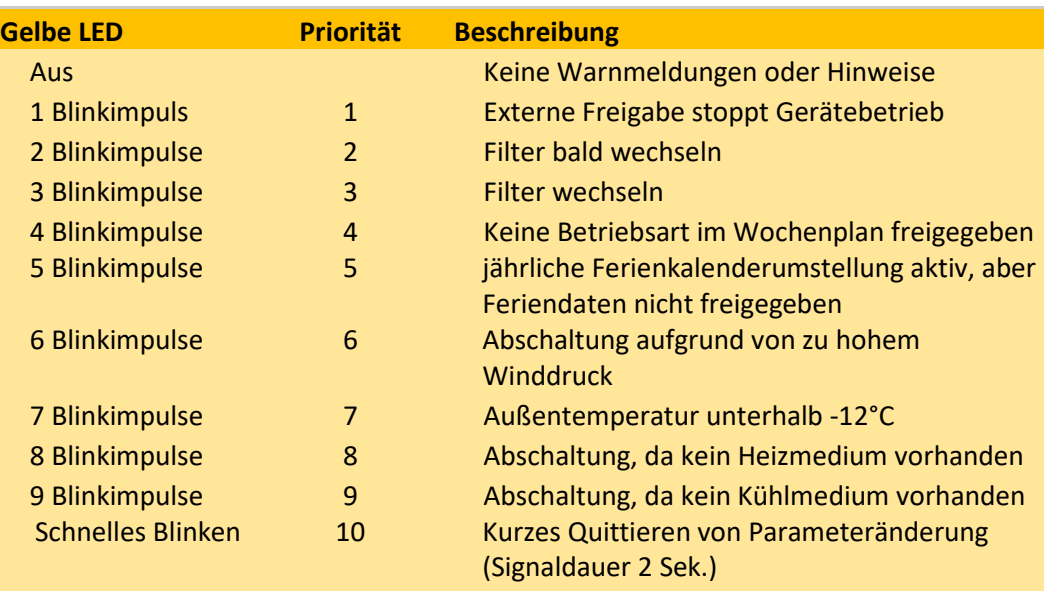

Für weitere Informationen siehe:

(⇒ siehe Ka[p.12.1.4](#page-141-0) [Detailbereich Warnungen,](#page-141-0) Seite [142\)](#page-141-0)

(⇒ siehe Kap[. 12.2.4](#page-146-0) [Detailbereich Warnungen,](#page-146-0) Seite [147\)](#page-146-0)

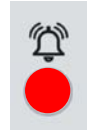

#### Rote LED zur Anzeige von Störmeldungen

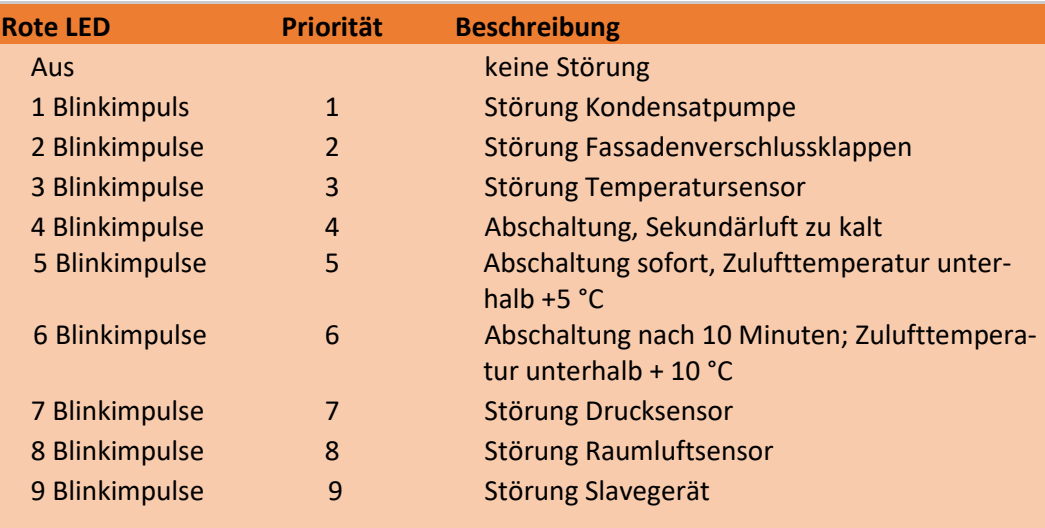

Für weitere Informationen siehe:

(⇒ siehe Kap[. 12.1.5](#page-142-0) [Detailbereich Störungen,](#page-142-0) Seit[e 143\)](#page-142-0) (⇒ siehe Kap[. 12.2.5](#page-147-0) [Detailbereich Störungen,](#page-147-0) Seit[e 148\)](#page-147-0)

### 7.3. Detailbereich Präsenz-Taster

$$
\begin{array}{c}\n\mathbf{E}\n\end{array}
$$

Der Präsenz-Taster dient zur Aktivierung von Präsenz im Raum außerhalb des vorgesehenen Zeitplans. Durch kurzes Drücken des Tasters wechselt das Lüftungssystem automatisch in die Betriebsart "Außenluftbetrieb" für die in der WiVent Software eingestellte Zeitdauer.

Des Weiteren lässt sich das Lüftungssystem durch längeres Drücken dieses Tasters Ein- bzw. Ausschalten.

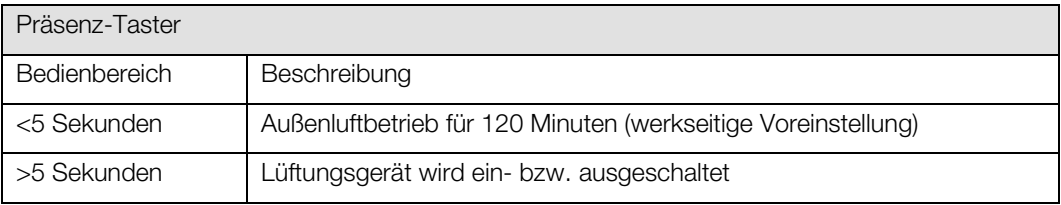

#### $7.3.1.$ Präsenz aktivieren

**Raumnutzer** (Ebene 1)

1) Zum Aktivieren der Präsenz durch den Präsenz-Taster muss die Registerkarte "Bedienung" ggf. bei aktivem Passwortschutz zunächst entsperrt werden.

(⇒ siehe Kap[. 7.1](#page-45-0) [Entsperren / Sperren der Registerkarte Bedienung für den Nutzereingriff,](#page-45-0) Seit[e 46\)](#page-45-0)

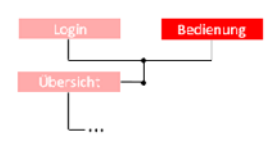

2) Begeben Sie sich mit Hilfe der Schaltfläche Bedienung, die sich innerhalb der Kopfleiste befindet, zur gleichnamigen Registerkarte.

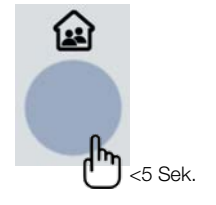

3) Betätigen Sie den Präsenz-Taster für weniger als 5 Sekunden. Das Lüftungsgerät wechselt anschließend für die in der WiVent Software eingestellte Zeitdauer (<sup>⇒</sup> siehe Kap[. 8.2.5.1](#page-70-0) [Präsenzdauer](#page-70-0)  [einstellen,](#page-70-0) Seit[e 71\)](#page-70-0) in die Betriebsart "Außenluftbetrieb".

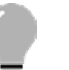

#### TIPP!

Die restlich verbleidende Dauer der aktivierten Präsenz wird Ihnen auf der Registerkarte "Übersicht" im Detailbereich "Raumbediengerät" angezeigt.

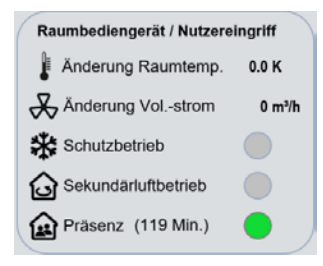

#### <span id="page-49-0"></span> $7.3.2.$ WiVent-B Lüftungsgerät über Präsenz-Taster ein-/ausschalten

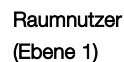

1) Zum Ein- bzw. Ausschalten des WiVent-B Lüftungsgerätes durch den Präsenz-Taster muss die Registerkarte "Bedienung" ggf. bei aktiven Passwortschutz entsperrt werden (<sup>⇒</sup> siehe Kap[. 7.1](#page-45-0) [Entsperren / Sperren der Registerkarte Bedienung für den Nutzereingriff,](#page-45-0) Seit[e 46\).](#page-45-0) Zudem muss der Präsenz-Taster auf "aktiv" stehen (bei Auslieferung werkseitig voreingestellt) (<sup>⇒</sup> siehe Kap[. 7.1](#page-45-0) [Entsperren / Sperren der Registerkarte Bedienung für den Nutzereingriff,](#page-45-0) Seit[e 46\).](#page-45-0)

- 
- 2) Begeben Sie sich mit der Schaltfläche Bedienung, die sich in der Kopfleiste befindet, auf die gleichnamige Registerkarte.

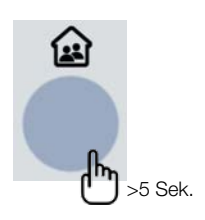

3) Zum Ein- bzw. Ausschalten des Gerätes betätigen Sie den Präsenz-Taster dauerhaft für mehr als 5 Sekunden. Sobald das Lüftungssystem ausgeschaltet ist, wird Ihnen dies in der Kopfleiste durch den Schriftzug "Gerät aus" angezeigt. Bei eingeschaltetem Lüftungssystem wird Ihnen die aktuell ausgeführte Betriebsart angezeigt.

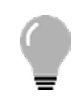

# TIPP!

Das WiVent Lüftungssystem lässt sich zusätzlich in der Software ein- bzw. ausschalten.

(⇒ siehe Ka[p.8.1.4.1](#page-60-0) Ein- [und Ausschalten des WiVent-B Lüftungsgerätes über WiVent Software,](#page-60-0) Seite [61\).](#page-60-0)

## 7.4. Detailbereich Änderung Raumtemperatur

Über den Detailbereich "Änderung Raumtemperatur" erfolgt eine Übersteuerung der Soll-Raumtemperatur in einem vorgegebenen und einstellbaren Temperaturbereich (<sup>⇒</sup> siehe Kap. [8.2.3.1](#page-68-0) [Konfigura](#page-68-0)[tion der einstellbaren Temperaturänderung für den Nutzereingriff am](#page-68-0) RBG, Seite [69\).](#page-68-0) Die Einstellungen erfolgen hierbei durch den Raumnutzer direkt auf der Registerkarte "Bedienung".

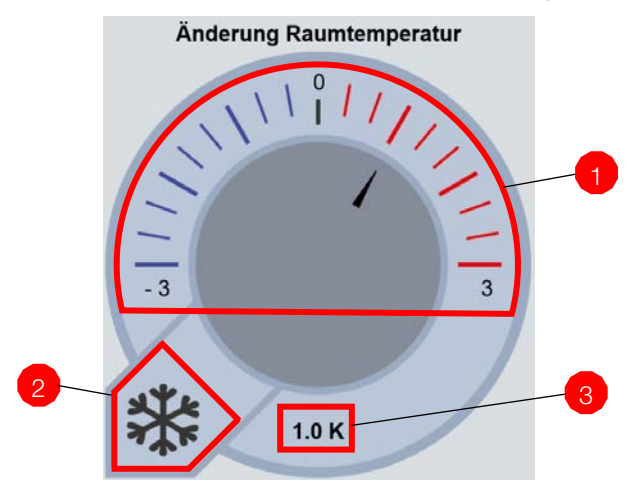

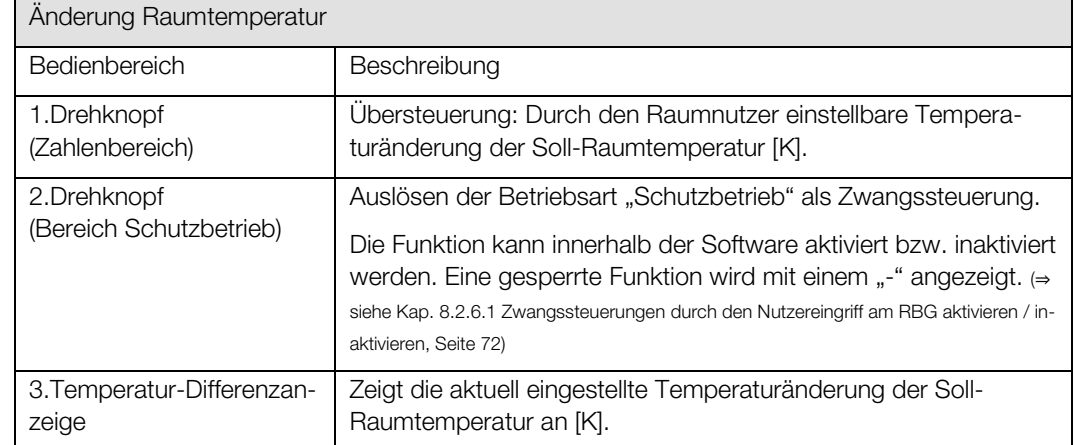

#### $7.4.1.$ Übersteuern der Soll-Raumtemperatur durch Nutzereingriff

# **Raumnutzer** 1) Zur Übersteuerung der Soll-Raumtemperatur durch Nutzereingriff muss die Registerkarte "Be-(Ebene 1) dienung" ggf. bei aktivem Passwortschutz entsperrt werden (<sup>⇒</sup> siehe Kap[. 7.1](#page-45-0) [Entsperren / Sperren der](#page-45-0)  [Registerkarte Bedienung für den Nutzereingriff,](#page-45-0) Seit[e 46\).](#page-45-0) 2) Begeben Sie sich mit der Schaltfläche Bedienung, die sich innerhalb der Kopfleiste befindet, zur gleichnamigen Registerkarte und anschließend in den Detailbereich "Änderung Raumtemperatur". 3) Klicken Sie bei entsperrter Registerkarte auf die von Ihnen gewünschte Temperaturänderung um die Soll-Raumtemperatur anzupassen. Beachten Sie hierbei den Zeiger, der sich innerhalb des Zahlenbereiches (Bereich 1) befinden muss sowie die Temperatur-Differenzanzeige (3) unterhalb der Drehschaltfläche. ₩

#### <span id="page-51-0"></span> $7.4.2.$ Auslösen der Betriebsart "Schutzbetrieb"

#### **Raumnutzer** (Ebene 1)

1) Zum Auslösen (Zwangssteuerung) der Betriebsart "Schutzbetrieb" durch Nutzereingriff muss die Registerkarte "Bedienung" ggf. bei aktivem Passwortschutz entsperrt werden (<sup>⇒</sup> siehe Kap[. 7.1](#page-45-0) [Entsperren / Sperren der Registerkarte Bedienung für den Nutzereingriff,](#page-45-0) Seite [46\)](#page-45-0) sowie der Bereich der Drehknöpfe freigegeben sein (<sup>⇒</sup> siehe Kap[. 8.2.6.1](#page-71-0) Zwangssteuerungen [durch den Nutzereingriff am RBG aktivieren / inaktivieren,](#page-71-0) Seit[e 72\).](#page-71-0)

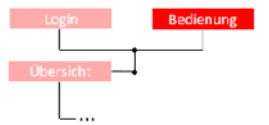

2) Begeben Sie sich mit der Schaltfläche Bedienung, die sich innerhalb der Kopfleiste befindet, zur gleichnamigen Registerkarte und anschließend in den Detailbereich "Änderung Raumtemperatur".

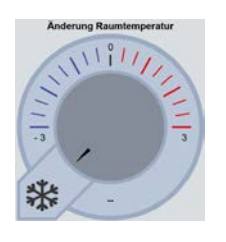

3) Zum Auslösen der Betriebsart "Schutzbetrieb" klicken Sie bei entsperrter Registerkarte innerhalb des Drehknopfes in den Bereich "Schutzbetrieb" (2), der durch ein Kältesymbol gekennzeichnet ist.

## 7.5. Detailbereich Änderung Volumenstrom

Über den Detailbereich "Änderung Volumenstrom" erfolgt eine Übersteuerung des Soll-Volumenstroms in einem vorgegebenen und einstellbaren Volumenstrombereich (<sup>⇒</sup> siehe Kap[. 8.2.4.1](#page-69-0) [Konfiguration](#page-69-0)  [der einstellbaren Vol.-stromänderung für den Nutzereingriff am RBG,](#page-69-0) Seite [70\),](#page-69-0) um damit bspw. die Luftqualität im Raum zu beeinflussen. Die Einstellungen erfolgen hierbei durch den Raumnutzer direkt auf der Registerkarte "Bedienung".

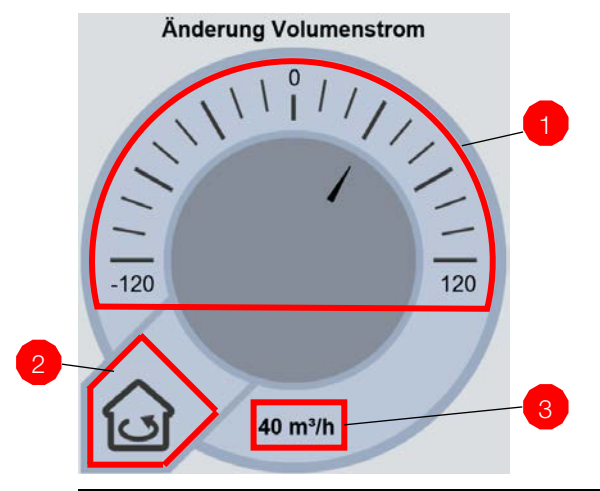

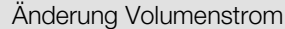

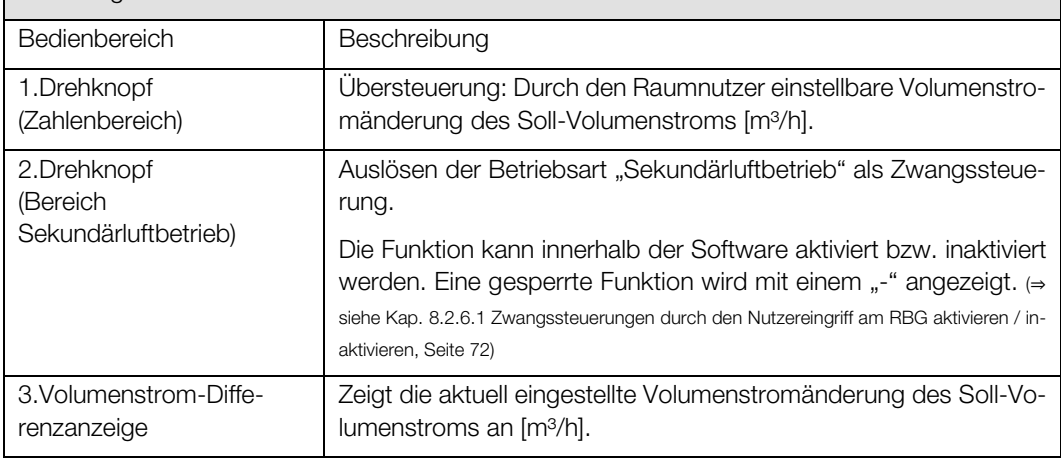

#### $7.5.1.$ Übersteuern des Soll-Volumenstroms durch Nutzereingriff

#### Raumnutzer (Ebene 1)

- 1) Zur Übersteuerung des Soll-Volumenstroms durch Nutzereingriff muss die Registerkarte "Bedienung" ggf. bei aktivem Passwortschutz entsperrt werden (<sup>⇒</sup> siehe Kap[. 7.1](#page-45-0) [Entsperren / Sperren der](#page-45-0)  [Registerkarte Bedienung für den Nutzereingriff,](#page-45-0) Seit[e 46\)](#page-45-0) sowie der Bereich der Drehknöpfe freigegeben sein. (<sup>⇒</sup> siehe Kap[. 8.2.6.1](#page-71-0) [Zwangssteuerungen durch den Nutzereingriff am RBG aktivieren / inaktivieren,](#page-71-0) Seit[e 72\).](#page-71-0)
- 

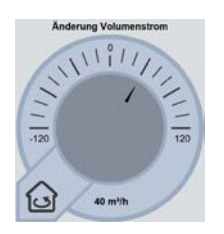

2) Begeben Sie sich mit der Schaltfläche Bedienung, die sich innerhalb der Kopfleiste befindet, zur gleichnamigen Registerkarte und anschließend in den Detailbereich "Änderung Volumenstrom".

#### 3) Um den Soll-Volumenstrom anzupassen, klicken Sie in die von Ihnen gewünschte Volumenstromänderung. Beachten Sie hierbei den Zeiger, der sich innerhalb des Zahlenbereiches (1) befinden muss sowie die Volumenstrom-Differenzanzeige (3) unterhalb der Drehschaltfläche, die den aktuell eingestellten Wert in m<sup>3</sup>/h anzeigt.

#### <span id="page-53-0"></span> $7.5.2.$ Auslösen der Betriebsart "Sekundärluftbetrieb"

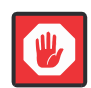

#### **Wichtig**

Diese Übersteuerung wirkt sich je nach Betriebsart unterschiedlich aus. Bei "Außenluftbetrieb" und "Grundlüftung" wird die Betriebsart gewechselt. Bei anderen Betriebsarten wird die Lüftung mit Außenluft unterbunden und die entsprechende Betriebsart beibehalten.

#### **Raumnutzer** (Ebene 1)

1) Zum Auslösen der Betriebsart "Sekundärluftbetrieb" durch Nutzereingriff muss die Registerkarte "Bedienung" ggf. bei aktivem Passwortschutz entsperrt werden (<sup>⇒</sup> siehe Kap[. 7.1](#page-45-0) [Entsperren / Sperren der Registerkarte Bedienung für den Nutzereingriff,](#page-45-0) Seit[e 46\).](#page-45-0)

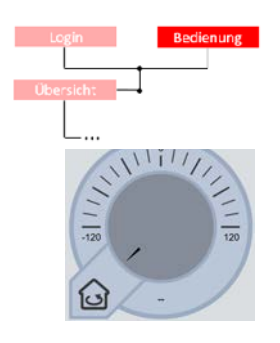

- 2) Begeben Sie sich mit der Schaltfläche Bedienung, die sich innerhalb der Kopfleiste befindet, zur gleichnamigen Registerkarte und anschließend in den Detailbereich "Änderung Volumenstrom".
- 3) Zum Auslösen der Betriebsart "Sekundärluftbetrieb" klicken Sie bei entsperrter Registerkarte innerhalb des Drehknopfes in den Bereich "Sekundärluftbetrieb" (2), der durch ein Haussymbol gekennzeichnet ist.

# 8. Menübereich Konfiguration

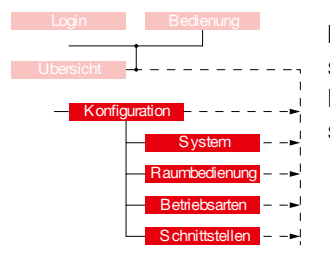

Im Menübereich "Konfiguration" wird ein Überblick über alle im WiVent Lüftungssystem angeschlossenen, Komponenten gegeben. Des Weiteren erfolgen in diesem Menübereich die wesentlichen Einstellungen für das verwendete Raumbediengerät (RBG) sowie der Reset auf Werkseinstellung.

System

Raumbedienung

#### (⇒ siehe Kap. [8.1](#page-55-0) [Registerkarte Konfiguration System,](#page-55-0) Seit[e 56\)](#page-55-0)

**System** 

• Raumbedienung

(⇒ siehe Kap. [8.2](#page-64-0) [Registerkarte Konfiguration Raumbedienung,](#page-64-0) Seit[e 65\)](#page-64-0)

Der Menübereich "Konfiguration" besteht aus folgenden Registerkarten:

**Betriebsarten** 

(⇒ siehe Kap. 8.3 [Registerkarte Konfiguration Betriebsarten,](#page-73-0) Seit[e 74\)](#page-73-0)

**Schnittstellen** 

(⇒ siehe Kap. 0 [Registerkarte Konfiguration Schnittstellen,](#page-73-1) Seite [74\)](#page-73-1)

## <span id="page-55-0"></span>8.1. Registerkarte Konfiguration System

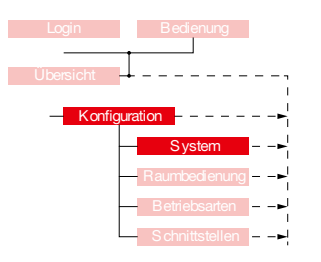

Die Registerkarte "System" im Menübereich "Konfiguration" gibt einen Überblick über das WiVent Lüftungssystem und deren angeschlossenen Komponenten. Unter Anderem werden hier sämtliche zum Mastergerät zugehörigen und angeschlossenen Slavegeräte aktiviert bzw. freie Anschlüsse inaktiviert sowie deren aktueller Status angezeigt. Des Weiteren befinden sich hier wichtige Informationen zur Inbetriebnahme des Gerätes wie z. B. die IP-Adresse oder die Softwareversion. Außerdem besteht auf dieser Registerkarte die Möglichkeit das Lüftungssystem ein- bzw. auszuschalten sowie einen Reset auf Werkseinstellungen durchzuführen.

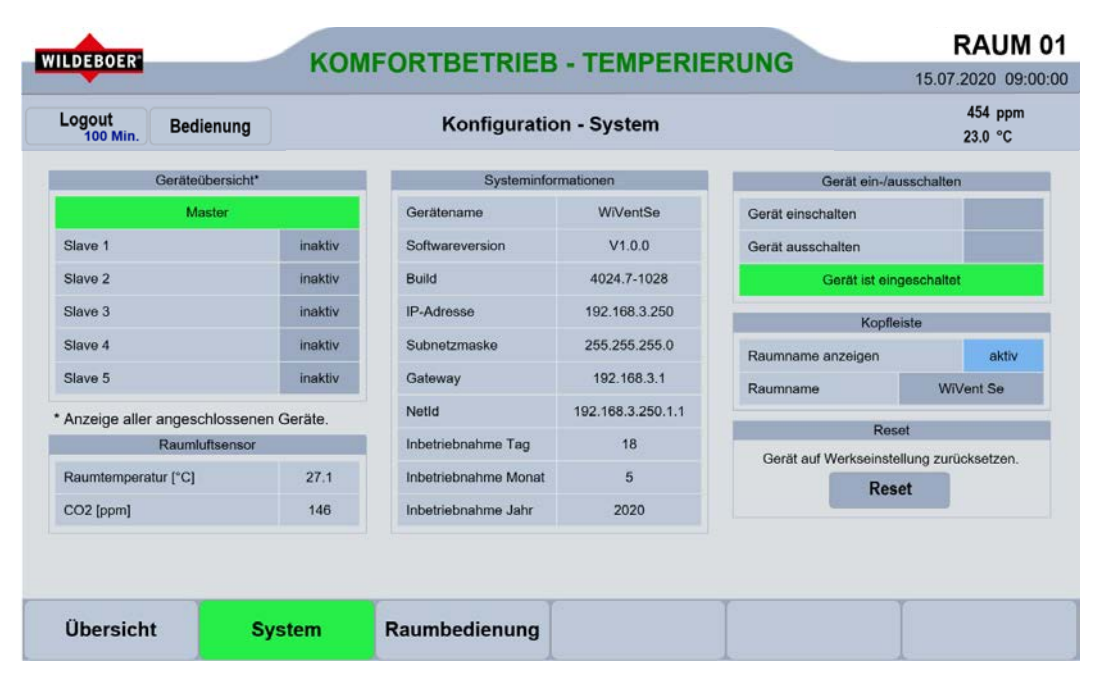

#### Detailbereich Geräteübersicht  $8.1.1.$

Der Detailbereich "Geräteübersicht" gibt einen Überblick über alle erfolgreich angeschlossen WiVent-B Lüftungsgeräte. An jedem Mastergerät können maximal fünf Slavegeräte angeschlossen werden. Im Rahmen der Inbetriebnahme ist es erforderlich in diesem Detailbereich die angeschlossenen Slavegeräte zu aktivieren.

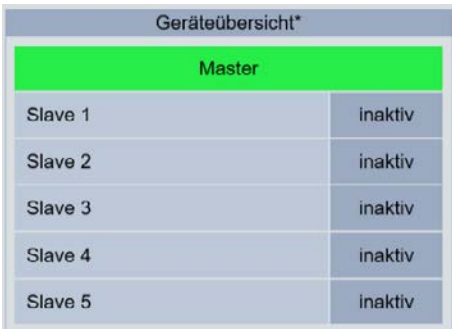

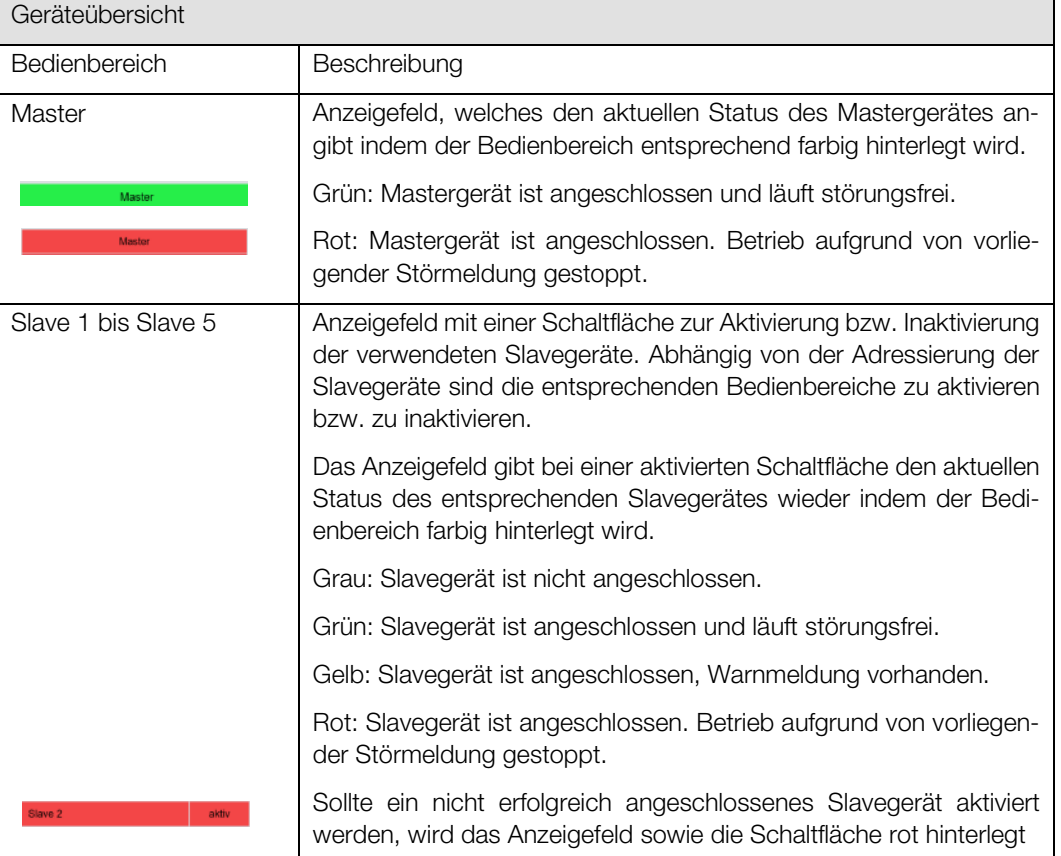

## 8.1.1.1. Aktivierung von Slavegeräten

#### QP (Ebene 2)

- Konfiguration **System**
- 1) Um die Slavegeräte im Rahmen der Inbetriebnahme aktivieren bzw. inaktivieren zu können, müssen Sie als QP eingeloggt sein (<sup>⇒</sup> siehe Kap. [6.1.1](#page-41-0) [Einloggen als Qualifizierte Person ,](#page-41-0) Seit[e 42\).](#page-41-0)
- 2) Navigieren Sie im Menübereich "Konfiguration" zur Registerkarte "System" und anschließend zum Detailbereich "Geräteübersicht\*".
	- 3) Aktivieren bzw. Inaktivieren Sie die entsprechenden Slavegeräte unter Beachtung der systeminternen Adressierung der Slavegeräte.

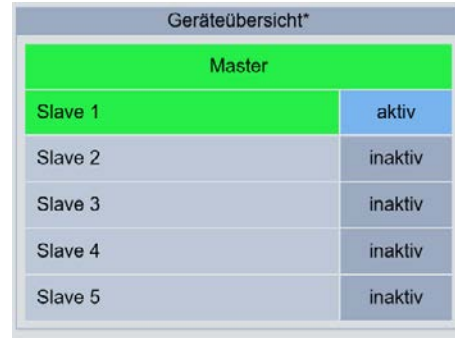

\* Anzeige aller angeschlossenen Geräte.

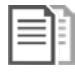

## DOKUMENTATION!

⇒ siehe Montage- und Betriebsanleitung für Fachpersonal Kap.5.8.9. Bus-Verbindung Master/Slave

#### Detailbereich Raumluftsensor  $8.1.2.$

Über den Detailbereich "Raumluftsensor" werden Informationen über die aktuell vom Raumluftsensor erfassten Messwerte für Raumtemperatur und CO<sub>2</sub> Gehalt angezeigt.

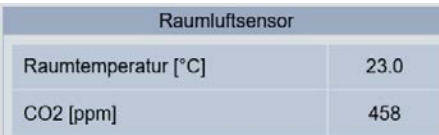

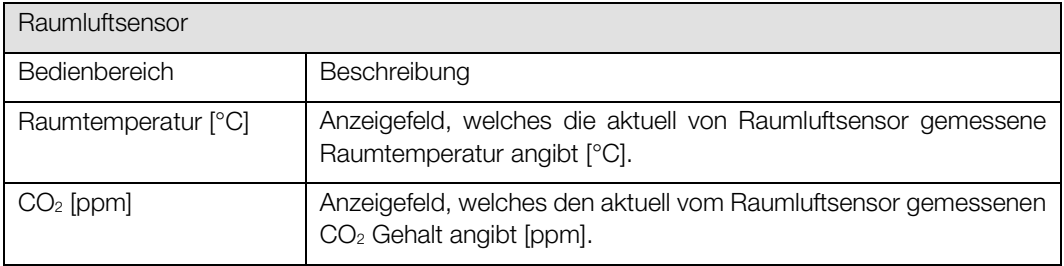

#### $8.1.3.$ Detailbereich Systeminformationen

Über den Detailbereich "Systeminformationen" werden Informationen über die während der Inbetriebnahme festgelegten Parameter wie Gerätename oder die IP-Adresse angezeigt.

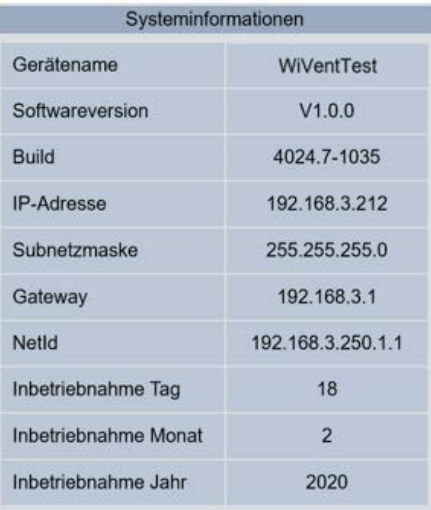

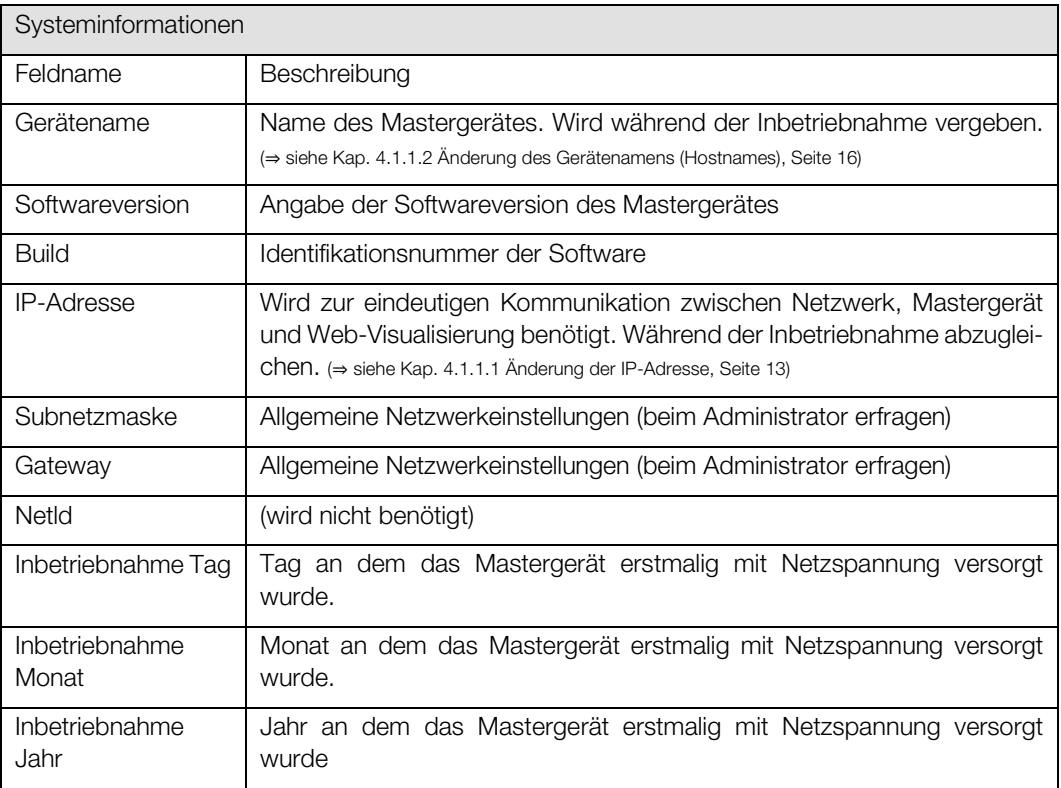

#### Detailbereich Gerät ein-/ausschalten  $8.1.4.$

Der Detailbereich "Gerät ein-/ausschalten" dient zum manuellen Ein- bzw. Ausschalten des WiVent-B Lüftungsgerätes (Mastergerät; Slavegeräte folgen dem Mastergerät) über die WiVent-Software.

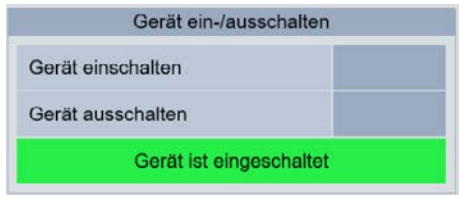

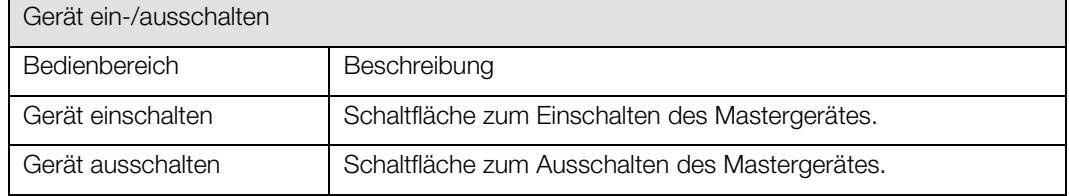

## <span id="page-60-0"></span>8.1.4.1. Ein- und Ausschalten des WiVent-B Lüftungsgerätes über WiVent Software

#### QP (Ebene 2)

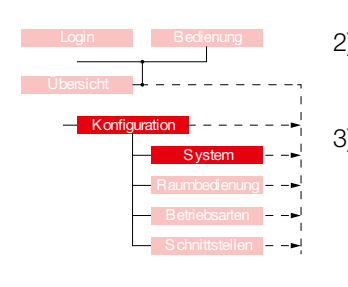

- 1) Zum Ein- bzw Ausschalten des WiVent-B Lüftungsgerätes über die WiVent Software müssen Sie als QP eingeloggt sein (<sup>⇒</sup> siehe Kap[. 6.1.1](#page-41-0) [Einloggen als Qualifizierte Person ,](#page-41-0) Seit[e 42\).](#page-41-0)
- 2) Navigieren Sie im Menübereich "Konfiguration" zur Registerkarte "System" und anschließend zum Detailbereich "Gerät ein-/ausschalten".
- 3) Betätigen Sie die Schaltfläche im Bedienbereich "Gerät einschalten" bzw. "Gerät ausschalten". Der aktuelle Status des Gerätes wird Ihnen innerhalb des Detailbereiches angezeigt.

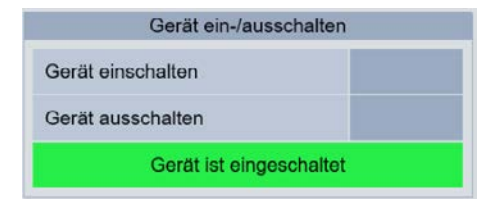

## TIPP!

Das WiVent Lüftungssystem lässt sich zusätzlich noch direkt am Raumbediengerät (RBG) mit Hilfe des Präsenz-Tasters ein- bzw. ausschalten.

(<sup>⇒</sup> siehe Kap. [7.3.2](#page-49-0) [Lüftungsgerät über RBG ein-/ausschalten,](#page-49-0) Seite [50\).](#page-49-0)

#### $8.1.5.$ Detailbereich Kopfleiste

Mit Hilfe des Detailbereiches "Kopfleiste" wird die Anzeige des einstellbaren Raumnamens aktiviert bzw. inaktiviert. Der Raumname bzw. das WiVent Logo befindet sich auf der Benutzeroberfläche innerhalb der Kopfleiste oberhalb der eingeblendeten Uhrzeit.

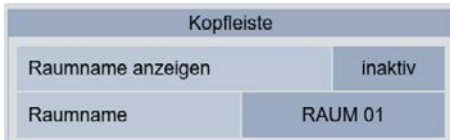

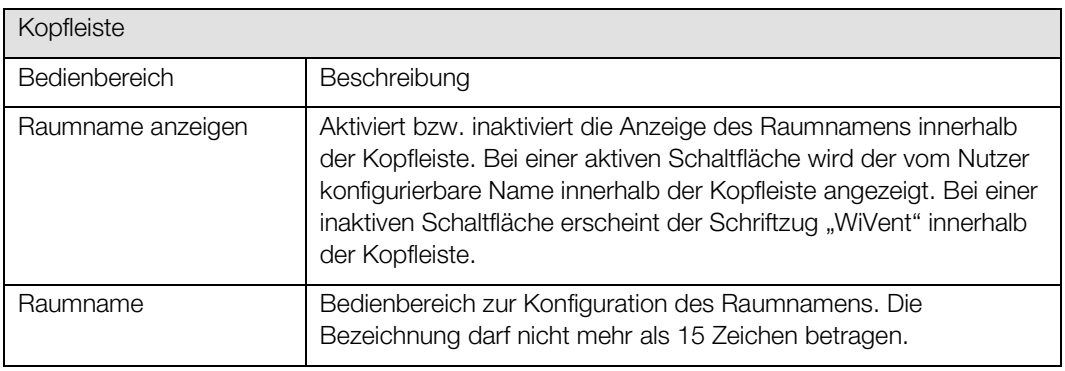

#### 8.1.5.1. Anzeige des Raumnamens innerhalb der Kopfleiste

#### QP (Ebene 2)

- 1) Um den Raumnamen innerhalb der Kopfleiste ein- bzw. auszublenden, müssen Sie als QP eingeloggt sein (<sup>⇒</sup> siehe Kap[. 6.1.1](#page-41-0) [Einloggen als Qualifizierte Person ,](#page-41-0) Seite [42\).](#page-41-0)
- 2) Navigieren Sie im Menübereich "Konfiguration" zur Registerkarte "System" und anschließend zum Detailbereich "Kopfleiste".
- 3) Betätigen Sie die Schaltfläche im Bedienbereich "Raumname anzeigen", sodass der von Ihnen gewünschte Status (aktiv bzw. inaktiv) innerhalb der Schaltfläche angezeigt wird.

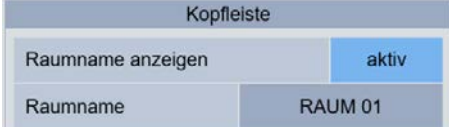

Schaltfläche "inaktiv" Schaltfläche "aktiv"

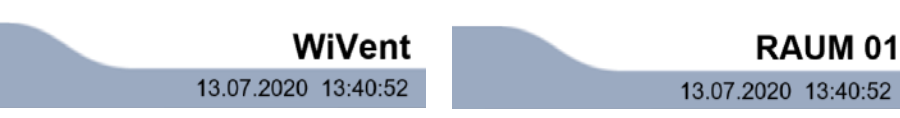

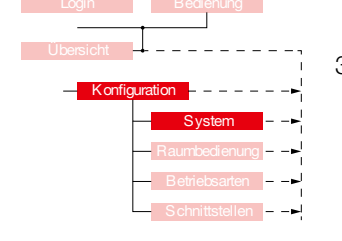

## 8.1.5.2. Einstellen des Raumnamens

#### QP (Ebene 2)

- Konfiguration **System**
- 1) Um den Raumnamen innerhalb der Kopfleiste einzustellen, müssen Sie als QP eingeloggt sein (<sup>⇒</sup> siehe Kap[. 6.1.1](#page-41-0) [Einloggen als Qualifizierte Person ,](#page-41-0) Seite [42\).](#page-41-0)
- 2) Navigieren Sie im Menübereich "Konfiguration" zur Registerkarte "System" und anschließend zum Detailbereich "Kopfleiste".
	- 3) Betätigen Sie die Schaltfläche innerhalb des Bedienbereiches "Raumname", woraufhin eine Tastatur auf der Benutzeroberfläche erscheint.

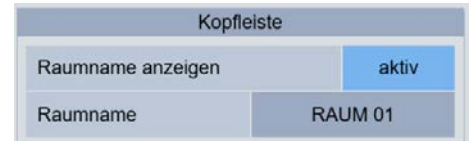

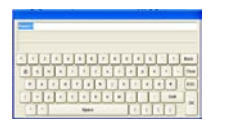

4) Geben Sie den neuen Raumnamen mithilfe der Buchstaben- und Zahlenfelder ein. Bestätigen Sie Ihre Eingabe mit OK wodurch die Tastatur ausgeblendet und der von Ihnen vergebene Name übernommen wird.

#### Detailbereich Reset  $8.1.6.$

Anhand des Detailbereiches "Reset" erfolgt das Zurücksetzen auf Werksteinstellung. Sämtliche nach der Auslieferung von der Qualifizierten Person (QP) konfigurierten und parametrierten Werte werden gelöscht und durch die vorprogrammierten Parameter der Software ersetzt.

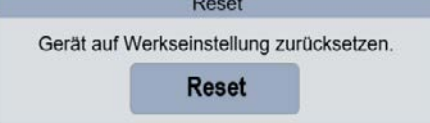

## 8.1.6.1. Zurücksetzen aller einstellbaren Parameter auf Werkseinstellung Reset

#### QP (Ebene 2)

Konfiguration

System

- 1) Um einen Reset auf die Werkseinstellungen durchführen zu können, müssen Sie als QP eingeloggt sein (<sup>⇒</sup> siehe Kap[. 6.1.1](#page-41-0) [Einloggen als Qualifizierte Person ,](#page-41-0) Seit[e 42\).](#page-41-0)
- 2) Navigieren Sie im Menübereich "Konfiguration" zur Registerkarte "System" und zum Detailbereich "Reset".

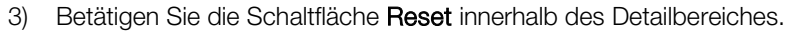

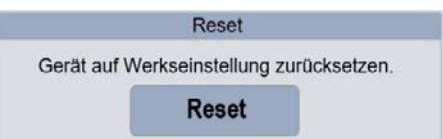

4) Bestätigen Sie die eingeblendete Abfrage mit OK, woraufhin der Reset auf Werkseinstellungen durchgeführt wird.

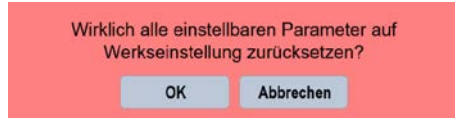

## <span id="page-64-0"></span>8.2. Registerkarte Konfiguration Raumbedienung

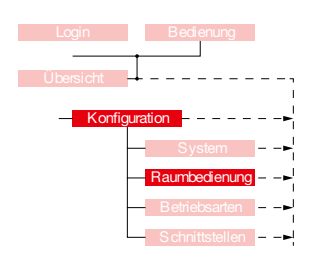

Über die Registerkarte "Raumbedienung" im Menübereich "Konfiguration" finden die Einstellungen für die Nutzung des Raumbediengerätes (RBG) statt. Hier kann sowohl die Art des Raumbediengerätes (analog oder digital) festgelegt werden, als auch ein Passwort zum Entsperren des digitalen RBG eingestellt und aktiviert werden. Des Weiteren können hier die Grenzwerte der Drehknöpfe, die Bereiche zur Aktivierung von Zwangssteuerungen sowie die Dauer nach Betätigung des Präsenz-Tasters eingestellt werden.

Bei einer zur Laufzeit geänderten Betriebsart werden die jeweils aktivierten Nutzeränderungen innerhalb der Raumbedienung zurückgesetzt. Das Aktivieren des Schutzbetriebes/ Sekundärluftbetriebes/Präsenztasters über die Raumbedienoberfläche des digitalen Raumbediengeräts, unabhängig vom Typen (Web/Analog/Digital) wird ebenfalls als Betriebsartenwechsel (<sup>⇒</sup> siehe Kap. [5.2\)](#page-37-0) angesehen.

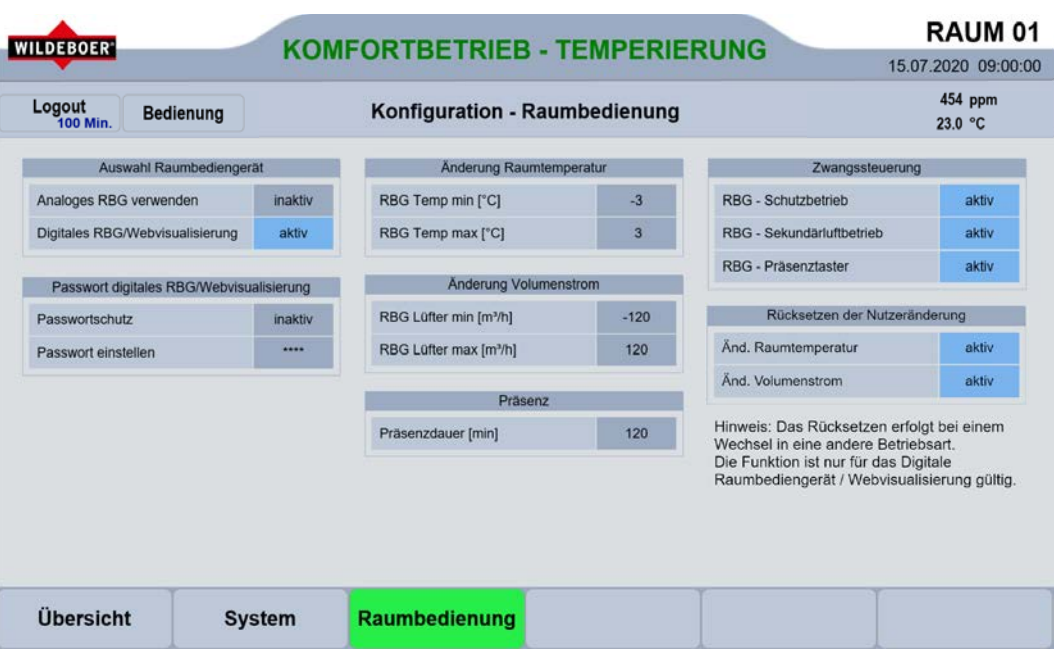

#### $8.2.1.$ Detailbereich Auswahl Raumbediengerät

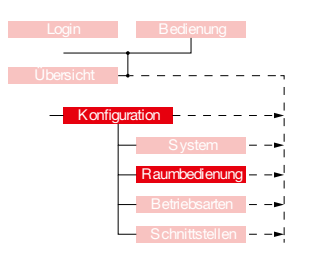

Durch den Detailbereich "Auswahl Raumbediengerät" wird die Art des verwendeten Raumbediengerätes (RBG) festgelegt, indem die entsprechende Geräteart (analog bzw. digital) aktiv geschaltet wird. Es kann hierbei nur eine der beiden Gerätearten aktiv sein.

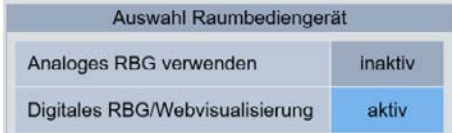

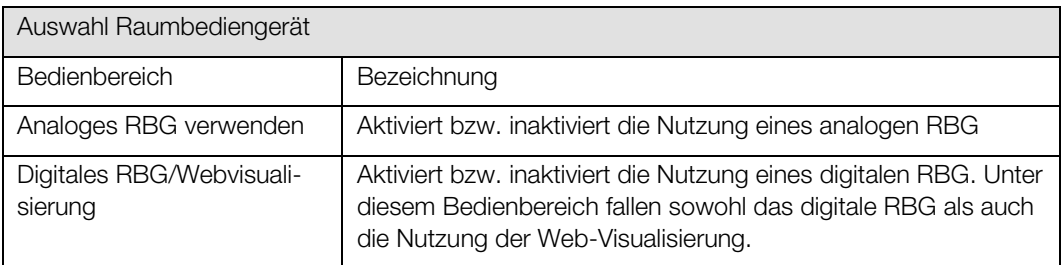

#### <span id="page-65-0"></span>8.2.1.1. Festlegung der Art des Raumbediengerätes (analog / digital)

#### QP (Ebene 2)

- 1) Um die Art des Raumbediengerätes festlegen zu können, müssen Sie als QP eingeloggt sein (<sup>⇒</sup> siehe Kap[. 6.1.1](#page-41-0) [Einloggen als Qualifizierte Person ,](#page-41-0) Seite [42\).](#page-41-0)
- 2) Zur Festlegung gehen Sie innerhalb des Menübereiches "Konfiguration" auf die Registerkarte "Raumbedienung" zum Detailbereich "Auswahl Raumbediengerät".
- 3) Klicken Sie im Detailbereich "Auswahl Raumbediengerät" auf eine der beiden Schaltflächen, sodass die von Ihnen gewünschte Geräteart mit dem Status "aktiv" gekennzeichnet ist. Die andere Geräteart wird automatisch in den Status "inaktiv" überführt.

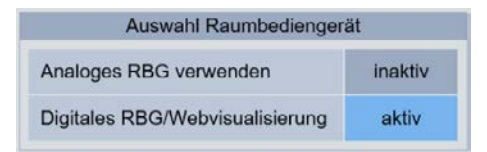

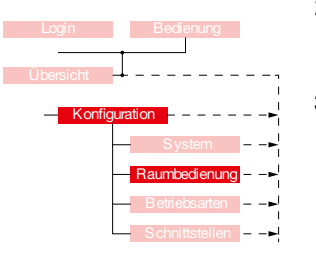

#### $8.2.2.$ Detailbereich Passwort digitales RBG/Webvisualisierung

Über den Detailbereich "Passwort digitales RBG" werden die Passworteinstellungen der digitalen Bedienoberfläche innerhalb der Registerkarte "Bedienung" für den Nutzereingriff festgelegt. Die digitale Bedienoberfläche kann über das digitale Raumbediengerät (RBG) oder über die Web-Visualisierung angezeigt werden.

Um Änderungen in dem Detailbereich "Passwort digitales RBG" vornehmen zu können, muss vor-erst im Detailbereich "Raumbedienung" das digitale RBG aktiviert sein (⇒ siehe Kap[. 8.2.1.1](#page-65-0) Festlegung der [Art des Raumbediengerätes \(analog / digital\),](#page-65-0) Seit[e 66\).](#page-65-0) Bei einem inaktivem digitalen RBG wird der Detailbereich "Passwort digitales RBG" ausgeblendet.

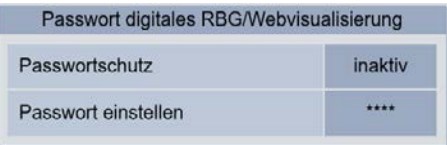

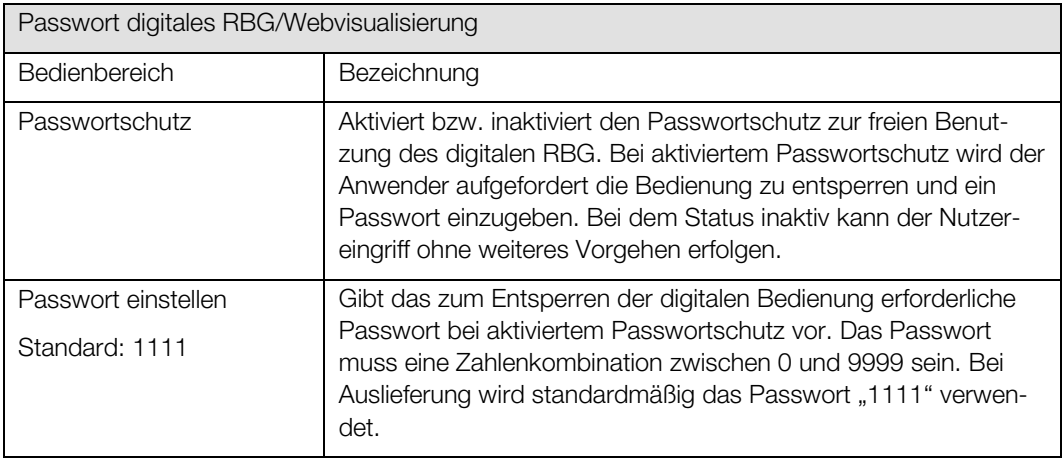

## 8.2.2.1. Passwortschutz für die Bedienung des digitalen Raumbediengerätes aktivieren / inaktivieren

QP (Ebene 2)

- 1) Zur Aktivierung / Inaktivierung des Passwortschutzes für die digitale Bedienung, müssen Sie als QP eingeloggt sein (<sup>⇒</sup> siehe Kap. [6.1.1](#page-41-0) [Einloggen als Qualifizierte Person ,](#page-41-0) Seite [42\)](#page-41-0) und die Schaltfläche zur Nutzung eines digitalen RBG im Detailbereich "Raumbediengerat" aktiv sein.
- 2) Gehen Sie in den Menübereich "Konfiguration" in die Registerkarte "Raumbedienung" und anschließend zum Bedienbereich "Passwort digitales RBG/Webvisualisierung".

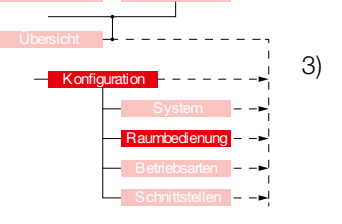

3) Zur Aktivierung / Inaktivierung betätigen Sie die Schaltfläche des Bedienbereiches "Passwortschutz", sodass diese den gewünschten Status (aktiv oder inaktiv) anzeigt.

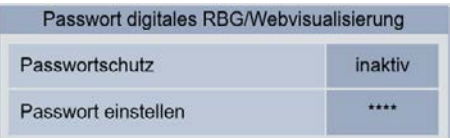

### <span id="page-67-0"></span>8.2.2.2. Passwort für die Bedienung des digitalen Raumbediengerät einstellen

#### QP (Ebene 2)

Konfiguration

Raumbedienung

- 1) Um das Passwort für die Bedienung des digitalen RBG einstellen zu können, müssen Sie als QP eingeloggt sein (<sup>⇒</sup> siehe Kap. [6.1.1](#page-41-0) [Einloggen als Qualifizierte Person,](#page-41-0) Seite [42\)](#page-41-0) und die Schaltfläche zur Nutzung eines digitalen RBG im Detailbereich "Raumbediengerät" aktiv sein.
- 2) Zum Einstellen des Passwortschutzes für die digitale Bedienung gehen Sie innerhalb des Menübereiches "Konfiguration" auf die Registerkarte "Raumbedienung" in den Detailbereich "Passwort digitales RBG/Webvisualisierung".
- 3) Zum Einstellen des Passwortes betätigen Sie die Schaltfläche \*\*\*\* im Bedienbereich "Passwort einstellen" wodurch ein Nummernblock eingeblendet wird.

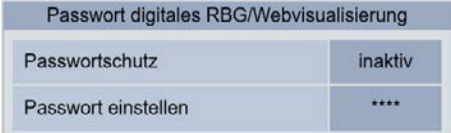

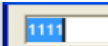

4) Das aktuelle Passwort wird Ihnen im Anzeigefeld des Nummernblockes angezeigt.

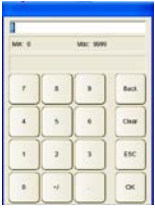

- 5) Geben Sie durch Betätigung der Zahlenfelder das neue Passwort ein und bestätigen Sie Ihre Eingabe mit OK, wodurch der Nummernblock wieder ausgeblendet wird. Überprüfen Sie ggf. Ihre Eingabe indem Sie erneut die Schaltfläche \*\*\*\* betätigen. Das aktuell verwendete Passwort wird Ihnen im Nummernblock angezeigt.
- 

#### $8.2.3.$ Detailbereich Änderung Raumtemperatur

Über den Detailbereich "Änderung Raumtemperatur" im Menübereich "Konfiguration" können die Grenzwerte zur Regulierung der Soll-Raumtemperatur durch den Nutzereingriff am Raumbediengerät (RBG) eingestellt werden. Die hier konfigurierten Werte gelten sowohl für das digitale als auch für das analoge RBG.

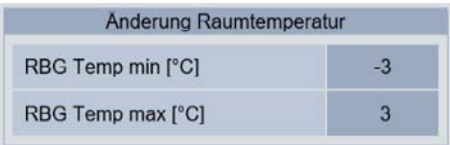

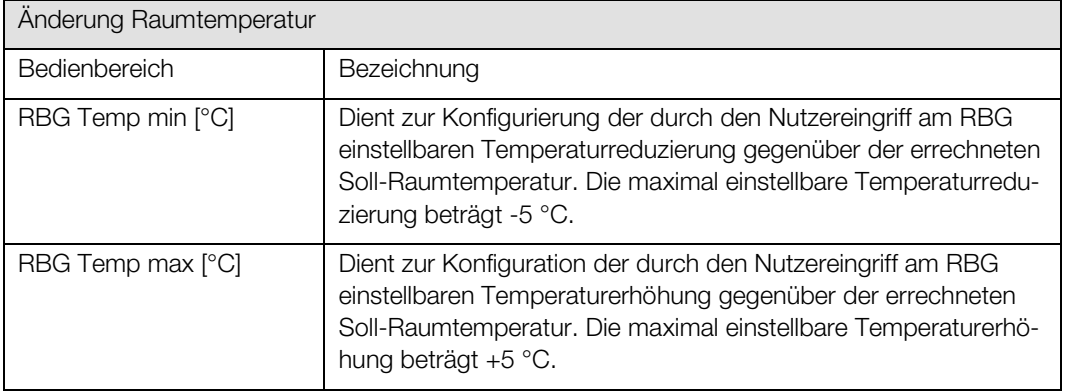

#### <span id="page-68-0"></span>8.2.3.1. Konfiguration der einstellbaren Temperaturänderung für den Nutzereingriff am RBG

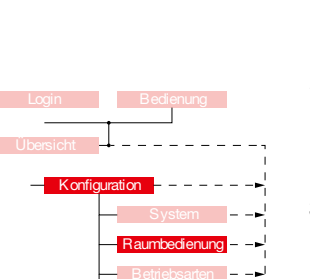

QP (Ebene 2)

- 1) Um die mit dem RBG einstellbaren Temperaturdifferenzen konfigurieren zu können, müssen Sie als QP eingeloggt sein (<sup>⇒</sup> siehe Kap[. 6.1.1](#page-41-0) [Einloggen als Qualifizierte Person ,](#page-41-0) Seit[e 42\).](#page-41-0)
- 2) Begeben Sie sich im Menübereich "Konfiguration" auf der Registerkarte "Raumbedienung" zum Detailbereich "Änderung Raumtemperatur".
- 3) Betätigen Sie die Schaltfläche des Bedienbereiches ("RBG Temp min [°C]" bzw. "RBG Temp max [°C]") den Sie konfigurieren möchten, wodurch ein Nummernblock eingeblendet wird.

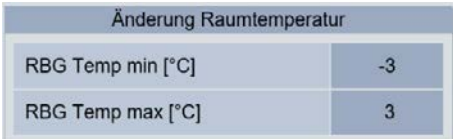

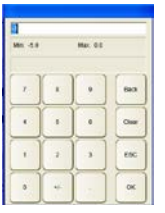

4) Geben Sie anhand der Zahlentasten die von Ihnen gewünschte maximal einstellbare Temperaturänderung ein. Für einen negativen Zahlenwert betätigen Sie nach der Zahlenwerteingabe zusätzlich die Vorzeichentaste "+/-", sodass ein Minuszeichen vor dem Zahlenwert angezeigt wird. Bestätigen Sie Ihre Auswahl mit OK und der Nummernblock wird ausgeblendet.

#### $8.2.4.$ Detailbereich Änderung Volumenstrom

Über den Detailbereich "Änderung Volumenstrom" im Menübereich "Konfiguration" können die Grenzwerte zur Regulierung des Soll-Volumenstroms durch den Nutzereingriff am Raumbediengerät (RBG) eingestellt werden. Die hier eingegebenen konfigurierten Werte gelten sowohl für das digitale als auch für das analoge RBG.

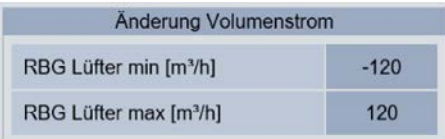

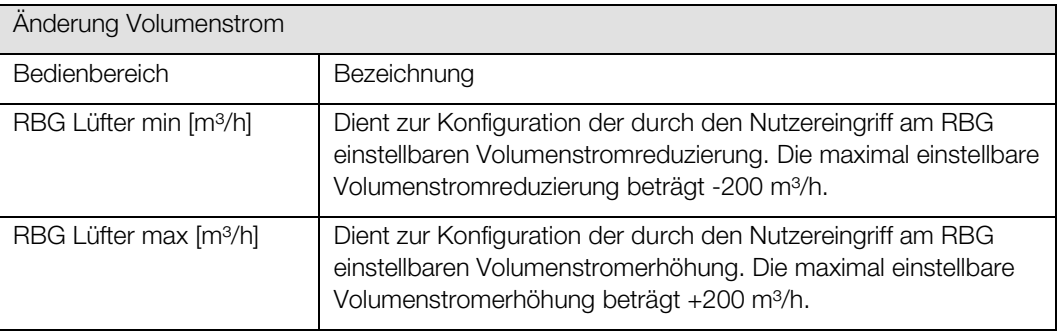

## <span id="page-69-0"></span>8.2.4.1. Konfiguration der einstellbaren Vol.-stromänderung für den Nutzereingriff am RBG

#### QP (Ebene 2)

**K**onfiguration

**Raumbedienung** 

- 1) Um die mit dem RBG einstellbaren Volumenstromdifferenzen konfigurieren zu können, müssen Sie als QP eingeloggt sein (<sup>⇒</sup> siehe Kap[. 6.1.1](#page-41-0) [Einloggen als Qualifizierte Person ,](#page-41-0) Seite [42\).](#page-41-0)
- 2) Begeben Sie sich im Menübereich "Konfiguration" auf der Registerkarte "Raumbedienung" zum Detailbereich "Änderung Volumenstrom".
- 3) Betätigen Sie die Schaltfläche des Bedienbereiches ("RBG Lüfter min [m3/h]" bzw. "RBG Lüfter max [m³/h]") den Sie konfigurieren möchten, wodurch ein Nummernblock eingeblendet wird.

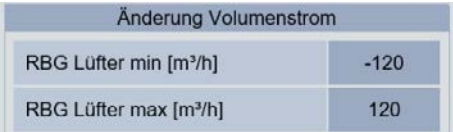

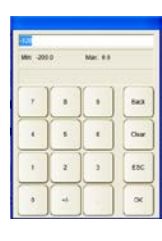

4) Geben Sie anhand der Zahlentasten die von Ihnen gewünschte am RBG maximal einstellbare Volumenstromdifferenz ein. Für einen negativen Zahlenwert betätigen Sie nach der Zahlenwerteingabe zusätzlich die Vorzeichentaste "+/-", sodass ein Minuszeichen vor dem Zahlenwert angezeigt wird. Bestätigen Sie Ihre Auswahl mit OK und der Nummernblock wird ausgeblendet.

#### $8.2.5.$ Detailbereich Präsenz

Über den Detailbereich "Präsenz" auf der Registerkarte "Raumbedienung" im Menübereich "Konfiguration" wird die Präsenzdauer nach Betätigung des Präsenz-Tasters auf dem Raumbediengerät (RBG) eingestellt, in der die Betriebsart "Außenluftbetrieb" erzwungen wird. Dies geschieht unter der Berücksichtigung der Priorisierung der Betriebsarten. Der hier eingetragene Wert ist sowohl für das digitale als auch für das analoge RBG gültig.

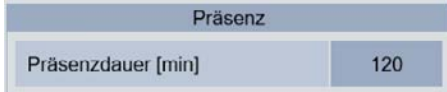

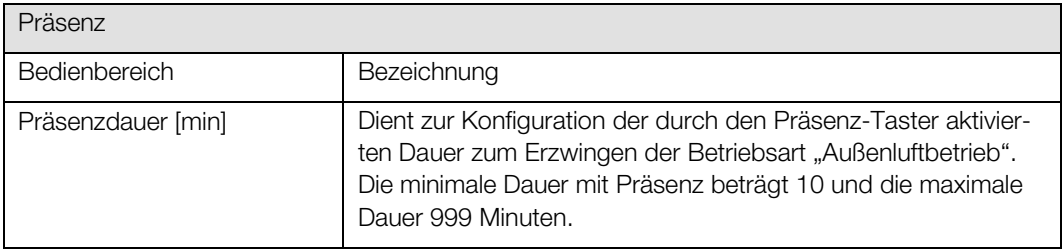

#### <span id="page-70-0"></span>8.2.5.1. Präsenzdauer einstellen

#### QP (Ebene 2)

Konfiguration

**Raumbedienung** 

- 1) Um die Präsenzdauer nach Betätigung des Präsenz-Tasters konfigurieren zu können, müssen Sie als QP eingeloggt sein (<sup>⇒</sup> siehe Kap[. 6.1.1](#page-41-0) [Einloggen als Qualifizierte Person ,](#page-41-0) Seit[e 42\).](#page-41-0)
- 2) Begeben Sie sich im Menübereich "Konfiguration" auf der Registerkarte "Raumbedienung" zum Detailbereich "Präsenz".
- 3) Betätigen Sie innerhalb des Detailbereiches das Zahlenfeld, wodurch ein Nummernblock zur Eingabe des Zeitraumes in Minuten eingeblendet wird.

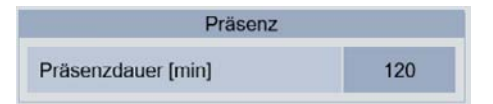

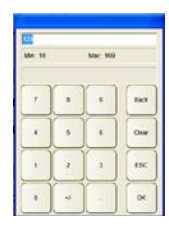

4) Geben Sie die von Ihnen gewünschte Dauer ein und bestätigen Sie Ihre Eingabe mit OK, wodurch der Nummernblock ausgeblendet wird.

#### $8.2.6.$ Detailbereich Zwangssteuerung

Über den Detailbereich "Zwangssteuerung" können die Bereiche auf dem Raumbediengerät (RBG, die zur Aktivierung von Zwangssteuerungen dienen ("Schutzbetrieb" [Kältesymbol]; "Sekundärluftbetrieb" [Haussymbol] und "Außenluftbetrieb" [Präsenz-Taster]), aktiv oder inaktiv geschaltet werden, um somit ein unerwünschtes Auslösen der erzwingbaren Betriebsarten zu vermeiden.

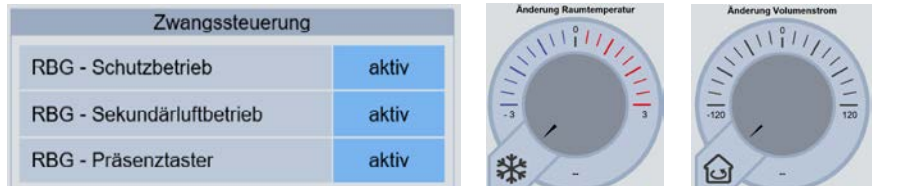

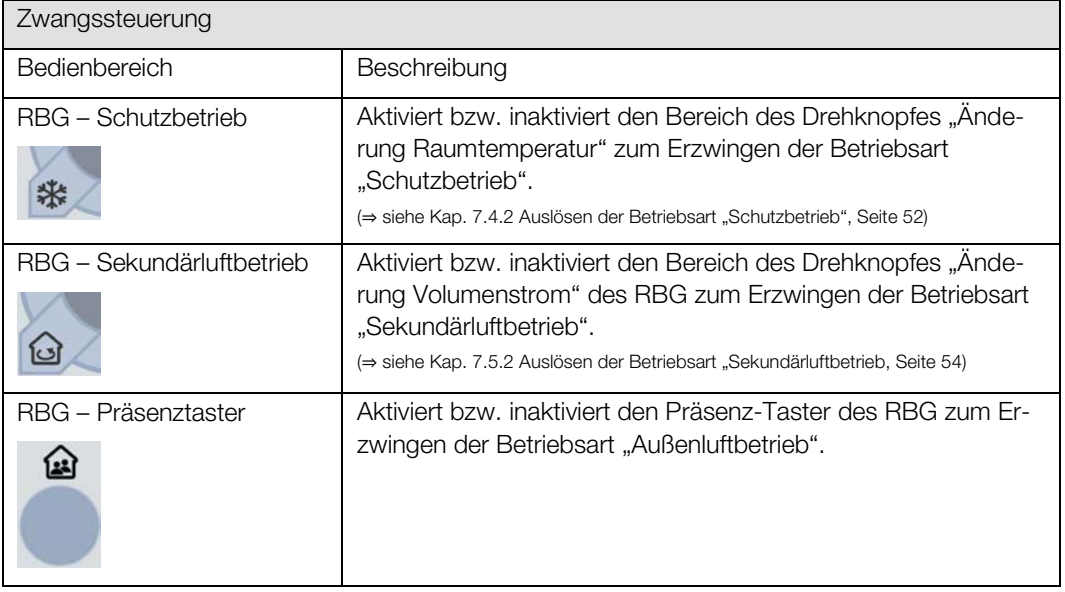

#### <span id="page-71-0"></span>8.2.6.1. Zwangssteuerungen durch den Nutzereingriff am RBG aktivieren / inaktivieren

- QP (Ebene 2)
- 1) Um die Zwangsteuerungen durch den Nutzereingriff am RBG aktivieren bzw. inaktivieren zu können, müssen Sie als QP eingeloggt sein. (<sup>⇒</sup> siehe Kap[. 6.1.1](#page-41-0) [Einloggen als Qualifizierte Person ,](#page-41-0) Seite [42\).](#page-41-0)

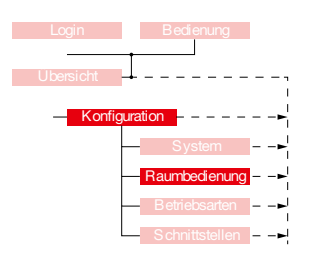

- 2) Begeben Sie sich im Menübereich "Konfiguration" auf der Registerkarte "Raumbedienung" zum Detailbereich "Zwangssteuerung"
- 3) Betätigen Sie die Schaltflächen um die entsprechende durch den Nutzer erzwingbare Be triebsart zu aktivieren bzw. zu inaktivieren.

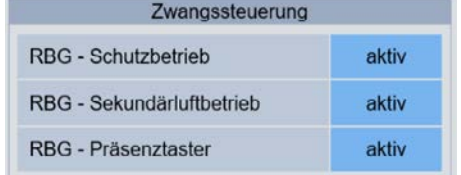
#### $8.2.7.$ Detailbereich Rücksetzen der Nutzeränderung

Nutzeränderungen können mit einem analogen oder mit einem digitalen Raumbediengerät bzw. über die Webvisualisierung erfolgen. Ausgeführte Nutzeränderungen mit dem analogen Raumbediengerät bleiben dauerhaft bestehen. Nutzeränderungen mit dem digitalen Raumbediengerät bzw. über die Webvisualisierung können zurückgesetzt werden.

Über den Detailbereich "Rücksetzen der Nutzeränderung" im Menübereich "Konfiguration" kann eingestellt werden, welche Nutzeränderung zurückgesetzt werden soll. Hierzu muss wahlweise Änd. Raumtemperatur zurücksetzen und / oder Änd. Volumenstrom zurücksetzen auf aktiv stehen.

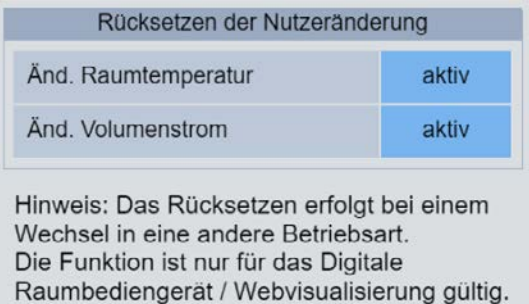

8.2.7.1. Konfiguration Rücksetzen der Nutzeränderung

- 1) Um das Rücksetzen der Nutzeränderung konfigurieren zu können, müssen Sie als QP eingeloggt sein (⇒ siehe Kap. [6.1.1\)](#page-41-0).
- 2) Begeben Sie sich im Menübereich "Konfiguration" auf der Registerkarte "Raumbedienung" zum Detailbereich "Rücksetzen der Nutzeränderung".
- 3) Betätigen Sie die Schaltflächen, um die jeweilige Funktion der Rücksetzung zu aktivieren bzw. zu inaktivieren.

### 8.3. Registerkarte Konfiguration Betriebsarten

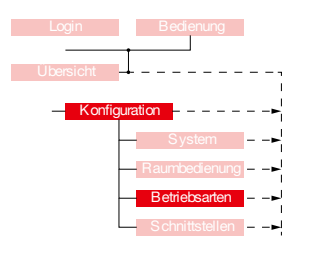

Über die Registerkarte "Betriebsarten" im Menübereich "Konfiguration" finden Einstellungen zu den Nennvolumenströmen von bestimmten Betriebsarten statt. Es können die Betriebsarten Grundlüftung, Komfortbetrieb, Außenluftbetrieb, Nachtlüftung und Pausenlüftung eingestellt werden (dunkelblau hinterlegtes Feld). Die Betriebsarten Aufheizen, Bereitschaft, Schutzbetrieb, Filterüberwachung und Filtertrocknung dienen der Temperierung oder sind sicherheitsrelevant und sind informativ aufgelistet.

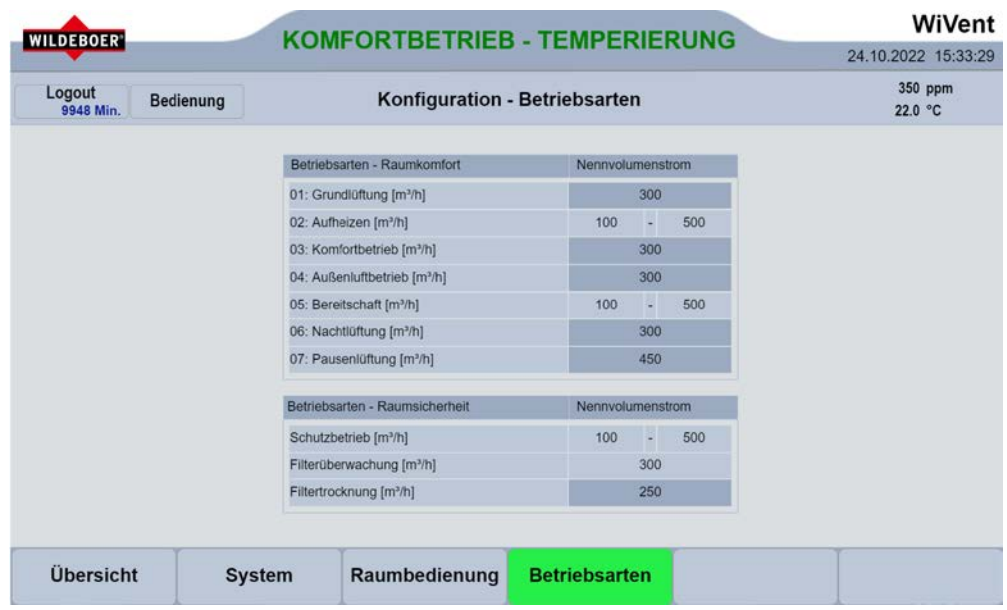

- 1) Um den Nennvolumenstrom einer Betriebsart konfigurieren zu können, müssen Sie als QP eingeloggt sein (<sup>⇒</sup> siehe Kap[. 6.1.1](#page-41-0) [Einloggen als Qualifizierte Person ,](#page-41-0) Seite [42\).](#page-41-0)
- 2) Begeben Sie sich im Menübereich "Konfiguration" auf der Registerkarte "Betriebsarten".
- 3) Betätigen Sie innerhalb des Detailbereiches das jeweilige Zahlenfeld, wodurch ein Nummernblock zur Eingabe des Zeitraumes in Minuten eingeblendet wird.
- 4) Geben Sie den von Ihnen gewünschten Volumenstrom ein und bestätigen Sie Ihre Eingabe mit OK, wodurch der Nummernblock ausgeblendet wird.

#### 8.4. Registerkarte Konfiguration Schnittstellen

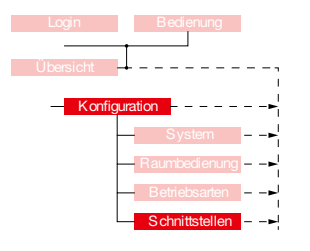

In der Registerkarte "Schnittstellen" im Menübereich "Konfiguration" finden Einstellungen zur Nutzung von Freigabekontakten und zur Fehlerabschaltung statt. Zur Nutzung der Externen Kontakte müssen diese zuvor am Lüftungsgerät aufgelegt werden (siehe Montage- und Betriebsanleitung für Fachpersonal Kap. 5.8.7.6 Externe Freigabe und 5.8.7.7. Fehlerabschaltung).

Der externe Kontakt kann z.B. für einen Wechsel zwischen maschineller Lüftung und freier Fensterlüftung mittels Fensterkontakt genutzt werden. Ebenfalls kann ein externer Kontakt zum Anschluss an ein Brandmeldesystem (BMS) / eine Brandmeldezentrale (BMZ) genutzt werden. Dadurch können die Fassadenöffnungen verschlossen werden.

Beide Kontakte sind in ihrer Funktion identisch. Ist der Externe Freigabekontakt oder die Externe Fehlerabschaltung "aktiv" und wird dann unterbrochen bzw. ausgelöst, schaltet das Gerät in den Schutzbetrieb. Die Fassadenverschlussklappen werden mit einer Rückstellfeder verschlossen und

das Gerät heizt ggf. den Raum auf die eingestellte Schutzbetriebstemperatur. Dies ist als Sicherheitsfunktion in der Software hinterlegt. Ist keine Schutzfunktion des Raumes gewünscht muss das Gerät mit einer bauseitigen Funktion spannungsfrei geschaltet werden.

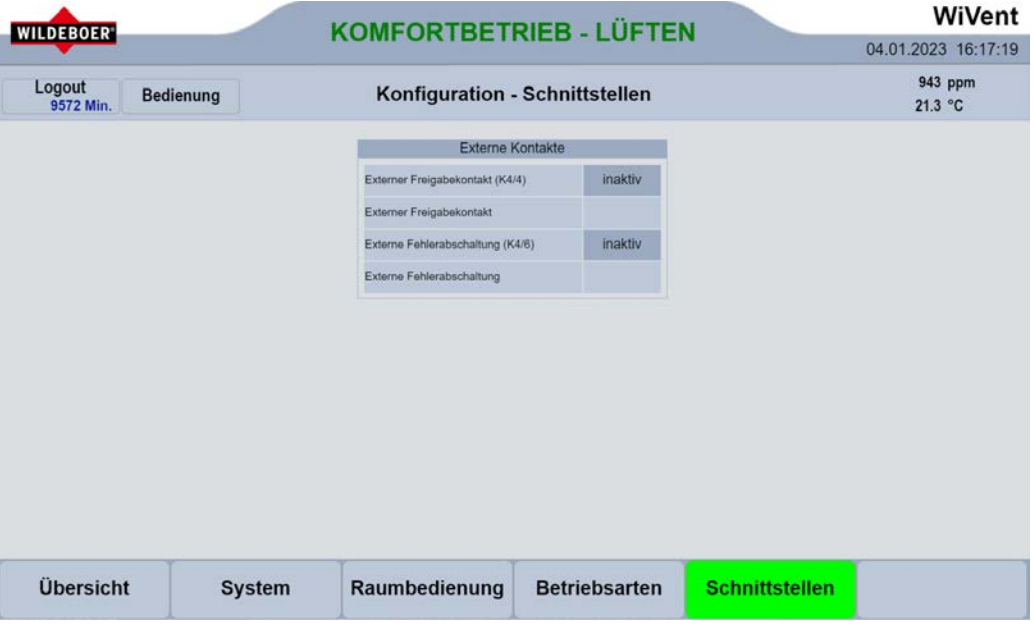

- 1) Um die Externe Kontakte aktiv schalten zu können, müssen Sie als QP eingeloggt sein. (<sup>⇒</sup> siehe Kap[. 6.1.1](#page-41-0) [Einloggen als Qualifizierte Person ,](#page-41-0) Seite [42\).](#page-41-0)
- 2) Begeben Sie sich im Menübereich "Konfiguration" auf der Registerkarte "Schnittstellen" zum Detailbereich "Externe Kontakte"
- 3) Stellen Sie sicher, dass die Verdrahtung der externen Kontakte am Lüftungsgerät erfolgt ist.
- 4) Betätigen Sie die Schaltflächen, um den jeweiligen Kontakt "aktiv" oder "inaktiv" zu schalten.

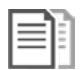

## DOKUMENTATION!

⇒ siehe Montage- und Betriebsanleitung für Fachpersonal Kap. 5.8.7.6 Externe Freigabe und 5.8.7.7. Fehlerabschaltung

Beispiel 1: Externer Freigabekontakt (K4/4) ist auf "aktiv" geschaltet. Der externe Freigabekontakt wurde nicht unterbrochen. Das Lüftungsgerät ist "freigegeben". Das Feld "Externer Freigabekontakt" ist grau hinterlegt.

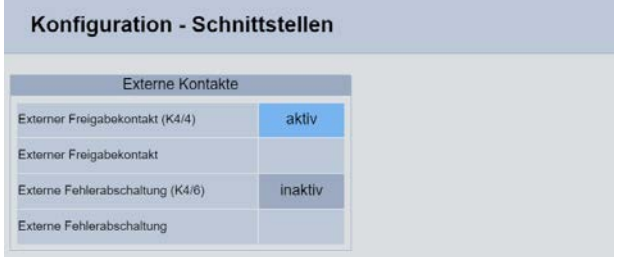

Beispiel 2: Externer Fehlerabschaltung (K4/6) ist auf "aktiv" geschaltet. Die externe Fehlerabschaltung ist unterbrochen. Das Lüftungsgerät ist nicht "freigegeben". Das Feld "Externe Fehlerabschaltung" ist grün hinterlegt, um die Abschaltung anzuzeigen. Es erscheint ein Warnhinweis in der Kopfleiste. Das Gerät geht in die Betriebsart "Schutzbetrieb", die Fassadenverschlussklappen sind dabei verschlossen.

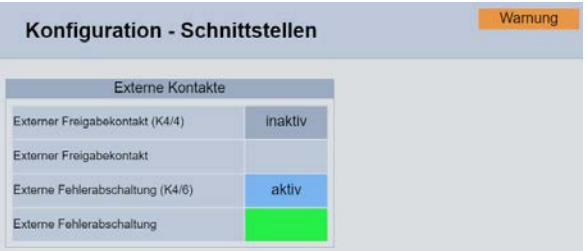

# 9. Menübereich Parametrierung

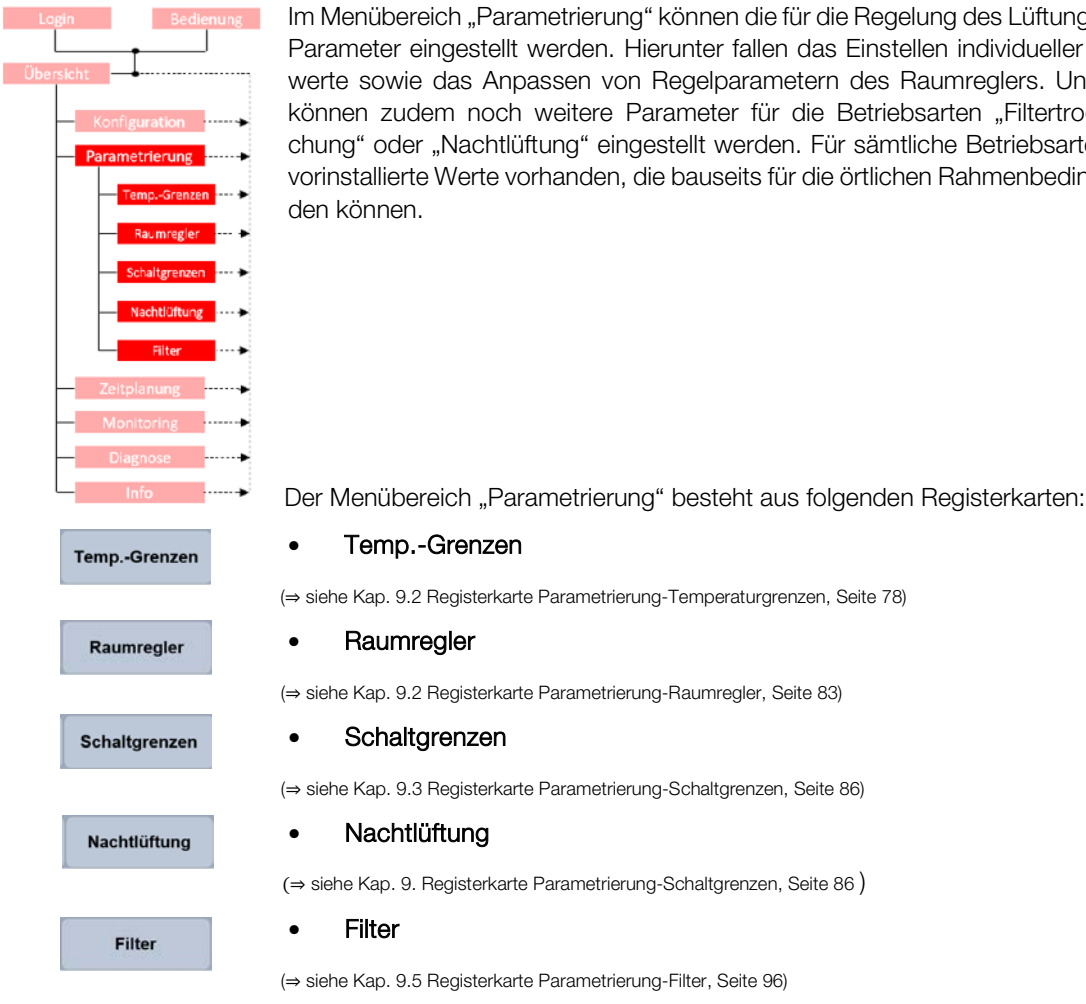

Im Menübereich "Parametrierung" können die für die Regelung des Lüftungssystems erforderlichen Parameter eingestellt werden. Hierunter fallen das Einstellen individueller Grenz- und Schwellenwerte sowie das Anpassen von Regelparametern des Raumreglers. Unter dieser Registerkarte können zudem noch weitere Parameter für die Betriebsarten "Filtertrocknung", "Filterüberwachung" oder "Nachtlüftung" eingestellt werden. Für sämtliche Betriebsarten sind bei Auslieferung vorinstallierte Werte vorhanden, die bauseits für die örtlichen Rahmenbedingungen angepasst wer-

## <span id="page-77-0"></span>9.1. Registerkarte Parametrierung-Temperaturgrenzen

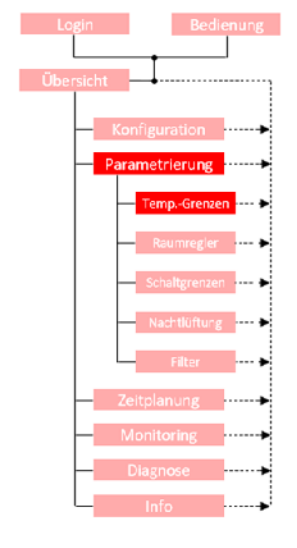

Über die Registerkarte "Parametrierung - Temperaturgrenzen" werden die Ein- und Ausschaltgrenzen des Kühl- und Heizbetriebes des Lüftungssystems während des Automatikbetriebes in Abhängigkeit der Außentemperatur gesteuert.

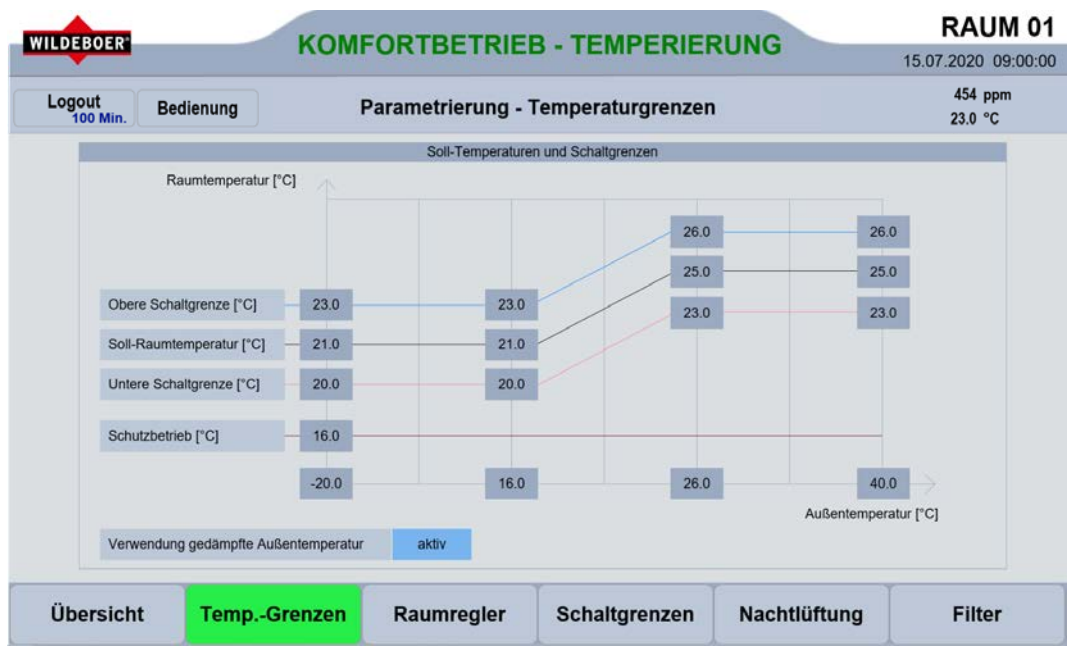

#### $9.1.1.$ Detailbereich Soll-Temperaturen und Schaltgrenzen

Über den Detailbereich "Soll-Temperaturen und Schaltgrenzen" werden die maßgeblichen Temperaturen zur Regelung in den einzelnen Betriebsarten festgelegt. Es können für verschiedene Außentemperaturen unterschiedliche Soll-Raumtemperaturen parametriert werden. Für Klimaregionen und Jahreszeiten bei denen tagsüber mit großen Temperaturschwankungen zu rechnen ist kann hier ebenfalls die Verwendung einer gedämpften Außentemperatur zur Regelung aktiviert werden.

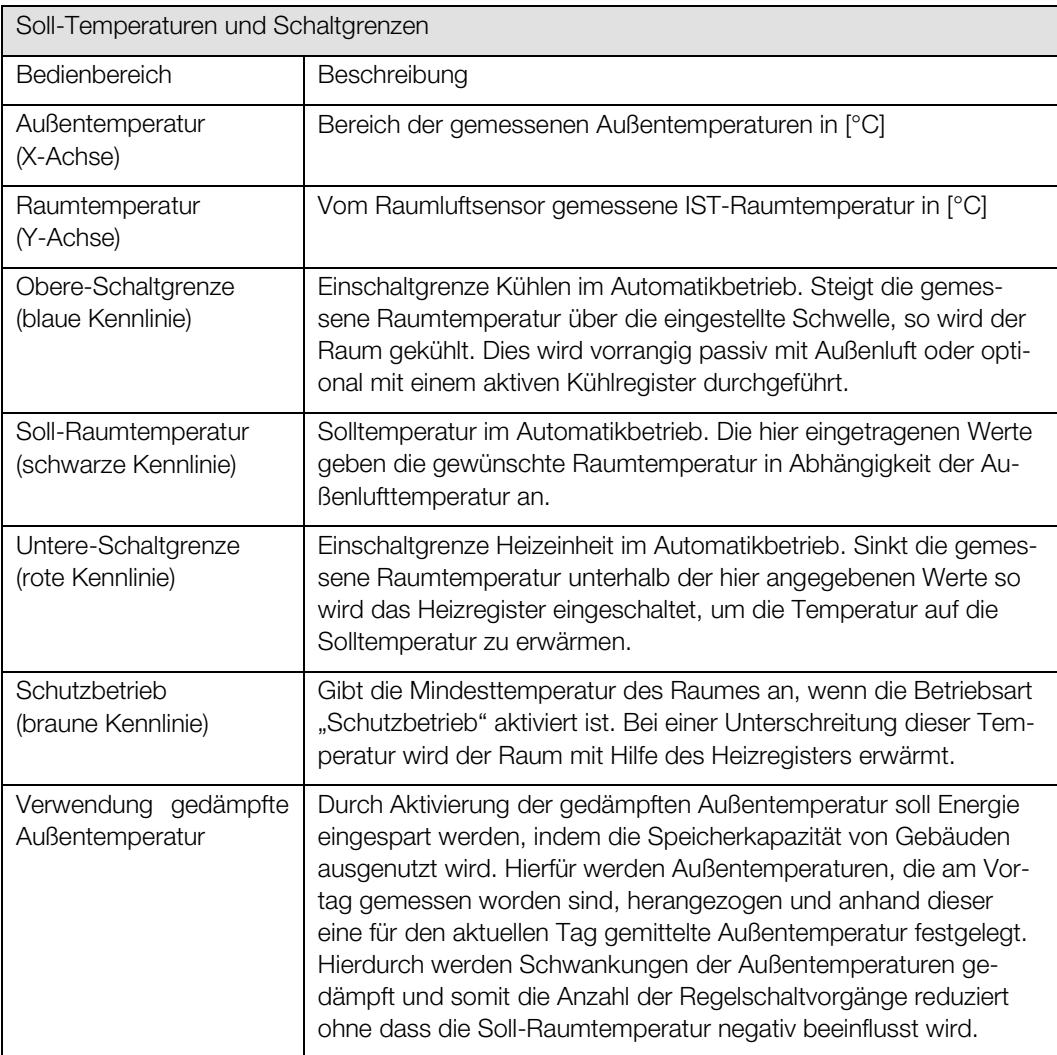

Während des Automatikbetriebes in den einzelnen Betriebsarten greift die Regelung auf die im Detailbereich "Soll-Temperaturen und Schaltgrenzen" hinterlegte Werte zurück. Für jeden Bereich der Außentemperatur kann ein Wert für die Soll-Temperatur als auch für die Einschaltgrenzen der Kühl bzw. Heizregister eingestellt werden. Es ist daher darauf zu achten, dass sämtliche hier eingetragenen Werte richtig positioniert und geprüft werden. Bei Auslieferung des WiVent-B Lüftungsgerätes sind bereits voreingestellte Werte eingetragen, die eine hohe Behaglichkeit als auch ein angemessenes Regelverhalten gewährleisten.

### 9.1.1.1. Parametrierung der Schaltgrenzen zur Temperaturregelung

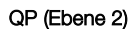

Parametrie

- 1) Um die Soll-Temperatur sowie die Schaltgrenzen parametrieren zu können, müssen Sie als QP eingeloggt sein (⇒ siehe Kap. [6.1.1](#page-41-0) Einloggen als Qualifizierte Person, Seite [42\).](#page-41-0)
- 2) Begeben Sie sich im Menübereich "Parametrierung" auf der Registerkarte "Temp.-Grenzen" zum Detailbereich "Soll-Temperaturen und Schaltgrenzen".
- 3) Außentemperatur (X-Achse)

Tragen Sie zunächst die örtlich vorkommenden Außentemperaturen auf der X-Achse ein. Hierzu betätigen Sie die entsprechenden Zahlenfelder, wodurch ein Nummernblock zu Eingabe des neuen Wertes erscheint. Gehen Sie hierbei von links (örtlich niedrigste vorkommende Außentemperatur; Minimalwert -30 °C) nach rechts (örtlich höchste vorkommende Außentemperatur +50 °C) vor. Die mittleren Werte bilden hierbei signifikante Stützpunkte.

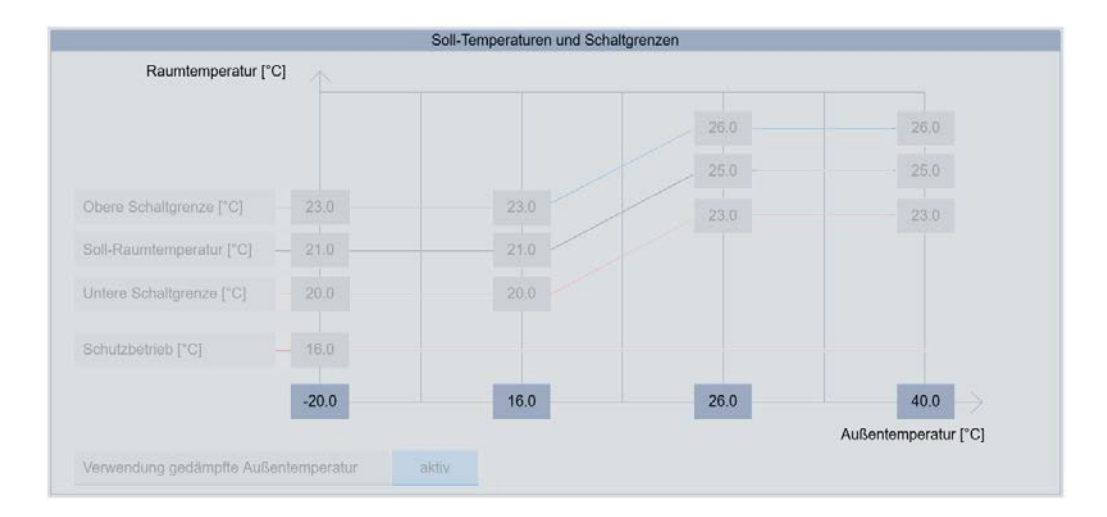

#### 4) Temperatur Schutzbetrieb (braune Kennlinie)

Tragen Sie als nächstes die Absenktemperatur (Schutzbetrieb) durch Betätigung des Zahlenfeldes ein. Tragen Sie im eingeblendeten Nummernblock den neuen Wert ein und bestätigen Sie Ihre Eingabe mit OK. Die Temperatur für den "Schutzbetrieb" gibt an bis auf welche Temperatur der Raum in der Betriebsart "Schutzbetrieb" maximal herunterkühlt, bevor das WiVent-B Lüftungsgerät anfängt den Raum zu heizen.

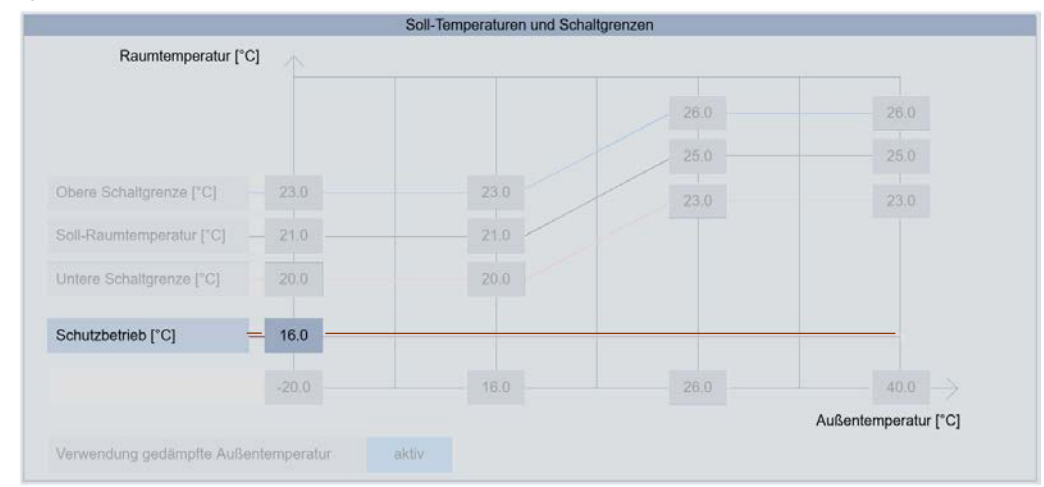

5) Soll-Raumtemperatur (schwarze-Kennlinie)

Tragen Sie hier unter Beachtung der Behaglichkeit die zu den Außentemperaturen gewünschten Soll-Raumtemperaturen ein. Hierzu betätigen Sie das entsprechende Zahlenfeld und geben im daraufhin eingeblendeten Nummernblock die gewünschte Soll-Raumtemperatur ein und bestätigen Ihre Eingabe mit OK. Die Soll-Raumtemperatur darf hierbei nicht außerhalb der oberen und unteren Schaltgrenzen liegen und sollten auf Plausibilität überprüft werden.

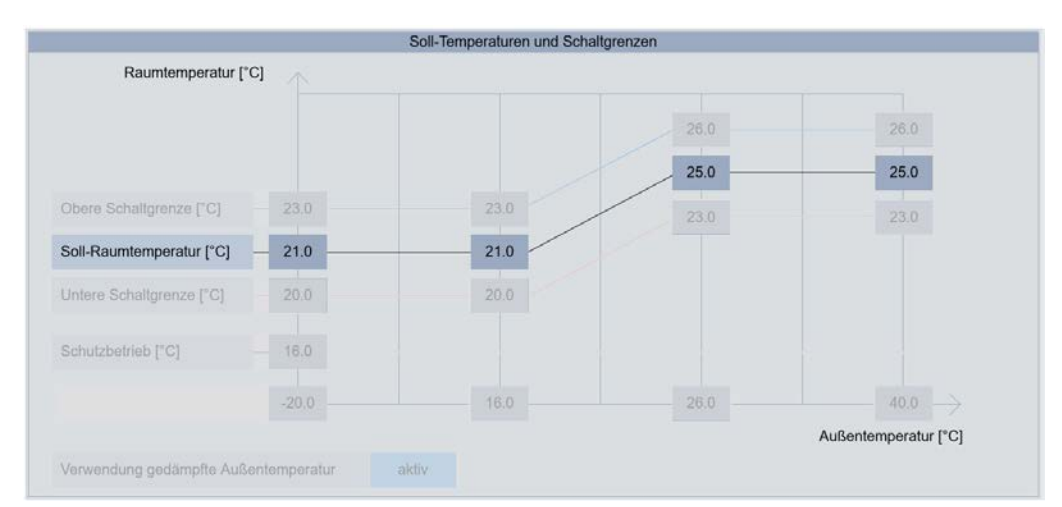

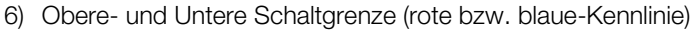

Tragen Sie als nächstes die Schaltgrenze zur Regulierung durch das Kühl- und Heizregister ein. Sollte keine Kühleinheit im Gerät verbaut sein entfällt der Schritt zu Parametrierung der oberen Schaltgrenze. Zur Parametrierung der Schaltgrenzen betätigen Sie die Zahlenfelder und geben Sie die gewünschte Temperatur in dem daraufhin eingeblendeten Nummernblock ein und bestätigen Sie ihre Eingabe mit OK. Die Schaltgrenzen sollten eine minimale Differenz zur Soll-Raumtemperatur von mindestens 0,5 K aufweisen. Die eingetragenen Parameter sind zudem zwingend auf Plausibilität zu kontrollieren, da es ansonsten zu einer falschen Regelung des Gerätes bzw. zu einem erhöhten Energieverbrauch kommen kann.

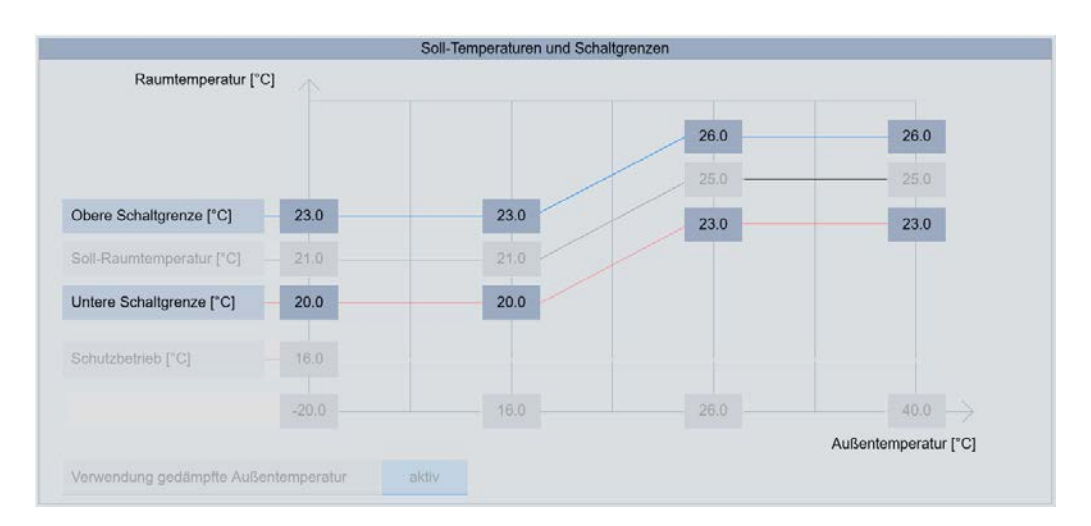

### 9.1.1.2. Aktivierung / Inaktivierung der gedämpften Außenlufttemperatur

Bei über den Tag stark schwankenden Außenlufttemperaturen kann es zu einer erhöhten Anzahl von Schaltvorgängen kommen, da die Schaltgrenzen aufgrund der aktuell gemessenen Außentemperaturen häufiger über- bzw. unterschritten werden. Um dies zu vermeiden gibt es die Funktion "Verwendung gedämpfte Außenlufttemperatur". Durch die Aktivierung dieser Funktion wird nicht mehr die aktuelle Außenlufttemperatur zur Regelung verwendet, sondern eine gemittelte Außenlufttemperatur (aus mehreren Messwerten der letzten 24 h).

- 1) Um die gedämpfte Außentemperatur aktivieren bzw. inaktivieren zu können, müssen Sie als QP eingeloggt sein (<sup>⇒</sup> siehe Kap. [6.1.1](#page-41-0) [Einloggen als Qualifizierte Person ,](#page-41-0) Seit[e 42\).](#page-41-0)
- QP (Ebene 2)

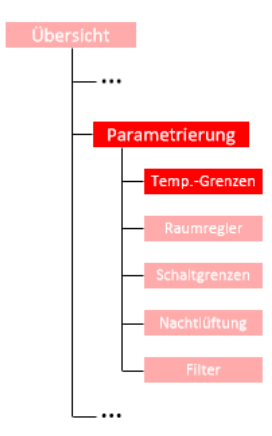

- 2) Begeben Sie sich im Menübereich "Parametrierung" auf der Registerkarte "Temp.-Grenzen" zum Detailbereich "Verwendung gedämpfte Außentemperatur".
- 3) Betätigen Sie die Schaltflächen um die Verwendung der gedämpften Außentemperatur zu aktivieren bzw. zu inaktivieren. Der aktuelle Status wird innerhalb der Schaltfläche angezeigt.

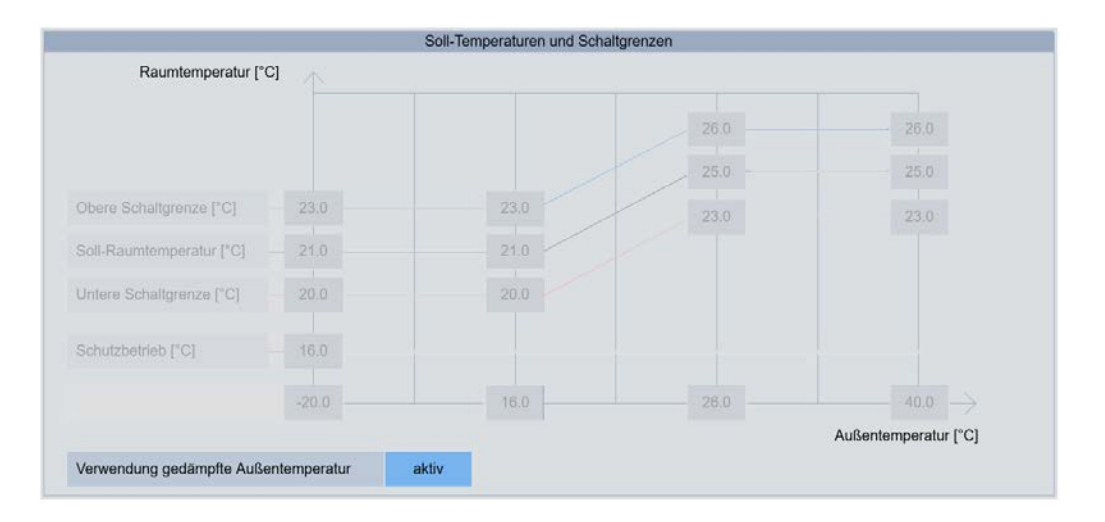

## <span id="page-82-0"></span>9.2. Registerkarte Parametrierung-Raumregler

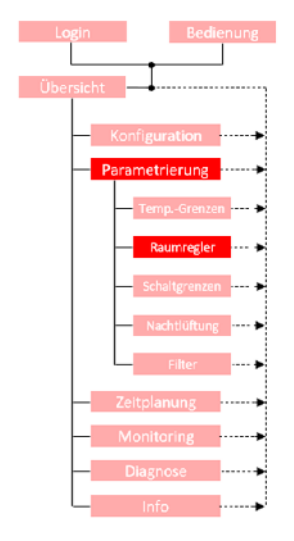

Über die Registerkarte "Raumregler" findet die Parametrierung der maximalen Temperaturdifferenzen zwischen Zuluft- und Raumtemperatur statt. Diese Temperaturdifferenz hat einen maßgeblichen Einfluss auf die Behaglichkeit im Raum sowie der Ausbreitung der zugeführten Zuluftströmung.

### ACHTUNG!

Eine Parametrierung der hier aufgeführten Parameter ist für die Inbetriebnahme nicht erforderlich und sollte nur unter Rücksprache mit dem Kundendienst erfolgen.

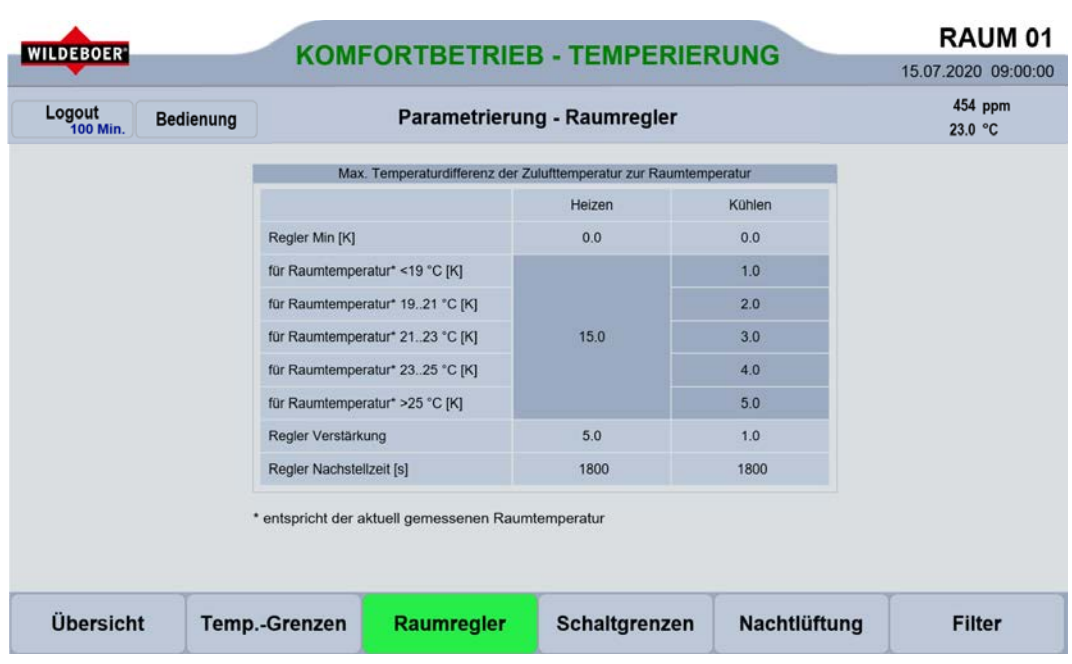

#### $9.2.1.$ Detailbereich Max. Temperaturdifferenz der Zulufttemperatur zur Raumtemperatur

Die Behaglichkeit sowie die Eindringtiefe der Zuluft in den Raum sind abhängig von der Temperaturdifferenz mit der die Zuluft das WiVent-B Lüftungsgerät verlässt und in den Raum eintritt. Besitzt die Zuluft, die das Gerät verlässt eine zu hohe Temperatur im Vergleich zur Raumlufttemperatur, so steigt diese nach dem Verlassen aufgrund der Thermik zu schnell auf und erreicht somit nicht den Bereich, der sich weiter entfernt von Gerät befindet. Besitzt die zugeführte Frischluft eine zu niedrige Temperatur im Vergleich zur Raumlufttemperatur so sinkt die Behaglichkeit der Personen, die sich in der Nähe des Gerätes befinden.

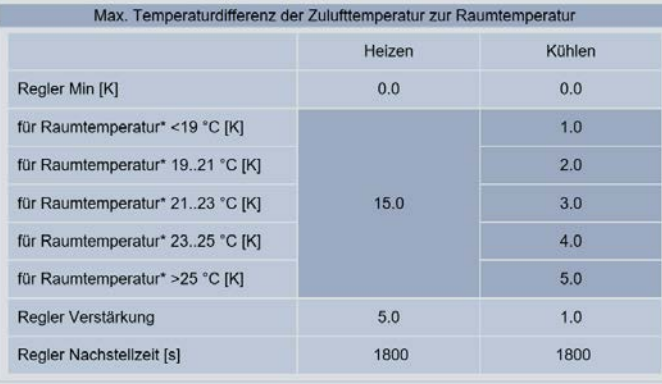

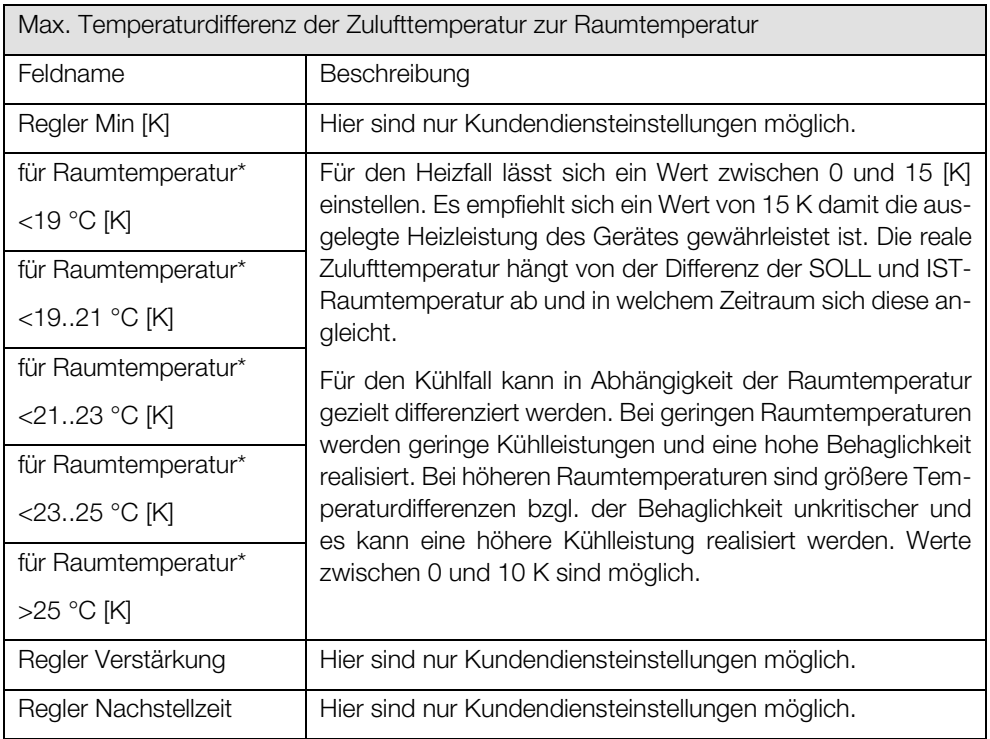

#### 9.2.1.1. Parametrierung der Temperaturdifferenzen zwischen Zuluft- und Raumtemperatur

#### QP (Ebene 2)

**Darametrier** 

- 1) Um die systeminternen Temperaturdifferenzen parametrieren zu können, müssen Sie als QP eingeloggt sein (<sup>⇒</sup> siehe Kap[. 6.1.1](#page-41-0) [Einloggen als Qualifizierte Person ,](#page-41-0) Seite [42\).](#page-41-0)
- 2) Begeben Sie sich im Menübereich "Parametrierung" auf der Registerkarte "Raumregler" zum Detailbereich "Max. Temperaturdifferenz der Zulufttemperatur zur Raumtemperatur".
- 3) Temperaturdifferenzen Heizen

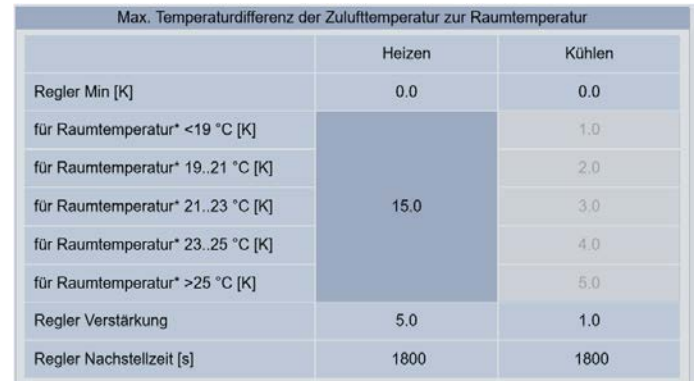

- a) Betätigen Sie die Schaltfläche zum Eintragen der maximalen Temperaturdifferenz für den Heizfall. (Zahlenfeld in der Spalte "Heizen")
- b) Geben Sie in dem daraufhin eingeblendeten Nummernblock den neuen Wert für die maximale Temperaturdifferenz ein und bestätigen Sie Ihre Eingabe mit OK. Für den Heizfall gibt es nur eine einzutragende Temperaturdifferenz, da die Behaglichkeit im Heizfall nicht als kritisch angesehen werden muss.
- 4) Temperaturdifferenzen Kühlen

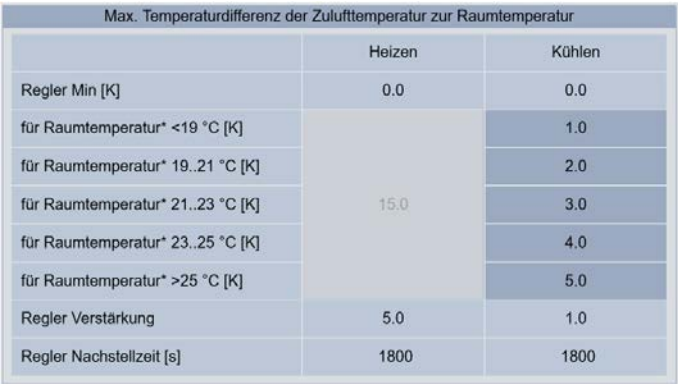

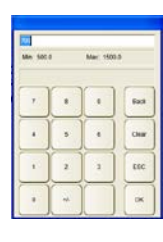

- a) Betätigen Sie eine der Schaltflächen (abhängig von dem Bereich der Raumtemperatur) in der Spalte "Kühlen" um die maximale Temperaturdifferenz im Kühlfall zu parametrieren.
- b) Tragen Sie indem daraufhin eingeblendeten Nummernblock den neuen Wert für die Temperaturdifferenz ein und bestätigen Sie Ihre Eingabe mit OK. Der Nummernblock wird daraufhin ausgeblendet. Wiederholen Sie dieses Vorgehen für die anderen Bereiche der Raumtemperaturen. Beachten Sie bei Ihrer Eingabe, dass bei geringerer Raumtemperatur bereits kleinere Temperaturdifferenzen bezüglich der Behaglichkeit als unangenehm empfunden werden können. Je wärmer die Raumtemperatur ist, desto höher kann somit die maximale Temperaturdifferenz sein, ohne dass die Behaglichkeit im Raum sinkt.

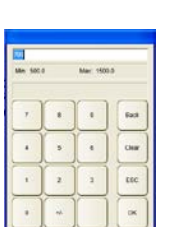

### <span id="page-85-0"></span>9.3. Registerkarte Parametrierung-Schaltgrenzen

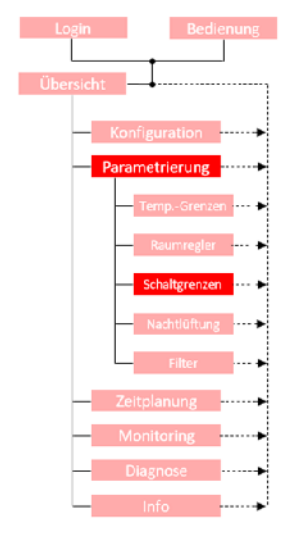

Über die Registerkarte "Schaltgrenzen" im Menübereich "Parametrierung" können weitere für das gesamte Lüftungssystem erforderliche Schaltgrenzen bzw. Schaltschwellen parametriert werden. Es können die Schaltschwellen des CO2-Sensors definiert werden, wodurch die Ein- und Ausschaltpunkte für das Lüften mit Außenluft bestimmt werden. Des Weiteren können hier die Mindesttemperaturen des Heiz- bzw. Kühlmediums definiert werden, die abhängig von der Vor- und Rücklauftemperatur der örtlichen Heiz- und Kühlanlage sein können. Nur wenn diese erreicht werden startet der Vorgang des aktiven Heizens oder Kühlens. Zudem besteht die Möglichkeit die Grenzen für das aktive Heizen und Kühlen einzustellen. Bis bzw. ab dieser Temperaturgrenze erwartet das System ein Heiz- oder Kühlmedium von einer externen Anlage.

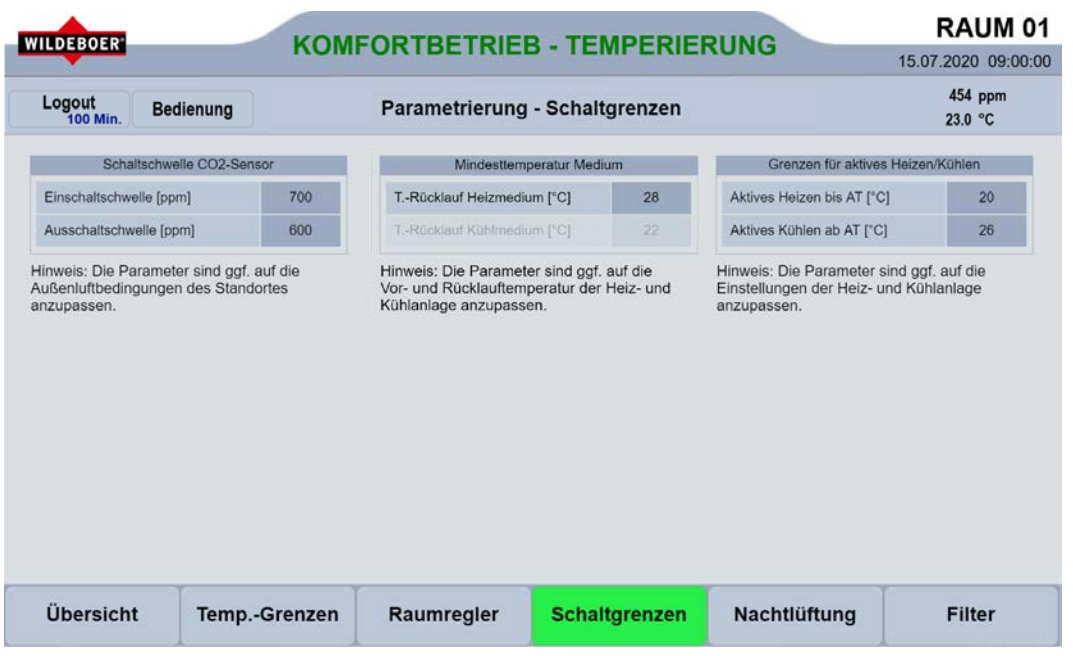

#### $9.3.1.$ Detailbereich Schaltschwelle CO<sub>2</sub>-Sensor

Über den Detailbereich "Schaltschwelle CO2-Sensor" werden die Ein- und Ausschaltschwellen für die Zufuhr von frischer Außenluft definiert. Die Ein- und Ausschaltschwelle ist hierbei ggf. den örtlichen Außenluftbedingungen des Standortes anzupassen. Besonders in städtischen Gebieten kann es vermehrt zu schlechten Außenluftqualitäten kommen, wodurch die Einschaltschwelle des Gerätes dauerhaft überschritten wird. In diesen Fall würde das WiVent-B Lüftungsgerät dauerhaft den Raum mit Außenluft versorgen.

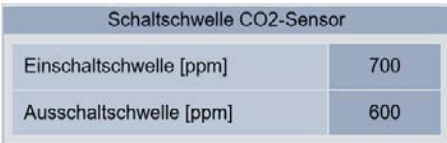

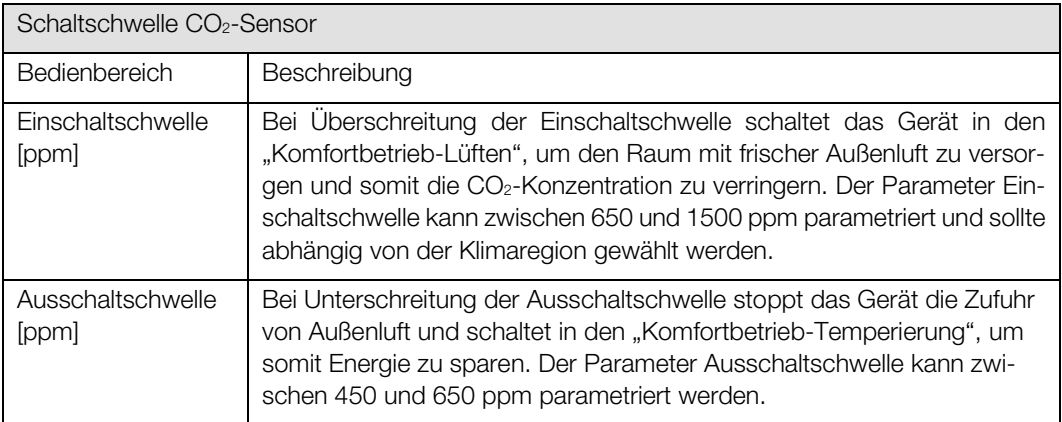

## 9.3.1.1. Parametrierung der Ein bzw. Ausschaltschwelle zur Regulierung der Luftqualität

#### QP (Ebene 2)

- 1) Um die Ein- bzw. Ausschaltschwelle der Luftqualitätsschaltgrenzen parametrieren zu können, müssen Sie als QP eingeloggt sein (<sup>⇒</sup> siehe Kap. [6.1.1](#page-41-0) [Einloggen als Qualifizierte Person ,](#page-41-0) Seit[e 42\).](#page-41-0)
- 2) Begeben Sie sich im Menübereich "Parametrierung" auf der Registerkarte "Schaltgrenzen" zum Detailbereich "Schaltschwelle CO<sub>2</sub>-Sensor"
- 3) Betätigen Sie die Schaltfläche im Bedienbereich "Einschaltschwelle [ppm]" zum Parametrieren der Einschaltschwelle bzw. die Schaltfläche im Bedienbereich "Ausschaltschwelle [ppm]" zum Parametrieren der Ausschaltschwelle. Nach der Betätigung einer der Schaltflächen wird ein Nummernblock eingeblendet.

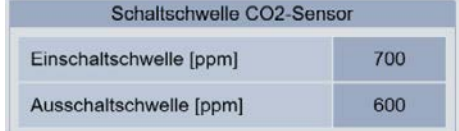

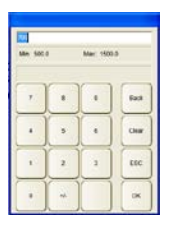

4) Geben Sie im eingeblendeten Nummernblock mit Hilfe der Zahlenfelder den neuen Wert für die Ein bzw.- Ausschaltschwelle ein und bestätigen Sie die Eingabe mit OK.

#### $9.3.2.$ Detailbereich Mindesttemperatur Medium

Über den Detailbereich "Mindesttemperatur Medium" werden die Warnmeldungen gesteuert, die bei zu warmer bzw. zu kalter Rücklauftemperatur des Mediums angezeigt werden. Das WiVent-B Lüftungsgerät überwacht hierfür die Rücklauftemperaturen des Heiz- und Kühlregisters. Wird die in diesem Detailbereich eingestellte Mindesttemperatur im Heizbetrieb nicht erreicht, schaltet sich das Gerät nach einer bestimmten Verzögerungszeit ab (Verzögerungszeit parametrierbar durch Kundendienst). Wird im Kühlbetrieb die eingestellte Mindesttemperatur nicht unterschritten schaltet sich das Gerät ebenfalls nach einer Verzögerung ab. Bei der Unterschreitung einer dieser Mindesttemperaturen wird eine Warnmeldung angezeigt und das Gerät versucht nach 60 Minuten (Wiederanlaufzeit parametrierbar durch Kundendienst) den Betrieb wieder aufzunehmen.

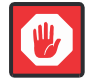

#### **Wichtig**

Die hier einzutragenden Parameter sind den Vor- und Rücklauftemperaturen der örtlichen Heizund Kühlanlage anzupassen. Sollte keine Kühleinheit im WiVent-B Lüftungsgerät verbaut sein, so kann auch kein Wert für die Rücklauftemperatur des Kühlmediums eingegeben werden.

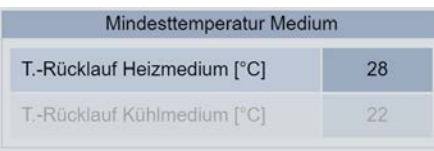

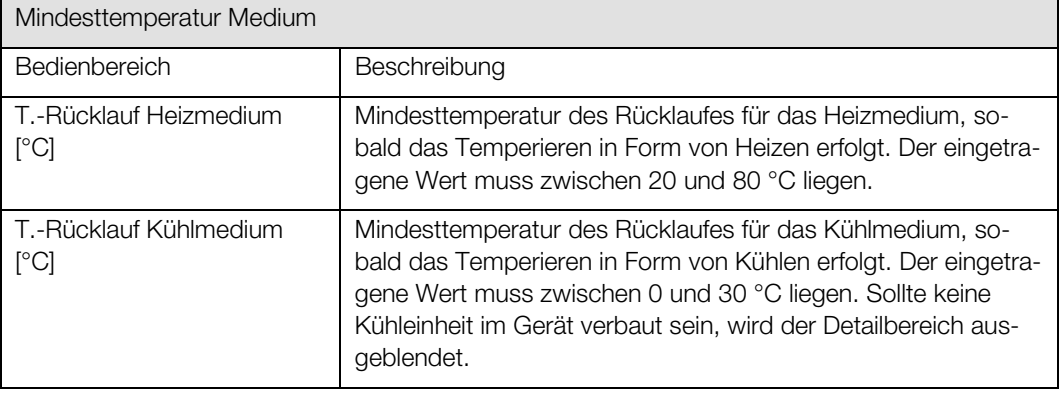

### 9.3.2.1. Parametrierung der Mindestrücklauftemperatur Heizmedium

#### QP (Ebene 2)

- 1) Um die Mindestrücklauftemperatur des Heizmediums parametrieren zu können, müssen Sie als QP eingeloggt sein (<sup>⇒</sup> siehe Kap. [6.1.1](#page-41-0) [Einloggen als Qualifizierte Person ,](#page-41-0) Seit[e 42\).](#page-41-0)
- 2) Begeben Sie sich im Menübereich "Parametrierung" auf der Registerkarte "Schaltgrenzen" zum Detailbereich "Mindesttemperatur Medium".
- 3) Betätigen Sie das Zahlenfeld im Bedienbereich "T.-Rücklauf Heizmedium [°C]".

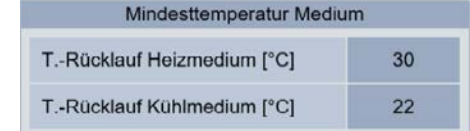

- 
- 4) Geben Sie im eingeblendeten Nummernblock den von Ihnen gewünschten Zahlenwert ein und bestätigen Sie die Eingabe mit OK.

#### 9.3.2.2. Parametrierung der Mindestrücklauftemperatur Kühlmedium

#### QP (Ebene 2)

1) Um die Mindestrücklauftemperatur des Kühlmediums parametrieren zu können, müssen Sie als QP eingeloggt sein (<sup>⇒</sup> siehe Kap. [6.1.1](#page-41-0) [Einloggen als Qualifizierte Person S](#page-41-0)eit[e 42\)](#page-41-0) und es muss ein Kühlaggregat im WiVent-B Lüftungsgerät verbaut sein.

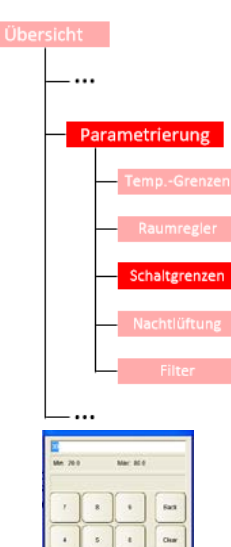

- 2) Begeben Sie sich im Menübereich "Parametrierung" auf der Registerkarte "Schaltgrenzen" zum Detailbereich "Mindesttemperatur Medium".
- 3) Betätigen Sie das Zahlenfeld im Bedienbereich "T.-Rücklauf Kühlmedium [°C]".

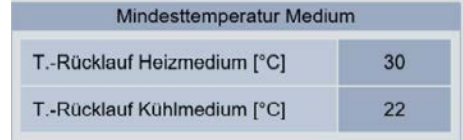

4) Geben Sie den von Ihnen gewünschten Zahlenwert mit Hilfe des eingeblendeten Nummernblockes ein und bestätigen Sie die Eingabe mit OK.

#### $9.3.3.$ Detailbereich Grenzen für aktives Heizen und Kühlen

Über den Detailbereich "Grenzen für aktives Heizen/Kühlen" werden die Geräteabschaltung und Warnmeldungen gesteuert. Bis zu einer definierten Außentemperatur erwartet das System ein Heizmedium, um ggf. ein Aufheizen des Raumes auf Soll-Raumtemperatur durchzuführen. Steht das Heizmedium nicht zur Verfügung und unterschreitet die Raumtemperatur gleichzeitig die "Untere Schaltgrenze" (siehe Reg. "Temp.-Grenzen") erfolgt eine Abschaltung des Lüftungsgerätes. Es erfolgt ein Warnhinweis. Nach einer definierten Wartezeit schaltet sich das Lüftungsgerät wieder EIN und versucht erneut den Raum zu heizen.

Gleiches gilt für das aktive Kühlen. Auch hier erwartet das System oberhalb der eingestellten Außentemperatur, dass ein Kühlmedium zur Verfügung steht. Ist dies nicht der Fall und die Raumtemperatur überschreitet zusätzlich die "Obere Schaltgrenze" (siehe Reg. "Temp.-Grenzen") erfolgt eine Abschaltung des Gerätes. Es erfolgt ein Warnhinweis. Nach einer definierten Wartezeit schaltet sich das Lüftungsgerät wieder EIN und versucht erneut den Raum zu kühlen.

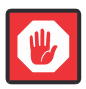

### **Wichtig**

Die hier einzutragenden Parameter sind den Einstellungen der örtlichen Heiz- und Kühlanlage anzupassen. Sollte keine Kühleinheit im WiVent-B Lüftungsgerät verbaut sein, so kann auch keine Grenze für die Außentemperatur für aktives Kühlen eingegeben werden.

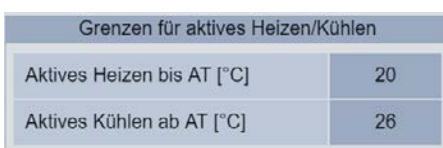

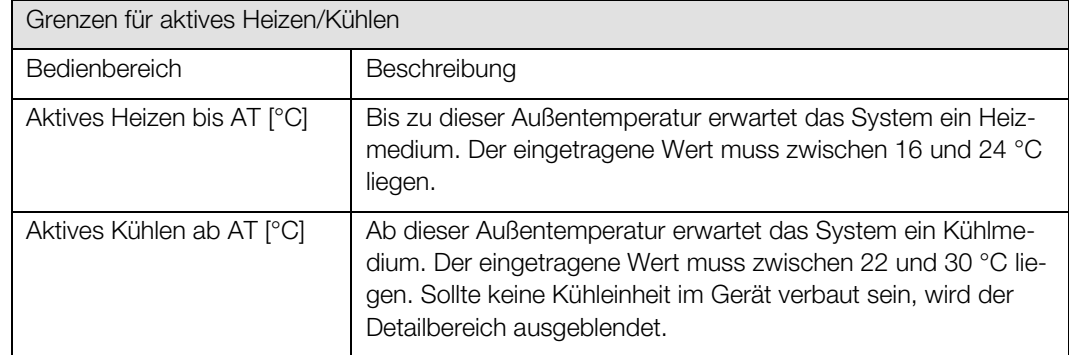

#### 9.3.3.1. Parametrierung der Grenze für aktives Heizen

#### QP (Ebene 2)

- 1) Um die Grenze für aktives Heizen parametrieren zu können, müssen Sie als QP eingeloggt sein (<sup>⇒</sup> siehe Kap[. 6.1.1](#page-41-0) [Einloggen als Qualifizierte Person ,](#page-41-0) Seite [42\).](#page-41-0)
- Übersicht
	- $\frac{1}{16}$
- 2) Begeben Sie sich im Menübereich "Parametrierung" auf der Registerkarte "Schaltgrenzen" zum Detailbereich "Grenzen für aktives Heizen/Kühlen".
- 3) Betätigen Sie das Zahlenfeld im Bedienbereich "Aktives Heizen bis AT [°C]".

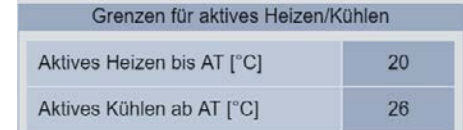

4) Geben Sie im eingeblendeten Nummernblock den von Ihnen gewünschten Zahlenwert ein und bestätigen Sie die Eingabe mit OK.

### 9.3.3.2. Parametrierung der Grenze für aktives Kühlen

#### QP (Ebene 2)

ametrieru

- 1) Um die Grenze für aktives Kühlen parametrieren zu können, müssen Sie als QP eingeloggt sein (<sup>⇒</sup> siehe Kap[. 6.1.1](#page-41-0) [Einloggen als Qualifizierte Person S](#page-41-0)eit[e 42\)](#page-41-0) und es muss ein Kühlaggregat im WiVent-B Lüftungsgerät verbaut sein.
- 2) Begeben Sie sich im Menübereich "Parametrierung" auf der Registerkarte "Schaltgrenzen" zum Detailbereich "Grenzen für aktives Heizen/Kühlen".
- 3) Betätigen Sie das Zahlenfeld im Bedienbereich "Aktives Kühlen ab AT [°C]".

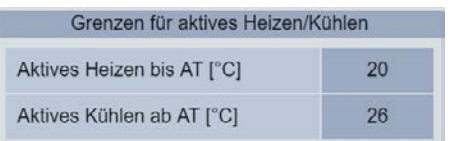

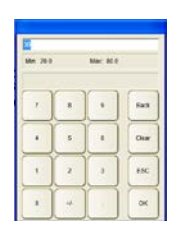

4) Geben Sie den von Ihnen gewünschten Zahlenwert mit Hilfe des eingeblendeten Nummernblockes ein und bestätigen Sie die Eingabe mit OK.

## 9.4. Registerkarte Parametrierung-Nachtlüftung

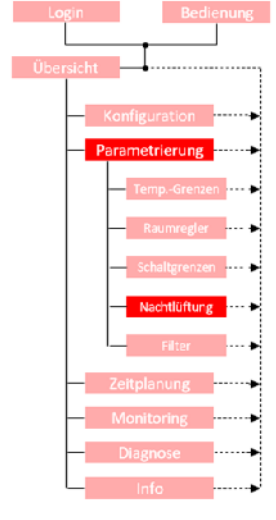

Über die Registerkarte "Nachtlüftung", die sich im Menübereich "Parametrierung" befindet, erfolgt die Festlegung der Parameter für die Betriebsart "Nachtlüftung". Die Betriebsart "Nachtlüftung" kann im Wochenplan eingestellt und freigegeben werden.

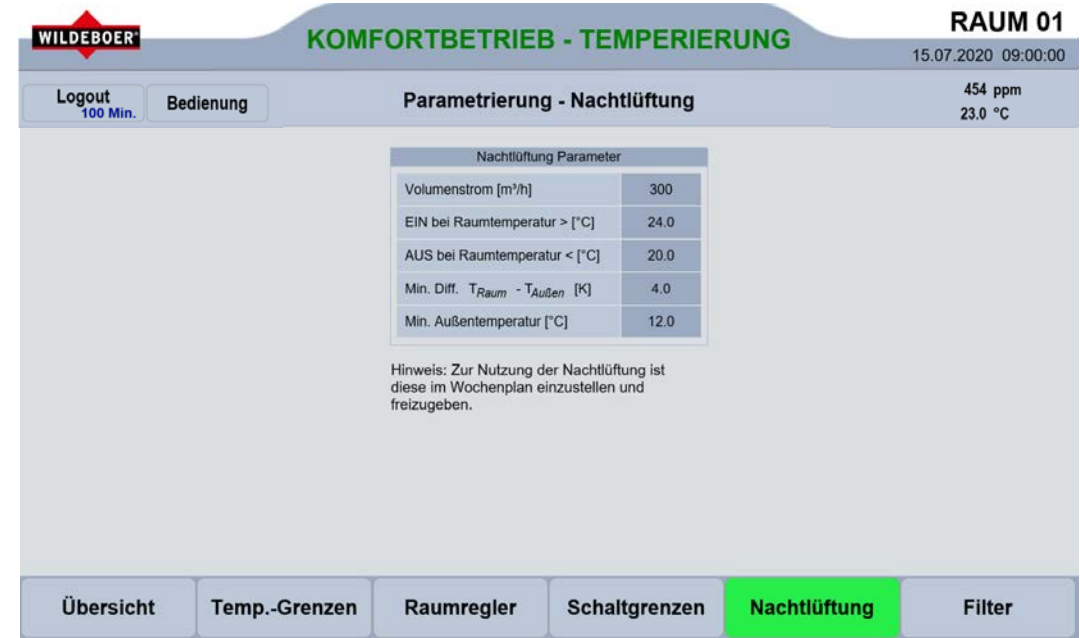

#### Detailbereich Nachtlüftung Parameter  $9.4.1.$

Im Detailbereich "Nachtlüftung Parameter" können sämtliche für die Betriebsart "Nachtlüftung" erforderlichen Parameter eingestellt werden, wie Volumenstrom, die Ein- bzw. Ausschaltgrenzen der Raumtemperatur, die minimal erforderliche Differenz zwischen Raum- und Außentemperatur sowie die Mindest-Außentemperatur. Zur Nutzung der Nachtlüftung ist diese im Wochenplan zu einzustellen und freizugeben.

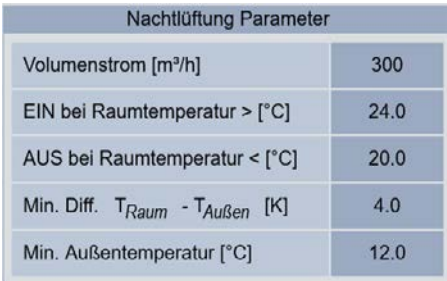

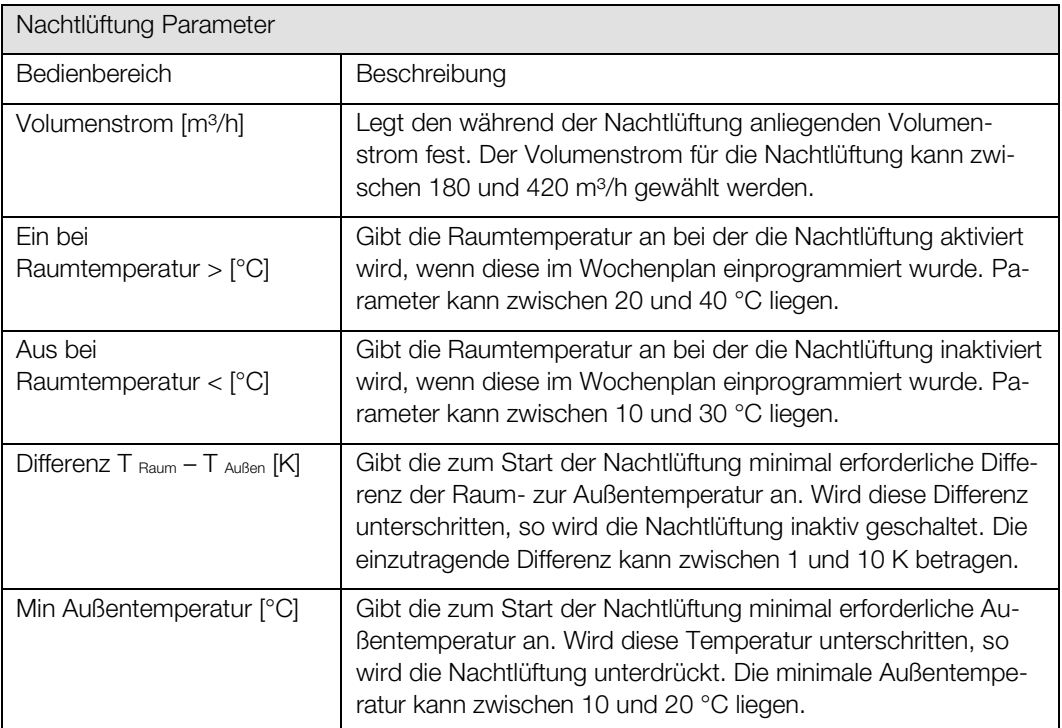

### 9.4.1.1. Parametrierung des Volumenstroms für die Nachtlüftung

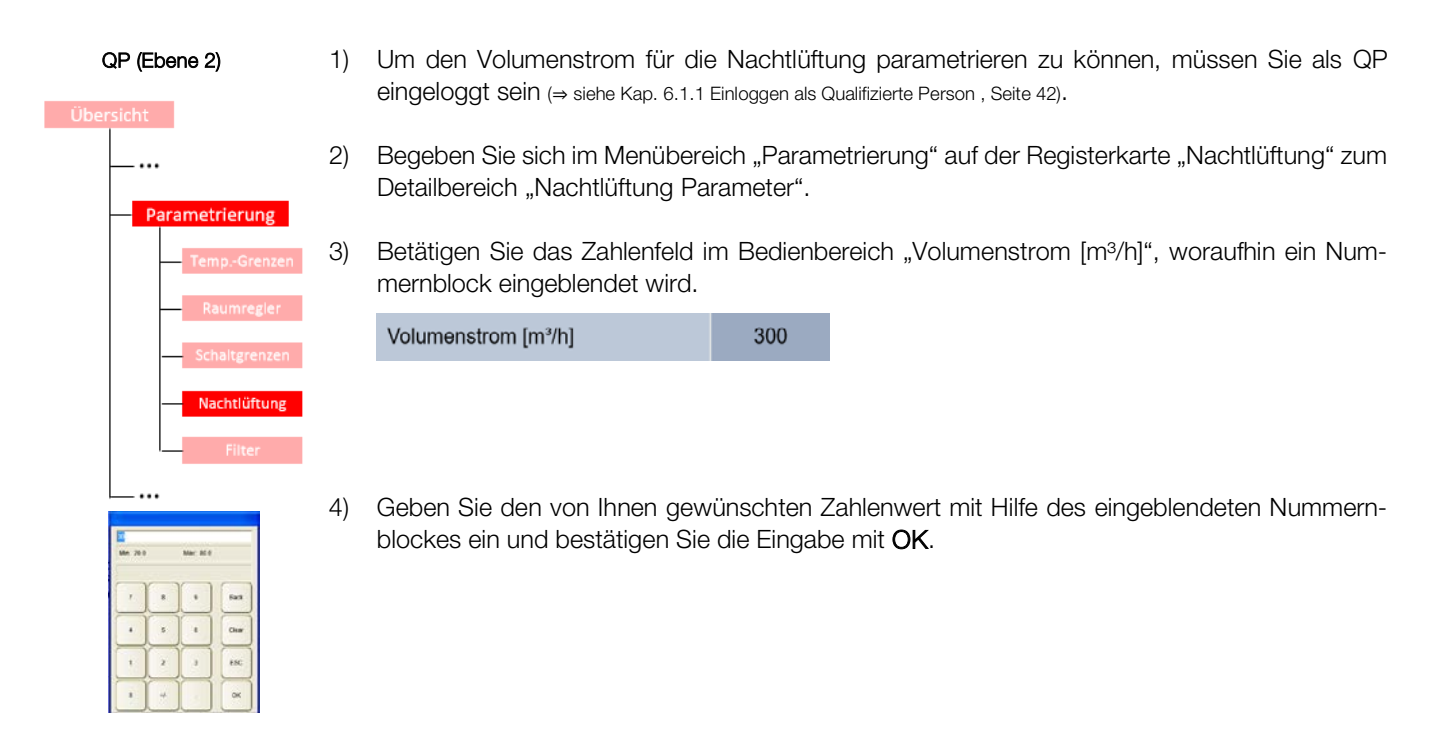

## 9.4.1.2. Parametrierung der Ein- und Ausschaltgrenzen für die Nachtlüftung

#### QP (Ebene 2)

Parametrierung

- 1) Um die Ein- und Ausschaltgrenzen für die Nachtlüftung parametrieren zu können, müssen Sie als QP eingeloggt sein (<sup>⇒</sup> siehe Kap. [6.1.1](#page-41-0) [Einloggen als Qualifizierte Person ,](#page-41-0) Seit[e 42\).](#page-41-0)
- 2) Begeben Sie sich im Menübereich "Parametrierung" auf der Registerkarte "Nachtlüftung" zum Detailbereich "Nachtlüftung Parameter".
- 3) Zur Parametrierung der Ein- bzw. Ausschaltgrenze betätigen Sie das entsprechende Zahlenfeld im Bedienbereich "EIN bei Raumtemperatur >[°C]" bzw. "AUS bei Raumtemperatur <[°C]".

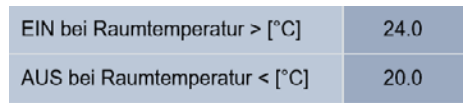

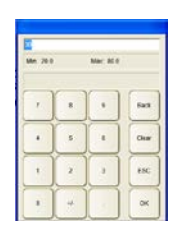

4) Geben Sie im eingeblendeten Nummernblock einen neuen Wert ein und bestätigen Sie die Eingabe mit OK, woraufhin der Nummernblock ausgeblendet wird

#### 9.4.1.3. Parametrierung der Mindestdifferenz zwischen Raum- und Außentemperatur

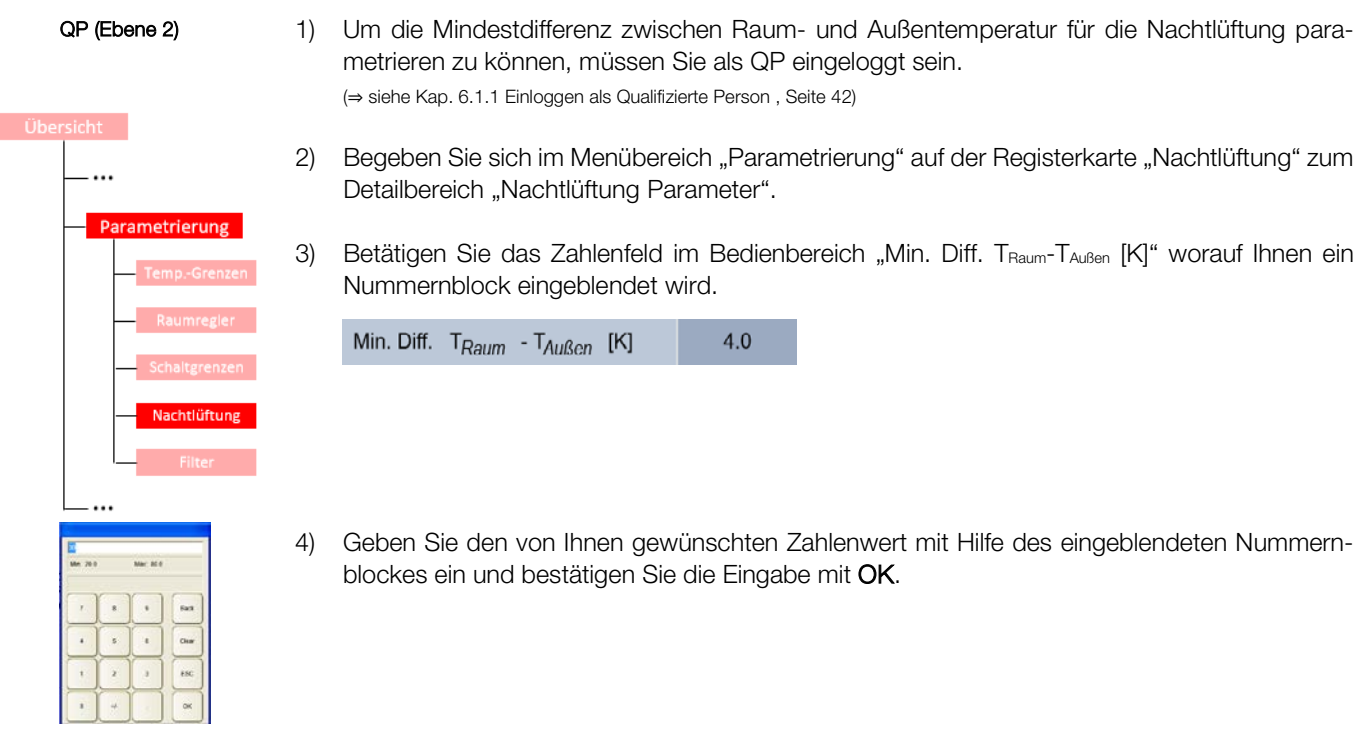

## 9.4.1.4. Parametrierung der minimalen Außentemperatur

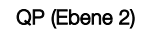

 $\ddotsc$ 

Parametrierung

- 1) Um die minimale Außenlufttemperatur für die Nachtlüftung parametrieren zu können, müssen Sie als QP eingeloggt sein (<sup>⇒</sup> siehe Kap[. 6.1.1](#page-41-0) [Einloggen als Qualifizierte Person ,](#page-41-0) Seit[e 42\).](#page-41-0)
- 2) Begeben Sie sich im Menübereich "Parametrierung" auf der Registerkarte "Nachtlüftung" zum Detailbereich "Nachtlüftung Parameter"
- 3) Betätigen Sie das Zahlenfeld im Bedienbereich "Min. Außentemperatur [°C]" worauf Ihnen ein Nummernblock eingeblendet wird.

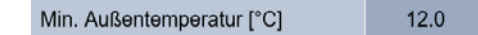

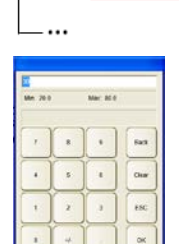

4) Geben Sie den von Ihnen gewünschten Zahlenwert mit Hilfe des eingeblendeten Nummernblockes ein und bestätigen Sie die Eingabe mit OK.

## <span id="page-95-0"></span>9.5. Registerkarte Parametrierung-Filter

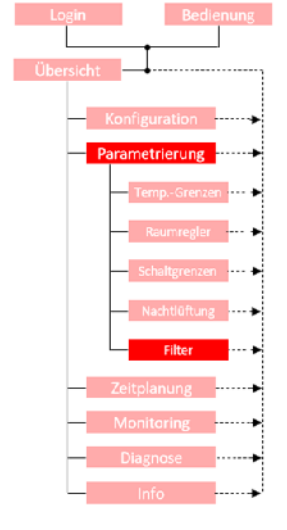

Die Registerkarte "Filter" im Menübereich "Parametrierung" dient zur vollständigen Parametrierung der Filterüberwachung und der Filtertrocknung. Für beide Funktionen können sowohl der Zeitpunkt als auch unterschiedliche Parameter eingestellt werden.

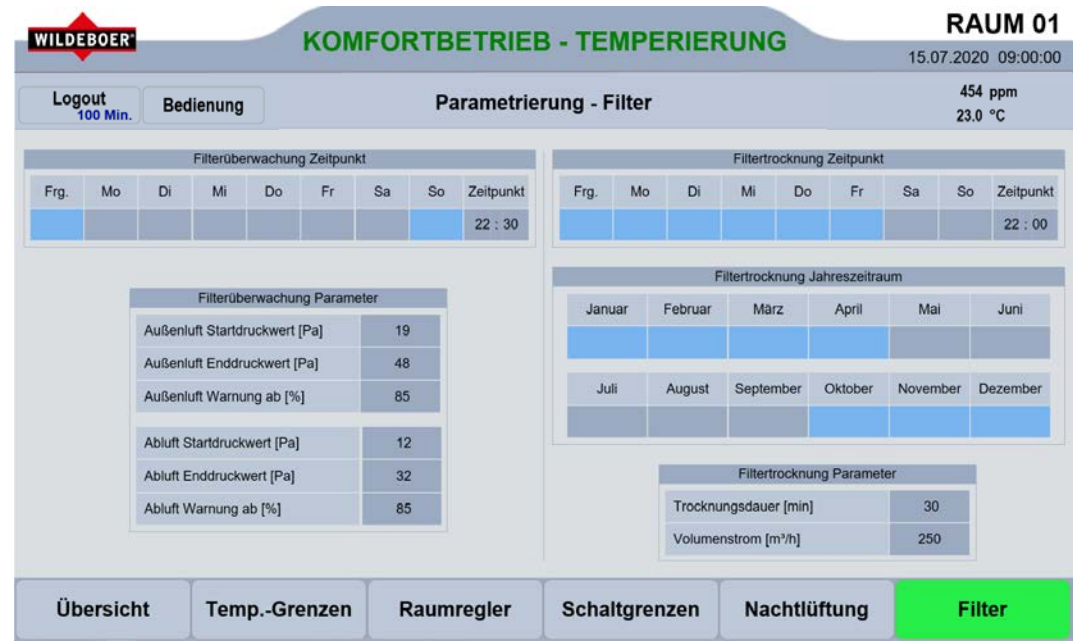

Der aktuelle Filterzustand des jeweiligen Filters wird in der Registerkarte "Übersicht" angezeigt.

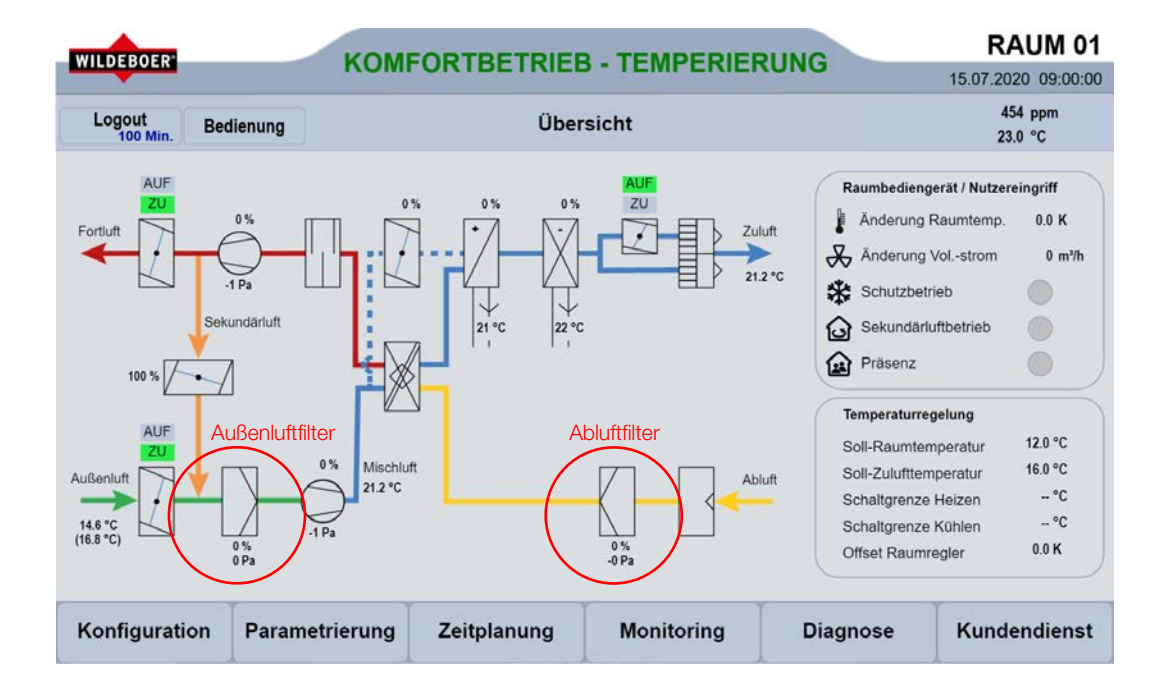

#### Detailbereich Filterüberwachung-Zeitpunkt  $9.5.1.$

Über den Detailbereich "Filterüberwachung Zeitpunkt" können die Wochentage sowie die Uhrzeit, zu der eine Filterüberwachung stattfinden soll festgelegt werden. Des Weiteren wird in diesem Detailbereich die Filterüberwachung freigegeben bzw. gesperrt.

Grundsätzlich sollte eine Filterüberwachung mindestens einmal in der Woche stattfinden. Bevor Sie eine Filterüberwachung durchführen, sollte vorher eine Filtertrocknung stattgefunden haben um zu vermeiden, dass es aufgrund von Feuchtigkeit im Filter zu nicht exakten Messergebnissen kommt.

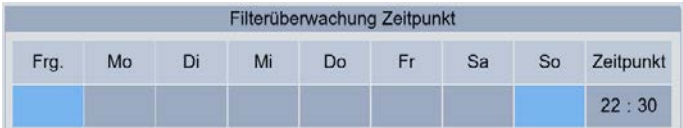

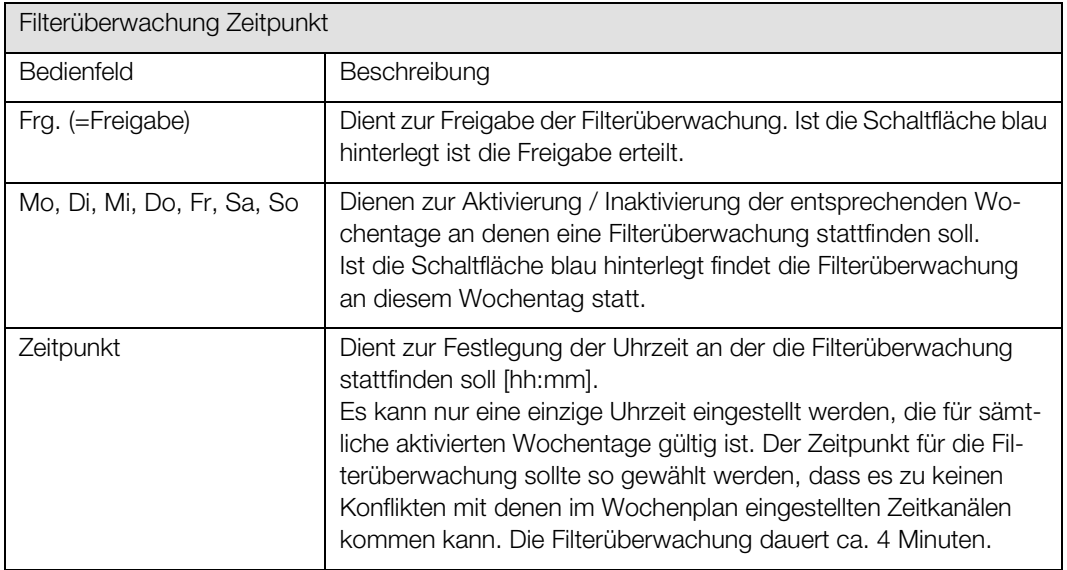

### 9.5.1.1. Freigabe der Filterüberwachung

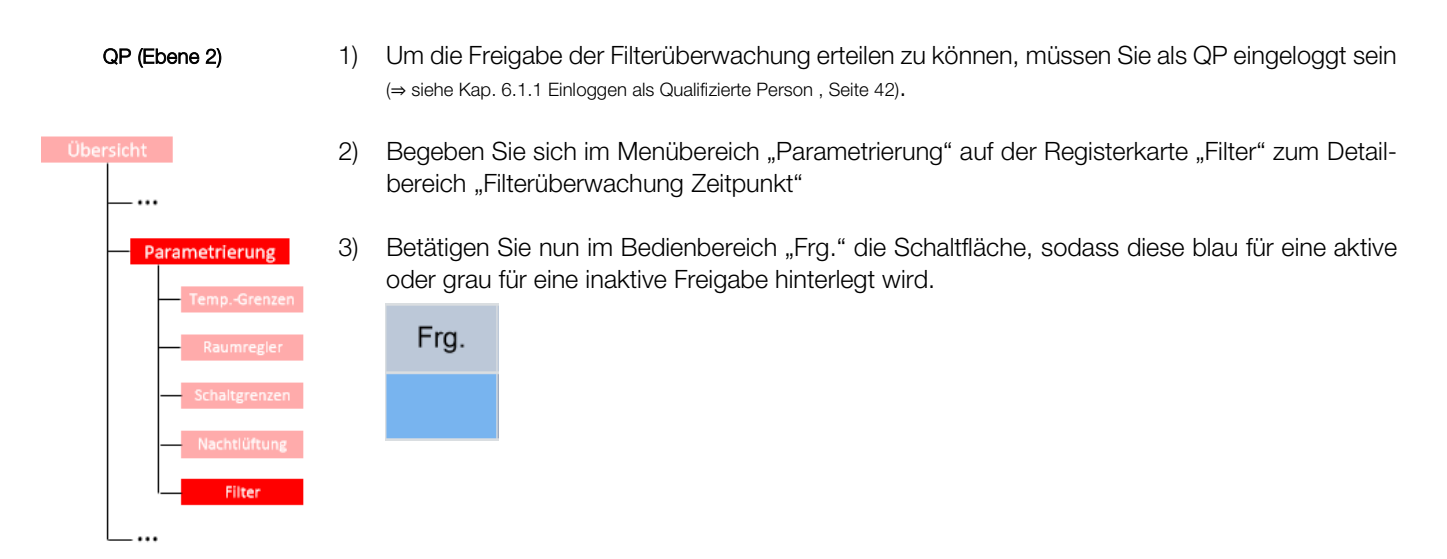

## 9.5.1.2. Parametrierung des Zeitpunktes für die Filterüberwachung

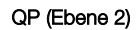

- 1) Um den Zeitpunkt der Filterüberwachung parametrieren zu können, müssen Sie als QP eingeloggt sein (<sup>⇒</sup> siehe Kap[. 6.1.1](#page-41-0) [Einloggen als Qualifizierte Person ,](#page-41-0) Seite [42\).](#page-41-0)
- 2) Begeben Sie sich im Menübereich "Parametrierung" auf der Registerkarte "Filter" zum Detailbereich "Filterüberwachung Zeitpunkt".
- 3) Auswahl der Wochentage mit einer Filterüberwachung

Betätigen Sie nun die Schaltflächen der entsprechenden Wochentage, sodass Wochentage mit einer Filterüberwachung blau und Wochentage ohne eine Filterüberwachung grau hinterlegt sind.

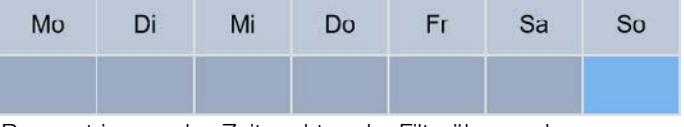

- 4) Parametrierung des Zeitpunktes der Filterüberwachung
- a) Betätigen Sie zum Einstellen der Stunde die linke Schaltfläche im Bedienbereich "Zeitpunkt" und zum Einstellen der Minuten die rechte Schaltfläche.

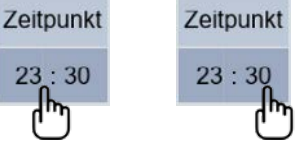

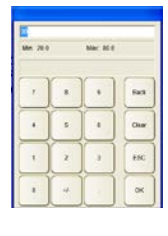

b) Geben Sie im eingeblendeten Nummernblock den neuen Wert für die Stunde bzw. Minute ein, an der die Filterüberwachung stattfinden soll und bestätigen Sie die Eingabe mit OK, woraufhin der Nummernblock ausgeblendet wird.

#### $9.5.2.$ Detailbereich Filterüberwachung Parameter

Im Detailbereich "Filterüberwachung Parameter" werden die zur Ausgabe einer Warnmeldung erforderlichen einzuhaltenden Differenzdrücke für Außenluft- und Abluftfilter angegeben sowie der prozentuale Grenzwert, der bei einer mehrmaligen Überschreitung die Warnmeldung auslöst.

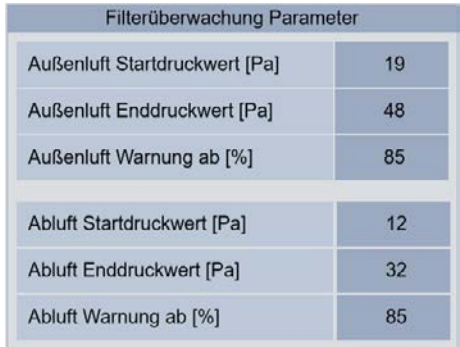

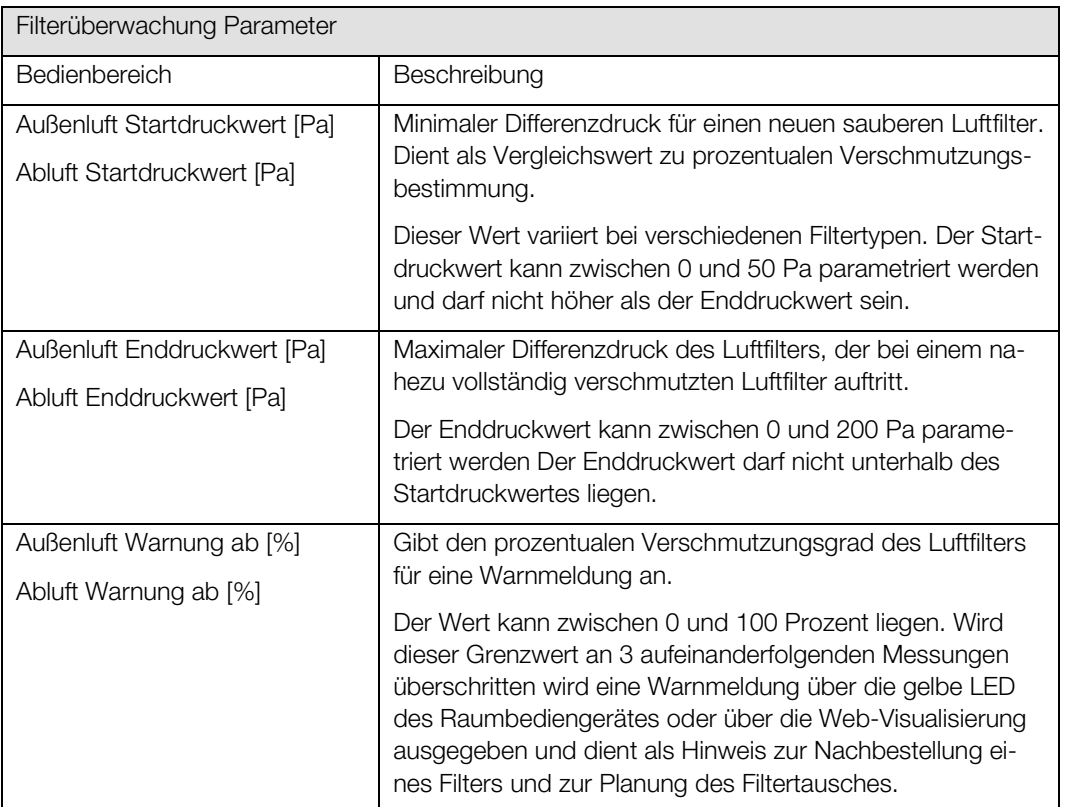

### 9.5.2.1. Parametrierung der Filterüberwachung

- QP (Ebene 2)
- 1) Um die Parameter der Filterüberwachung einstellen zu können, müssen Sie als QP eingeloggt sein (<sup>⇒</sup> siehe Kap[. 6.1.1](#page-41-0) [Einloggen als Qualifizierte Person ,](#page-41-0) Seite [42\).](#page-41-0)

2) Begeben Sie sich im Menübereich "Parametrierung" auf der Registerkarte "Filter" zum Detail-

Übersicht

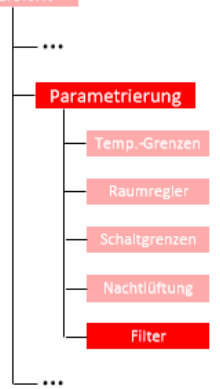

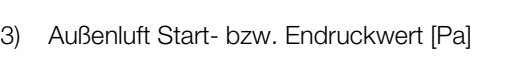

bereich "Filterüberwachung Parameter".

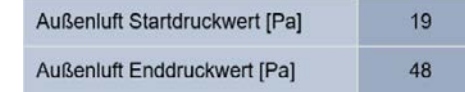

- a) Zur Parametrierung des Außenluft Start- bzw. Enddruckwertes betätigen Sie die Schaltfläche im entsprechenden Bedienbereich "Außenluft Startdruckwert [Pa]" bzw. "Außenluft Enddruckwert [Pa]".
- b) Geben Sie im daraufhin eingeblendeten Nummernblock den von Ihnen gewünschten Wert ein und bestätigen Sie die Eingabe mit OK.
- 4) Außenluft Warnung ab [%]

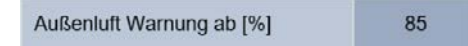

- 
- a) Zur Parametrierung des Prozentualen Grenzwertes bis zur Ausgabe einer Warnmeldung betätigen Sie die Schaltfläche im Bedienbereich "Außenluft Warnung ab [%]"
- b) Geben Sie im eingeblendeten Nummernblock den neuen Wert ein und bestätigen Sie die Eingabe mit OK.
- 5) Abluft Start- bzw. Enddruckwert [Pa] und Abluft Warnung ab [%] Gehen Sie bei der Parametrierung der Filterüberwachung des Abluftfilters identisch wie bei der Parametrierung des Außenluftfilters vor. Die eingetragenen Werte dürfen hierbei von denen des Außenluftfilters abweichen.

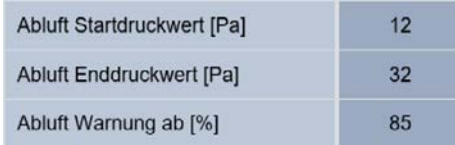

#### Detailbereich Filtertrocknung Zeitpunkt  $9.5.3.$

Über den Detailbereich "Filtertrocknung Zeitpunkt" können die Wochentage sowie die Uhrzeit zu der eine Filtertrocknung stattfinden soll festgelegt werden. Des Weiteren wird in diesem Detailbereich die Filtertrocknung freigegeben bzw. gesperrt.

Die Filtertrocknung findet ausschließlich dann statt, wenn die Außenluftklappen des WiVent-B Lüftungsgerätes mindestens einmal an diesem Tag geöffnet waren. Die Dauer der Filtertrocknung beträgt standardmäßig 30 und kann angepasst werden. (<sup>⇒</sup> siehe Kap[. 9.6.5.1](#page-104-0) [Parametrierung der Filtertrocknung](#page-104-0)  [Parameter,](#page-104-0) Seite [105\)](#page-104-0)

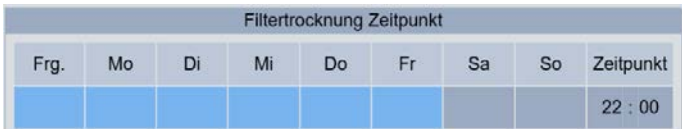

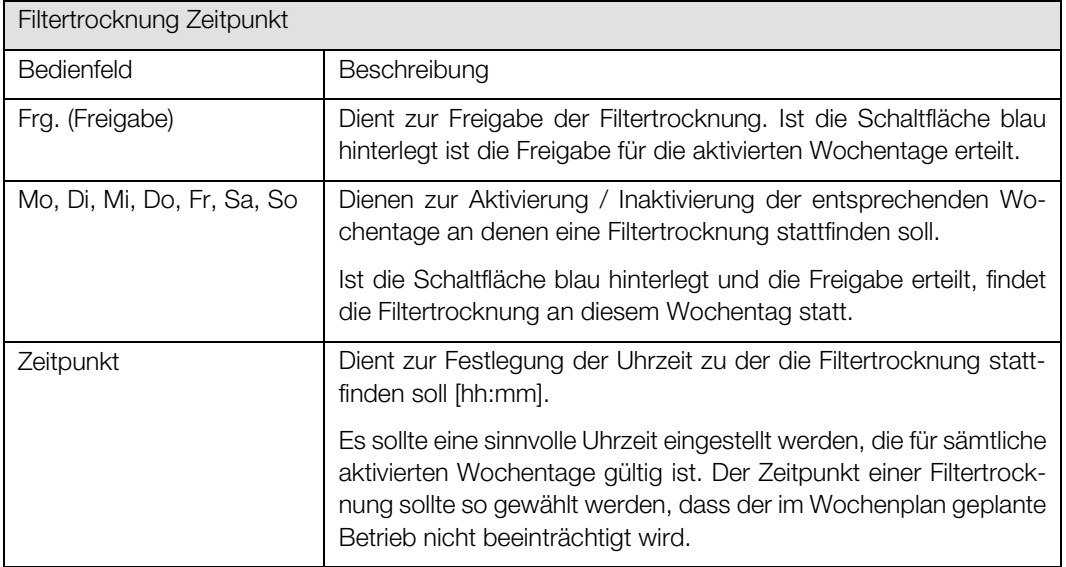

### 9.5.3.1. Freigabe der Filtertrocknung

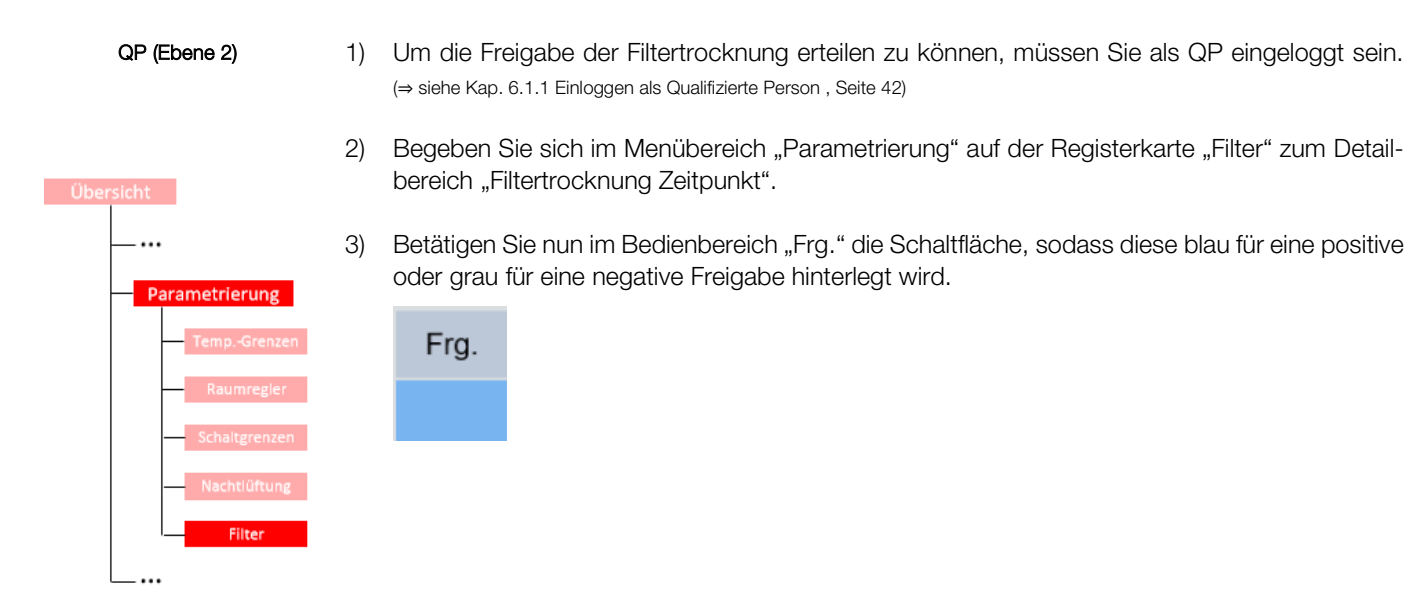

### 9.5.3.2. Parametrierung des Zeitpunktes für die Filtertrocknung

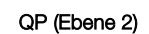

Parametrierung

- 1) Um den Zeitpunkt der Filtertrocknung parametrieren zu können, müssen Sie als QP eingeloggt sein. (<sup>⇒</sup> siehe Kap. [6.1.1](#page-41-0) [Einloggen als Qualifizierte Person ,](#page-41-0) Seit[e 42\)](#page-41-0)
- 2) Begeben Sie sich im Menübereich "Parametrierung" auf der Registerkarte "Filter" zum Detailbereich "Filtertrocknung Zeitpunkt".
- 3) Betätigen Sie nun die Schaltflächen der entsprechenden Wochentage, sodass Wochentage mit einer Filtertrocknung blau und Wochentage ohne eine Filtertrocknung grau hinterlegt sind.

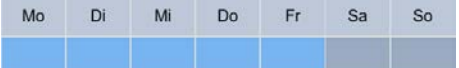

4) Parametrierung des Zeitpunktes der Filterüberwachung

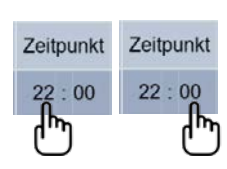

a) Betätigen Sie zum Einstellen der Stunde die linke Schaltfläche im Bedienbereich "Zeitpunkt" und zum Einstellen der Minuten die rechte Schaltfläche.

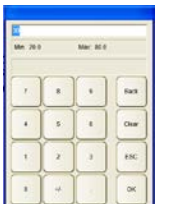

b) Geben Sie im eingeblendeten Nummernblock den neuen Wert für die Stunde bzw. Minute ein, an der die Filterüberwachung stattfinden soll und bestätigen Sie die Eingabe mit OK, woraufhin der Nummernblock ausgeblendet wird.

#### Detailbereich Filtertrocknung Jahreszeitraum 9.5.4.

Im diesem Detailbereich werden die Monate, in denen eine Filtertrocknung aufgrund der kälteren und feuchteren Außenluft erforderlich ist, aktiviert bzw. die Monate in denen mit ausreichend warmer und trockener Außenluft zu rechnen ist, inaktiviert.

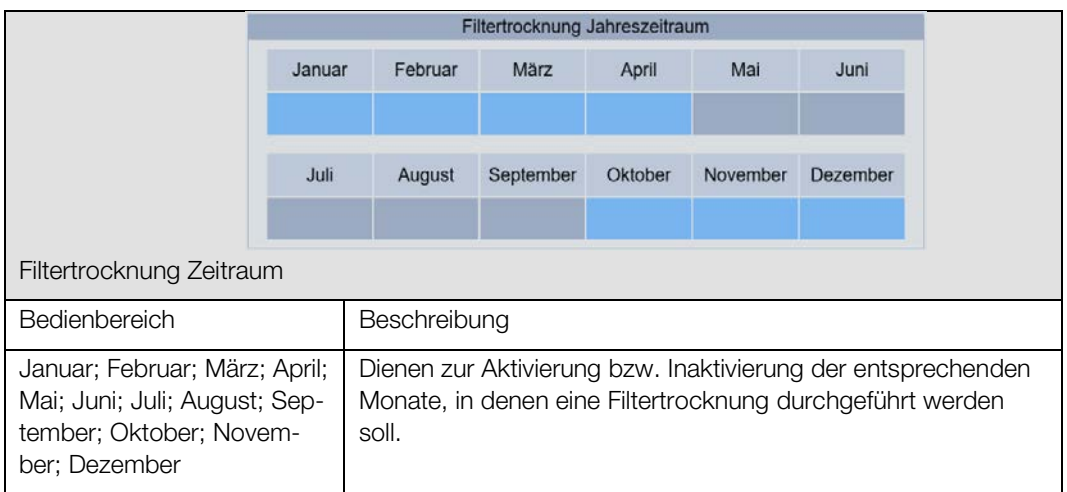

## 9.5.4.1. Parametrierung des Filtertrocknung-Jahreszeitraums

#### QP (Ebene 2)

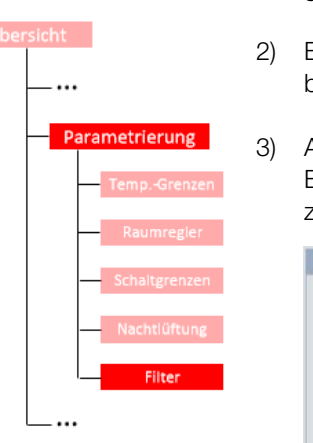

- 1) Um den Jahreszeitraum der Filtertrocknung parametrieren zu können, müssen Sie als QP eingeloggt sein. (<sup>⇒</sup> siehe Kap. [6.1.1](#page-41-0) [Einloggen als Qualifizierte Person ,](#page-41-0) Seit[e 42\)](#page-41-0)
- 2) Begeben Sie sich im Menübereich "Parametrierung" auf der Registerkarte "Filter" zum Detailbereich "Filtertrocknung Jahreszeitraum"
- 3) Aktivieren Sie die entsprechenden Monate, in denen eine Filtertrocknung stattfinden soll, durch Betätigung der Schaltfläche. Der aktuelle Status wird Ihnen hierbei in der Schaltfläche angezeigt.

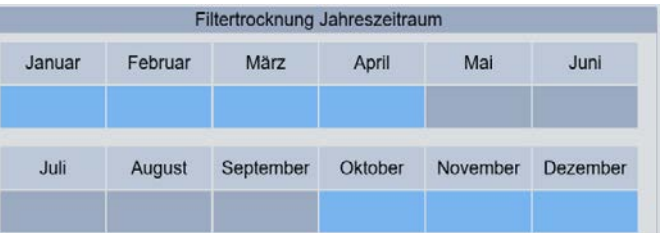

#### $9.5.5.$ Detailbereich Filtertrocknung Parameter

Im Detailbereich "Filtertrocknung Parameter" werden die Trocknungsdauer sowie der Volumenstrom, der während der Filtertrocknung verwendet wird, parametriert.

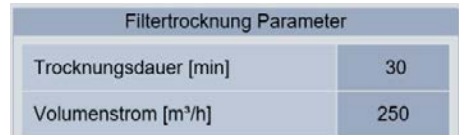

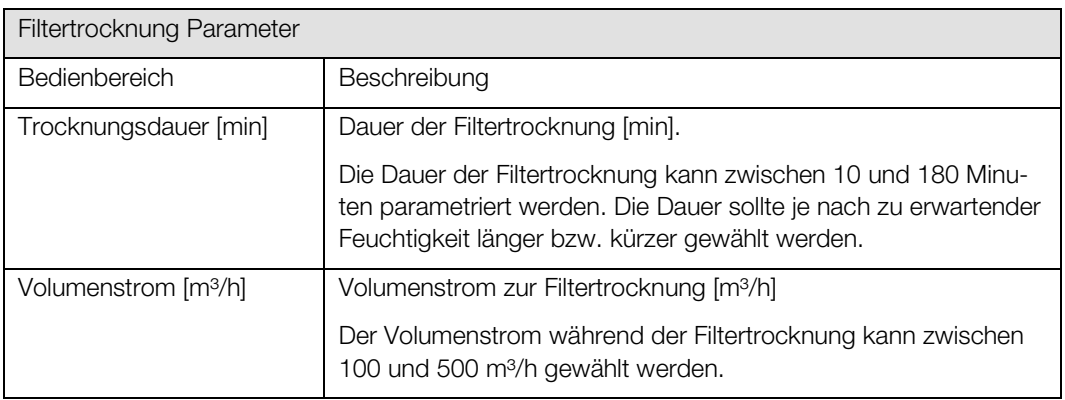

### <span id="page-104-0"></span>9.5.5.1. Parametrierung der Filtertrocknung Parameter

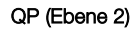

1) Um die Parameter der Filtertrocknung einstellen zu können, müssen Sie als QP eingeloggt sein. (<sup>⇒</sup> siehe Kap. [6.1.1](#page-41-0) [Einloggen als Qualifizierte Person ,](#page-41-0) Seit[e 42\)](#page-41-0)

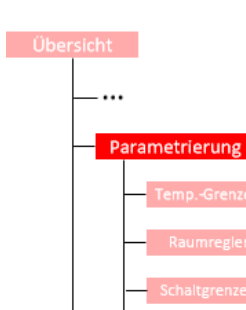

2) Begeben Sie sich im Menübereich "Parametrierung" auf der Registerkarte "Filter" zum Detailbereich "Filtertrocknung Parameter".

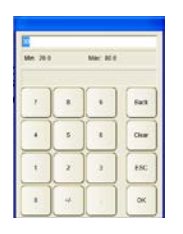

a) Zur Parametrierung der Trocknungsdauer betätigen Sie die Schaltfläche im Bedienbereich "Trocknungsdauer [min]" woraufhin ein Nummernblock eingeblendet wird.

 $30$ 

- b) Geben Sie den neuen Zahlenwert für die Trocknungsdauer ein und bestätigen Sie Ihre Eingabe mit OK.
- 4) Volumenstrom

3) Trocknungsdauer

Trocknungsdauer [min]

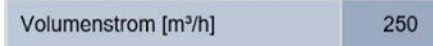

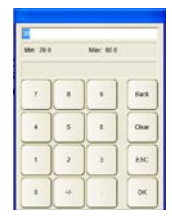

- a) Zur Parametrierung des Volumenstroms betätigen Sie die Schaltfläche im Bedienbereich "Volumenstrom [m³/h]". Ein Nummernblock wird eingeblendet.
- b) Geben Sie den neuen Zahlenwert für den Volumenstrom während der Filtertrocknung ein und bestätigen Sie Ihre Eingabe mit OK.

# 10. Menübereich Zeitplanung

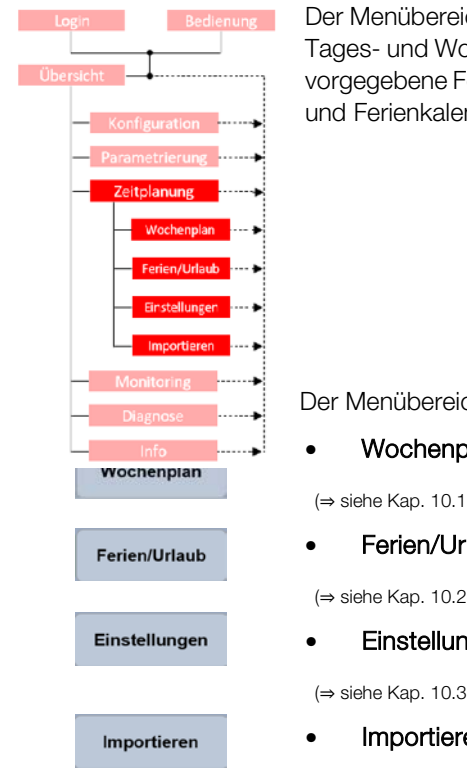

Der Menübereich "Zeitplanung" dient der Gestaltung und Bearbeitung von Zeitplänen zu typischen Tages- und Wochenverläufen. Hierzu können die Zeitpunkte einzelner Betriebsarten festgelegt und vorgegebene Ferienzeiten ausgewählt werden. Des Weiteren besteht die Möglichkeit einen Zeitplan und Ferienkalender zu importieren.

Der Menübereich "Zeitplanung" besteht aus folgenden Registerkarten:

• Wochenplan

(⇒ siehe Kap. [10.1](#page-106-0) [Registerkarte Zeitplanung-Wochenplan,](#page-106-0) Seit[e 107\)](#page-106-0)

Ferien/Urlaub

(⇒ siehe Kap. [10.2](#page-110-0) [Registerkarte Zeitplanung-Ferien/Urlaub,](#page-110-0) Seit[e 111\)](#page-110-0)

**Einstellungen** 

(⇒ siehe Kap. [10.3](#page-113-0) [Registerkarte Zeitplanung-Einstellungen,](#page-113-0) Seit[e 114\)](#page-113-0)

• Importieren

(⇒ siehe Kap. [10.4](#page-123-0) [Registerkarte Zeitplanung-Importieren,](#page-123-0) Seite [124\)](#page-123-0)

# Menübereich Zeitplanung WiVent Software

#### Zielgruppe: QP

## <span id="page-106-0"></span>10.1. Registerkarte Zeitplanung-Wochenplan

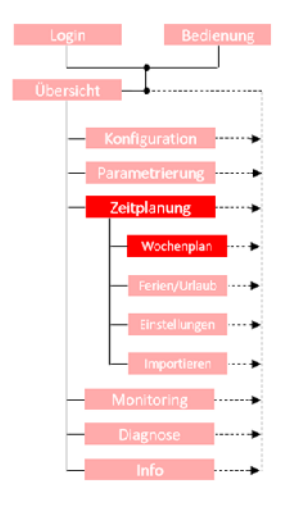

Die Registerkarte "Wochenplan" im Menübereich "Zeitplanung" dient zur vollständigen und lückenlosen Gestaltung der Zeitplanung in Form typischer Tages- und Wochenverläufe. Für die Gestaltung des Wochenplans sind einzelne Zeitkanäle zu definieren, die für unterschiedliche Zeiträume Gültigkeit besitzen. Für jeden der Zeitkanäle ist die Betriebsart, die Wochentage an dem dieser Zeitkanal absolviert werden soll sowie die Start- und Endzeit zu definieren. Zur besseren Planung werden in dieser Registerkarte zudem die Zeiten für die Filterüberwachung und Filtertrocknung aufgezeigt.

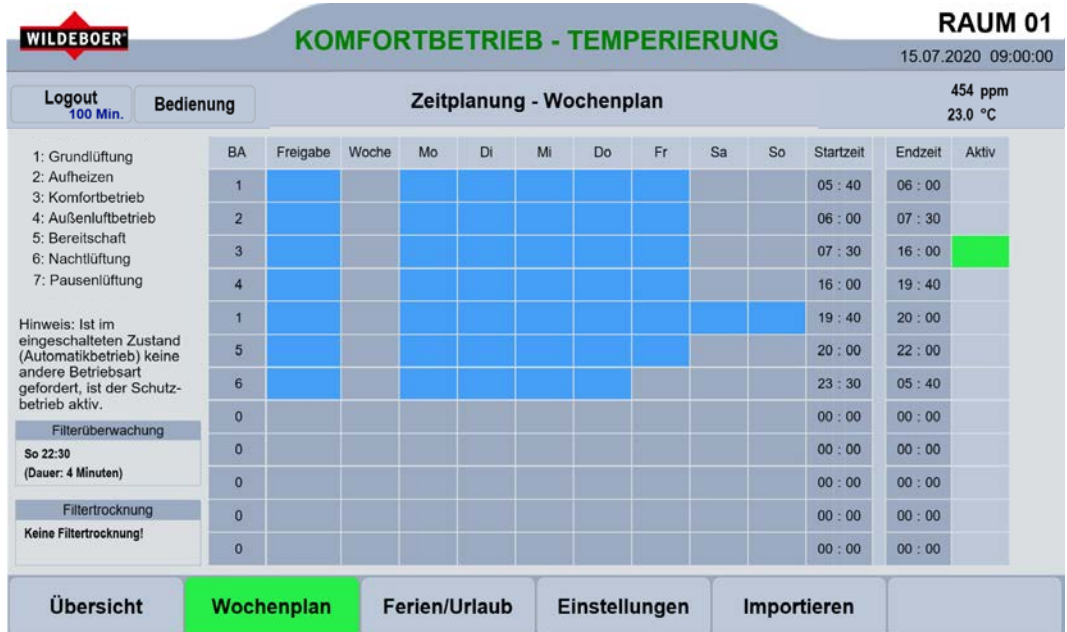

#### $10.1.1.$ Detailbereich Erstellung Wochenplan

Über den Detailbereich "Erstellung Wochenplan" findet die Gestaltung des Wochenplans mit sämtlichen Zeitkanälen statt. Des Weiteren befindet sich hier eine Auflistung sämtlicher für den Wochenplan relevanter Betriebsarten, deren Nummern zur Zuteilung in die Zeitkanäle dient.

Für den Wochenplan können insgesamt 12 unterschiedliche Zeitkanäle definiert werden. Für jeden dieser Zeitkanäle ist die Betriebsart festzulegen und die Freigabe zu aktivieren bzw. zu inaktivieren. Des Weiteren sind die Wochentage an denen der Zeitkanal durchgeführt werden soll sowie die Start- und Endzeit zu bestimmen. Sollten sich unterschiedliche Zeitkanäle zeitlich überschneiden so wählt die Software nach der Priorisierung der Betriebsarten aus welcher Zeitkanal ausgeführt wird. Die im Wochenplan eingetragenen Zeitkanäle müssen nicht von oben nach unten in einer zeitlichen Abfolge eingetragen werden.

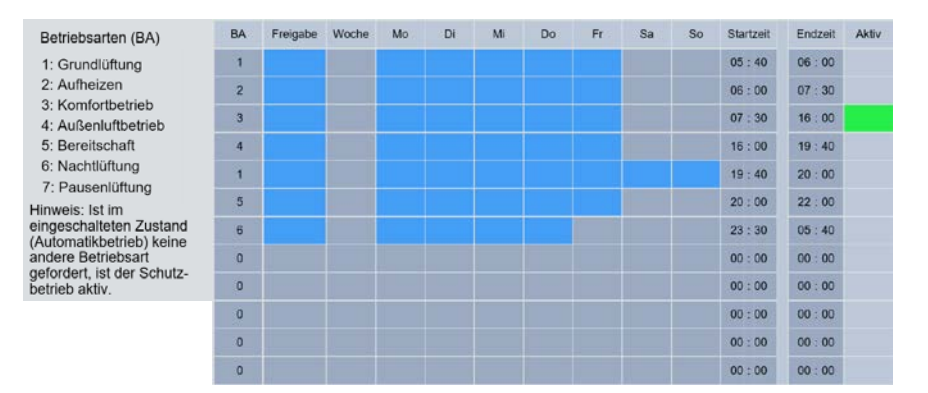

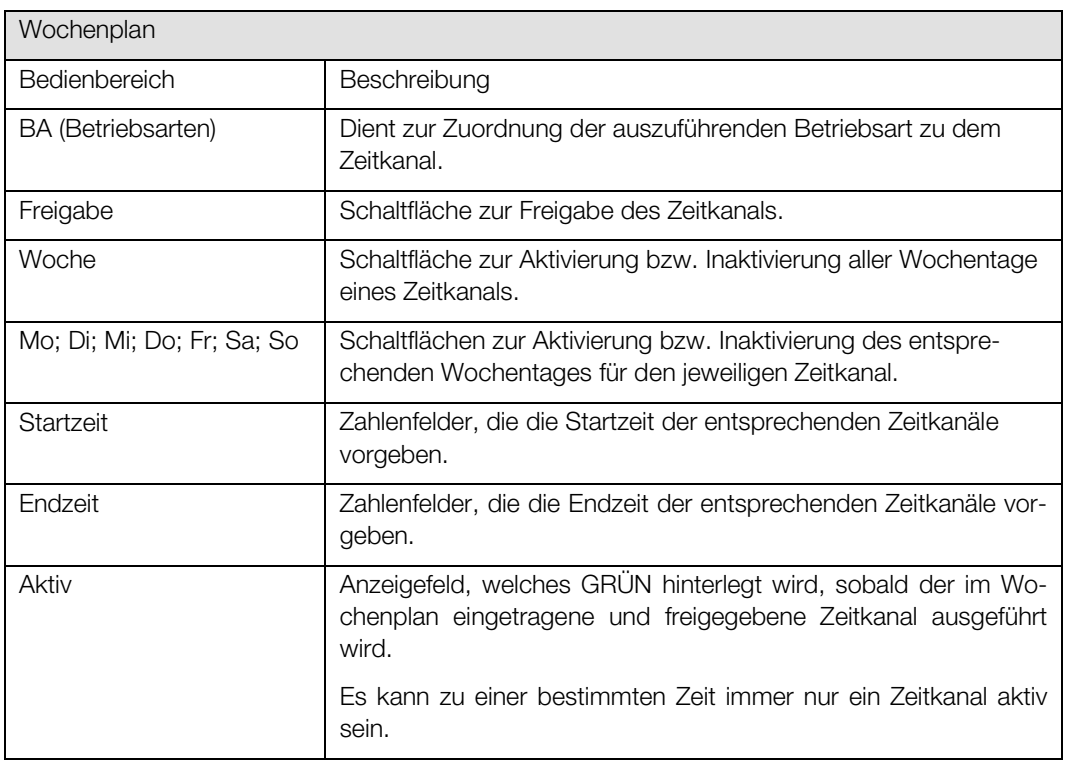
# <span id="page-108-0"></span>10.1.1.1. Parametrierung der Zeitkanäle für den Wochenplan

#### QP (Ebene 2)

1) Um die Zeitkanäle für den Wochenplan parametrieren zu können, müssen Sie als QP eingeloggt sein. (<sup>⇒</sup> siehe Kap. [6.1.1](#page-41-0) [Einloggen als Qualifizierte Person ,](#page-41-0) Seit[e 42\)](#page-41-0)

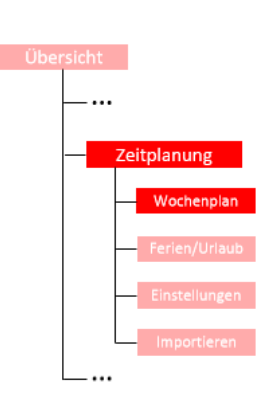

2) Begeben Sie sich im Menübereich "Zeitplanung" auf der Registerkarte "Wochenplan" zum Detailbereich "Erstellung Wochenplan".

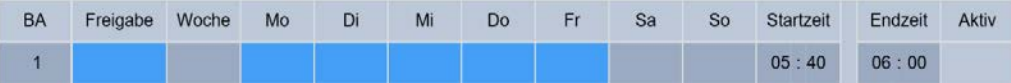

#### 3) Betriebsart festlegen

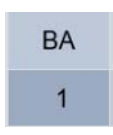

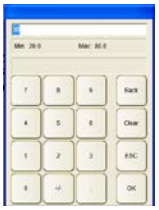

- a) Gehen Sie zum Bedienbereich "BA" und betätigen Sie das Zahlenfeld der entsprechenden Zeile des Zeitkanals, den Sie parametrieren möchten.
- b) Geben Sie im daraufhin eingeblendeten Nummernblock die Zahl ein, die für die von Ihnen gewünschte Betriebsart steht und bestätigen Sie Ihre Eingabe mit OK.
- 4) Freigabe aktivieren / inaktivieren

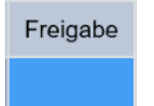

- a) Zur Aktivierung bzw. Inaktivierung der Freigabe gehen Sie in den Bedienbereich "Freigabe" und in die entsprechende Zeile des Zeitkanals, deren Status Sie ändern wollen.
- b) Betätigen Sie die Schaltfläche, sodass diese den gewünschten Status anzeigt. Eine blau hinterlegte Schaltfläche bedeutet eine aktive Freigabe und eine grau hinterlegte Schaltfläche eine inaktive Freigabe für den jeweiligen Zeitkanal.

#### 5) Wochentage festlegen

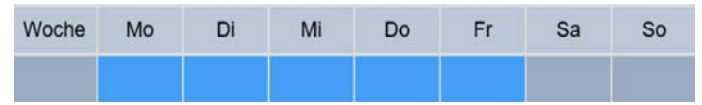

Zur Festlegung der Wochentage an denen der jeweilige Zeitkanal durchgeführt werden soll, gehen Sie in die Bedienbereiche der einzelnen Wochentage und betätigen Sie die Schaltfläche. Eine blau hinterlegte Schaltfläche bedeutet, dass der Zeitkanal an diesen Wochentag durchgeführt wird und eine grau hinterlegte, dass der Wochentag nicht berücksichtig wird. Soll die gesamte Woche berücksichtigt werden, so aktivieren Sie die Schaltfläche im Bedienbereich "Woche" wodurch alle Wochentage gleichzeitig aktiv bzw. inaktiv geschaltet werden.

6) Startzeit und Endzeit festlegen

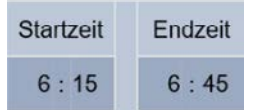

a) Um eine Start- bzw. Endzeit festzulegen gehen Sie in den Bedienbereich "Startzeit" bzw. "Endzeit" und in die entsprechende Zeile des Zeitkanals.

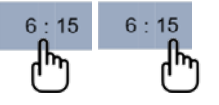

b) Die Bedienbereiche der Start- bzw. Endzeit besitzen jeweils zwei Schaltflächen, eine zur Eingabe der Stunden und eine zur Eingabe der Minuten. Betätigen Sie die Schaltfläche der Startbzw. Endzeit, die Sie parametrieren möchten woraufhin ein Nummernblock zur Eingabe des neuen Zahlenwertes erscheint.

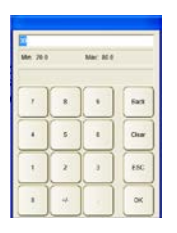

c) Geben Sie die neue Zeit ein mithilfe des Nummernblockes ein und bestätigen Sie mit OK. Die neue Zeit wird sofort vom System übernommen.

# 10.2. Registerkarte Zeitplanung-Ferien/Urlaub

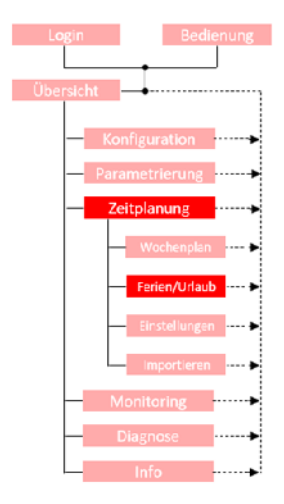

Über die Registerkarte "Ferien/Urlaub" können die Zeiträume, in denen keine Belegung des Raumes, d.h. die Abwesenheit von Personen vorhersehbar ist, definiert werden. Z. B. die Ferienzeit in Schulgebäuden. Die definierten Zeiträume können freigegeben bzw. gesperrt und als einmaliges Ereignis ausgeführt werden.

Während dieser Zeit schaltet das WiVent-B Lüftungsgerät in die Betriebsart "Schutzbetrieb", um Energie zu sparen aber auch den Raum vor Frost- oder Feuchtigkeitsschäden zu schützen. Die Betriebsarten "Grundlüftung", "Filtertrocknung" und "Filterüberwachung" werden weiterhin ausgeführt.

Mit dem Präsenz-Taster kann (bei spontaner Raumbelegung) die Zeitplanung übersteuert werden. Für die eingestellte Präsenzdauer (voreingestellt 120 min) wechselt das Gerät in den "Außenluftbetrieb" und anschließend zurück in den Schutzbetrieb.

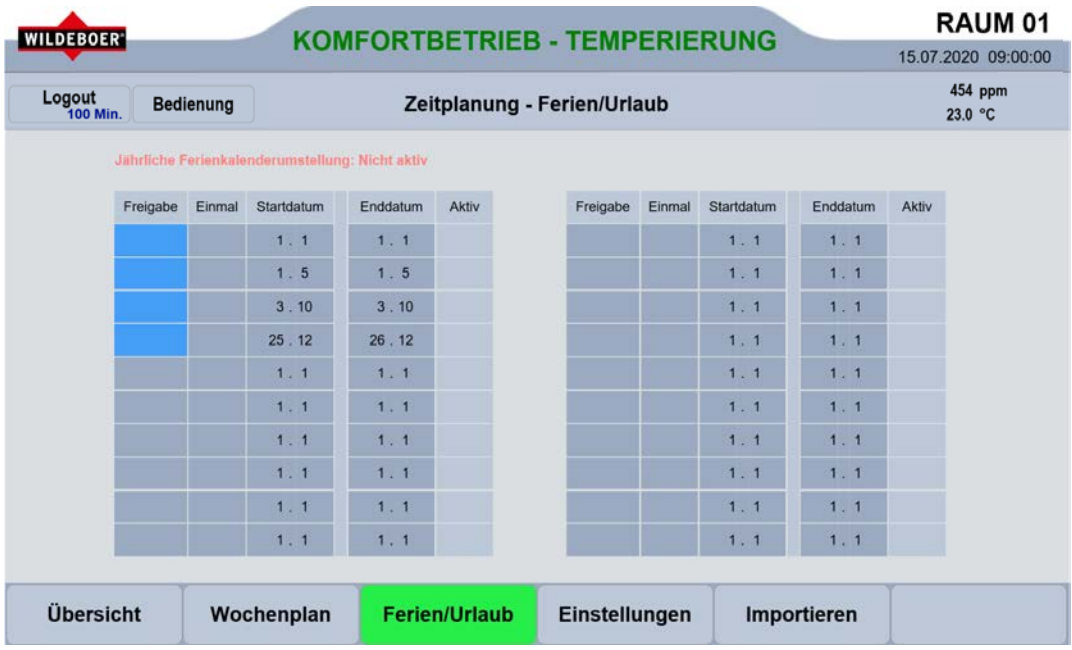

#### Detailbereich Erstellung Ferien- /Urlaubsplan  $10.2.1.$

Über den Detailbereich "Erstellung Ferien- /Urlaubsplan" besteht die Möglichkeit die Zeiträume ohne Anwesenheit zu definieren. Insgesamt können 20 verschiedene Zeiträume eingetragen werden. Sämtliche hier definierten Zeiträume gelten für ein Jahr und können als einmaliges oder jährliches Ereignis stattfinden. Insbesondere für Schulen gibt es die Möglichkeit vorinstallierte Ferienzeiträume auszuwählen bzw. selbsterstellte Ferienzeiträume zu importieren. (⇒ siehe Kap[.10.3.4.1](#page-120-0) [Aktivierung / Inaktivierung der automatischen jährlichen Ferienkalenderumstellung,](#page-120-0) Seit[e 123\)](#page-121-0)

(⇒ siehe Kap[. 10.4.1.2](#page-126-0) [Ferien-/Urlaubsdaten erstellen,](#page-126-0) Seit[e 127\)](#page-126-0)

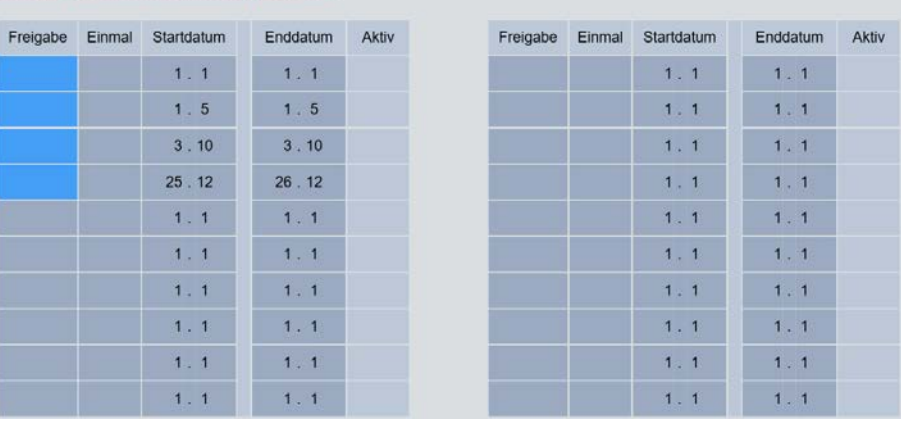

Jährliche Ferienkalenderumstellung: Nicht aktiv

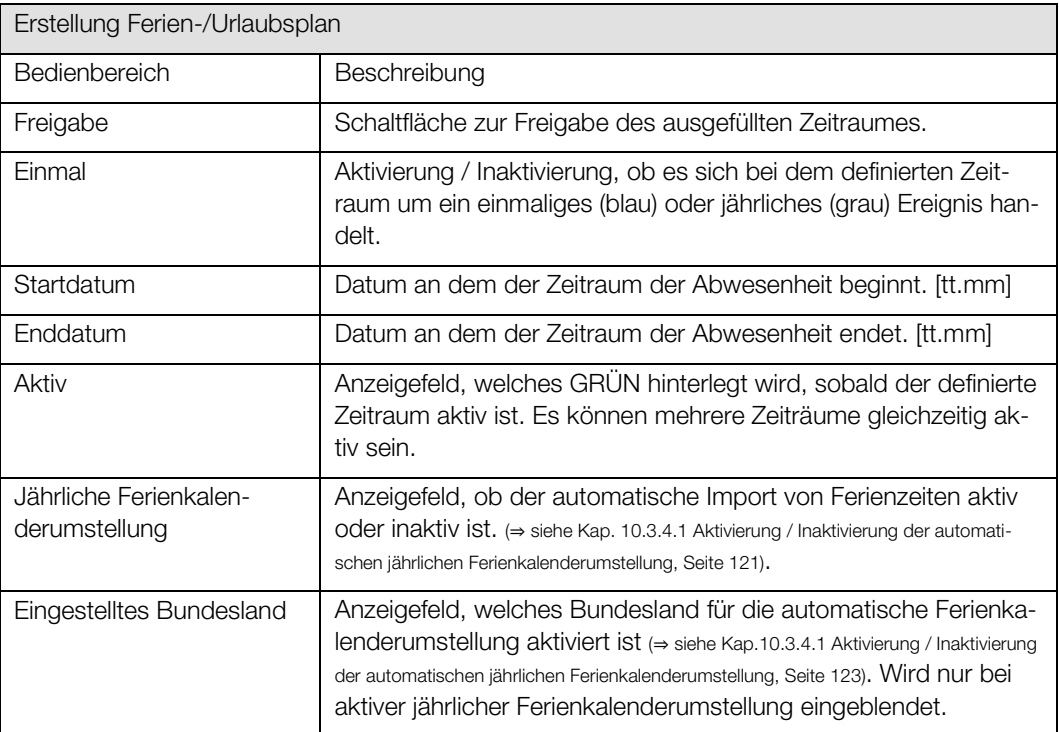

## 10.2.1.1. Erstellung des Ferien- und Urlaubsplans

#### QP (Ebene 2)

1) Um den Ferien- und Urlaubplan erstellen zu können, müssen Sie als QP eingeloggt sein. (<sup>⇒</sup> siehe Kap[. 6.1.1](#page-41-0) [Einloggen als Qualifizierte Person ,](#page-41-0) Seit[e 42\)](#page-41-0)

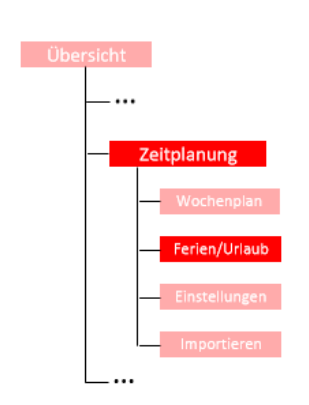

2) Begeben Sie sich im Menübereich "Zeitplanung" auf der Registerkarte "Ferien/Urlaub" zum Detailbereich "Ferien- und Urlaubsplan".

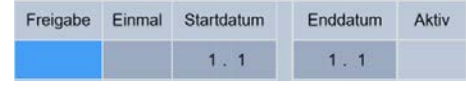

3) Freigabe aktivieren / inaktivieren

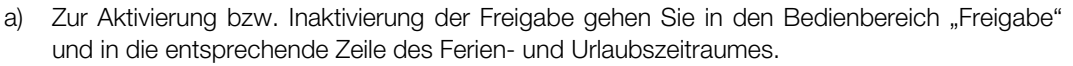

- b) Betätigen Sie die Schaltfläche im Bedienbereich "Freigabe", sodass diese den gewünschten Status anzeigt. Eine blau hinterlegte Schaltfläche bedeutet eine aktive Freigabe und eine grau hinterlegte Schaltfläche eine inaktive Freigabe.
- 4) Einmaliges oder jährliches Ereignis

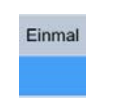

Freigabe

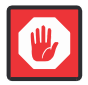

#### **Wichtig**

Falls die jährliche Kalenderumstellung aktiv ist, wird der Ferienkalender jedes Jahr überschrieben. Zusätzlich angelegte Ereignisse werden ebenfalls überschrieben.

- a) Zur Aktivierung / Inaktivierung der jährlichen Wiederholung des Abwesenheitszeitraumes gehen Sie in den Bedienbereich "Einmal" und in die entsprechende Zeile des Ferien- und Urlaubszeitraumes deren Status Sie ändern wollen.
- b) Betätigen Sie die Schaltfläche im Bedienbereich "Einmal", sodass diese den gewünschten Status anzeigt. Bei einer blau hinterlegten Schaltfläche handelt es sich um ein einmaliges und bei einer grau hinterlegten Schaltfläche um ein jährliches Ereignis. Bei dem Import eines vorinstallierten Ferienkalenders werden die Zeiträume automatisch aufgrund der jährlich wechselnden Ferienzeiten auf aktiv (einmaliges Ereignis) gesetzt.
- 5) Start- und Enddatum festlegen

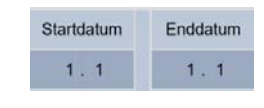

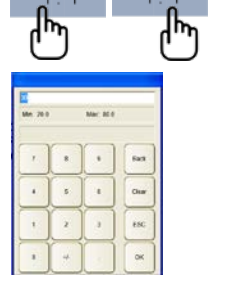

- a) Um ein Start- bzw. Enddatum festzulegen gehen Sie in die Bedienbereiche "Startdatum" bzw. "Enddatum" und in die entsprechende Zeile des Ferien- bzw. Urlaubzeitraumes. Die Bedienbereiche des Start- bzw. Enddatum bestehen aus jeweils zwei Schaltflächen [tt.mm].
- b) Betätigen Sie die Schaltfläche für den Tag oder den Monat des Start- bzw. Enddatums, welches Sie parametrieren möchten, woraufhin ein Nummernblock eingeblendet wird.
- c) Geben Sie das neue Start- bzw. Enddatum ein und bestätigen Sie mit OK.

# Menübereich Zeitplanung WiVent Software

#### Zielgruppe: QP

# 10.3. Registerkarte Zeitplanung-Einstellungen

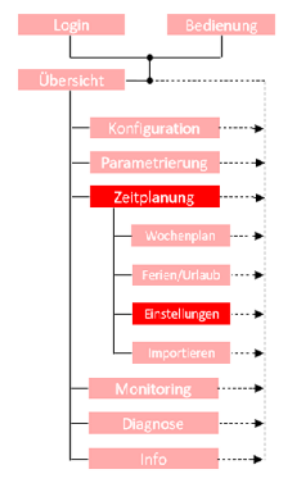

Die Registerkarte "Einstellungen" im Menübereich "Zeitplanung" dient zum Einstellen der Systemzeit und zur Auswahl und Aktivierung der automatischen Ferienkalenderumstellung. Die Systemzeit und das Datum können entweder über einen externen Zeitserver im Netzwerk automatisch aktualisiert oder manuell eingegeben werden.

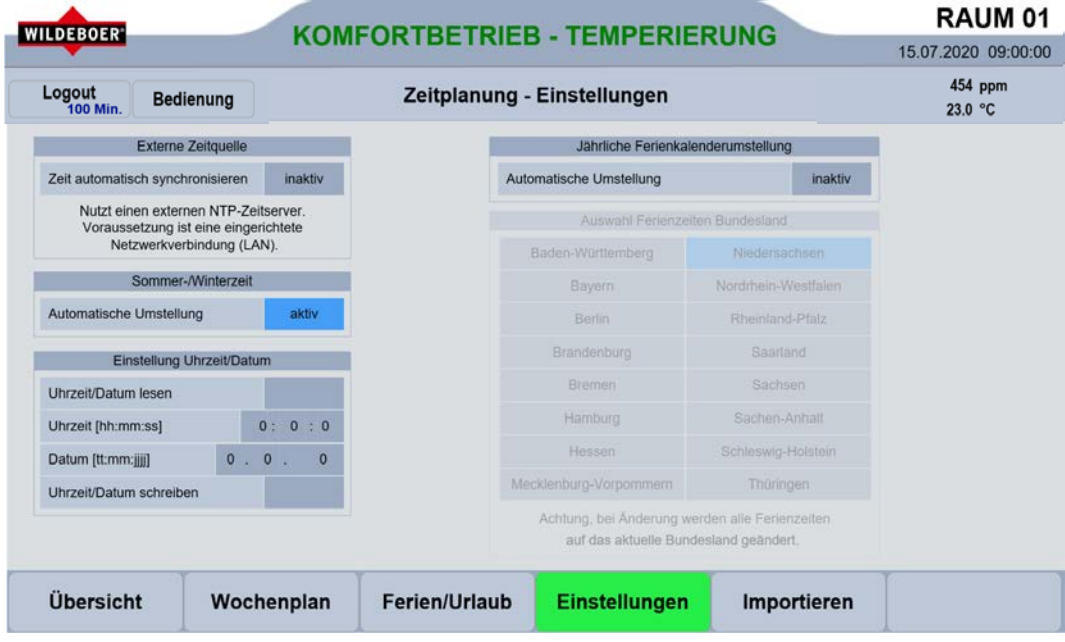

#### $10.3.1.$ Detailbereich Externe Zeitquelle

Der Detailbereich "Externe Zeitquelle" dient zur Übernahme der Netzwerkzeit eines einstellbaren externen Zeitservers.

Voraussetzung für die Nutzung eines externen Zeitservers ist eine eingerichtete Netzwerkverbindung. Der verwendete Zeitserver kann über den Device Manager geändert werden. Standardmäßig wird der Zeitserver "0.europe.pool.ntp.org" verwendet.

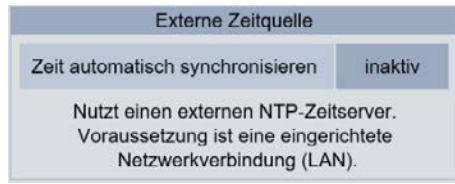

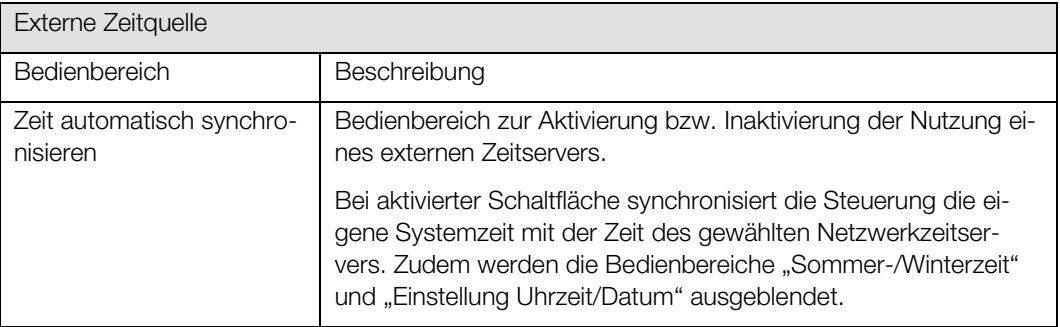

# 10.3.1.1. Ändern des Netzwerkzeitservers

Hinweis: Diese Aktion ist nur erforderlich, wenn Sie einen anderen Zeitserver als "0.europe.pool.ntp.org" verwenden möchten!

1) Öffnen Sie mit Hilfe eines Webbrowsers folgende Adresse: <http://xxx.xxx.xxx.xxx/config>

xxx.xxx.xxx.xxx steht hierbei für die aktuelle IP-Adresse.

2) Nach der Eingabe des Links wird Ihnen ein Anmeldefenster angezeigt. Tragen Sie als Benutzer "Administrator" sowie als Passwort "Master" ein und bestätigen Sie mit OK.

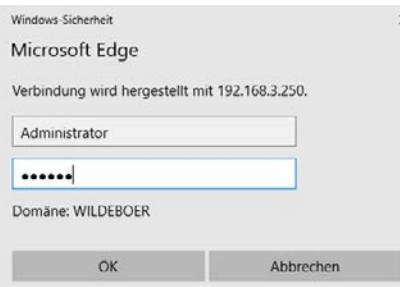

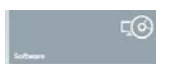

Nach der Bestätigung mit OK wird Ihnen ein Startbildschirm angezeigt.

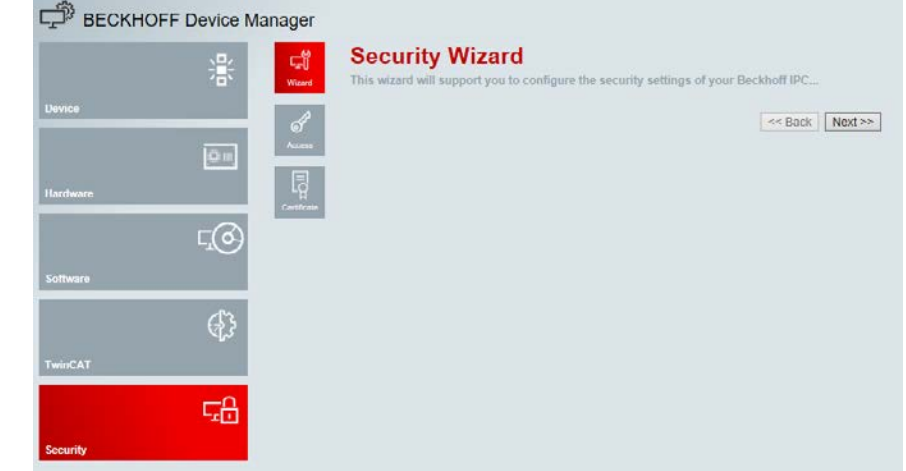

- 3) Gehen Sie in den Menübereich "Software" indem Sie die gleichnamige Schaltfläche betätigen.
- 4) Betätigen Sie anschließend die Schaltfläche System, woraufhin Ihnen die Benutzeroberfläche zur Parametrierung des SNTP Server angezeigt wird.

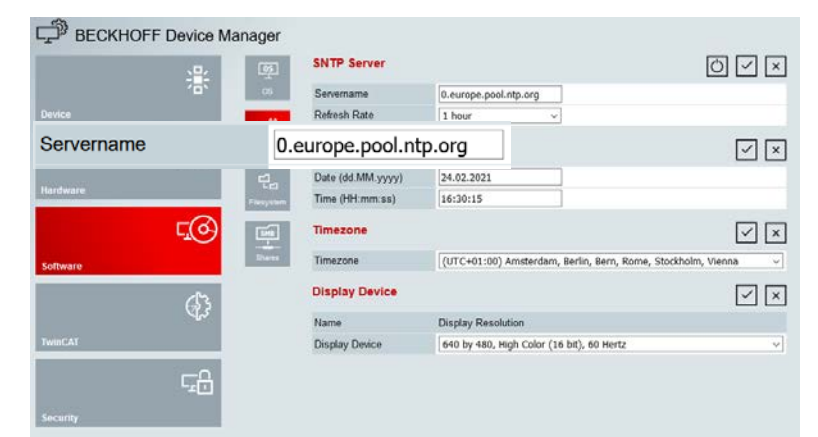

- 5) Betätigen Sie die Schaltfläche im Bedienbereich "Servername" unter "SNTP Server" und geben Sie den Servernamen für den Netzwerkzeitserver ein. Der standardmäßig verwendete Zeitserver lautet "0.europe.pool.ntp.org".
- 6) Geben Sie anschließend im Bedienbereich "Refresh Rate" an in welchen Abstand die Steue- $\checkmark$ rung mit dem Netzwerkzeitserver synchronisiert indem Sie die Schaltfläche betätigen und das entsprechende Intervall auswählen.

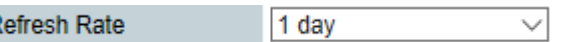

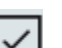

 $1<sub>day</sub>$ 

7) Bestätigen Sie Ihre Eingabe indem Sie die Schaltfläche "Activate SNTP Settings" betätigen

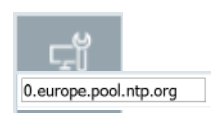

F

# 10.3.1.2. Aktivierung / Inaktivierung externe Zeitquelle

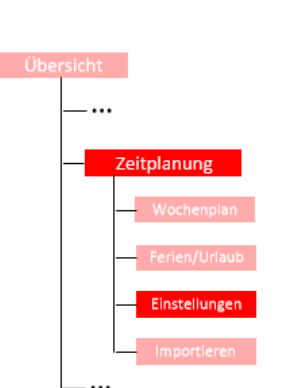

QP (Ebene 2)

- 1) Um die Nutzung einer externen Zeitquelle aktivieren bzw. inaktivieren zu können, müssen Sie als QP eingeloggt sein. (<sup>⇒</sup> siehe Kap[. 6.1.1](#page-41-0) [Einloggen als Qualifizierte Person ,](#page-41-0) Seit[e 42\)](#page-41-0)
	- 2) Begeben Sie sich im Menübereich "Zeitplanung" " auf der Registerkarte "Einstellungen" zum Detailbereich "Externe Zeitquelle.
	- 3) Betätigen Sie die Schaltflächen um die automatische Synchronisation der Systemzeit zu aktivieren bzw. zu inaktivieren. Der aktuelle Status wird innerhalb der Schaltfläche angezeigt.

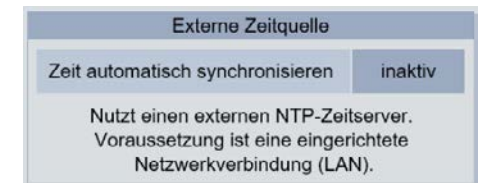

#### Detailbereich Sommer-/Winterzeit  $10.3.2.$

Im Detailbereich "Sommer-/Winterzeit" kann die automatische Umstellung von Sommer- und Winterzeit aktiviert werden. Ein manuelles Umstellen der Uhrzeit ist bei aktiver automatischer Umstellung nicht mehr erforderlich.

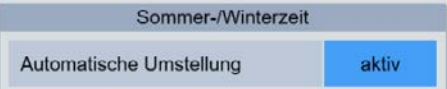

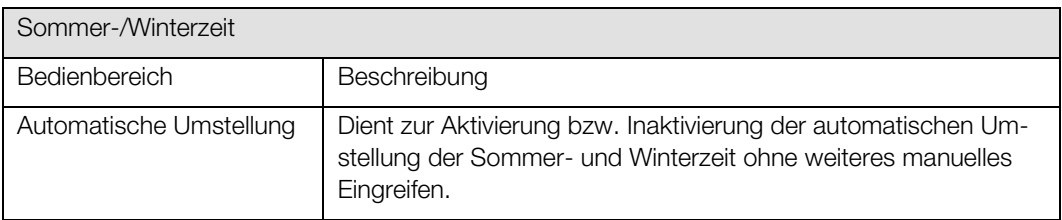

# 10.3.2.1. Aktivierung / Inaktivierung der automatischen Sommer- und Winterzeit

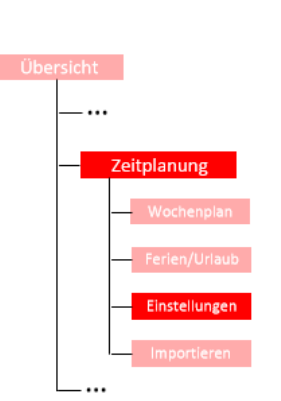

QP (Ebene 2)

- 1) Um die automatische Umstellung zwischen Sommer- und Winterzeit aktivieren bzw. inaktivieren zu können, müssen Sie als QP eingeloggt sein (<sup>⇒</sup> siehe Kap[. 6.1.1](#page-41-0) [Einloggen als Qualifizierte Person S](#page-41-0)eite [42\)](#page-41-0) und der Bedienbereich "Externe Zeitquelle" muss im Status inaktiv geschaltet sein.
	- 2) Begeben Sie sich im Menübereich "Zeitplanung" auf der Registerkarte "Einstellungen" zum Detailbereich "Sommer-/Winterzeit".
	- 3) Betätigen Sie die Schaltfläche um die automatische Umstellung zwischen Sommer- und Winterzeit zu aktivieren bzw. zu inaktivieren. Der aktuelle Status wird Ihnen in der Schaltfläche angezeigt. Die Änderung wird sofort vom System übernommen und die Uhrzeit aktualisiert.

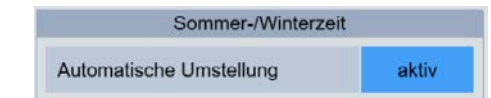

#### 10.3.3. Detailbereich Einstellung Uhrzeit / Datum

Falls die Zeit nicht über einen externen Zeitserver aktualisiert wird, ist es erforderlich diese manuell einzustellen, damit die Einstellungen im Wochenplan durchgeführt werden können. Dies geschieht im Detailbereich "Einstellung Uhrzeit/Datum".

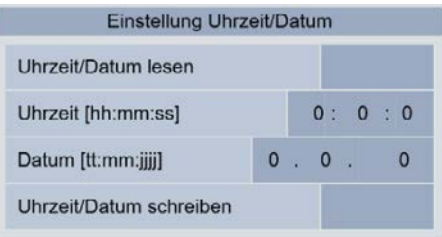

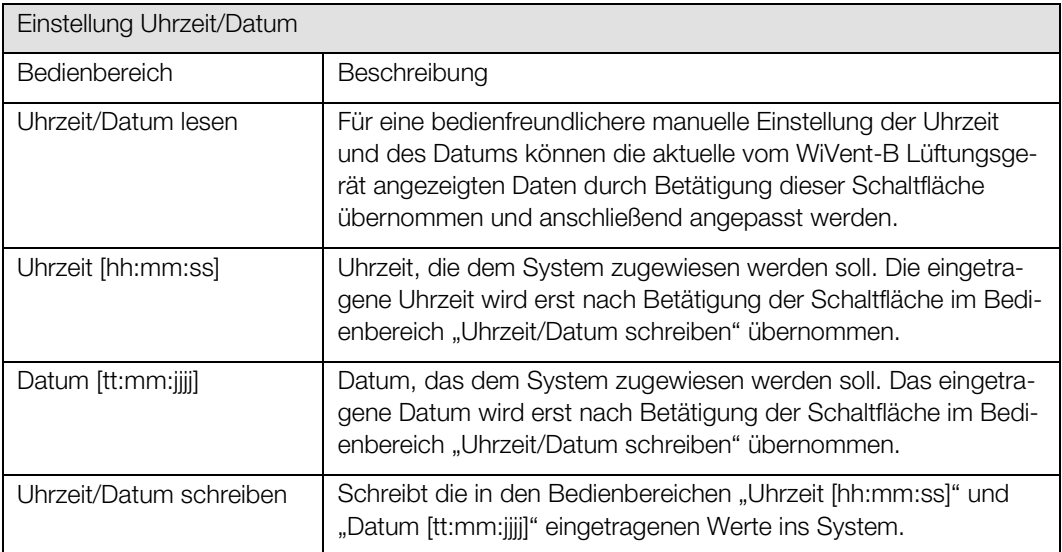

# 10.3.3.1. Manuelle Einstellung der Uhrzeit und des Datums

QP (Ebene 2)

Zeitplanung

- 1) Um die Uhrzeit und das Datum manuell einstellen zu können, müssen Sie als QP eingeloggt (⇒ siehe Kap. [6.1.1](#page-41-0) [Einloggen als Qualifizierte Person S](#page-41-0)eite [42\)](#page-41-0) und der Bedienbereich "Externe Zeitquelle" muss im Status inaktiv geschaltet sein.
	- 2) Begeben Sie sich im Menübereich "Zeitplanung" auf der Registerkarte "Einstellungen" zum Detailbereich "Einstellung Uhrzeit/Datum".

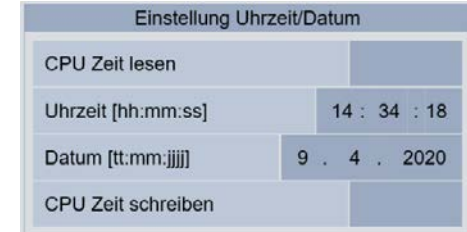

- 3) Vorgabe Uhrzeit
- 
- a) Betätigen Sie im Bedienbereich "Uhrzeit [hh:mm:ss]" die linke Schaltfläche zum Einstellen der Stunden, die mittlere zum Einstellen der Minuten und die rechte Schaltfläche zum Einstellen der Sekunden.
- b) Geben Sie im eingeblendeten Nummernblock die von Ihnen gewünschte Uhrzeit für die Stunden, Minuten und Sekunden ein und bestätigen Sie Ihre Eingabe mit OK.
- 4) Vorgabe Datum

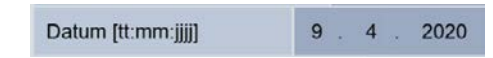

- a) Betätigen Sie im Bedienbereich "Datum [tt:mm:jjj]" die linke Schaltfläche zum Einstellen der Tage, die mittlere zum Einstellen der Monate und die rechte Schaltfläche zum Einstellen des Jahres.
- b) Geben Sie im daraufhin eingeblendeten Nummernblock den gewünschten Zahlenwert für den Tag, den Monat oder das Jahr (abhängig von dem betätigten Zahlenfeld) ein und bestätigen Sie die Eingabe mit OK.
- 5) Manuelle CPU-Zeitvorgabe schreiben

Uhrzeit/Datum schreiben

Zur Übernahme der manuell eingetragenen Vorgaben für die Uhrzeit und das Datum betätigen Sie die Schaltfläche im Bedienbereich "Uhrzeit/Datum schreiben". Die von Ihnen vorgegebene Uhrzeit und das Datum werden sofort vom System übernommen und Ihnen in der Kopfleiste angezeigt.

#### Detailbereich Jährliche Ferienkalenderumstellung  $10.3.4.$

Über den Detailbereich "jährliche Ferienkalenderumstellung" kann die Nutzung der vorinstallierten Ferienzeitpläne aktiviert bzw. inaktiviert werden.

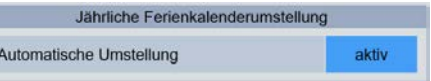

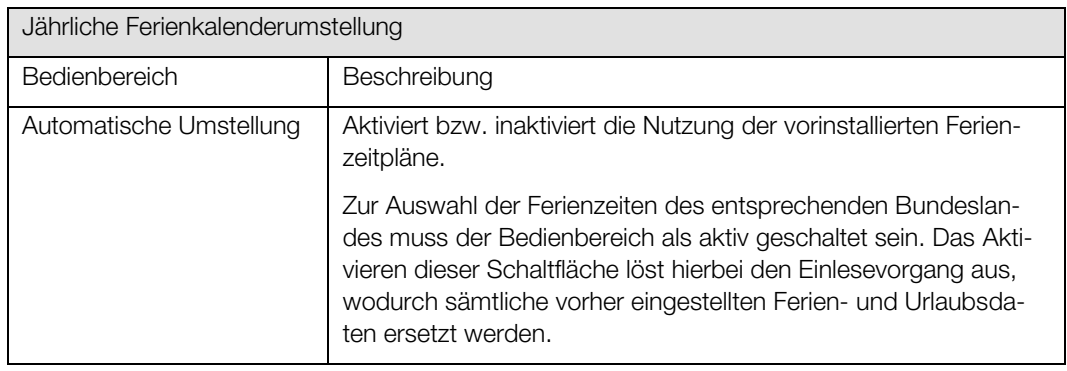

# <span id="page-120-0"></span>10.3.4.1. Aktivierung / Inaktivierung der automatischen jährlichen Ferienkalenderumstellung

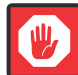

#### **Wichtig**

Achtung, bei der Aktivierung der automatischen Ferienkalenderumstellung werden sämtliche in der Ferien- und Urlaubszeitplanung eingetragene Zeiträume gelöscht (auch die manuell eingetragenen) und durch die entsprechenden Ferien- und Urlaubszeiträume des ausgewählten Bundeslandes ersetzt.

Eine Wiederherstellung der alten Ferien- und Urlaubszeitplanungen ist nicht möglich.

#### QP (Ebene 2)

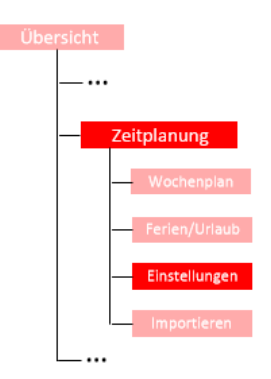

2) Begeben Sie sich im Menübereich "Zeitplanung" auf der Registerkarte "Einstellungen" zum

1) Um die automatische jährliche Ferienkalenderumstellung zu aktivieren bzw. zu inaktivieren, müssen Sie als QP eingeloggt sein. (<sup>⇒</sup> siehe Kap[. 6.1.1](#page-41-0) [Einloggen als Qualifizierte Person ,](#page-41-0) Seit[e 42\)](#page-41-0)

3) Betätigen Sie die Schaltfläche um die automatische Ferienkalenderumstellung zu aktivieren bzw. zu inaktivieren. Durch die Betätigung der Schaltfläche wechselt diese in den entgegengesetzten Status. Der aktuelle Status wird Ihnen in der Schaltfläche angezeigt. Der Zugang zum Detailbereich "Auswahl Ferienzeiten Bundesland" wird Ihnen bei einer inaktiven Schaltfläche verwehrt.

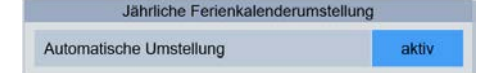

Detailbereich "Jährliche Ferienkalenderumstellung".

#### Detailbereich Auswahl Ferienzeiten Bundesland 10.3.5.

Über den Detailbereich "Auswahl Ferienzeiten Bundesland" werden die für die automatische jährliche Ferienkalenderumstellung vorinstallierten Ferienzeiträume der entsprechenden Bundesländer ausgewählt. Die Ferienzeiträume sind für alle Bundesländer für die nächsten vier Jahre (Zeitpunkt nach Auslieferung) vorinstalliert. Feriendaten, die sich ggf. nicht auf der Steuerung des WiVent-B Lüftungsgerätes befinden, können nachinstalliert werden. Die Feriendaten können unter <https://www.wildeboer.de/de/produkte/dezentrale-lueftung/wivent-b/> heruntergeladen oder über eine Vorlage selbst erstellt werden.

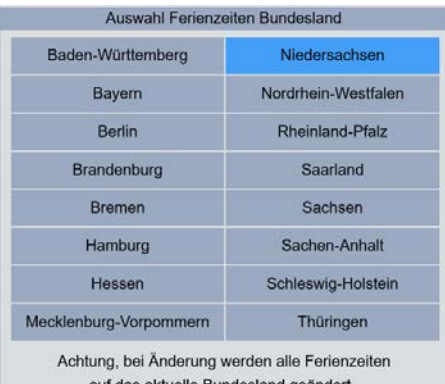

<span id="page-121-0"></span>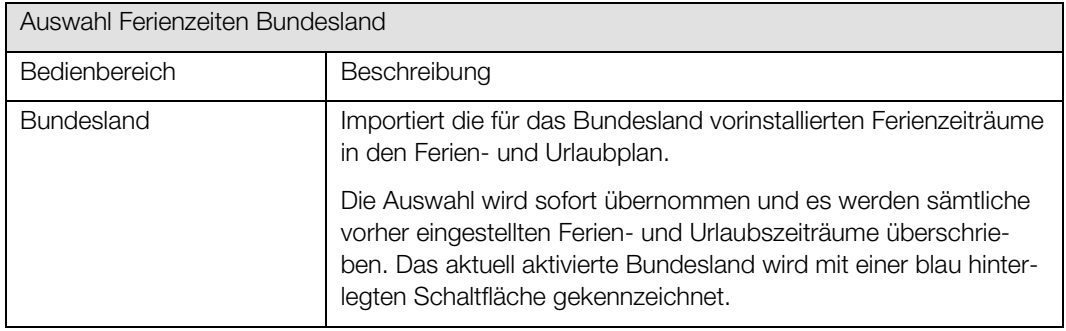

# 10.3.5.1. Auswahl Bundesland für automatische jährliche Ferienkalenderumstellung

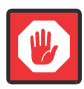

# **Wichtig**

Die neuen Ferienzeiträume werden sofort in den Ferien- und Urlaubsplan übernommen und sämtliche vorher eingestellten Ferien- und Urlaubszeiträume überschrieben bzw. gelöscht.

QP (Ebene 2)

1) Um die Bundesländer für die automatische jährliche Ferienkalenderumstellung auswählen zu können, müssen Sie als QP eingeloggt sein (<sup>⇒</sup> siehe Kap. [6.1.1](#page-41-0) [Einloggen als Qualifizierte Person S](#page-41-0)eite [42\)](#page-41-0) und die Schaltfläche im Detailbereich "Jährliche Ferienkalenderumstellung" im Status aktiv geschaltet sein.

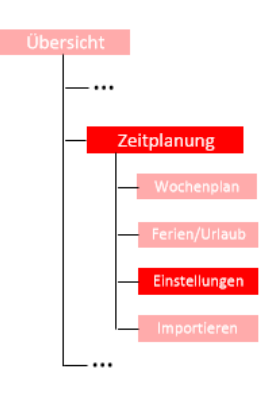

- 2) Begeben Sie sich im Menübereich "Zeitplanung" auf der Registerkarte "Einstellungen" zum Detailbereich "Auswahl Ferienzeiten Bundesland".
- 3) Betätigen Sie die Schaltfläche mit dem entsprechenden Bundesland dessen Ferienzeiträume Sie übernehmen möchten.

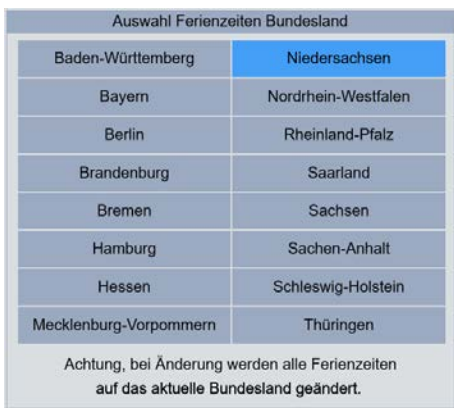

# 10.4. Registerkarte Zeitplanung-Importieren

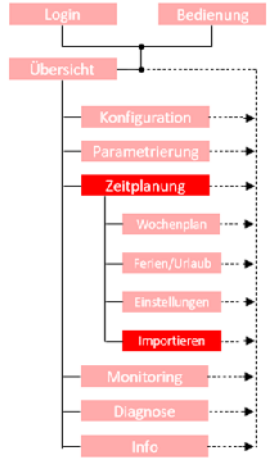

Über die Registerkarte "Importieren" im Menübereich "Zeitplanung" können Ferien- und Urlaubsdaten sowie Zeitplandateien importiert und aktiviert werden. Zum Import einer solchen Datei muss diese zunächst erstellt werden. Die erstellten Dateien können per USB-Stick oder per FTP-Verbindung auf das WiVent-B Lüftungsgerät übertragen werden.

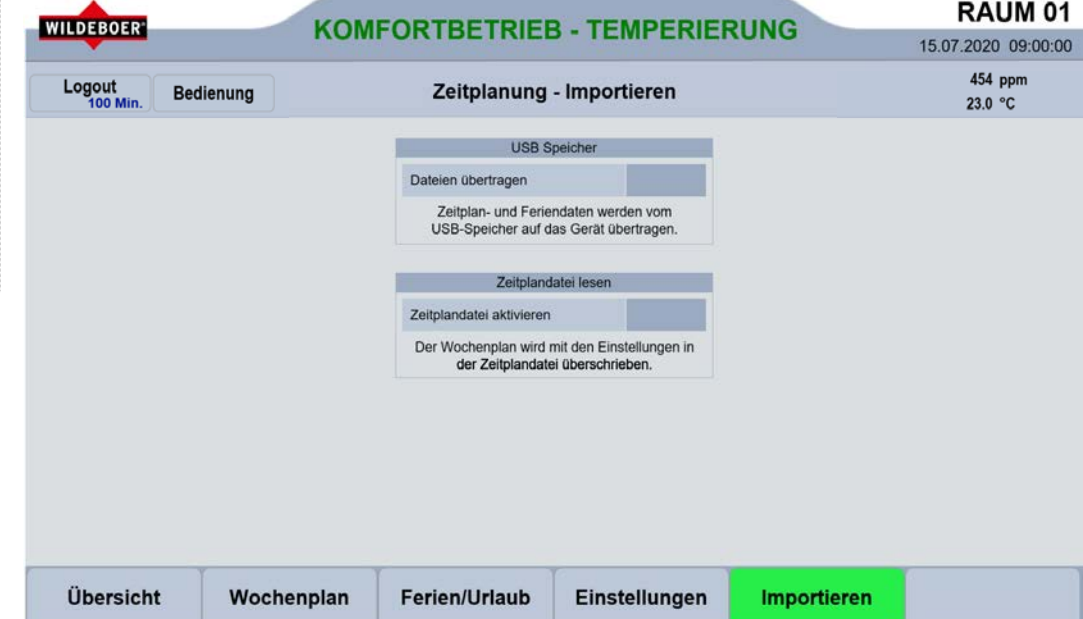

#### $10.4.1.$ Detailbereich USB Speicher

Über den Detailbereich "USB Speicher" wird die Zeitplandatei bzw. die Ferien/Urlaubsdaten von einem USB-Speicher auf das WiVent-B Lüftungsgerät übertragen. Um die Dateien übertragen zu können, müssen diese zunächst erstellt und auf dem USB-Stick gespeichert werden.

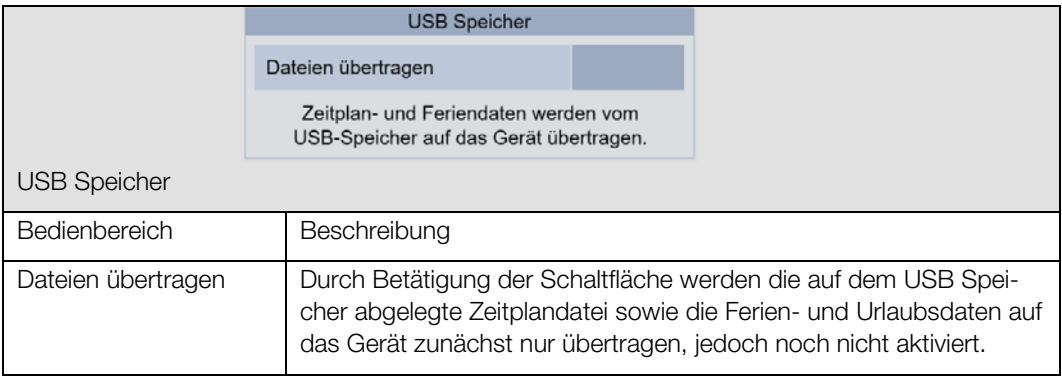

# 10.4.1.1. Zeitplandatei erstellen

Zur Erstellung einer Zeitplandatei für das WiVent Lüftungssystem ist eine Vorlage vorhanden. Diese Vorlage kann von der Wildeboer Homepage oder direkt vom WiVent-B Lüftungsgerät heruntergeladen werden. Die Formatierung der Vorlagen ist während der Erstellung der Zeitplandatei zwingend einzuhalten.

1) Laden Sie sich die Vorlage für die Zeitplandatei von der Wildeboer Website oder direkt vom WiVent-B Lüftungsgerät herunter (XLSX-Format).

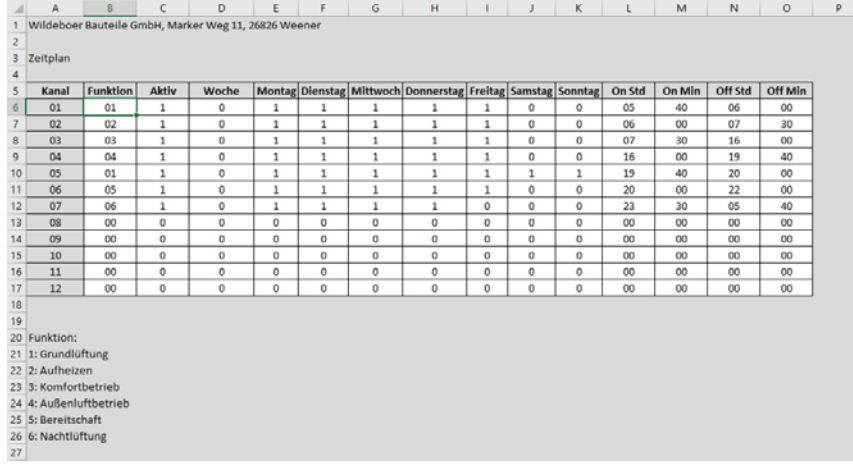

#### Herunterladen von der Wildeboer Website per Webbrowser

Laden Sie sich mit Hilfe eines Webbrowsers die Formatvorlage zur Erstellung einer Zeitplandatei unter dem Link <https://www.wildeboer.de/de/produkte/dezentrale-lueftung/wivent-b/> herunter und speichern Sie die Datei lokal oder auf einem geeigneten Endgerät ab.

#### Herunterladen vom WiVent-B Lüftungsgerät per FTP-Verbindung

Vorrausetzung für das Herunterladen per FTP-Verbindung ist, dass die Steuerung des Gerätes sowie das Endgerät wie z. B. PC, Smartphone oder Handy im identischen Netzwerk miteinander verbunden sind. Eine FTP-Verbindung kann beispielsweise über den Windows Explorer (NICHT Internet Explorer) hergestellt werden.

a) Geben Sie folgende Adresse in die Adresszeile des Windows Explorers ein. [ftp://Administrator:Master@xxx.xxx.xxx.x](ftp://Administrator:Master@xxx.xxx.xxx./)xx xxx.xxx.xxx.xxx steht für die IP-Adresse des Lüftungsgerätes.

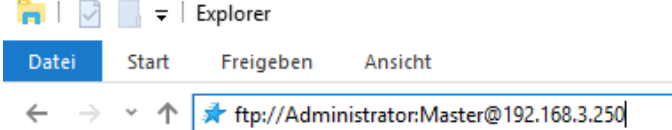

b) Nach Bestätigung der Adresse wird Ihnen ein Verzeichnis mit sämtlichen Ferien- und Urlaubsdaten der einzelnen Bundesländer sowie die aktuell verwendete Zeitplandatei für den Wochenplan angezeigt, die sich derzeit auf der Steuerung des Gerätes befinden.

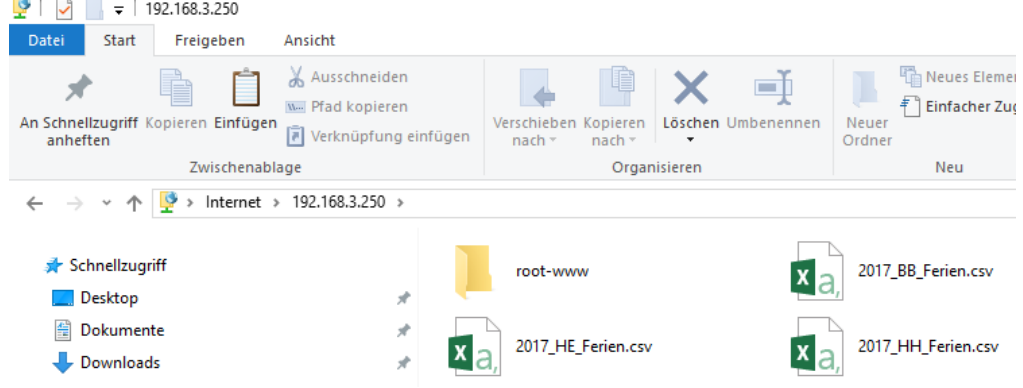

- c) Kopieren Sie die Vorlage zum Erstellen einer Zeitplandatei, die unter dem Namen "Zeitplan.xlsx" abgelegt ist und speichern Sie diese lokal auf einem geeigneten Endgerät ab.
- 2) Öffnen Sie die heruntergeladene Vorlage und tragen Sie analog zur Erstellung eines Wochenplans mithilfe der WiVent Software die einzelnen Zeitkanäle in den Wochenplan ein. (<sup>⇒</sup> siehe Kap. [10.1.1.1](#page-108-0) [Parametrierung der Zeitkanäle für den Wochenplan,](#page-108-0) Seite [109\).](#page-107-0)
	- Für die Spalten "Aktiv", "Woche", "Montag", "Dienstag", "Mittwoch", "Donnerstag", "Freitag", "Samstag" und "Sonntag" gilt, dass bei einer "1" das Feld aktiv und bei einer "0" das Feld inaktiv geschaltet ist.
	- In den Spalten "On Std" und "On Min" wird der Zeitpunkt zum aktivieren des Zeitkanals festgelegt.
	- In den Spalten "Off Std" und "Off Min" wird der Zeitpunkt zum inaktivieren des Zeitkanals festgelegt.
- 3) Speichern Sie die von Ihnen erstellte Zeitplandatei im "CSV (Trennzeichen-getrennt) (\*.csv)" Format unter den Namen "Zeitplan" ab, damit die Zeitplandatei vom System gelesen werden kann. Für eine spätere Bearbeitung ist es ratsam die Zeitplandatei zusätzlich in einem \*.xlsx Format abzuspeichern.

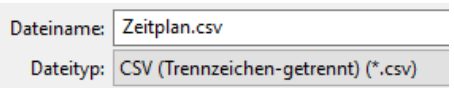

## <span id="page-126-0"></span>10.4.1.2. Ferien-/Urlaubsdaten erstellen

Zur Erstellung der Ferien-/Urlaubsdaten für das WiVent Lüftungssystem ist eine Vorlage vorhanden. Diese Vorlage kann von der Wildeboer Homepage oder vom WiVent-B Lüftungsgerät heruntergeladen werden. Die Formatierung der Vorlage ist während der Erstellung der Zeitplandatei zwingend einzuhalten.

1) Laden Sie sich die Vorlage für die Ferien-/Urlaubsdaten von der Wildeboer Website oder direkt vom WiVent-B Lüftungsgerät herunter

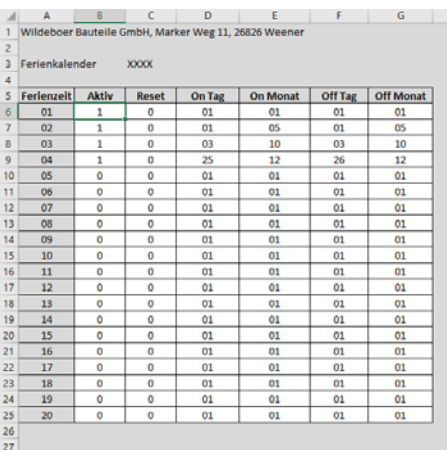

#### Herunterladen von Wildeboer Website per Webbrowser

Laden Sie sich mit Hilfe eines Webbrowsers die Formatvorlage zur Erstellung der Ferien- und Urlaubsdaten unter folgenden Link herunter und speichern Sie die Datei lokal auf einem geeigneten Endgerät:<https://www.wildeboer.de/de/produkte/dezentrale-lueftung/wivent-b/>

#### Herunterladen vom WiVent-B Lüftungsgerät per FTP-Verbindung

Voraussetzung für das Herunterladen per FTP-Verbindung ist, dass die Steuerung des Gerätes sowie das Endgerät (PC, Smartphone, Handy…) im identischen Netzwerk miteinander verbunden sind. Eine FTP-Verbindung kann beispielsweise über den Windows Explorer (NICHT Internet Explorer) hergestellt werden.

a) Geben Sie folgende Adresse in die Adresszeile des Windows Explorers ein. ftp://Administrator:Master@xxx.xxx.xxx.xxx

xxx.xxx.xxx.xxx steht für die IP-Adresse des WiVent-B Lüftungsgerätes.

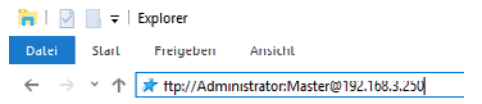

- b) Nach Bestätigung der Adresse wird Ihnen ein Verzeichnis mit sämtlichen Ferien- und Urlaubsdaten der einzelnen Bundesländer sowie die aktuell verwendete Zeitplandatei für den Wochenplan angezeigt.
- c) Kopieren Sie die Vorlage zum Erstellen der Ferien- und Urlaubsdaten, die unter dem Namen "20XX\_XX\_Ferien.xlsx" bzw. "20XX\_XX\_Ferien.csv" abgelegt ist und speichern Sie diese lokal auf einem geeigneten Endgerät ab.

- 2) Öffnen Sie die heruntergeladene Vorlage und tragen Sie die von Ihnen gewünschten Ferienzeiträume in die entsprechenden Zeilen der Vorlagendatei ein, wobei eine Zeile einem Ferienzeitraum entspricht.
	- In der Spalte "Aktiv" kann der Ferienzeitraum durch das Eintragen einer "1" berücksichtigt werden. Eine "0" bedeutet, dass der Ferienzeitraum inaktiv ist.
	- In der Spalte "Reset" wird mit einer eingetragenen "1" festgelegt, dass es sich bei dem Ferienzeitraum um ein einmaliges Ereignis handelt, wobei eine "0" für ein sich jährlich wiederholendes Ereignis steht.
	- In den Spalten "On Tag" und "On Monat" wird das Datum zum Aktivieren des Ferienzeitraumes festgelegt.
	- In den Spalten "Off Tag" und "Off Monat" wird das Datum zum Inaktivieren des Ferienzeitraumes festgelegt.
- 3) Speichern Sie die von Ihnen erstellte Ferien-/Urlaubsdatei im "CSV (Trennzeichen-getrennt) (\*.csv)" Format unter Beachtung der vorgegebenen Namensgebung ab, damit die Datei für den Ferien-/Urlaubplaner vom System gelesen werden kann. Für eine spätere Bearbeitung ist es ratsam die Ferien-/Urlaubsdatei zusätzlich in einem \*.xlsx Format abzuspeichern.

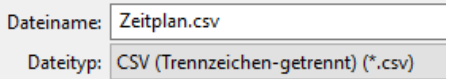

Für den Namen der Ferien-/Urlaubsdatei sind bestimmte Regularien einzuhalten. Es müssen in die Vorlage "20XX\_XX\_Ferien.csv" das Jahr sowie die Abkürzung für das entsprechende Bundesland eingesetzt werden. Somit ergibt sich beispielsweise für das Jahr 2020 und das Bundesland Niedersachsen der Dateiname "2020\_NI\_Ferien.csv".

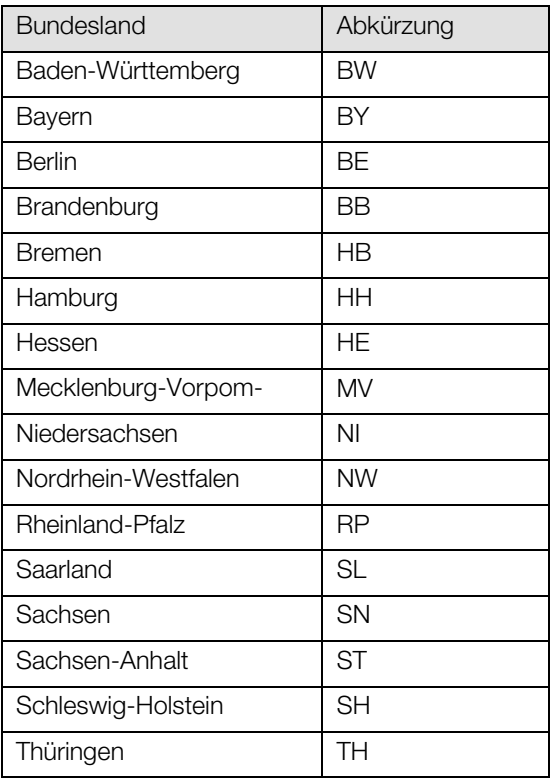

### 10.4.1.3. Zeitplandatei und Ferien-/Urlaubsdaten übertragen

Die erstellten CSV-Dateien sowie optional die \*XLSX-Dateien können per USB-Stick oder, sofern sich das WiVent-B Lüftungsgerät in einem Netzwerk befindet, per FTP-Verbindung auf die Steuerung des Mastergerätes übertragen werden.

#### Per USB-Stick

- 1) Übertragen Sie die erstellten CSV-Dateien für den Zeitplan sowie die Ferien-/Urlaubsdaten auf einen USB-Stick.
- 2) Schalten Sie die Steuerung des Gerätes spannungsfrei.
- 3) Stecken Sie den USB-Stick in einen der USB-Ports der Steuerung des Gerätes.
- 4) Schalten Sie die Spannung der Steuerung des Gerätes wieder ein.
- 5) Öffnen Sie die WiVent Software (<sup>⇒</sup> siehe Kap[. 4.1.2](#page-17-0) [Zugriff auf die WiVent Software,](#page-17-0) Seite [18\)](#page-17-0)
- 6) Loggen Sie sich als QP ein (<sup>⇒</sup> siehe Kap[. 6.1.1](#page-41-0) [Einloggen als Qualifizierte Person ,](#page-41-0) Seit[e 42\)](#page-41-0)

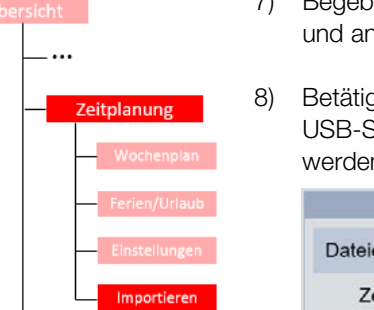

QP (Ebene 2)

- 7) Begeben Sie sich innerhalb des Menübereiches "Zeitplanung" zur Registerkarte "Importieren" und anschließend in den Detailbereich "USB-Speicher".
- 8) Betätigen Sie die Schaltfläche im Bedienbereich "Dateien übertragen" wodurch alle auf dem USB-Speicher befindlichen Daten auf das Gerät übertragen werden (gleichnamige Dateien werden automatisch überschrieben).

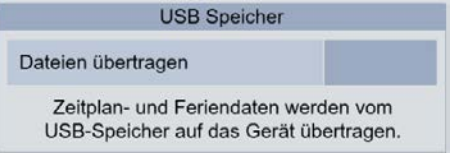

#### Per FTP-Verbindung

Vorrausetzung für die Übertragung per FTP-Verbindung ist, dass die Steuerung des WiVent-B Lüftungsgerätes sowie das Endgerät (PC, Smartphone, Handy…) im identischen Netzwerk miteinander verbunden sind. Eine FTP-Verbindung kann beispielsweise über den Windows Explorer (NICHT Internet Explorer) hergestellt werden.

1) Geben Sie folgende Adresse in die Adresszeile des Windows Explorers ein. ftp://Administrator:Master@xxx.xxx.xxx.xxx

xxx.xxx.xxx.xxx steht für die IP-Adresse des WiVent-B Lüftungsgerätes.

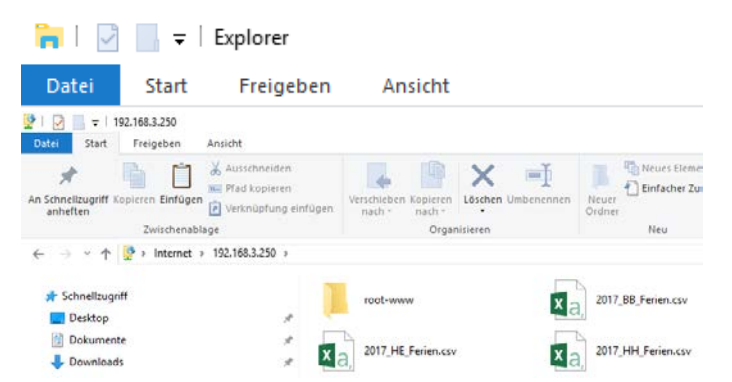

- 2) Nach Bestätigung der Adresse wird Ihnen ein Verzeichnis mit sämtlichen Ferien- und Urlaubsdaten der einzelnen Bundesländer sowie der aktuelle verwendete Zeitplandatei für den Wochenplan angezeigt.
- 3) Kopieren Sie die von Ihnen erstellten Zeitplan- sowie Ferien-/Urlaubsdateien in das Verzeichnis, wobei gleichnamige Dateien automatisch ersetzt werden und schließen Sie den Explorer.

#### Detailbereich Zeitplandatei lesen  $10.4.2.$

Nachdem eine Zeitplandatei erstellt und auf das WiVent-B Lüftungsgerät übertragen wurde, muss die Zeitplandatei noch eingelesen werden, damit der Wochenplan in der WiVent Software überschrieben wird. Dies geschieht im Detailbereich "Zeitplandatei lesen".

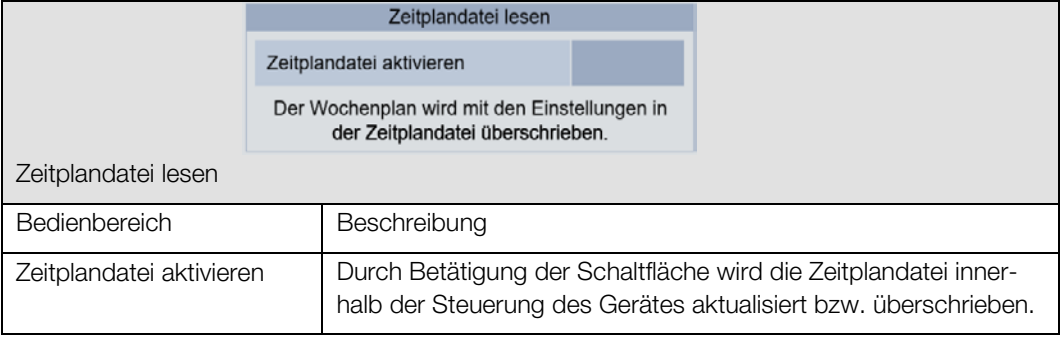

# 10.4.2.1. Zeitplandatei aktivieren

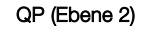

1) Um eine Zeitplandatei einlesen zu können, müssen Sie als QP eingeloggt sein. (<sup>⇒</sup> siehe Kap. [6.1.1](#page-41-0) [Einloggen als Qualifizierte Person ,](#page-41-0) Seit[e 42\)](#page-41-0)

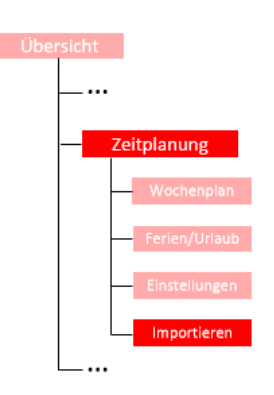

- 2) Begeben Sie sich innerhalb des Menübereiches "Zeitplanung" zur Registerkarte "Importieren" und anschließend in den Detailbereich "Zeitplandatei lesen".
- 3) Betätigen Sie die Schaltfläche innerhalb des Bedienbereiches "Zeitplandatei aktivieren", wodurch die auf die Steuerung des Gerätes übertragene Zeitplandatei eingelesen und der Wochenplan gefüllt wird.

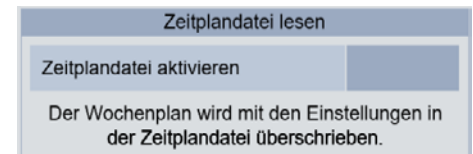

# 11. Menübereich Monitoring

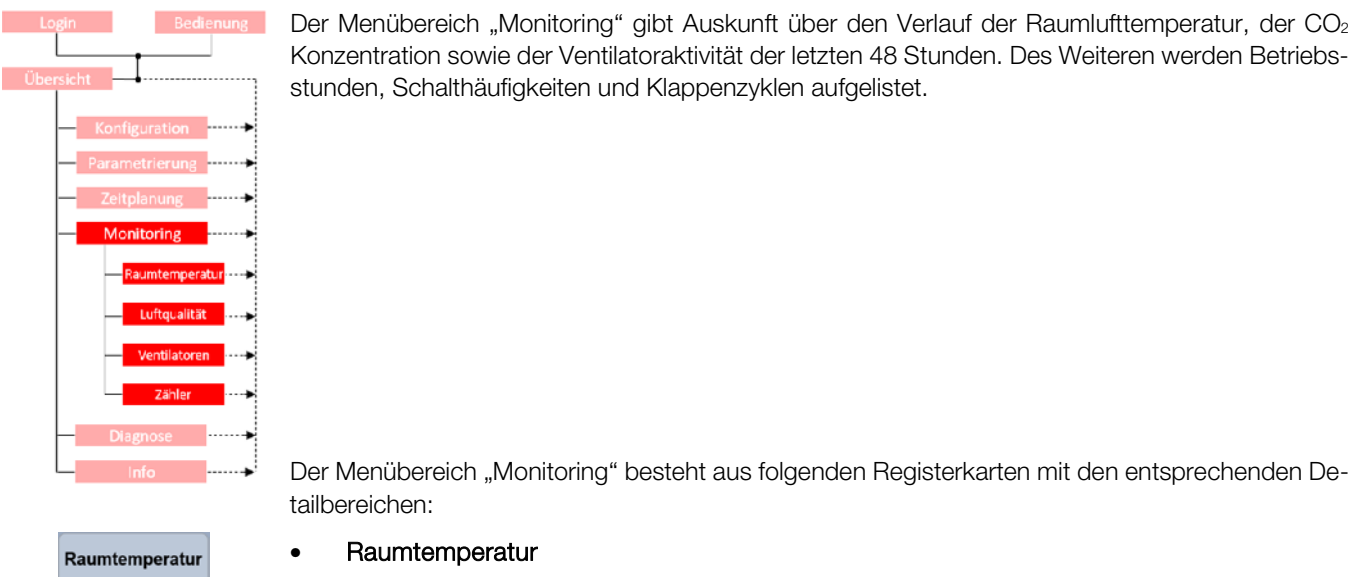

Ventilatoren

Zähler

Der Menübereich "Monitoring" gibt Auskunft über den Verlauf der Raumlufttemperatur, der CO<sub>2</sub> Konzentration sowie der Ventilatoraktivität der letzten 48 Stunden. Des Weiteren werden Betriebsstunden, Schalthäufigkeiten und Klappenzyklen aufgelistet.

• Raumtemperatur (⇒ siehe Kap. [11.1](#page-132-0) [Registerkarte Monitoring-Raumtemperatur,](#page-132-0) Seit[e 133\)](#page-132-0) • Luftqualität Luftqualität

(⇒ siehe Kap. [11.2](#page-133-0) [Registerkarte Monitoring Luftqualität,](#page-133-0) Seite [134\)](#page-133-0)

• Ventilatoren

(⇒ siehe Kap. [11.3](#page-134-0) [Registerkarte Monitoring-Ventilatoren,](#page-134-0) Seite [135\)](#page-134-0)

• Zähler

(⇒ siehe Kap. [11.4](#page-135-0) [Registerkarte Monitoring-Zähler,](#page-135-0) Seit[e 136\)](#page-135-0)

# <span id="page-132-0"></span>11.1. Registerkarte Monitoring-Raumtemperatur

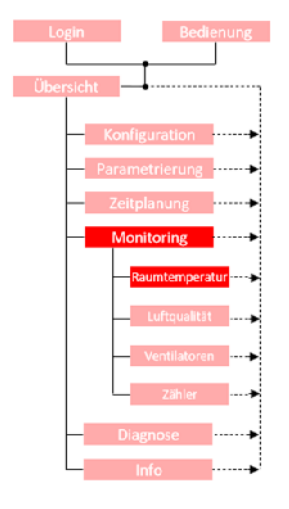

Die Registerkarte "Raumtemperatur" gibt Auskünfte über den Verlauf der Raumtemperatur in den letzten 48 Stunden. Das Diagramm wird alle fünf Minuten aktualisiert und es zeigt die Raumtemperatur in einem Bereich zwischen 15 und 30 °C an, wobei der für den Zeitraum mit Anwesenheit optimale Bereich zwischen 20 und 26 °C grün markiert ist.

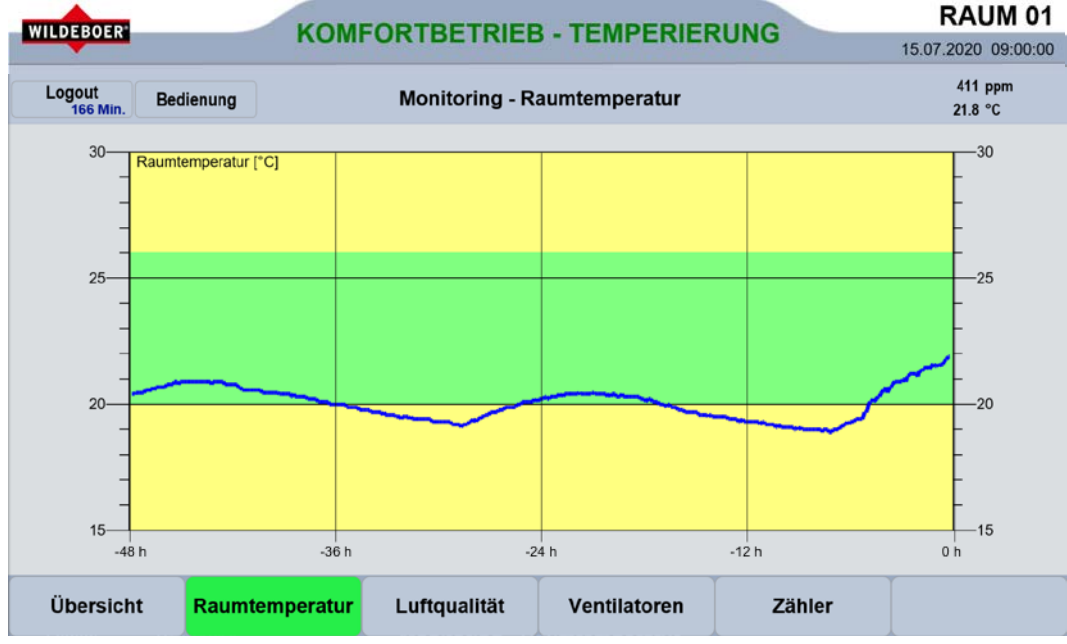

# <span id="page-133-0"></span>11.2. Registerkarte Monitoring Luftqualität

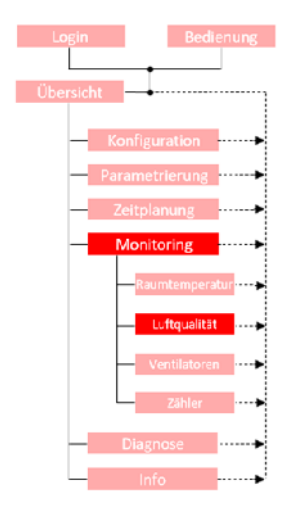

Auf der Registerkarte "Luftqualität" wird der Verlauf der vom Luftsensor gemessenen CO<sub>2</sub>-Konzentration der letzten 48 Stunden angezeigt. Das Diagramm wird alle fünf Minuten aktualisiert und ist in drei Bereiche aufgeteilt:

Grüner Bereich von 0 bis 1000 ppm; unbedenkliche CO<sub>2</sub>-Konzentration im Raum Gelber Bereich von 1000 bis 2000 ppm; auffällige CO<sub>2</sub>-Konzentration im Raum Roter Bereich von 2000 bis 3000 ppm; inakzeptable CO<sub>2</sub>-Konzentration im Raum

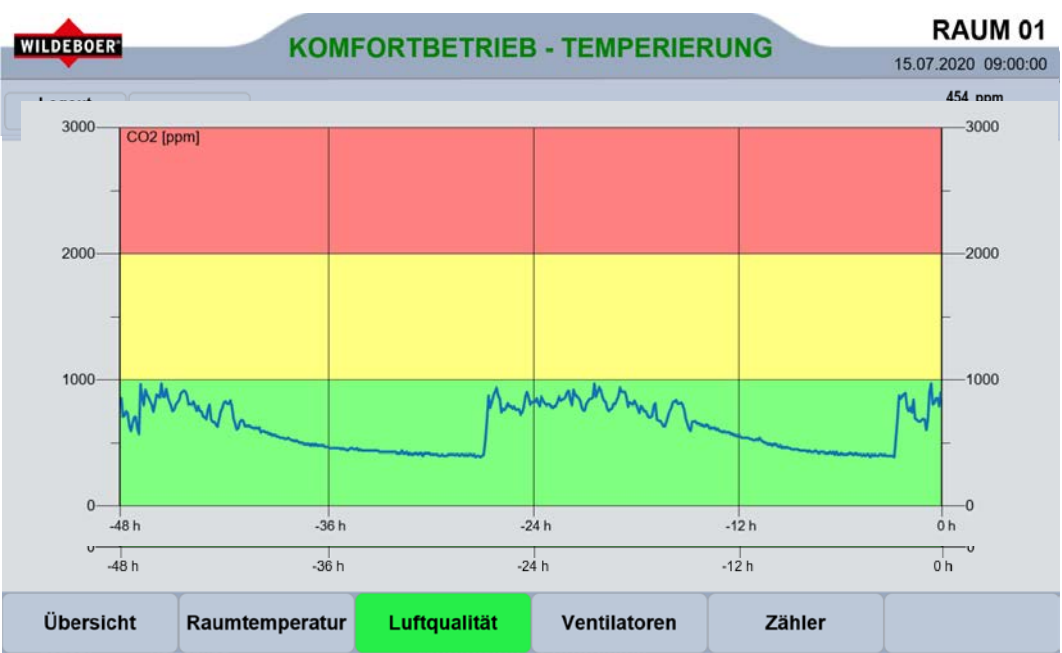

# <span id="page-134-0"></span>11.3. Registerkarte Monitoring-Ventilatoren

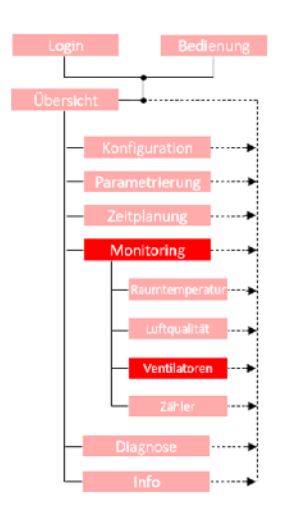

Die Registerkarte "Ventilatoren" besteht aus zwei Diagrammen in denen die Leistungen der Zuund Abluftventilatoren der letzten 48 Stunden in Prozent aufgezeigt werden. Im oberen roten Balkendiagramm befindet sich der Zuluftventilator und in dem unteren blauen Balkendiagramm befindet sich der Abluftventilator. Die Leistung der Ventilatoren variiert je nach aktiver Betriebsart. Das Diagramm wird in fünf Minuten Schritten aktualisiert.

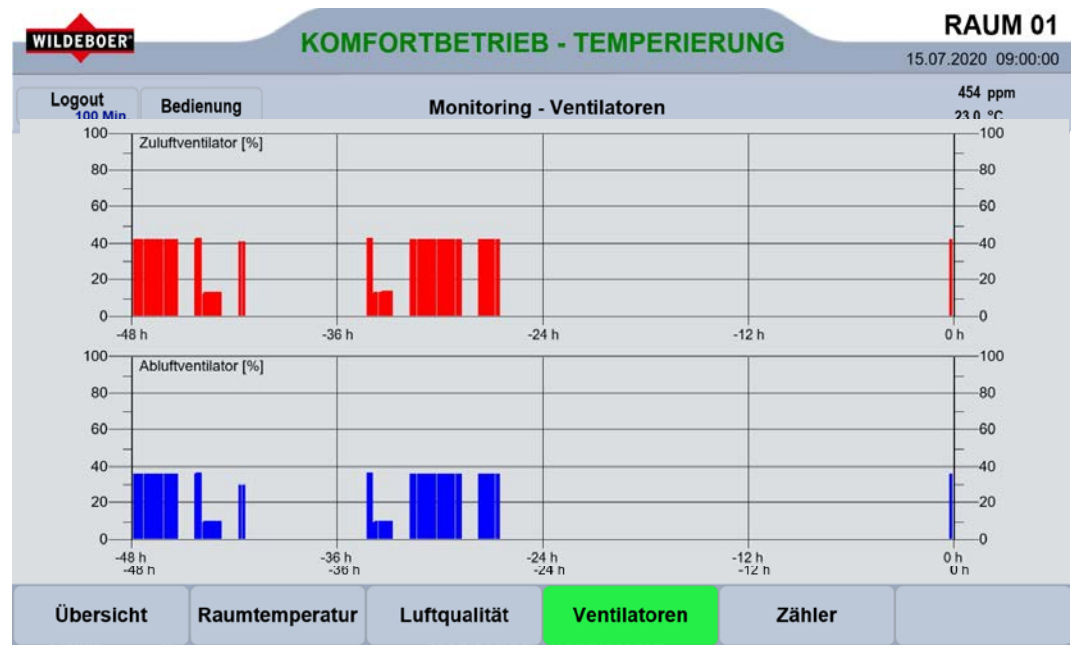

# <span id="page-135-0"></span>11.4. Registerkarte Monitoring-Zähler

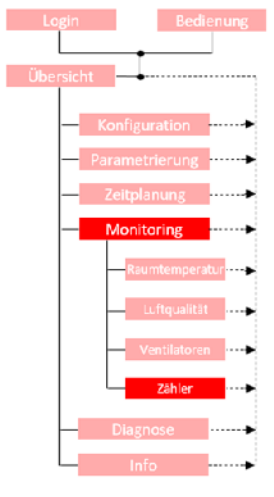

Mit der Registerkarte "Zähler" wird ein Überblick über die Anzahl der Einschaltvorgänge des WiVent-B Lüftungsgerätes, die Anzahl der Schaltvorgänge der Zu- und Abluftklappen, die Anzahl der Betriebsstunden sowie den Zeitpunkt der ersten Inbetriebnahme gegeben.

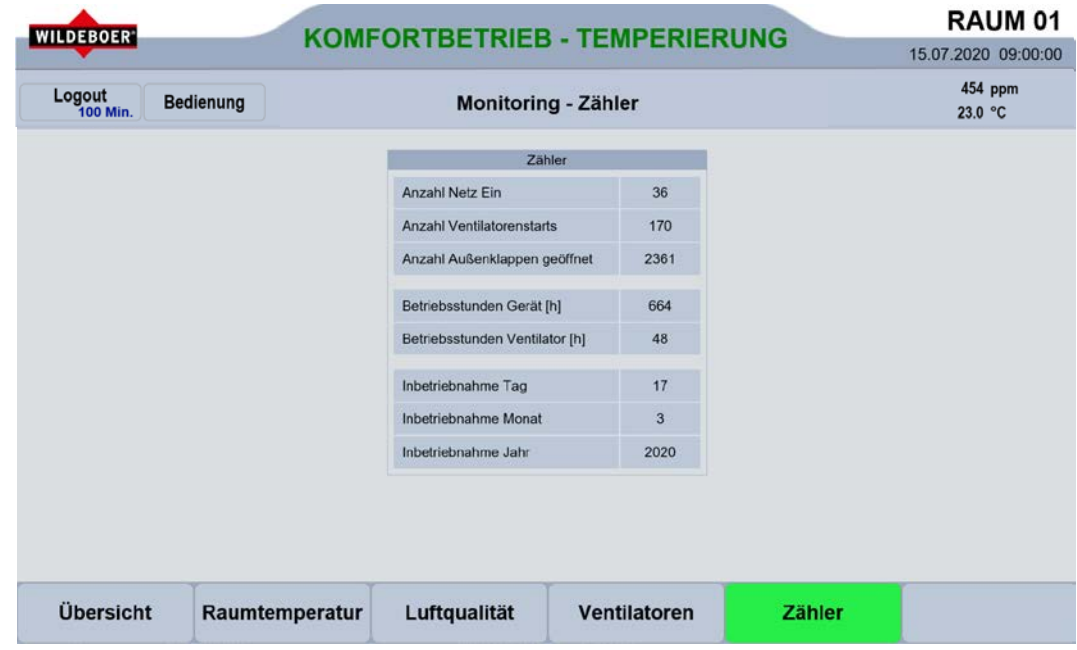

#### Detailbereich Zähler  $11.4.1.$

Der Detailbereich "Zähler" auf der gleichnamigen Registerkarte dient zur Anzeige der absolvierten Betriebszyklen und Betriebsstunden des WiVent-B Lüftungsgerätes.

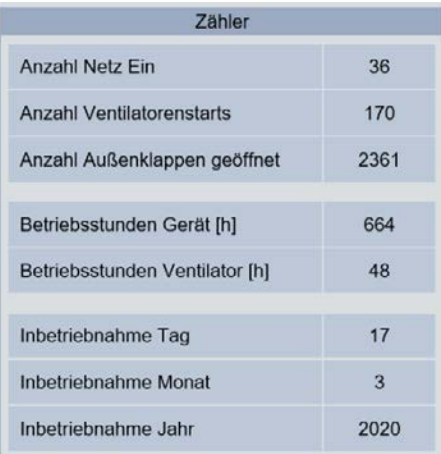

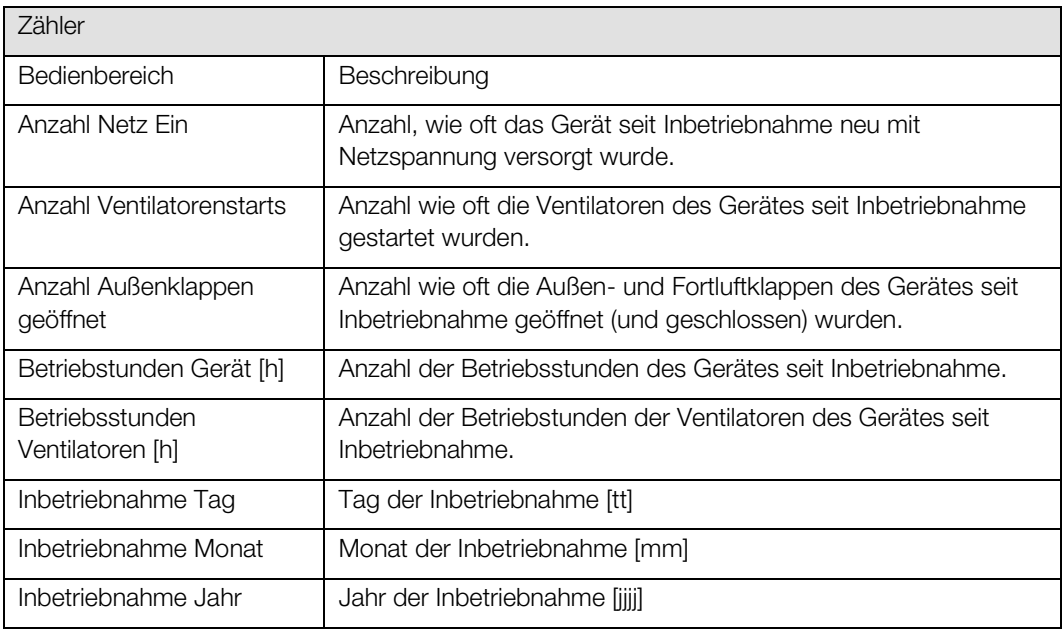

# 12. Menübereich Diagnose

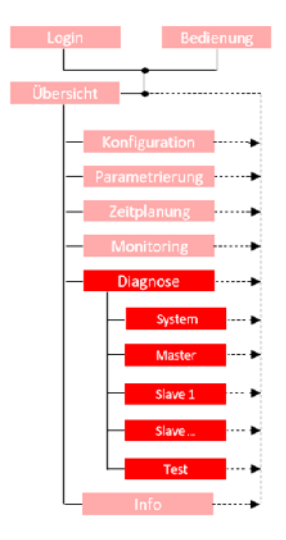

Der Menübereich "Diagnose" beinhaltet eine Auflistung sämtlicher aktueller Messwerte der Sensoren von Master- und Slavegeräten. Zudem die Möglichkeit zur manuellen Steuerung der Aktoren der WiVent-B Lüftungsgeräte.

Zudem werden Störungs- und Warnmeldungen im Menübereich Diagnose angezeigt. Dabei ist erkennbar, welcher Aktor bzw. Sensor die Meldung verursacht. Ebenfalls angezeigt werden Hinweise zu den Filtern.

Die Anzahl der Registerkarten innerhalb des Menübereiches "Diagnose" variieren je nach Anzahl der vorhandenen und angeschlossenen Slavegeräte.

Der Menübereich "Diagnose" besteht aus folgenden Registerkarten mit den jeweiligen Detailbereichen:

**System Master** Slave 1 **Test** 

(⇒ siehe Kap. [12.1](#page-138-0) [Registerkarte Diagnose-System,](#page-138-0) Seit[e 139\)](#page-138-0) • Master (⇒ siehe Ka[p.12.2](#page-143-0) [Registerkarten Diagnose-Master und Slave,](#page-143-0) Seit[e 144\)](#page-142-0) • Slave 1, 2, …, 5 (⇒ siehe Ka[p.12.2](#page-143-0) [Registerkarten Diagnose-Master und Slave,](#page-143-0) Seit[e 144\)](#page-142-0) **Test** 

• System

(⇒ siehe Kap[. 12.3](#page-148-0) [Registerkarte Diagnose-TEST,](#page-148-0) Seite [149\)](#page-148-0)

# Menübereich Diagnose WiVent Software

#### Zielgruppe: QP

# <span id="page-138-0"></span>12.1. Registerkarte Diagnose-System

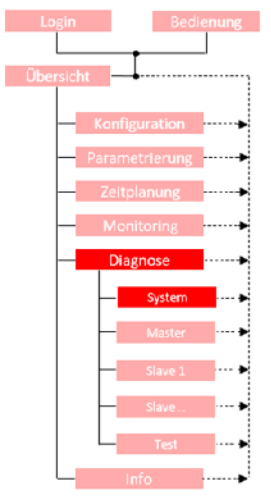

Die Registerkarte "System" im Menübereich "Diagnose" dient der schnellen Übersicht über das System. Hierzu werden die aktuellen Einstellungen am Raumbediengerät (RBG) sowie sämtliche zurückgegebenen Messwerte aller Sensoren angezeigt. Ein möglicher Fehlerbereich kann auf Basis der Anzeige von möglichen Warn- und Störmeldungen eingegrenzt werden. Entsprechende Meldungen sind gelb bzw. rot hinterlegt.

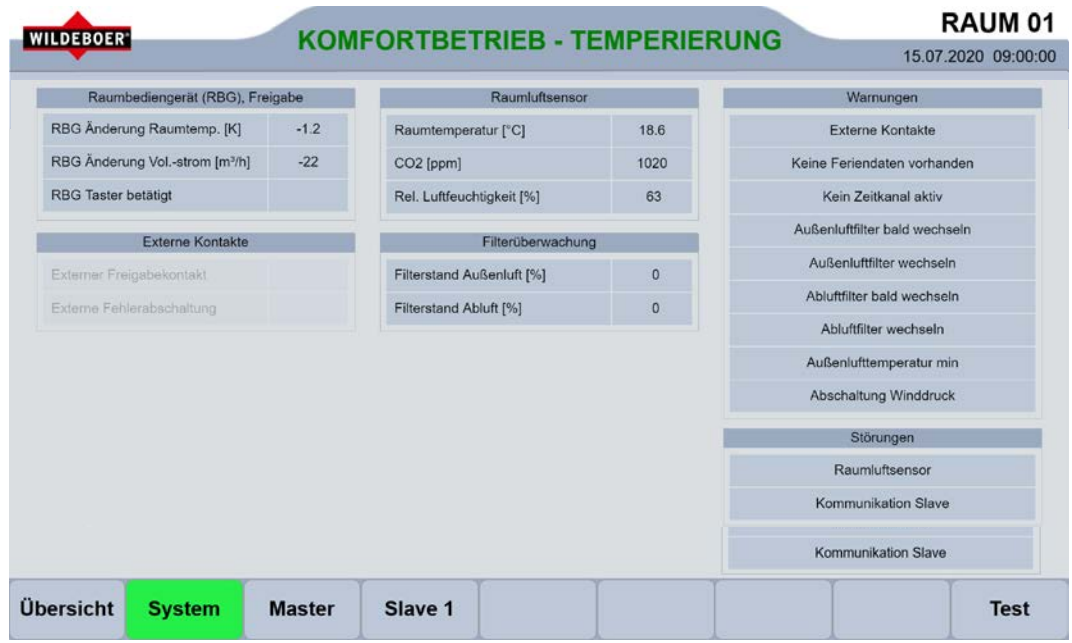

#### Detailbereich Raumbediengerät (RBG), Freigabe  $12.1.1.$

Über den Detailbereich "Raumbediengerät (RBG), Freigabe" werden sämtliche zur Erstellung einer Diagnose erforderlichen Informationen bezüglich des Raumbediengerätes aufgelistet.

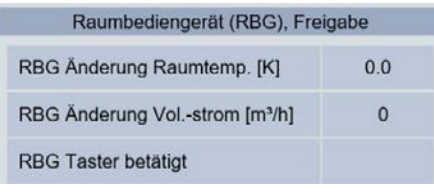

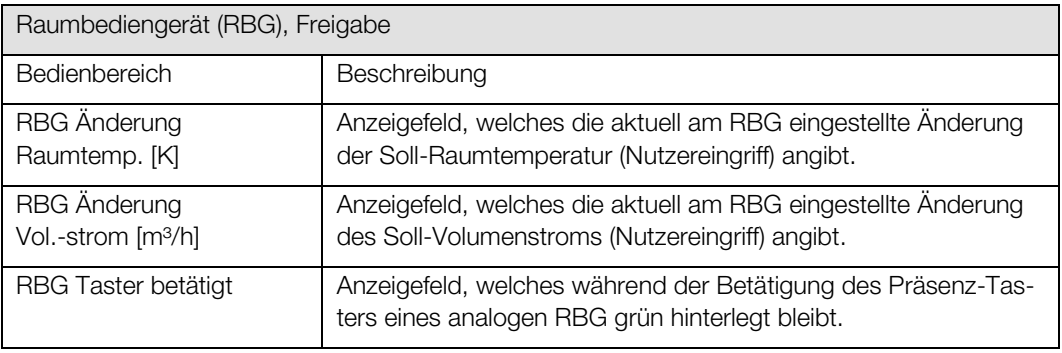

#### 12.1.2. Detailbereich Externe Kontakte

Über den Detailbereich "Externe Kontakte" können der Freigabekontakt und der Kontakt für die Fehlerabschaltung aktiviert/deaktiviert werden.

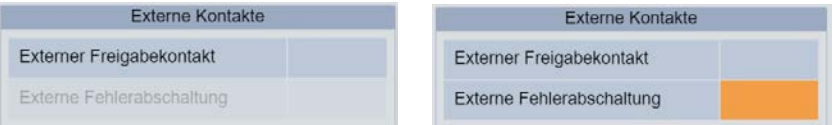

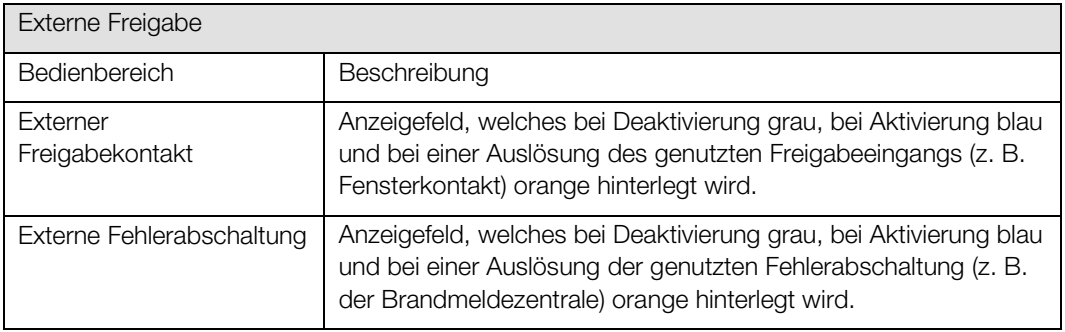

#### $12.1.3.$ Detailbereich Raumluftsensor

Im Detailbereich "Raumluftsensor" werden die durch den Raumluftsensor aktuell erfassten Werte für Raumtemperatur, CO<sub>2</sub>-Konzentration und rel. Luftfeuchtigkeit angezeigt.

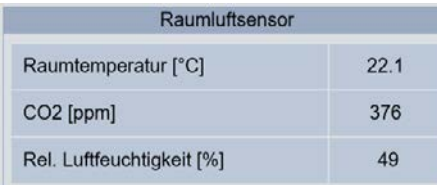

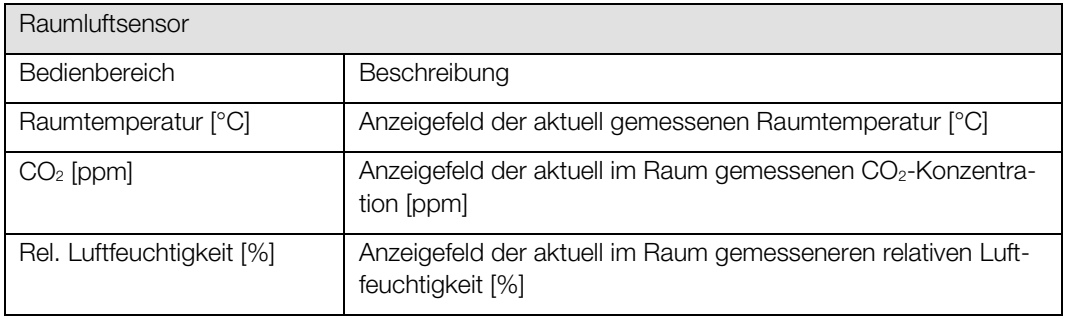

#### 12.1.4. Detailbereich Filterüberwachung

Im Detailbereich "Filterüberwachung" werden die aktuellen Filterverschmutzungszustände in Prozent dargestellt.

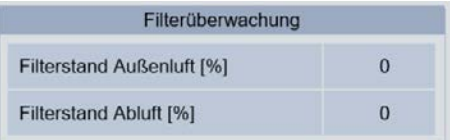

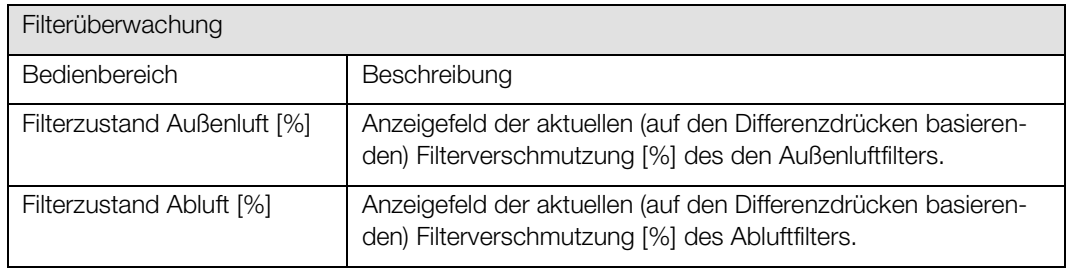

#### $12.1.5.$ Detailbereich Warnungen

Im Detailbereich "Warnungen" sind Warnmeldungen aufgelistet, die während des Betriebes des Lüftungssystems auftauchen können. Tritt eine hier aufgeführte Warnmeldungen im System auf, wird das entsprechende Anzeigefeld gelb hinterlegt und eine zusätzliche Warnmeldung innerhalb der Kopfleiste angezeigt.

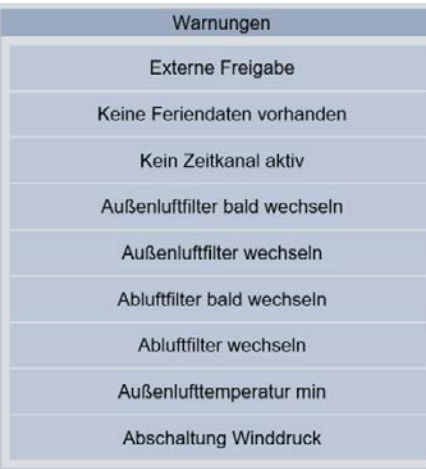

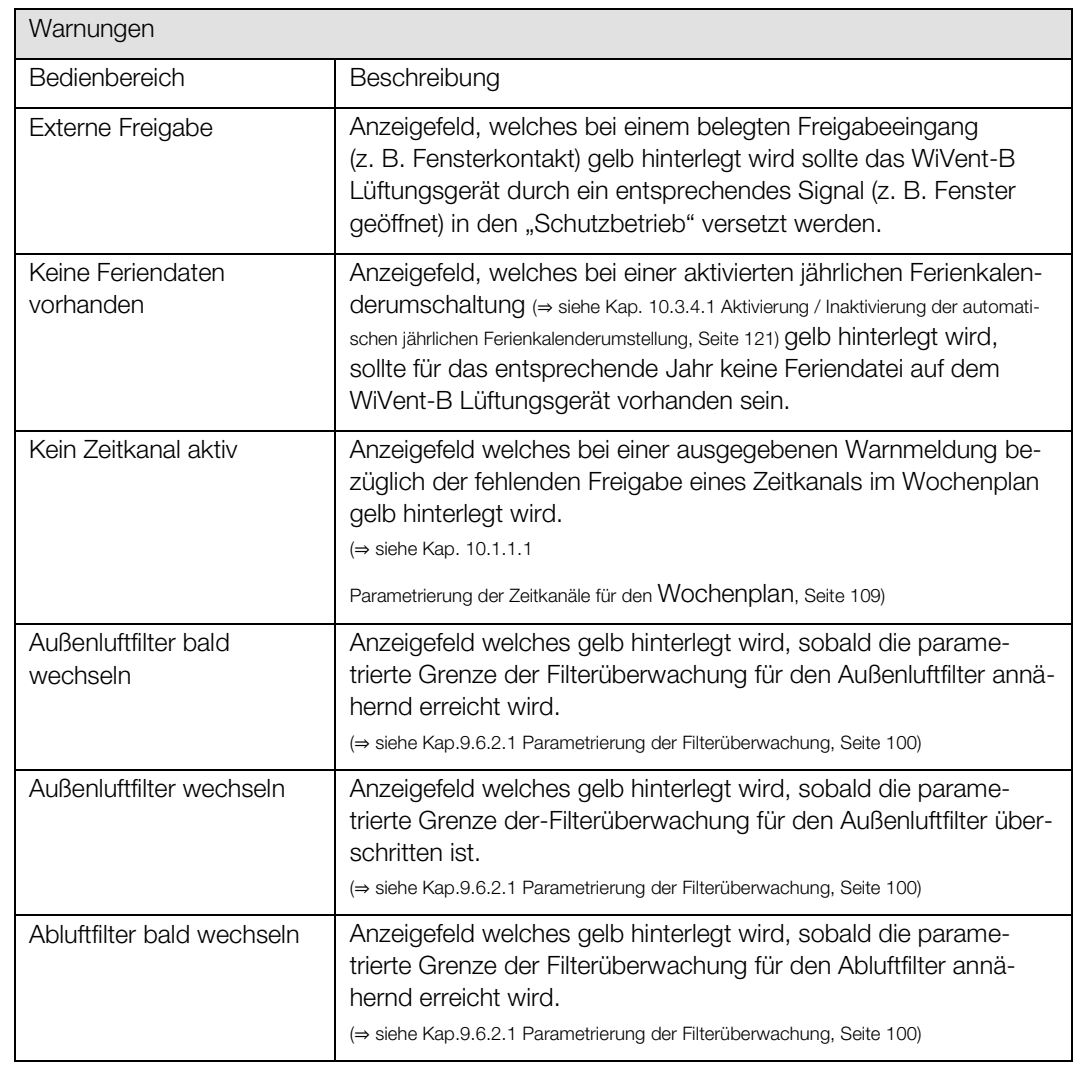

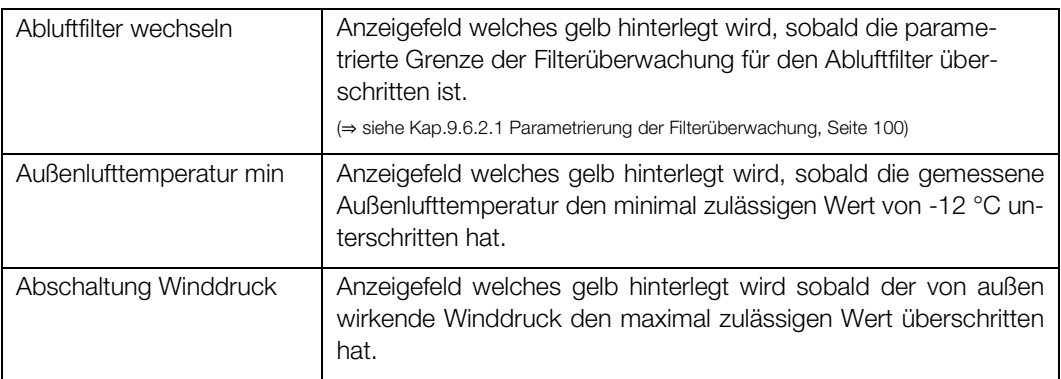

#### 12.1.6. Detailbereich Störungen

Sollte es während des Betriebes zu einer Störung am Raumluftsensor oder zu Kommunikationsproblemen mit den Slavegeräten kommen, wird dies im Detailbereich "Störungen" angezeigt. Sobald eine Störmeldung vorliegt, wird das entsprechende Anzeigefeld rot hinterlegt.

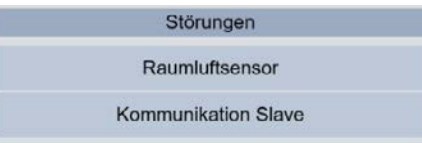

<span id="page-142-0"></span>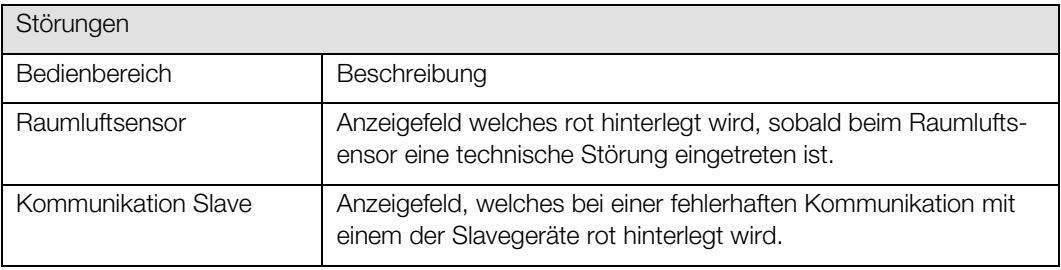

# Menübereich Diagnose WiVent Software

### Zielgruppe: QP

# <span id="page-143-0"></span>12.2. Registerkarten Diagnose-Master und Slave

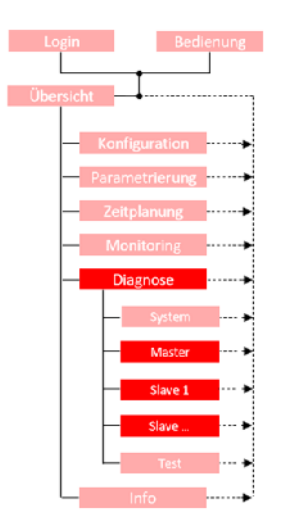

Über die Registerkarten "Master" bzw. "Slave" im Menübereich "Diagnose" wird ein Überblick über die für das WiVent-B Lüftungsgerät wichtigsten Informationen zum Erstellen einer Diagnose gegeben. Es werden der aktuelle Status der Außen- und Fortluftklappen und die aktuell gemessenen Temperaturen angezeigt sowie eine Auswahl von Warn- und Störmeldungen. Die Registerkarten für das Mastergerät unterscheiden sich zum Slavegerät ausschließlich darin, dass es bei einem Slavegerät keine Störmeldung für die Drucksensoren gibt sowie keinen Detailbereich zur Angabe der Differenzdrücke, da hier keine Drucksensoren verbaut sind.

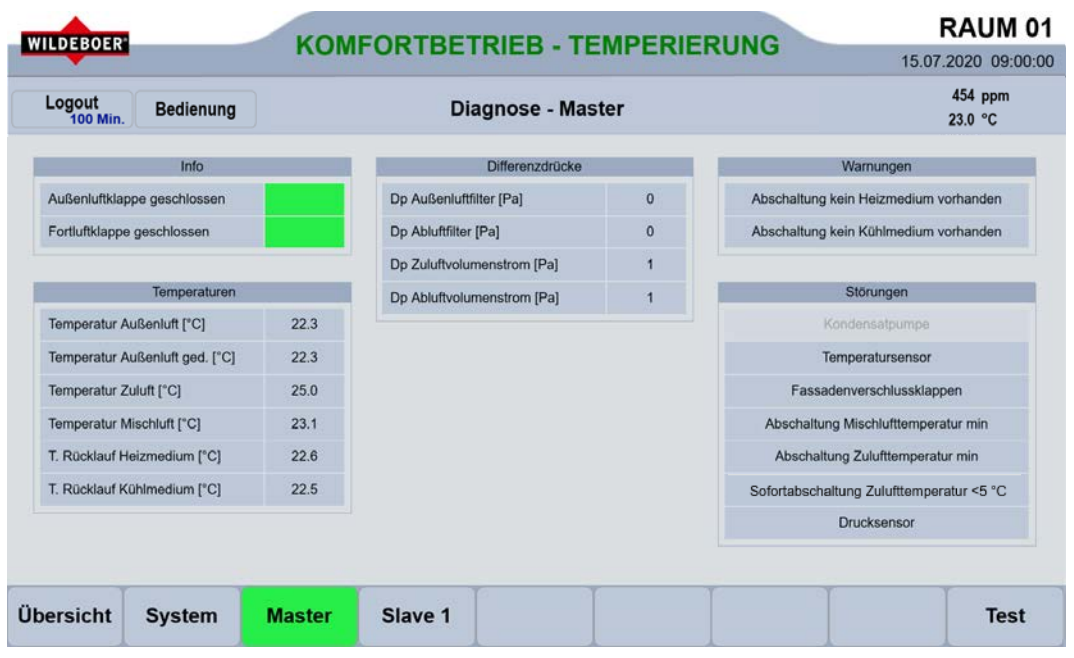
### $12.2.1.$ Detailbereich Info

Der Detailbereich "Info" zeigt an in welchem aktuellen Status sich die Klappen der Außen- und Fortluft befinden.

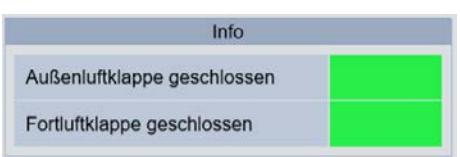

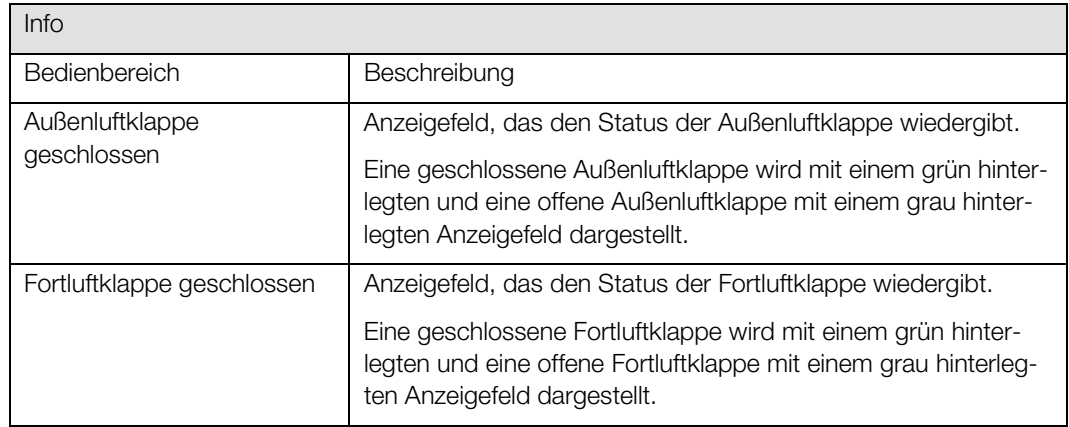

### $12.2.2.$ Detailbereich Temperaturen

In dem Detailbereich "Temperaturen" werden sämtliche von den einzelnen Sensoren aktuell erfassten Temperaturen des Lüftungssystems aufgeführt. Sollte einer der Temperatursensoren defekt sein, wird der entsprechende Bedienbereich rot hinterlegt.

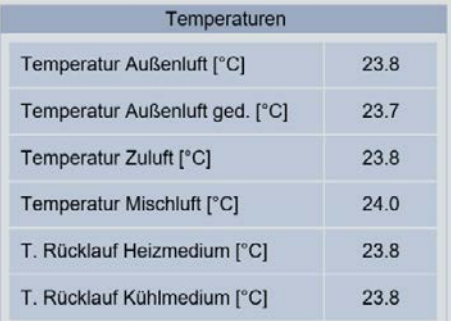

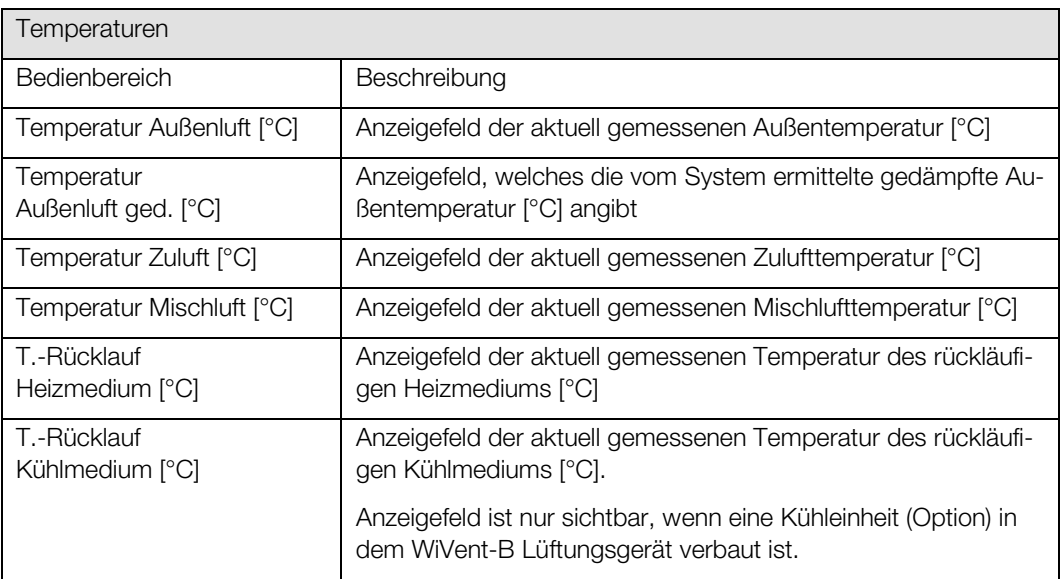

#### Detailbereich Differenzdrücke 12.2.3.

Im Detailbereich "Differenzdrücke" werden die aktuell gemessenen Werte, der durch die Differenz-Drucksensoren des WiVent-B Lüftungsgerätes gemessenen Differenzdrücke aufgeführt.

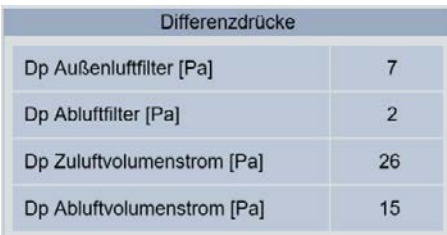

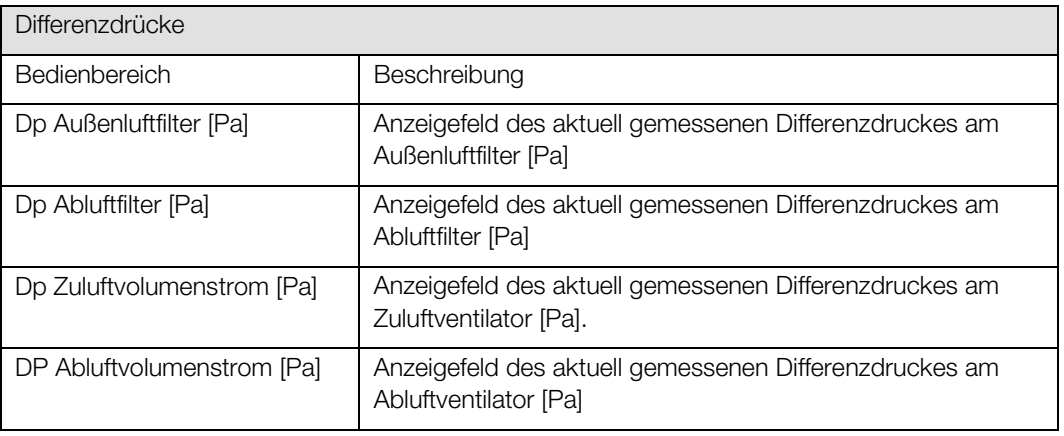

#### Detailbereich Warnungen 12.2.4.

Im Detailbereich "Warnungen" sind Warnmeldungen aufgelistet, die während des Betriebes des Master- bzw. Slavegerätes auftreten können. Bei Warnmeldungen wird das entsprechende Anzeigefeld gelb hinterlegt.

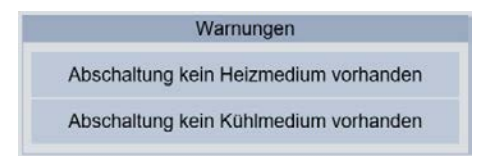

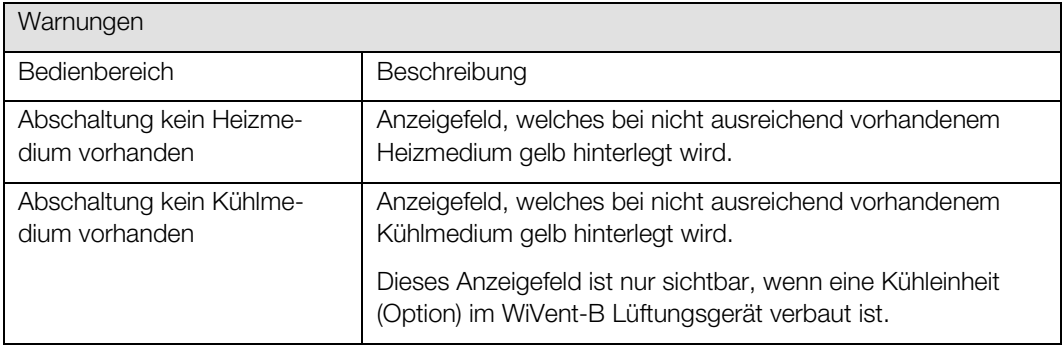

### 12.2.5. Detailbereich Störungen

Sollte es im während des Betriebes zu einer Störmeldung vom Master- bzw. Slavegerät kommen, wird dieses im Detailbereich "Störungen" angezeigt. Sobald eine Störmeldung vorliegt, wird das entsprechende Anzeigefeld rot hinterlegt.

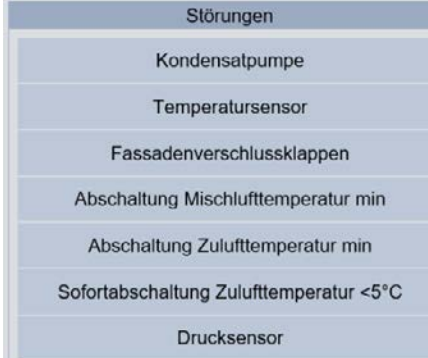

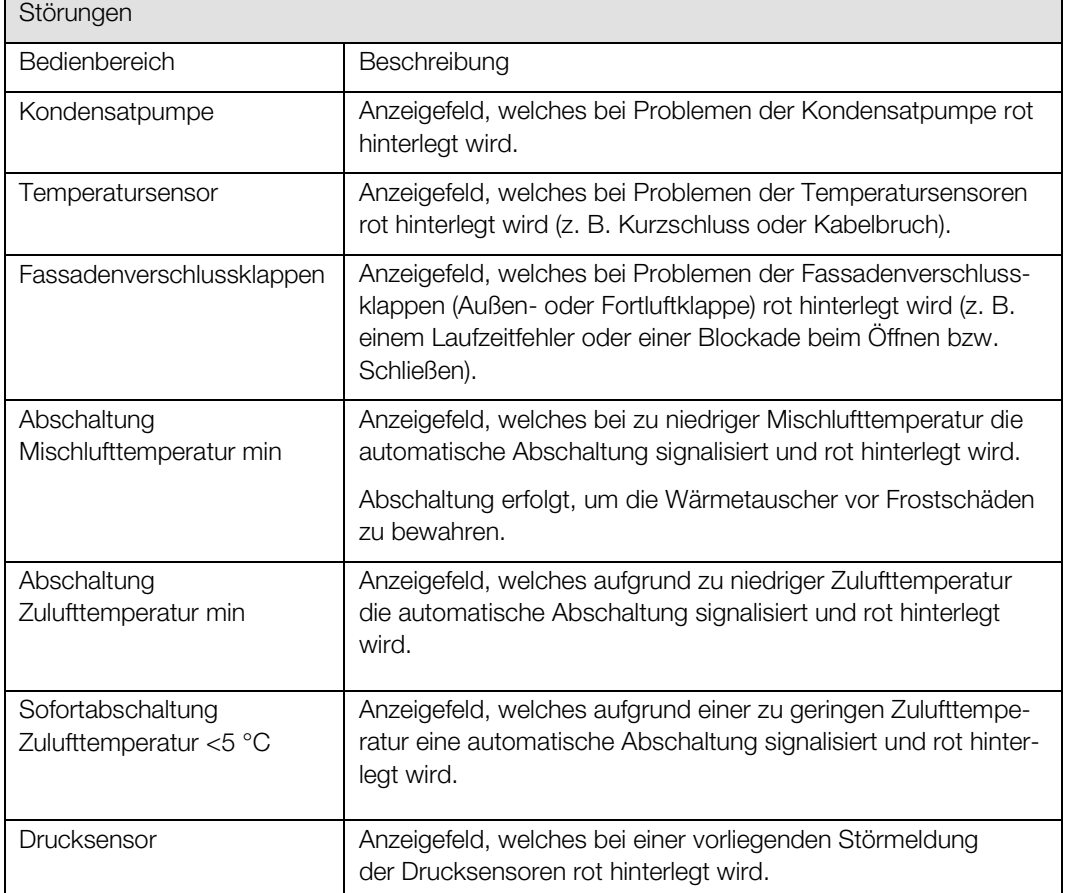

# Menübereich Diagnose WiVent Software

## Zielgruppe: QP

## 12.3. Registerkarte Diagnose-TEST

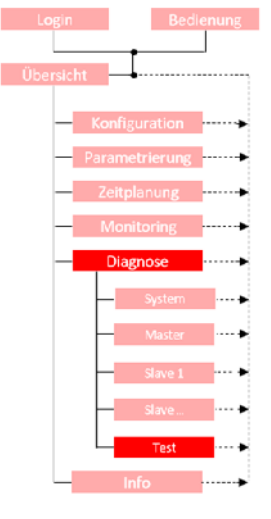

Über die Registerkarte "Test" im Menübereich "Diagnose" können sämtliche Aktoren manuell gesteuert werden um somit deren Funktionstüchtigkeit zu testen. Sobald die manuelle Steuerung aktiviert ist erscheint in der Kopfleiste der Schriftzug "MANUELLE STEUERUNG". Im Funktionsschema werden die durch die manuelle Steuerung durchgeführten Änderungen sofort übernommen.

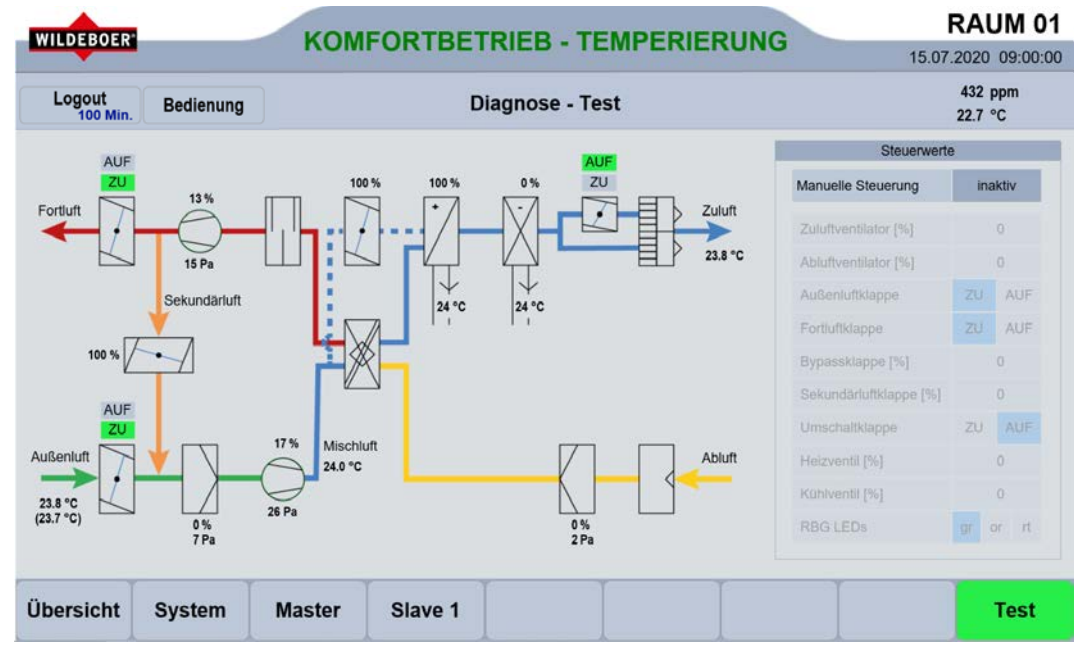

### $12.3.1.$ Detailbereich Steuerwerte

Der Detailbereich "Steuerwerte" dient zur Durchführung der manuellen Steuerung. Es gibt für jeden Aktor im Mastergerät einen Bedienbereich indem sich die Steuerwerte der Aktoren einstellen lassen. Die jeweils angeschlossenen Slavegeräte folgen den Vorgaben des Mastergerätes.

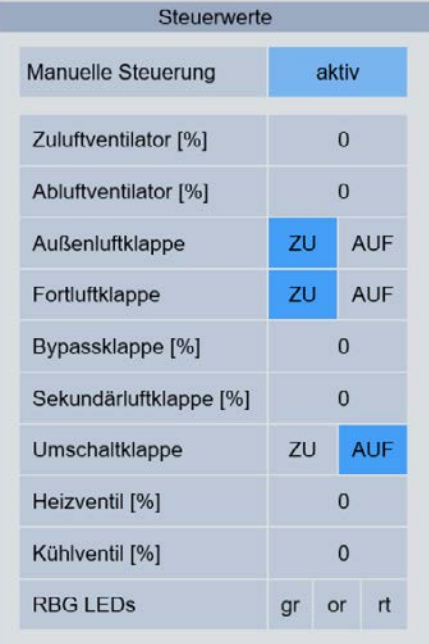

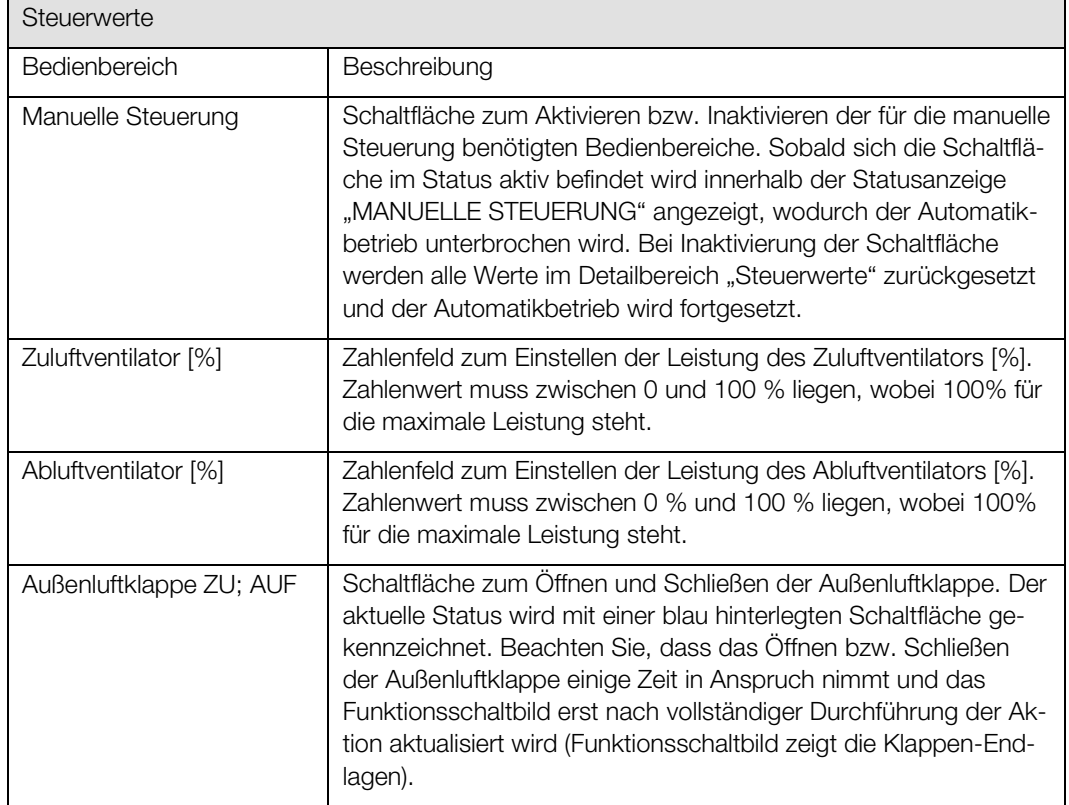

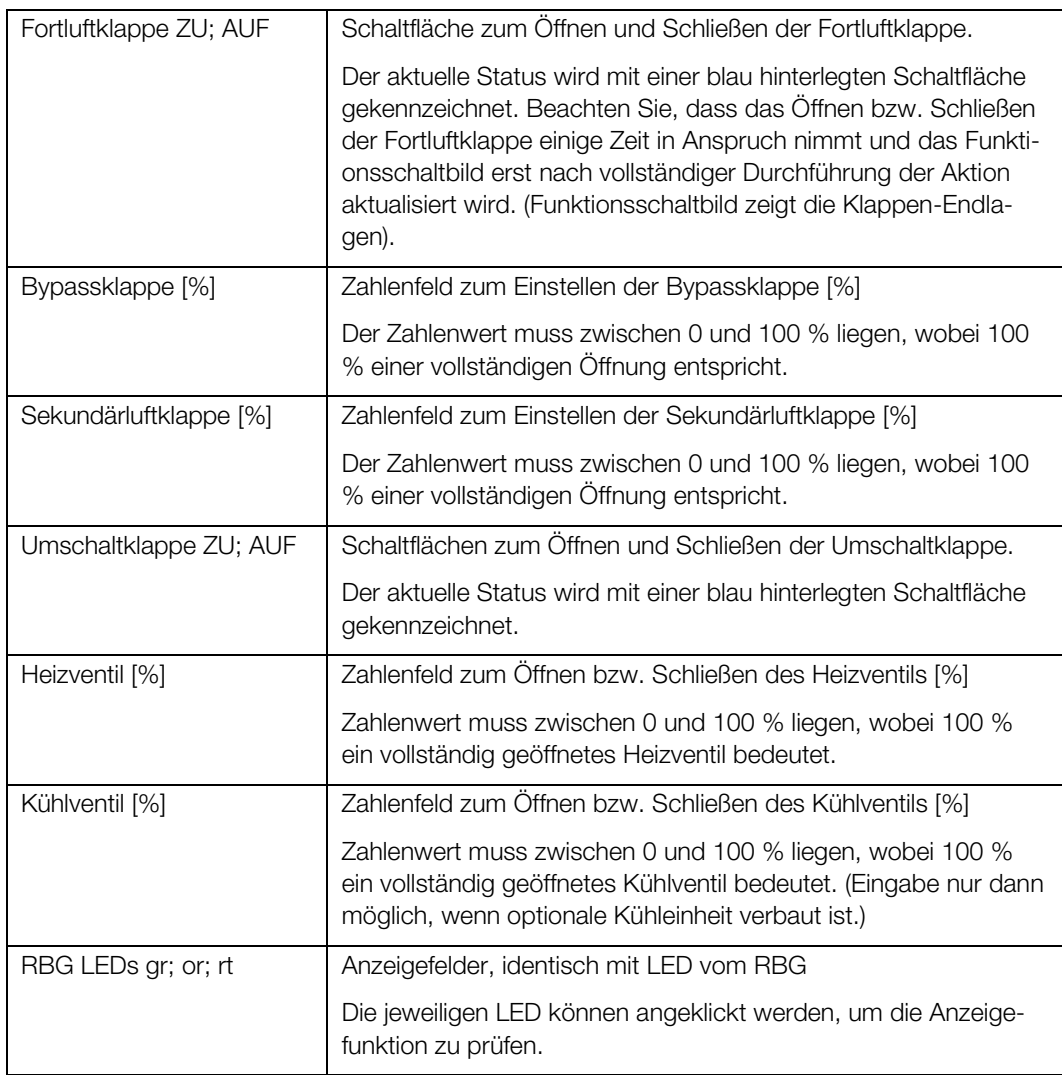

## 12.3.1.1. Aktivierung / Inaktivierung der manuellen Steuerung

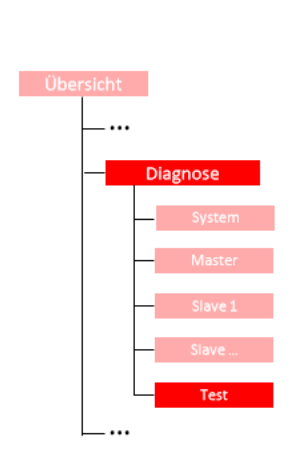

QP (Ebene 2)

- 1) Um die manuelle Steuerung aktivieren bzw. inaktivieren zu können, müssen Sie als QP eingeloggt sein (<sup>⇒</sup> siehe Kap[. 6.1.1](#page-41-0) [Einloggen als Qualifizierte Person ,](#page-41-0) Seite [42\).](#page-41-0)
- 2) Begeben Sie sich im Menübereich "Diagnose" auf der Registerkarte "Test" zum Detailbereich "Steuerwerte".
- 3) Zum Aktivieren bzw. Inaktivieren der manuellen Steuerung betätigen Sie die Schaltfläche im Bedienbereich "Manuelle Steuerung", sodass diese den von Ihnen gewünschten Status anzeigt. Bei der Aktivierung der manuellen Steuerung werden die Bedienbereiche zum Steuern der Aktoren sichtbar und in der Kopfleiste wird Ihnen der Schriftzug "MANUELLE STEUE-RUNG" angezeigt. Nach Durchführung der manuellen Steuerung muss die Schaltfläche wieder in den Status inaktiv geschaltet werden, damit das WiVent-B Lüftungssystem wieder in den Automatkbetrieb wechselt.

Manuelle Steuerung inaktiv

## 12.3.1.2. Manuelle Steuerung der Aktoren der Mastergeräte

### QP (Ebene 2)

**Diagnose** 

1) Um die Aktoren des Mastergerätes steuern zu können, müssen Sie als QP eingeloggt sein (<sup>⇒</sup> siehe Kap[. 6.1.1](#page-41-0) [Einloggen als Qualifizierte Person S](#page-41-0)eite [42\)](#page-41-0) und der Bedienbereich "Manuelle Steuerung" im Detailbereich "Steuerwerte" auf Status aktiv geschaltet sein.

2) Begeben Sie sich im Menübereich "Diagnose" auf der Registerkarte "Test" zum Detailbereich "Steuerwerte"

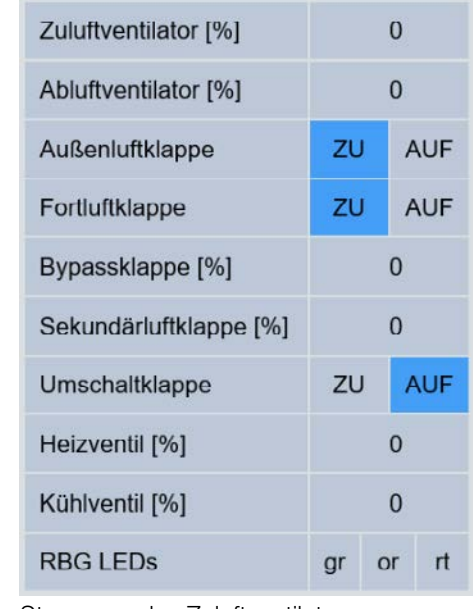

3) Steuerung des Zuluftventilators

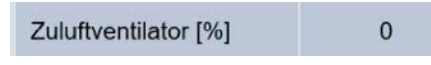

- a) Zur Steuerung des Zuluftventilators betätigen Sie das Zahlenfeld im Bedienbereich "Zuluftventilator [%]"
- b) Geben Sie im daraufhin eingeblendeten Nummernblock den gewünschten Leistungswert in Prozent ein und bestätigen Sie Ihre Eingabe mit OK. Der von Ihnen eingegebene Leistungswert muss zwischen 0 % (keine Leistung) und 100 % (volle Leistung) liegen und wird Ihnen nach Bestätigung sofort im Funktionsschema angezeigt.
- 4) Steuerung des Abluftventilators

Abluftventilator [%]  $\overline{0}$ 

Gehen Sie bei der manuellen Steuerung des Abluftventilators identisch vor wie beim Zuluftventilator (Punkt 3).

5) Steuerung der Außenluftklappe

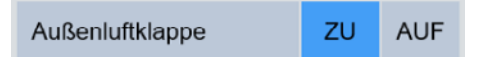

Zum Öffnen bzw. Schließen der Außenluftklappe betätigen Sie die entsprechenden Schaltflächen ZU oder AUF im Bedienbereich "Außenluftklappe". Der aktuelle Status wird mit einer blau hinterlegten Schaltfläche symbolisiert. Beachten Sie, dass das Öffnen oder Schließen der Außenluftklappe einige Zeit in Anspruch nimmt und somit das Fließbild zeitverzögert zur Betätigung der Schaltfläche aktualisiert wird.

6) Steuerung der Fortluftklappe

ZU **AUF** Fortluftklappe

Gehen Sie bei der manuellen Steuerung der Fortluftklappe identisch vor wie bei der Außenluftklappe (Punkt 5).

7) Steuerung der Bypassklappe

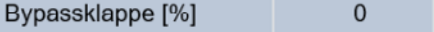

Gehen Sie bei der manuellen Steuerung der Bypassklappe identisch vor wie beim Zuluftventilator (Punkt 3).

8) Steuerung der Sekundärluftklappe

Sekundärluftklappe [%]  $\mathbf 0$ 

Gehen Sie bei der manuellen Steuerung der Sekundärluftklappe identisch vor wie beim Zuluftventilator (Punkt 3).

9) Steuerung der Umschaltklappe

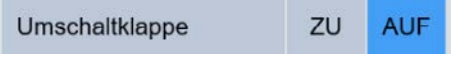

Gehen Sie bei der manuellen Steuerung der Umschaltklappe identisch vor wie bei der Außenluftklappe (Punkt 5).

10) Steuerung des Heizventils

Heizventil [%]

Gehen Sie bei der manuellen Steuerung des Heizventils identisch vor wie beim Zuluftventilator (Punkt 3).

 $\overline{0}$ 

11) Steuerung des Kühlventils

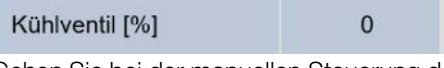

Gehen Sie bei der manuellen Steuerung des Kühlventils identisch vor wie beim Zuluftventilator (Punkt 3).

12) LED-Anzeigen

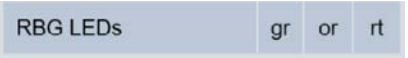

Zur Kontrolle der LED-Anzeigen des Raumbediengerätes betätigen Sie die entsprechende Schaltfläche. Die LED-Anzeige schaltet bei jedem Tastendruck um.

## 13. Registerkarte Info

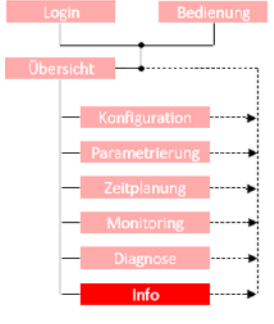

Auf der Registerkarte "Info" werden die grundlegenden Informationen zur WiVent Software aufgeführt, wie die Softwareversion, der Gerätenamen und Herstellerinformationen. Des Weiteren bietet diese Registerkarte über einen QR-Code einen direkten Zugang zur Internetseite der Firma Wildeboer an, auf der sich weiterführende Informationen zum WiVent Lüftungssystem befinden.

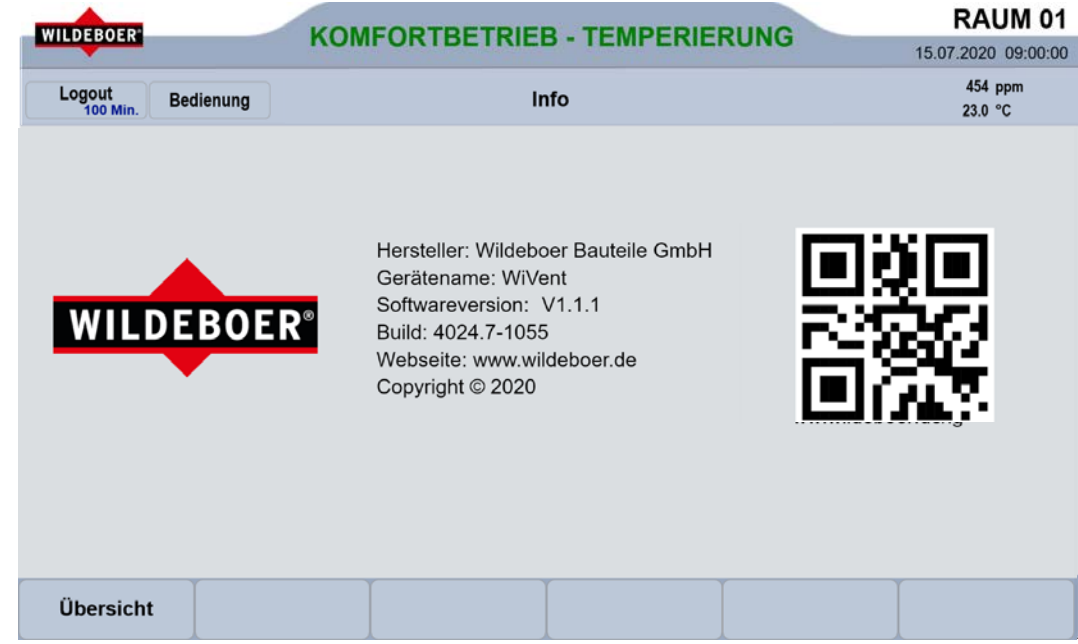